# The Basics of ØNovtel® Equipment Hire

www.novtel.com

### **INDEX**

#### **[1. Introduction](#page-2-0)**

- **[2. Setup Procedures: Users and Passwords](#page-5-0)**
- **[3. Setup Procedures: Financial System Interface](#page-17-0)**
- **[4. Setup Procedures: Company Setup](#page-19-0)**
- **[5. Setup Procedures: Company POS Settings](#page-24-0)**
- **[6. Setup Procedures: Document Setup](#page-26-0)**
- **[7. Setup Procedures: Branches](#page-28-0)**
- **[8. Setup Procedures: Charges](#page-31-0)**
- **[9. Setup Procedures: Item Categories and Sub-Categories](#page-36-0)**
- **[10. Setup Procedures: Items](#page-47-0)**
- **[11. Setup Procedures: Item Tariffs](#page-60-0)**
- **[12. Setup Procedures: Areas](#page-67-0)**
- **[13. Setup Procedures: Customers](#page-71-0)**
- **[14. Setup Procedures: Email Setup and Management](#page-82-0)**
- **[15. Setup Procedures: Sub-Hire Items](#page-90-0)**

### **[16. User Shifts](#page-92-0)**

- **[17. Creating Contracts](#page-94-0)**
- **[18. Processing a Deposit Payment](#page-115-0)**
- **[19. Placing Items on Rent](#page-121-0)**
- **[20. The Daily Increment Procedure](#page-128-0)**
- **[21. Returning and Invoicing Hire Items](#page-136-0)**
- **[22. Account Payments](#page-149-0)**
- **[23. The Shift Cashup Procedure](#page-160-0)**

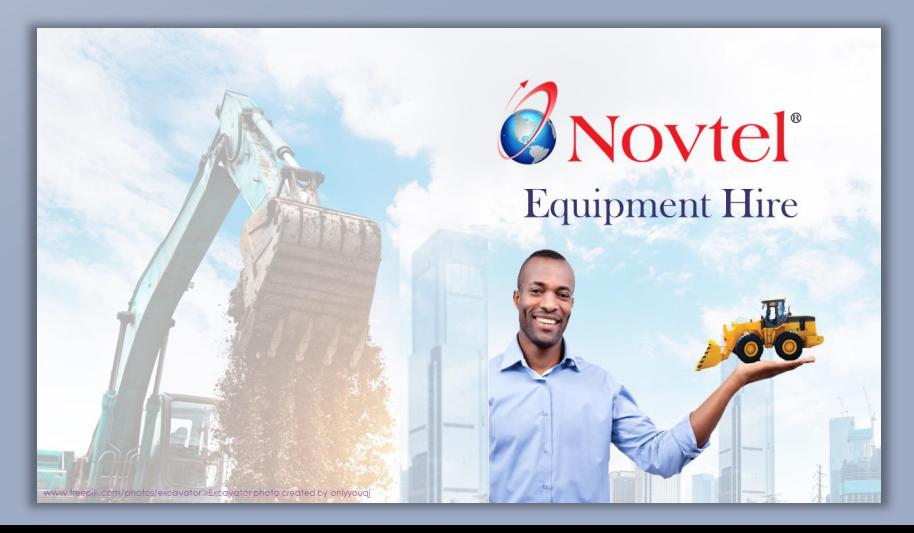

# <span id="page-2-0"></span>**Equipment Hire**

otos/excavator'>Excavator photo created by onlyyouqj

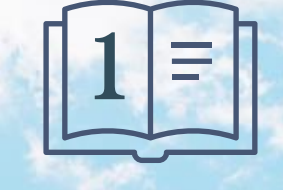

**Introduction**

Page 3

### **Introduction**

The Novtel Equipment Hire Software package can be used to manage the following:

- ✓ Tool Hire
- $\checkmark$  Heavy Machinery Hire
- ✓ Container Hire
- ✓ Suit Hire
- ✓ Photography or Video Equipment Hire
- ✓ Lighting and Sound Equipment Hire
- ✓ Garden Tool Hire
- ✓ Ablution Hire
- $\checkmark$  Catering and Party Items Hire
- $\checkmark$  And much more

However: in this document, we will demonstrate the basics of how Novtel Equipment *can* be used, **but please note that it is an indication ONLY**.

### **Introduction**

The software can be set up according to your company's hire items and specifications within the software parameter.

- $\checkmark$  Hire Items are to be created and linked to specific Categories and Sub-Categories;
- $\checkmark$  A Contract per site is created and linked to a Customer. One contract can manage the rental of multiple hire items per site;
- $\checkmark$  Deposits can be raised and paid on a contract;
- $\checkmark$  Fixed Contracts can be created with a definite start and end date:
- $\checkmark$  Monthly or weekly contracts can be managed in the system;
- $\checkmark$  A contract can be created for a single day, and contract days added by running the daily increment billing feature until the Hire Item or Items are returned;
- $\checkmark$  Novtel incorporates the feature to sell physical items from either the Grid, or dedicated Retail POS system;
- $\checkmark$  When an Item is returned later than agreed upon the contract end date, a 'Late Return Fee' can be charged automatically if activated;
- $\checkmark$  If a Hire Item is damaged beyond repair, the Customer can be charged for the replacement of the Item;
- $\checkmark$  Upon returning Items the Invoicing happens automatically;
- $\checkmark$  If the Deposit paid amount exceeds the Invoice total, a deposit refund can be done from the Contract, and the affected accounts in the financial system will be listed on the contract's Deposit Tab;
- $\checkmark$  A Contract payment for an outstanding balance can be processed from the Contract itself;
- $\checkmark$  Maintenance Items can be transferred to the Workshop Branch to service, repair or dispose of;
- $\checkmark$  Rain or 'Off Hire' days are managed with ease, and reporting on the loss of income due to 'no charge' days are obtained from the system

<span id="page-5-0"></span>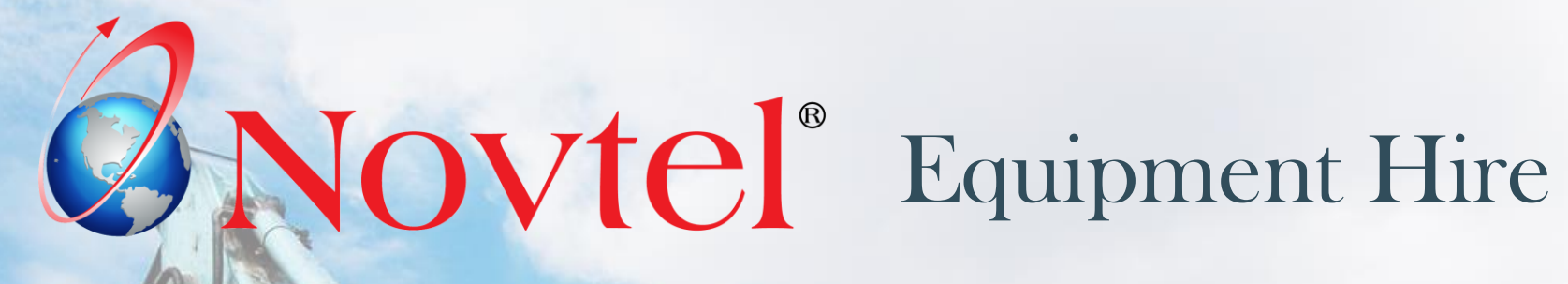

www.freepik.com/photos/excavator'>Excavator photo created by onlyyouqj

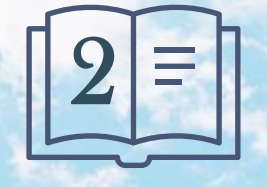

**Setup Procedure:**

**Users and Passwords**

Page 6

To successfully set up your system, there are various procedures to perform first, and careful planning is advised.

We recommend that your Company's Accountant, or person with extensive knowledge of the financial system be involved in the setup of the Multi-Stores (If Applicable); GL Accounts; Inventory Groups; Entry Types, etc.

These must be linked to Novtel to ensure that transactions are posted correctly.

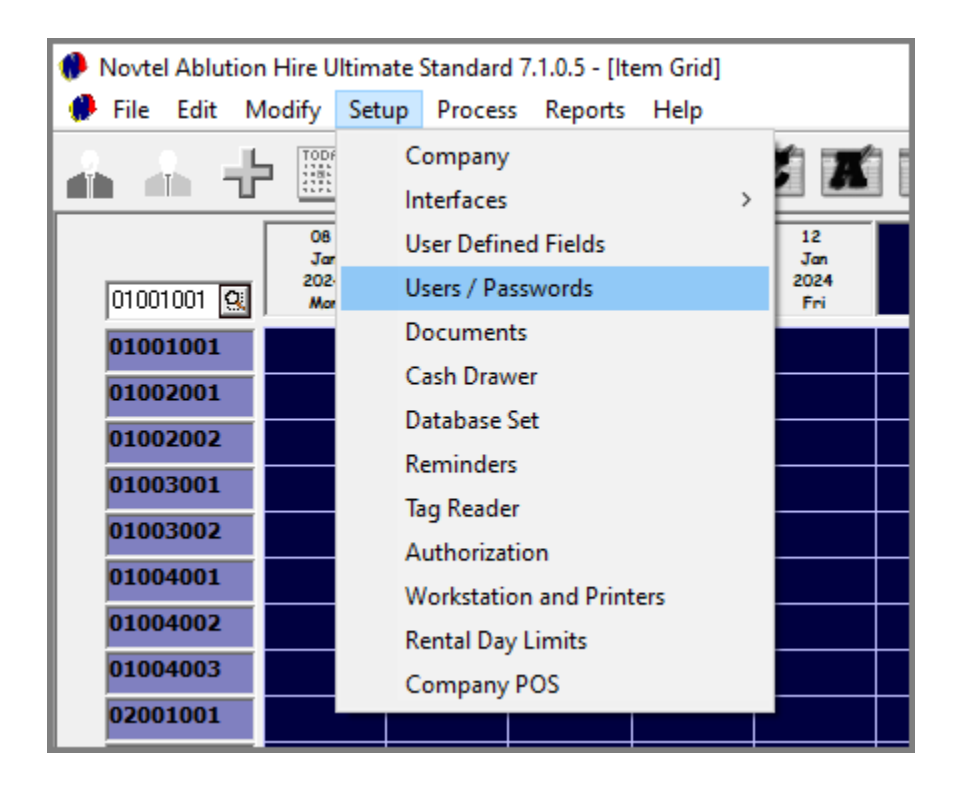

From the 'Setup' menu, Usernames and Passwords are set up for the following types of Users:

- ✓ **Administrators** with full access to the setup procedures;
- ✓ **Shop Users** to access the dedicated Retail POS system ONLY;
- ✓ **Supervisors** to open and manage User Shifts; To give permission for certain actions in the system when the Supervisor Password is required, and to post shifts to the financial system;
- ✓ **Custom Users** for which certain permissions are deactivated.

Shifts are to be opened for all Users actively working on the system, for transactions to be linked to their Username and Shift Number – thus creating a complete audit trail.

The entries in the respective fields in the 'General' Tab, will be unique to each user, and will be entered as follows:

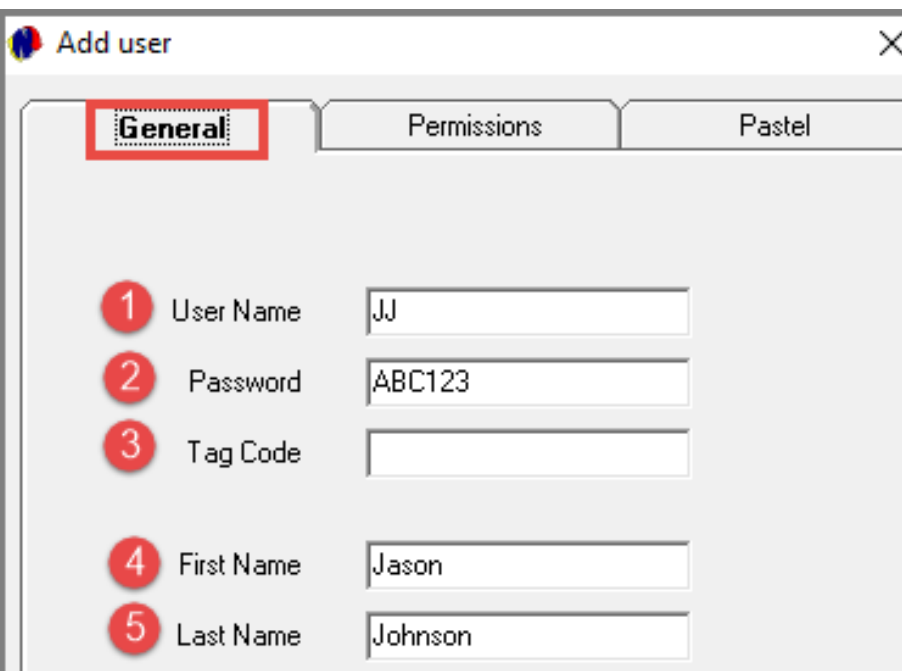

### **1. Username**

The Username entered here, will be displayed at the bottom left-hand side of the Grid when the User logs into Novtel.

#### **2. Password**

The password entered in this field, is linked to the Username.

A shift number is linked to a User's name, and all transactions are captured against the shift number and Username. Therefore, the password must be always kept secret as each User will be responsible for their own cash-up at the end of their shift, and the totals must balance.

The password created here, must be entered in the exact same way when logging into Novtel, as Novtel is case sensitive.

### **3. Tag Code**

If Novtel Access Control is installed and access to the company is granted by means of a 'tag' which acts as a 'key' for admittance, the dedicated 'Tag Code' issued to this User, will be entered here.

#### **4. First Name**

The User's First Name is entered in this field.

### **5. Last Name**

The User's Last Name is entered here.

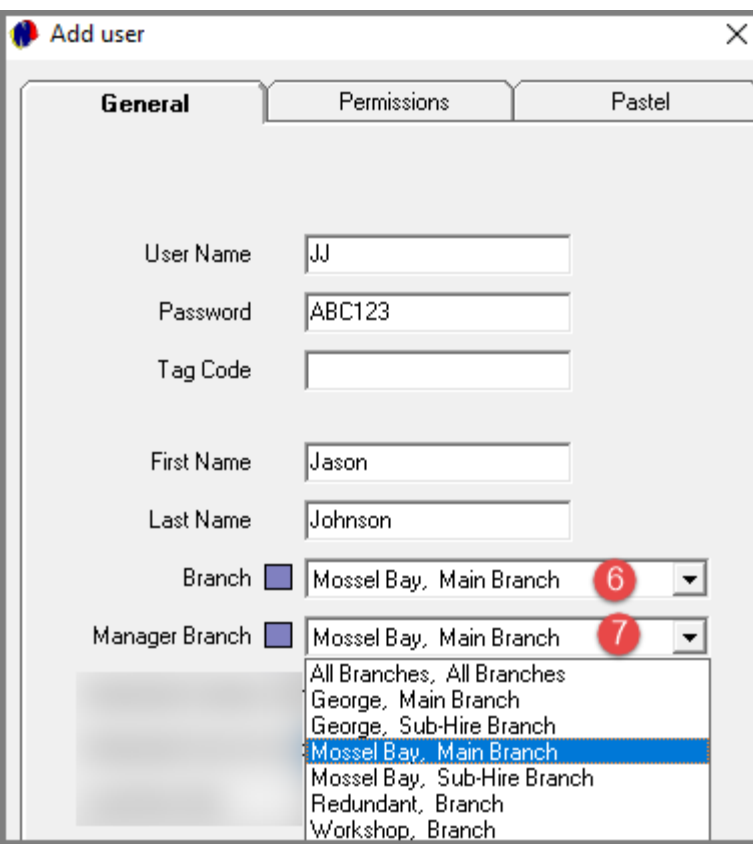

### **6. Branch**

The specific 'Branch' this User needs access to when entering their dedicated password, will be selected from the list.

### **7. Manager Branch**

If the 'Manager' checkbox is selected in the 'Permissions' tab, the User can only access the 'Manager Branch' as selected here.

 $\checkmark$  Please note that this is only applicable to Custom Users and NOT Administrators.

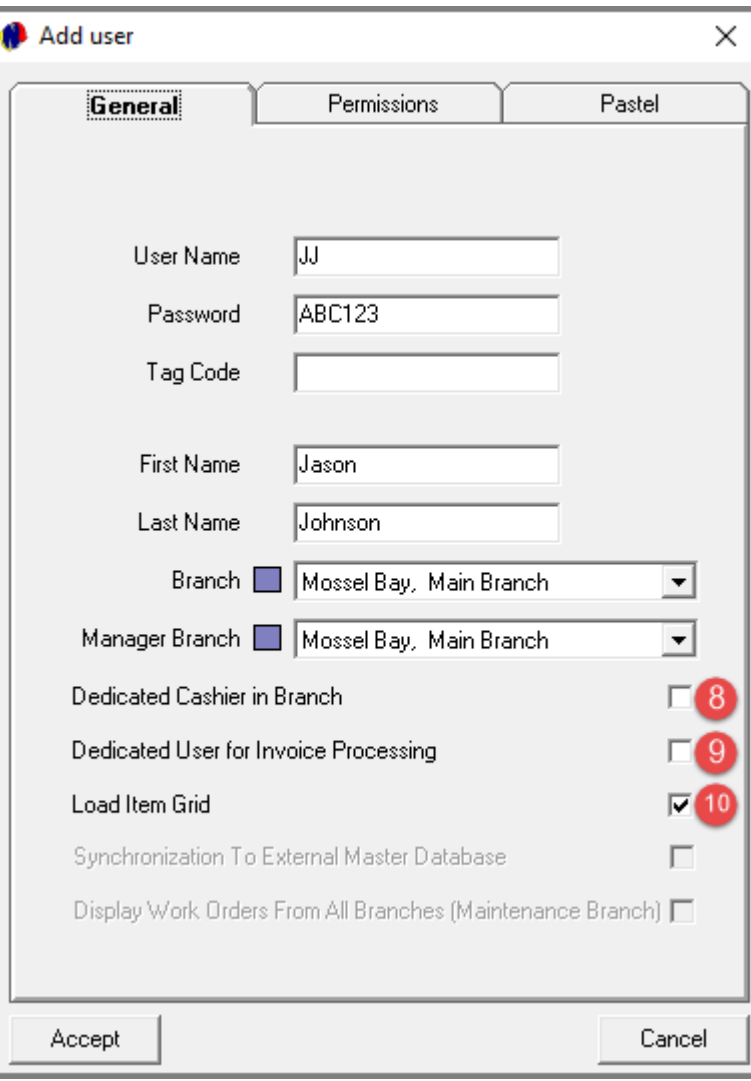

### **8. Dedicated Cashier in Branch**

If this User is the dedicated Cashier who will be processing all receipts for payments received in this Branch, this checkbox is selected.

If not, leave the checkbox unticked.

#### **9. Dedicated User for Invoice Processing**

Should this User be assigned the task of processing invoices and Credit Notes in the selected Branch, the checkbox is selected.

If not, leave the checkbox unticked.

#### **10. Load Item Grid**

To view the items listed on the Grid, this checkbox is selected.

To restrict the ability to view items on the Grid, leave the checkbox unticked.

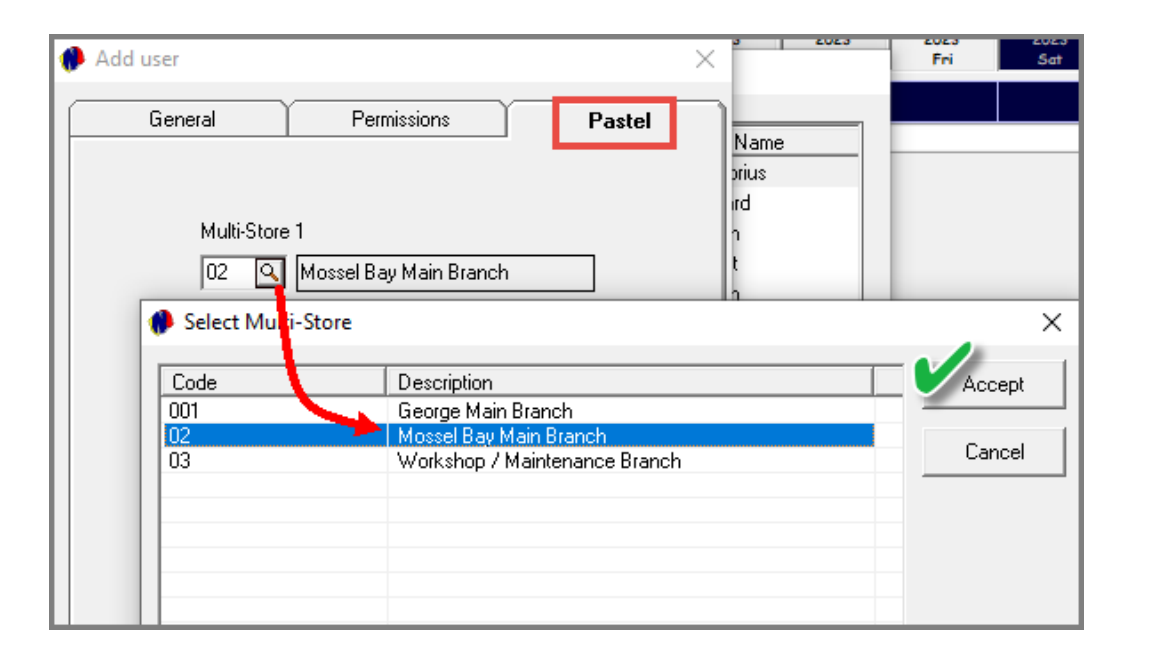

#### **Multi Store selection**

When clicking on the search option in the 'Multi-Store' field, a list of all pre-setup Pastel Multi-Stores will be displayed – if in use by your company. If no other Multi-Stores are displayed, simply select the 'Default Store' option. (If not selected automatically)

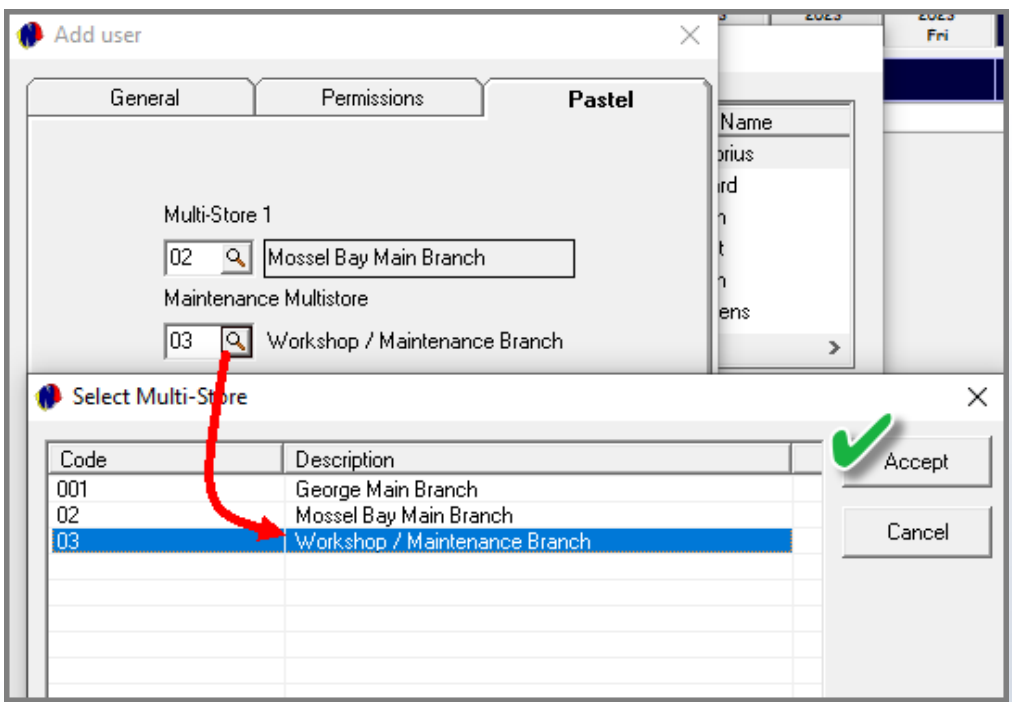

#### **Pastel User Document Import**

As dedicated Pastel User profiles are pre setup for specific employees in the company, a list of Pastel Users will be displayed in the drop-down menus for the import of both Customer and Supplier documents from Novtel to Pastel.

The specific person responsible for the processing of these documents in Pastel after being posted in Novtel by this User for whom the profile is created, will be selected here.

#### **Link To Pastel Database**

- ✓ **On the Administrator and Supervisor Profiles, this option MUST be selected.**
- ✓ **For all other Users, this checkbox selection is not mandatory.**

The reason being that the Administrator and Supervisor's actions in Novtel are to be updated to Pastel, and this screen is displayed upon login:

If the 'Link To Pastel' checkbox is unticked, the Update does not occur upon login.

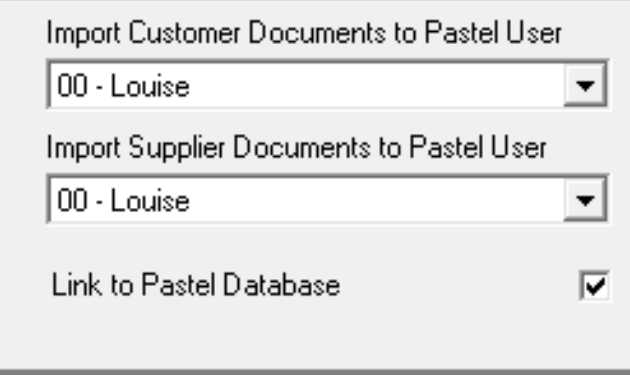

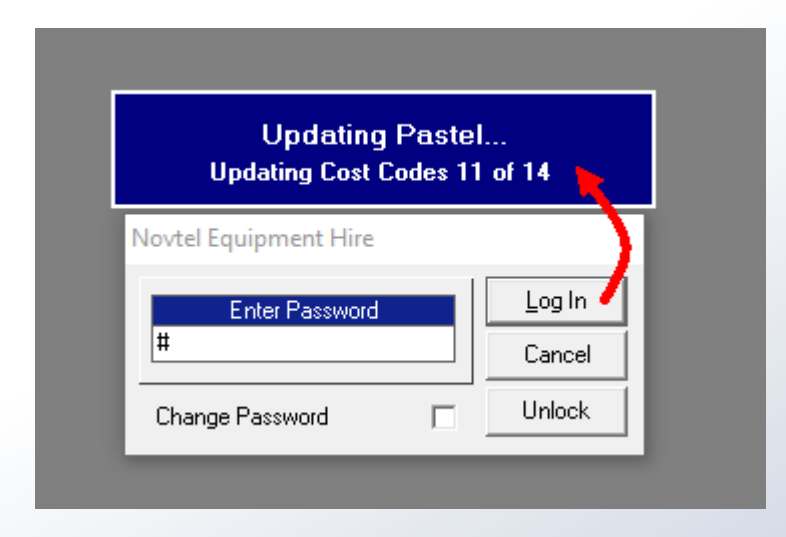

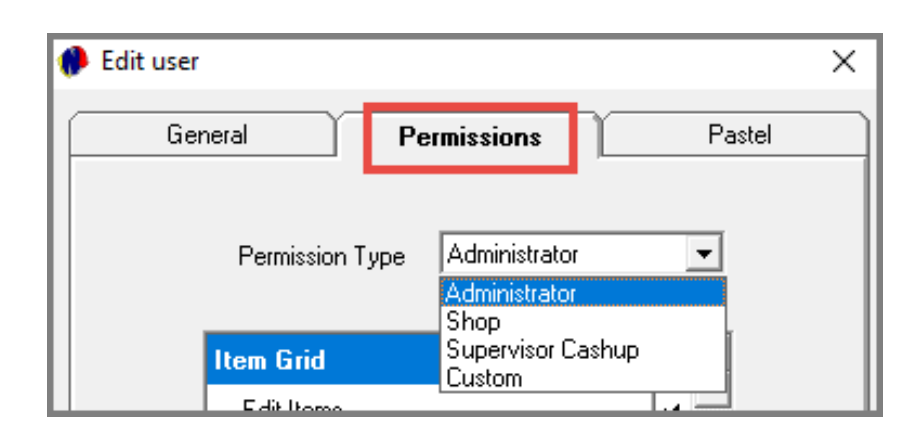

The settings in the **Permi***ssions* tab will determine what the User will have access to in the Novtel system.

At the top of the screen, different permission types are listed.

A single User master file can only be linked to one dedicated permission type.

If a person's position requires more than 1 permission type (such as Administrator; Supervisor and Shop User), individual User master files will be created for the same person, but with the necessary permission type linked to it, and with unique Usernames and passwords linked to each profile.

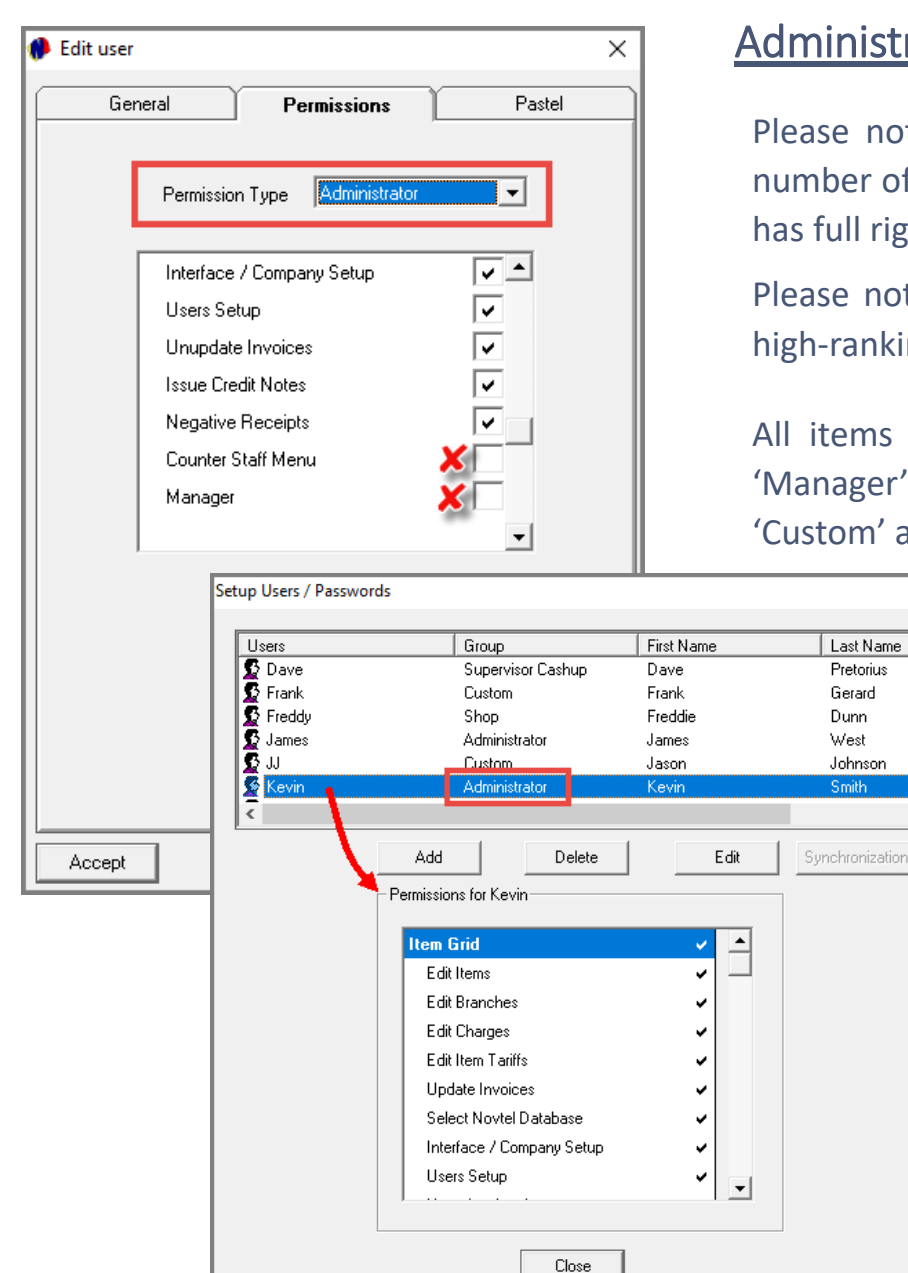

### **Administrators**

 $\rightarrow$ 

Please note that an unlimited number of Users can be created in the Novtel system, but the number of 'Administrators' must be kept to the minimum for security reasons, as an Administrator has full rights and access to the Grid and all setups to be performed.

Please note that the people to whom the 'Administrator' rights are allocated, must either be a high-ranking manager, or the company's owner.

All items in the 'Item Grid' section are selected – except for the 'Counter Staff Menu' and 'Manager' options. By ticking either of these 2 options, the 'Permission Type' is changed to 'Custom' automatically.

> Also note that by unticking any of the other options in the 'Item Grid' window, the Permission Type will also be changed to 'Custom' by default.

> Saving the 'Administrator' User Master File by clicking 'Accept', and clicking on the User, the 'Group' this User is linked to, is indicated as 'Administrator', and the permissions for this User are ticked.

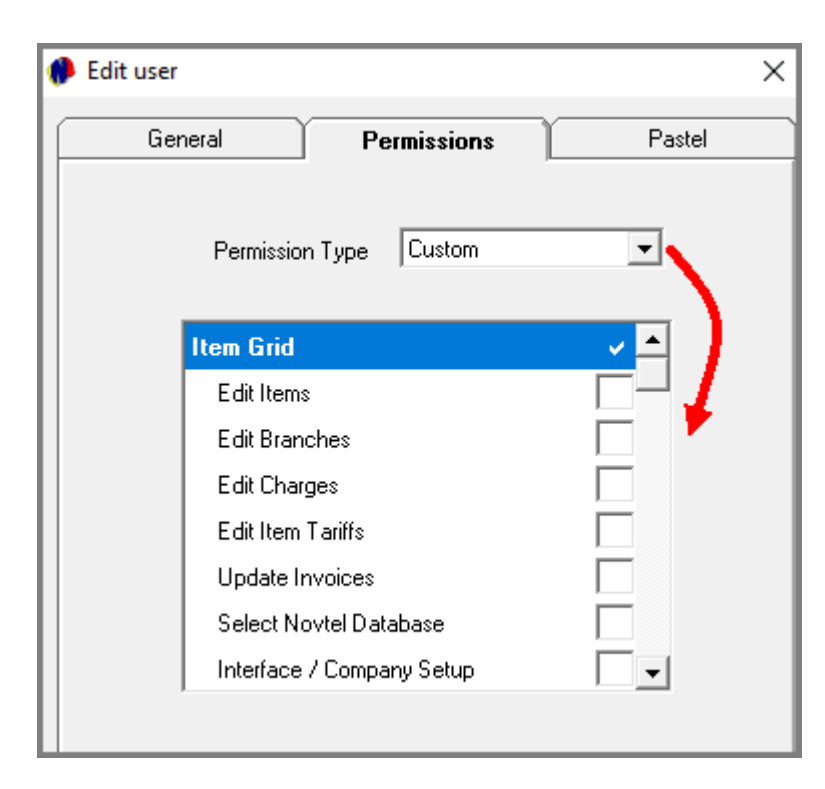

### Custom Users

To restrict some of the User's permissions, the 'Permission Type' is selected as 'Custom', and the options to which a User may not have access, is unticked.

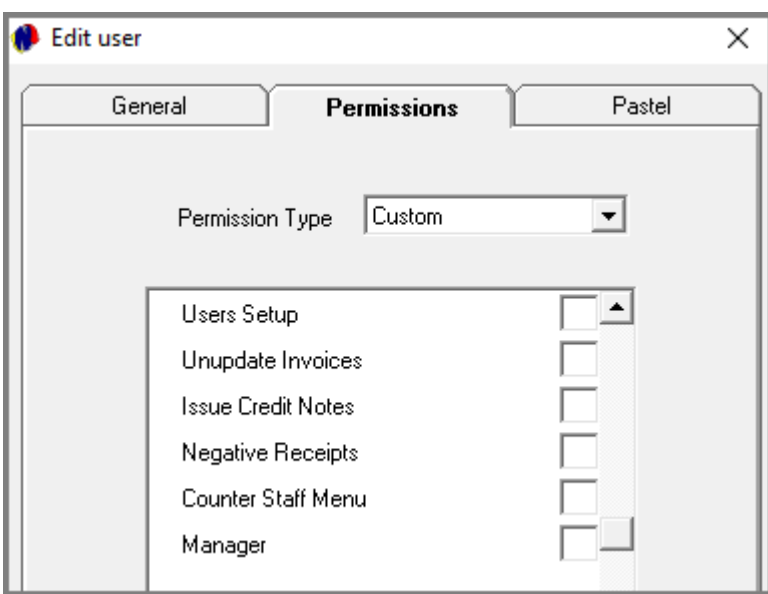

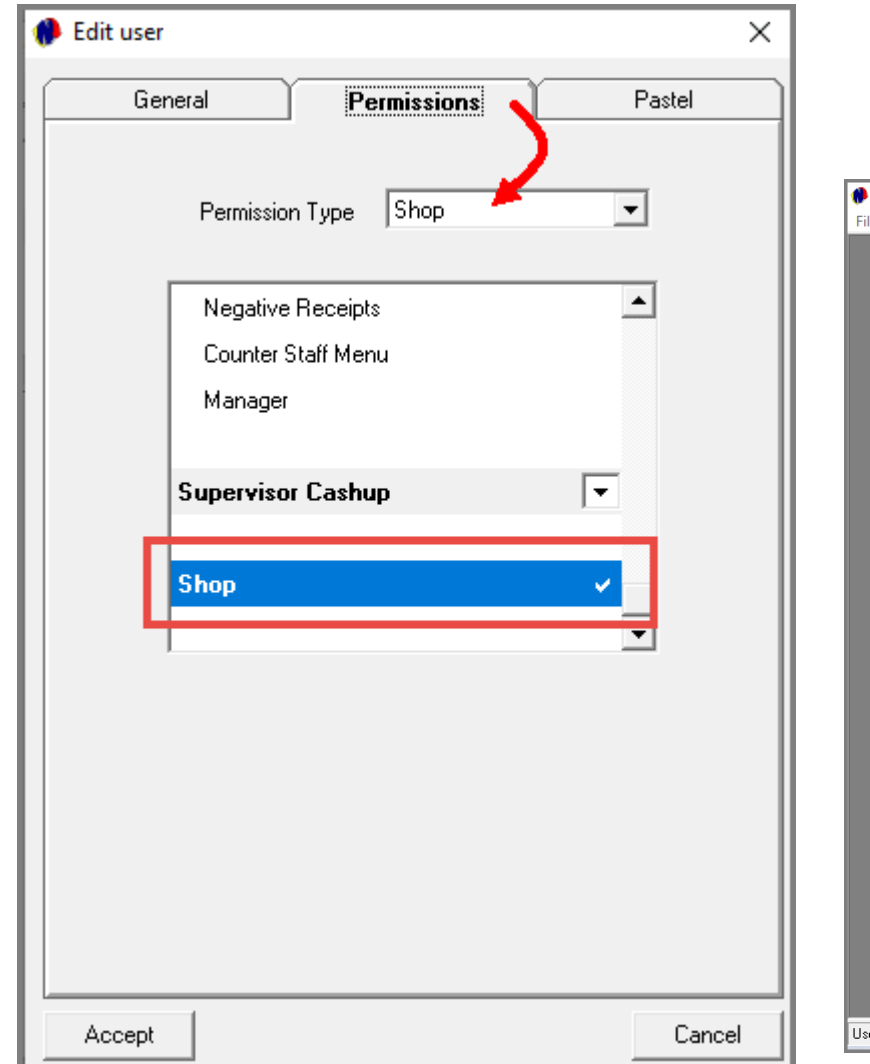

Novtel incorporates a definite Retail / Shop POS system, and Users classified as a 'Shop' User, will have access to this screen only when logging into Novtel:

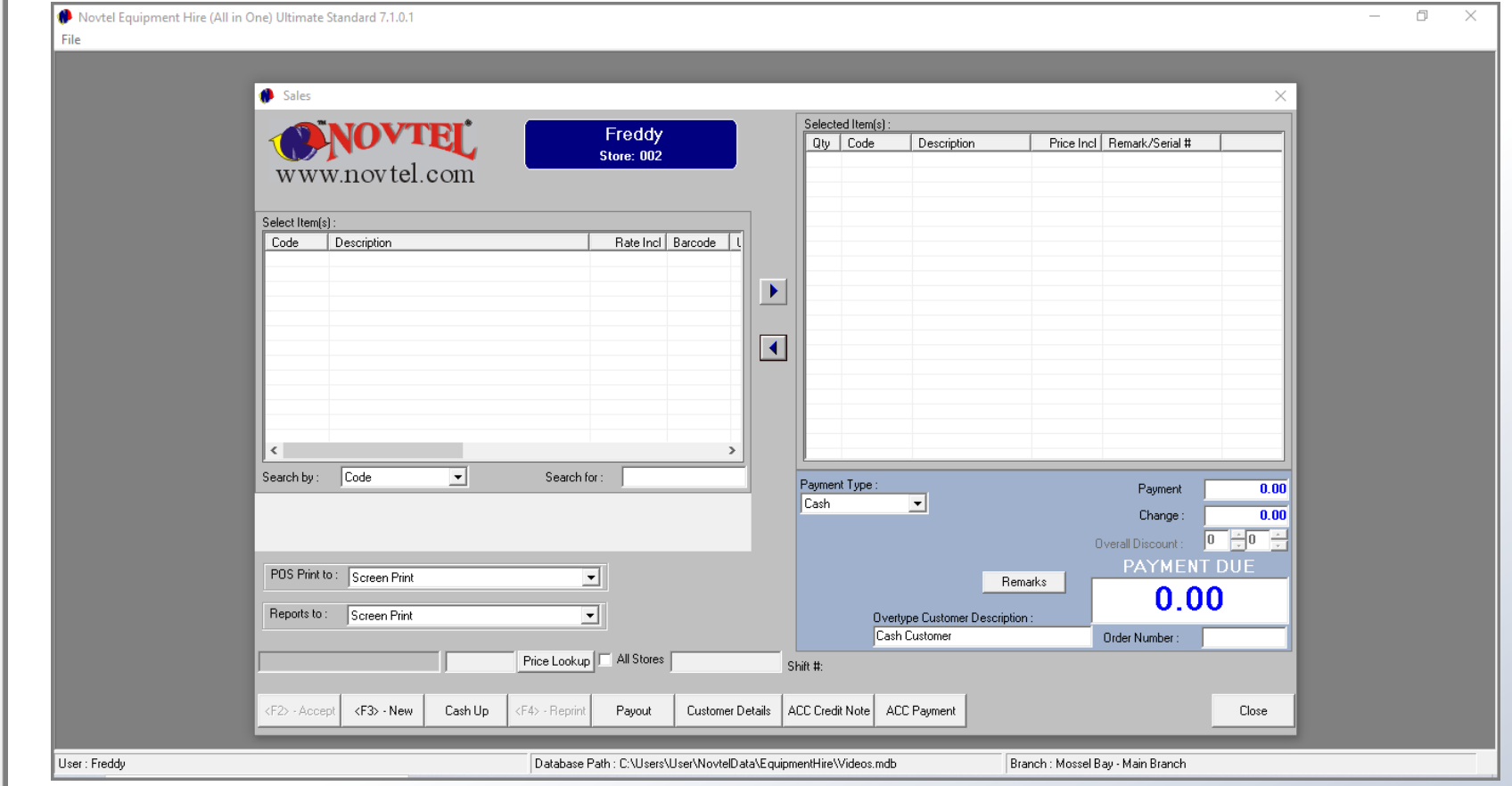

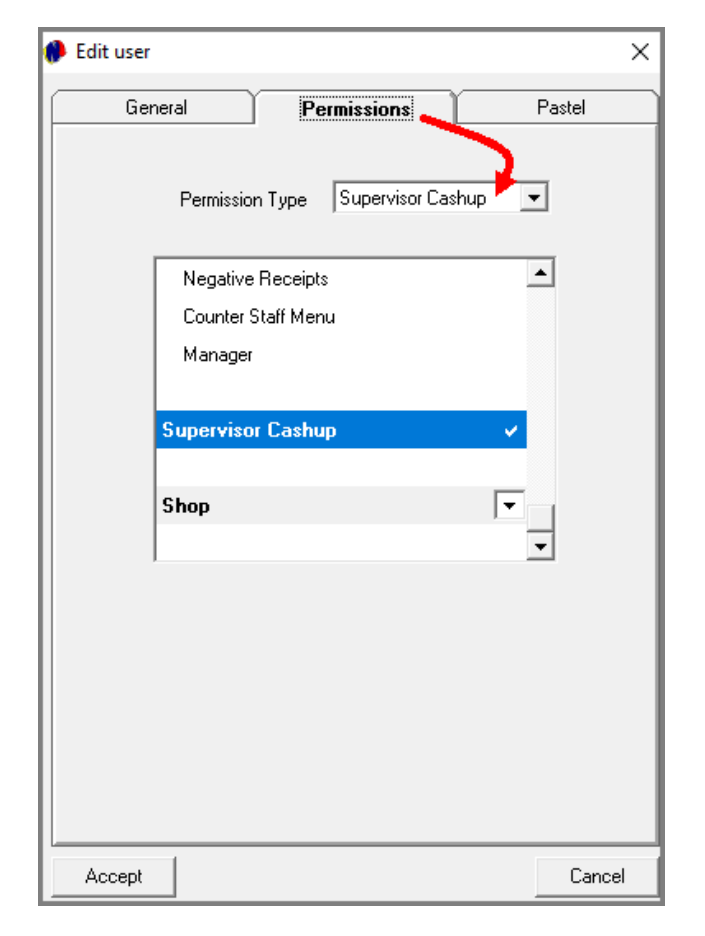

Supervisors are created to:

- ➢ Manage User Shifts;
- $\triangleright$  Send financial data for all closed shifts to the financial system;
- $\triangleright$  Give permission for certain actions to be performed by Users after checking the process.

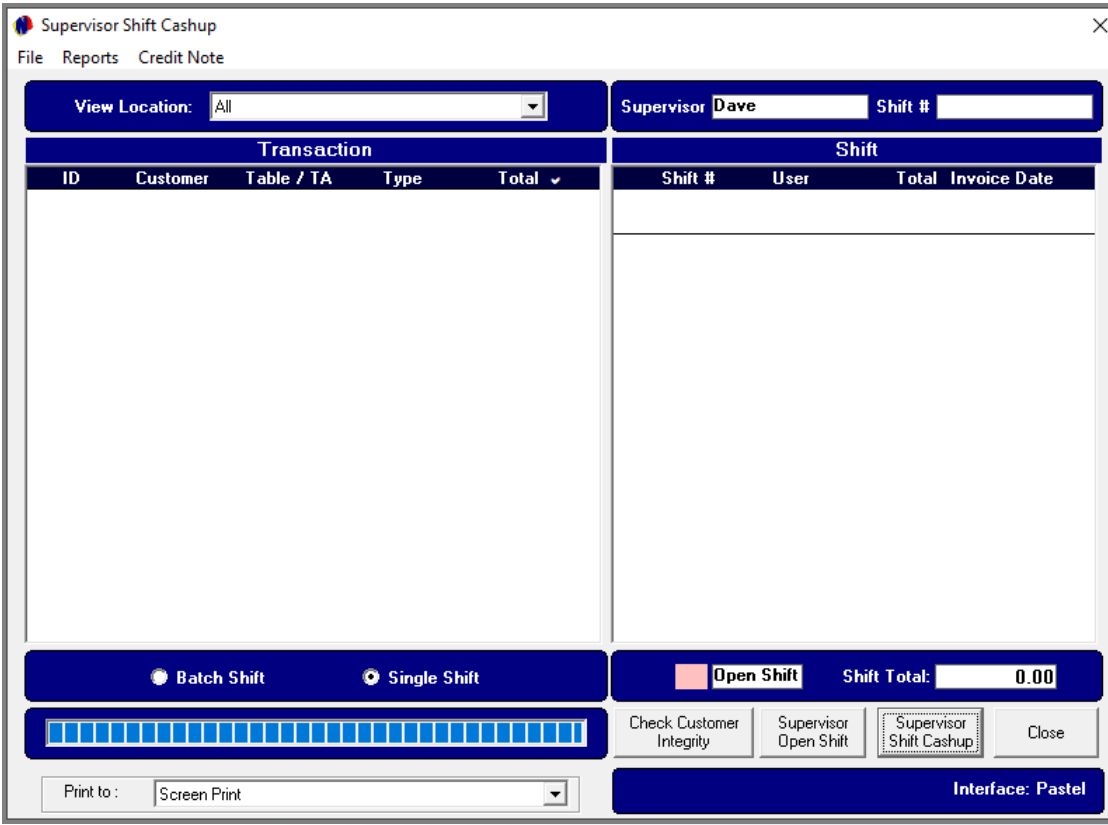

When a Supervisor logs into the system, this is the dedicated screen they will have access to.

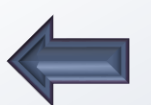

<span id="page-17-0"></span>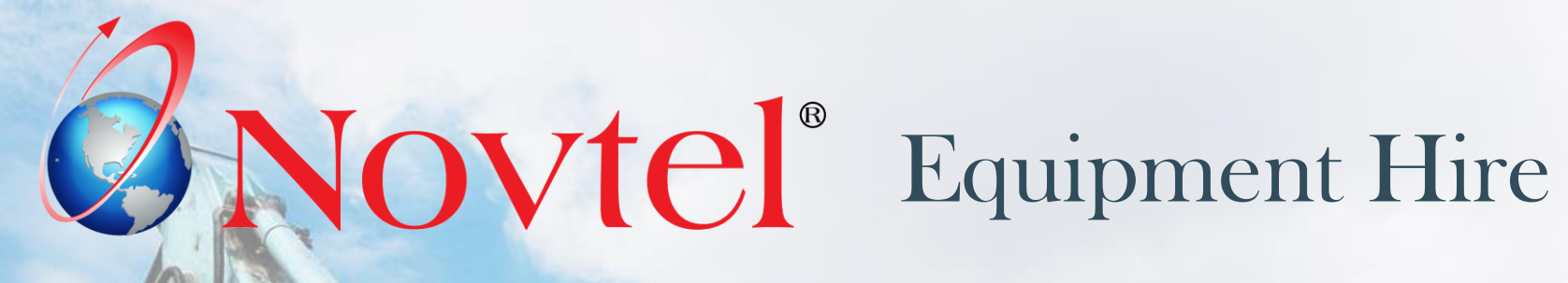

www.freepik.com/photos/excavator'>Excavator photo created by onlyyouqj

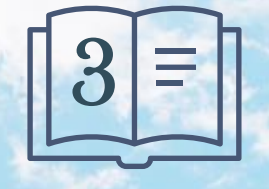

**Setup Procedure:**

**Financial System Interface**

Page 18

### **Financial System Interface**

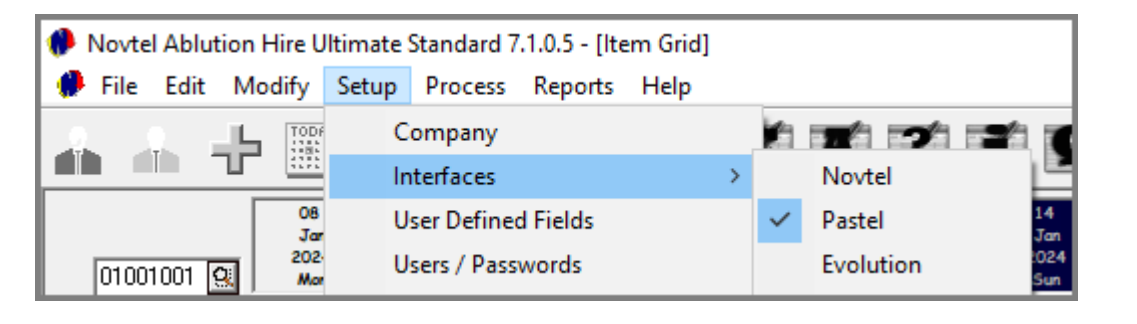

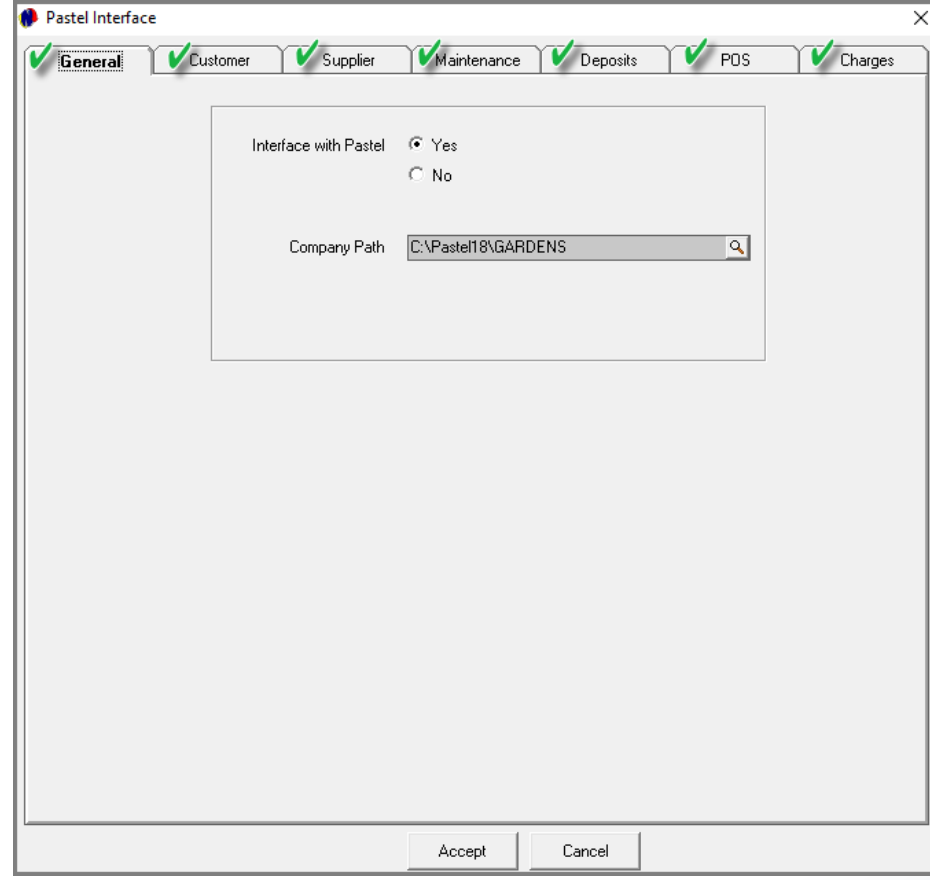

Novtel seamlessly integrates with Sage Pastel Xpress, Sage Pastel Partner and Sage Evolution. GL Accounts and Entry Types are set up in the financial system and are linked to Novtel to ensure accurate financial posting.

Extensive financial reporting is then also obtained from the Financial system.

From the 'Setup – Company – Interfaces' menu, the applicable settings and selections must be captured in the 7 tabs:

- ✓ General
- ✓ Customer
- ✓ Supplier
- ✓ Maintenance
- ✓ Deposits
- ✓ POS
- ✓ And Charges

<span id="page-19-0"></span>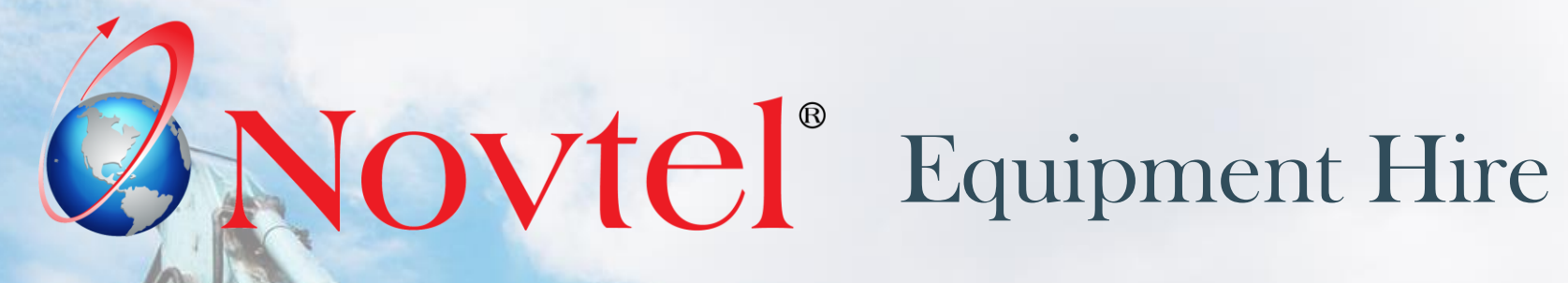

www.freepik.com/photos/excavator'>Excavator photo created by onlyyouqj

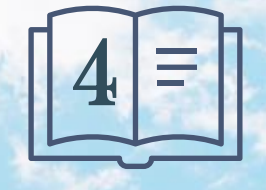

**Setup Procedure:**

**Company Setup**

Page 20

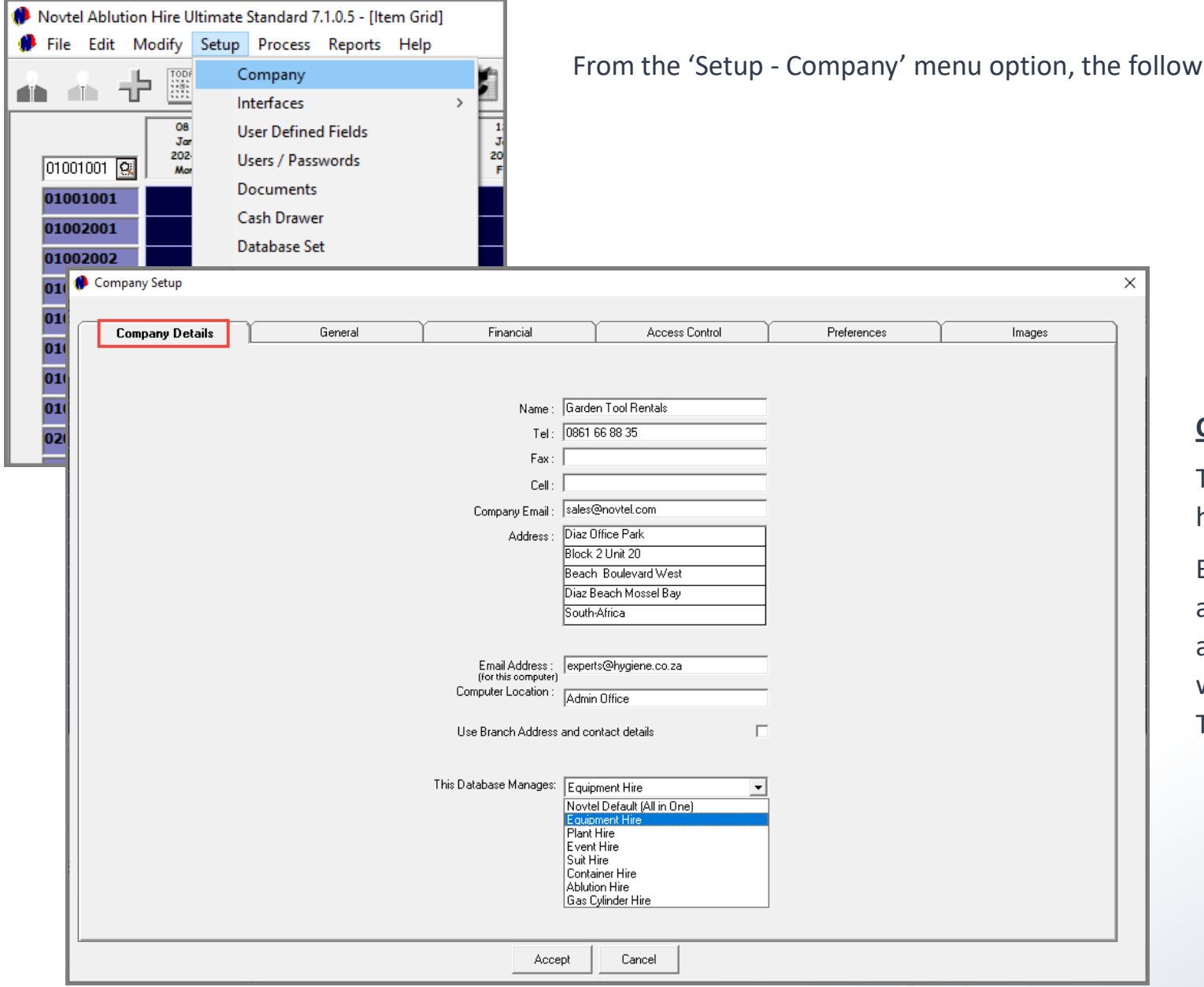

ving details can be set up:

#### **Company Details Tab**

The company's contact details are to be inserted here and will be displayed on all system documents.

By selecting the 'Database Management' setting applicable to this specific database, some features are activated or de-activated in the menu options. As we are demonstrating a company renting Garden Tools, the 'Equipment Hire' option is selected.

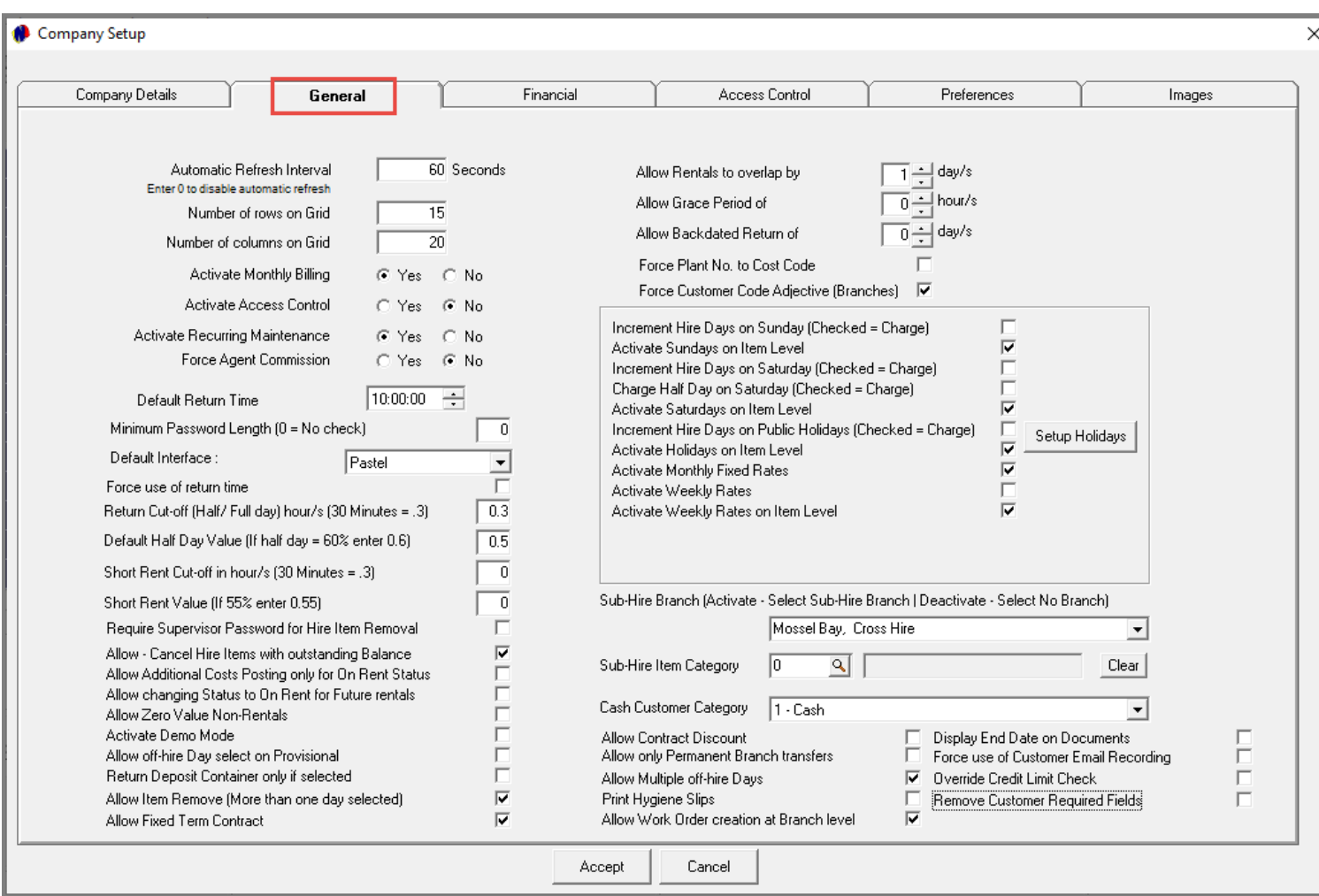

#### **The General Tab**

In this tab, a host of settings can be entered and selected to determine how your system will function.

The settings to charge rent on a Saturday, Sunday and / or Public Holidays can be activated in this tab.

Also note that the options to activate Monthly and Weekly Rates are found here.

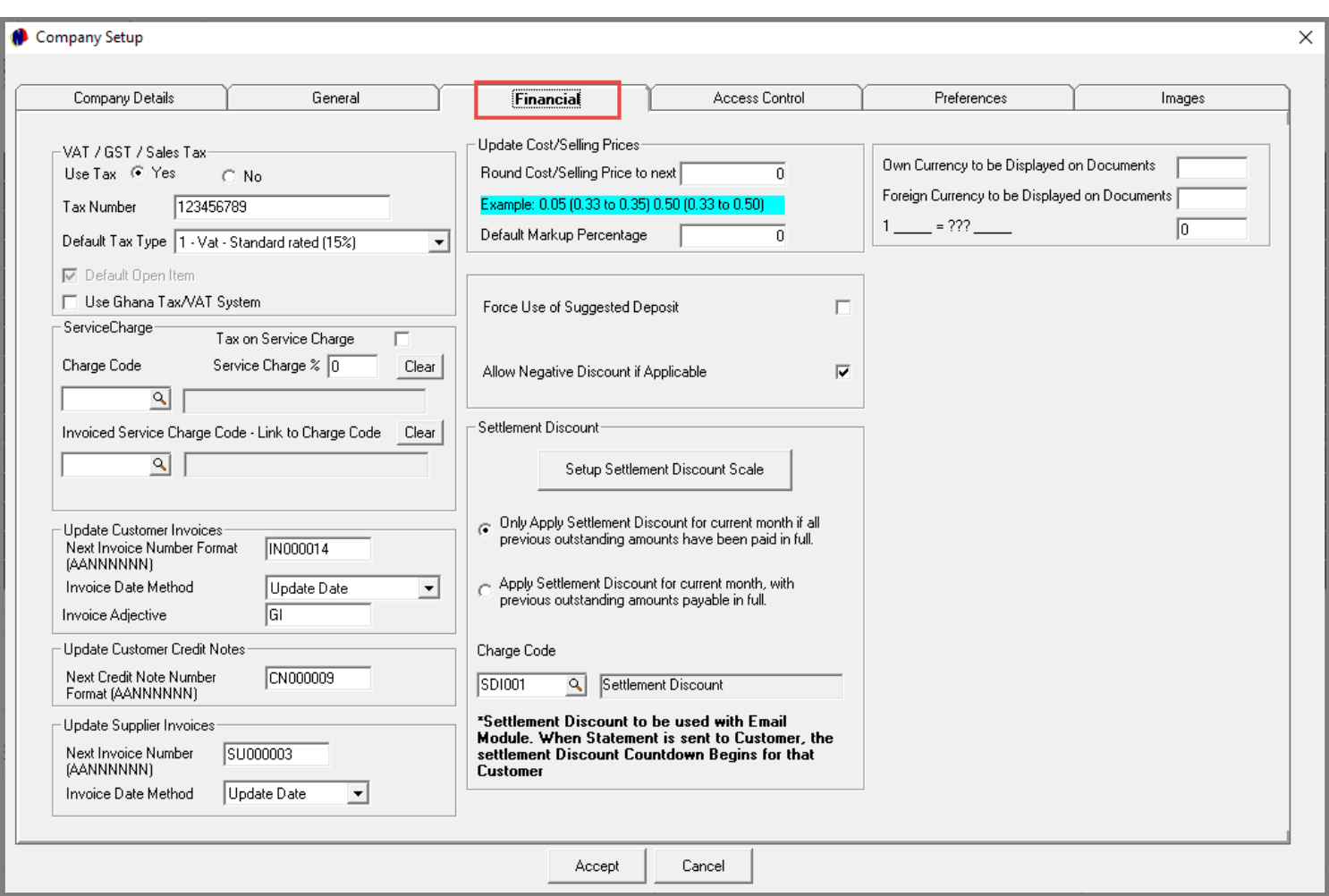

#### **Financial Tab**

Here, your company's Tax number and default tax type is set; Document Numbers set; the use of the suggested deposit activated or de-activated; and settlement discount scales set up.

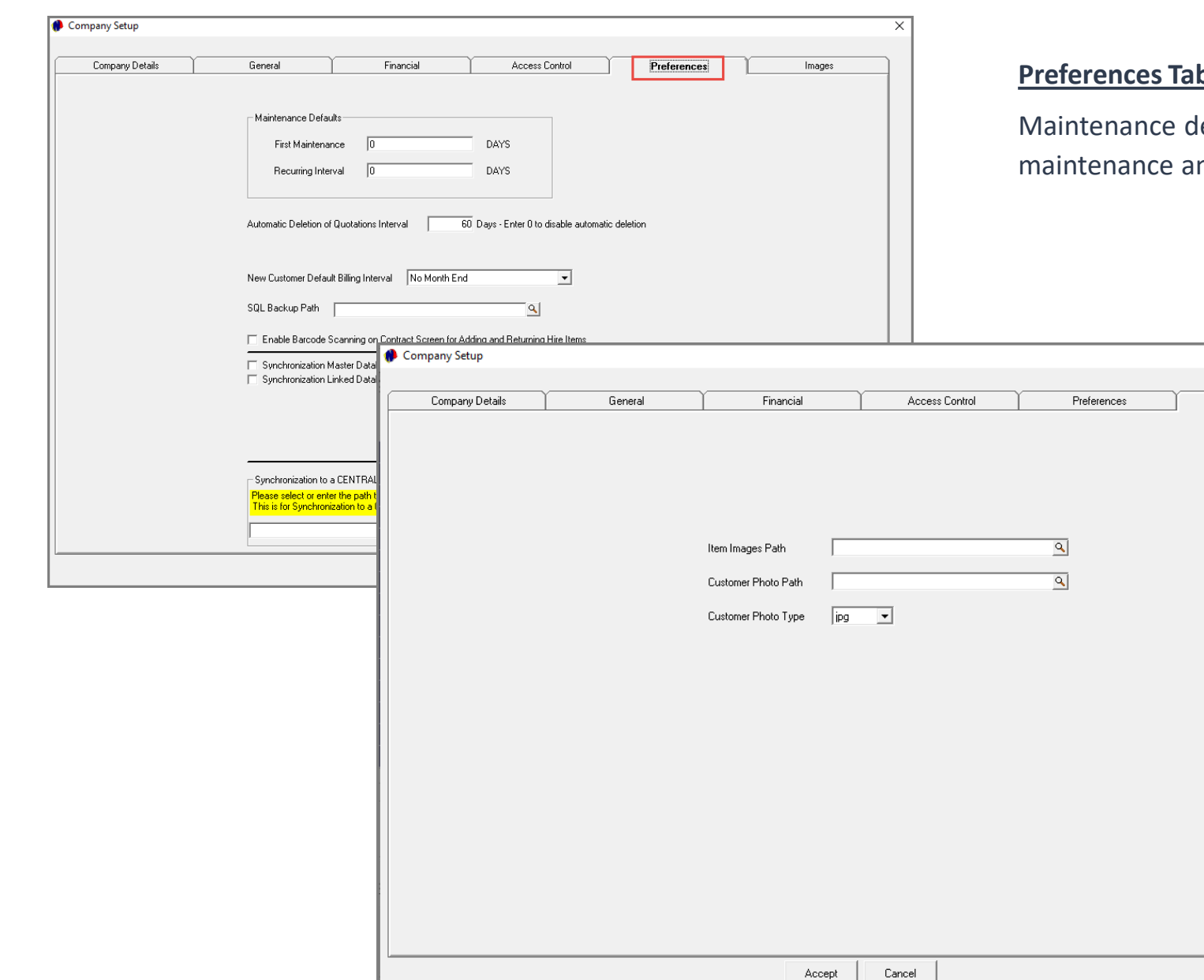

#### **Preferences Tab**

efaults are set up in this tab for the first nd recurring maintenance intervals.

**Images** 

#### **Images Tab**

Here, the respective paths from where Item and Customer Images are to be retrieved, are selected.

The format for the Customer Image is also to be selected here.

<span id="page-24-0"></span>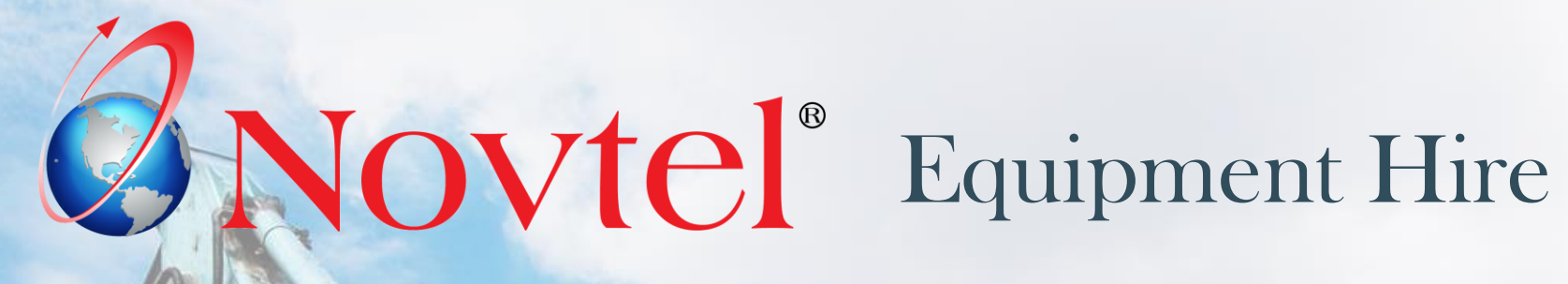

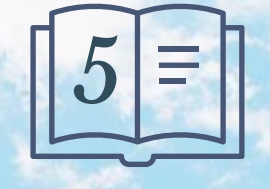

**Setup Procedure:**

**Company POS Setup**

www.freepik.com/photos/excavator'>Excavator photo created by onlyyouqj

# **Setup Company POS**

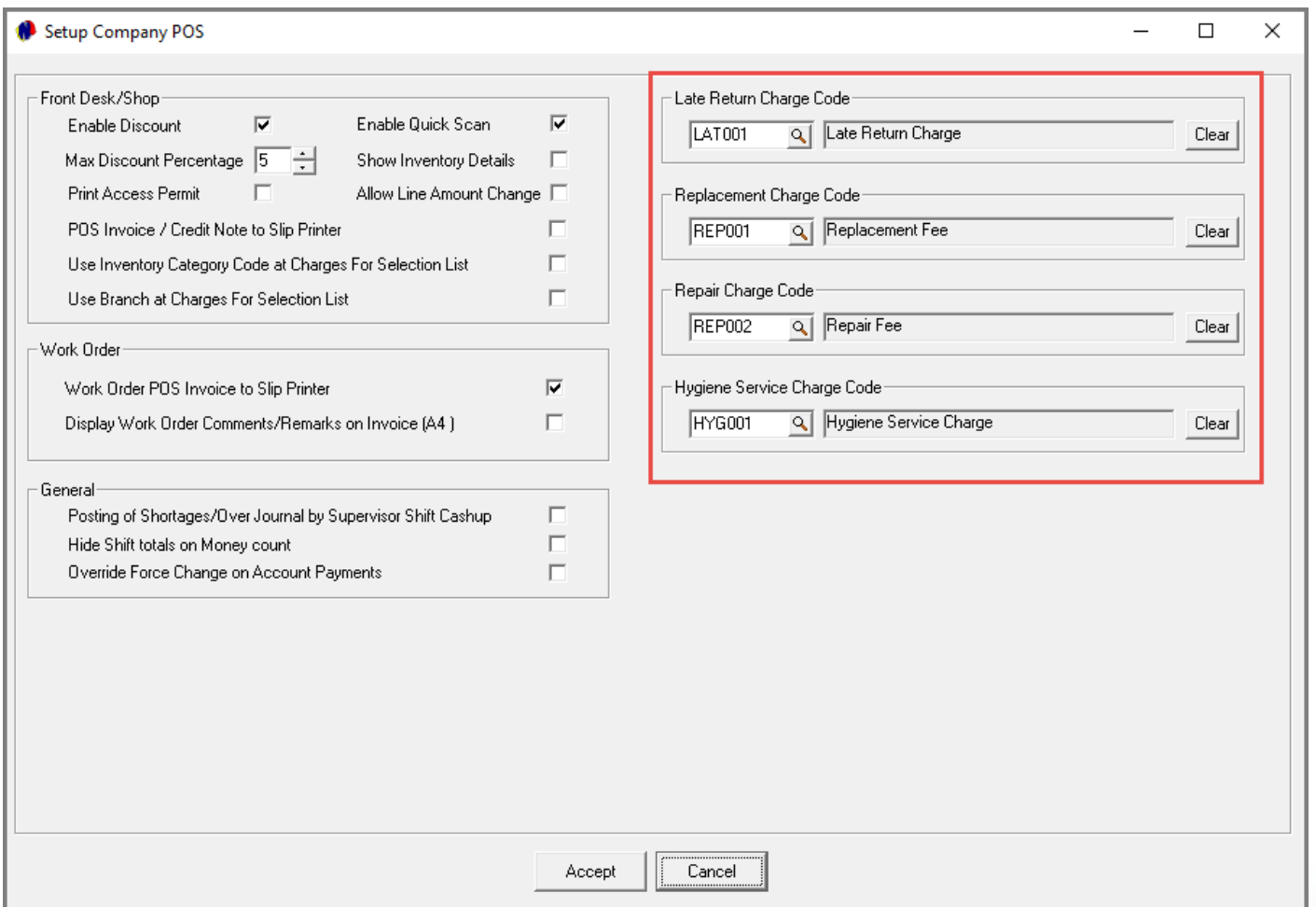

In the 'Setup Company POS' screen, there are 4 charges to be selected after creating it. These charges are necessary to enable the system user to perform other functions in the system.

The default settings for the POS systems accessed from the Grid and the dedicated POS system can be set here too.

<span id="page-26-0"></span>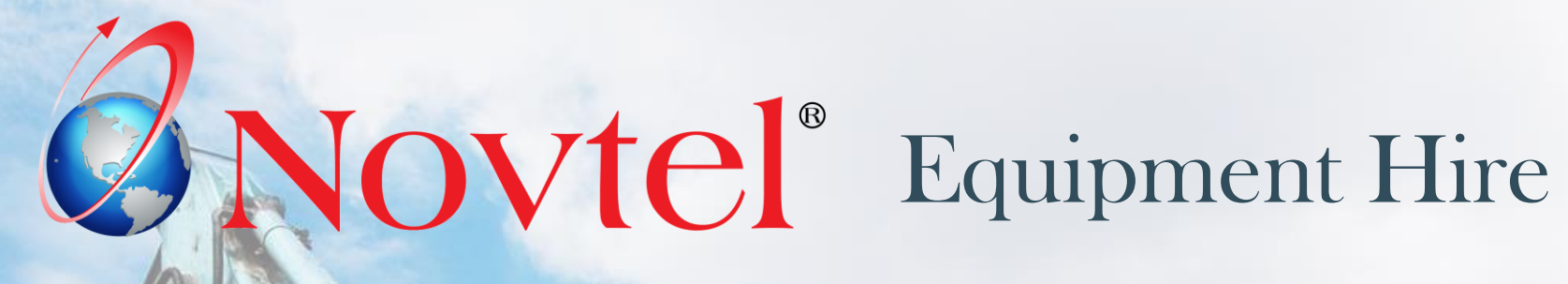

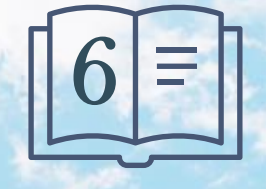

**Setup Procedure:**

**Document Setup**

Page 27

www.freepik.com/photos/excavator'>Excavator photo created by onlyyouqj

### **Document Setup**

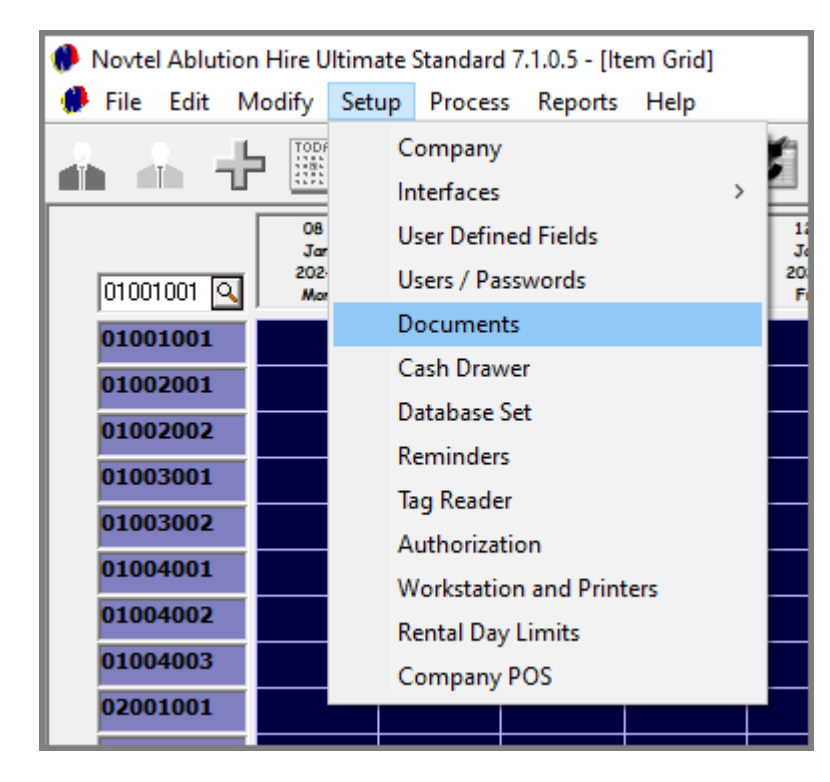

Clicking on the 'Setup – Documents' menu option, the Invoice and Work Order Document Layout can be selected.

Standard document notes can be added to be displayed on Invoices and Quotations, and your company's terms and conditions can be captured and saved.

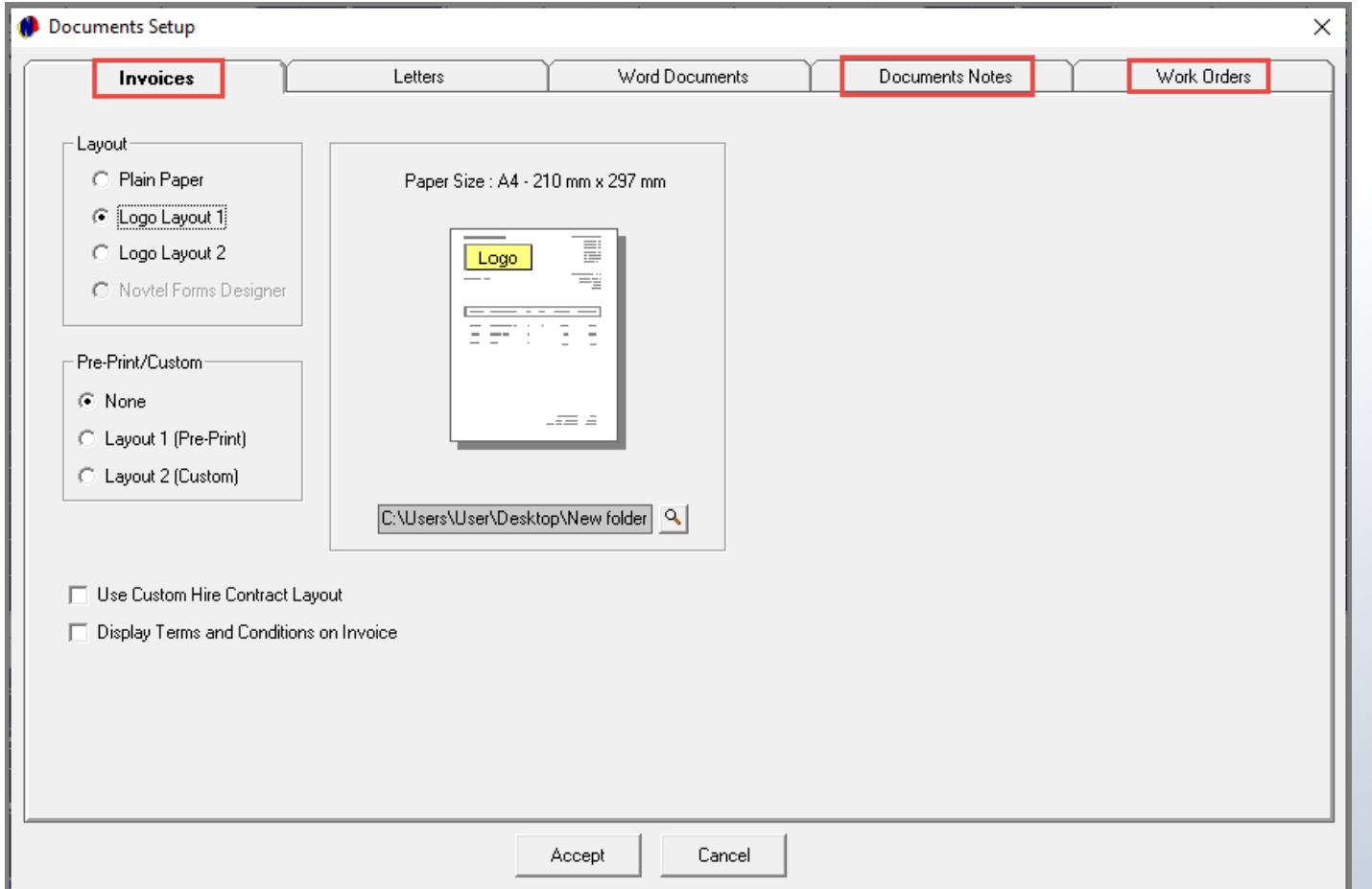

<span id="page-28-0"></span>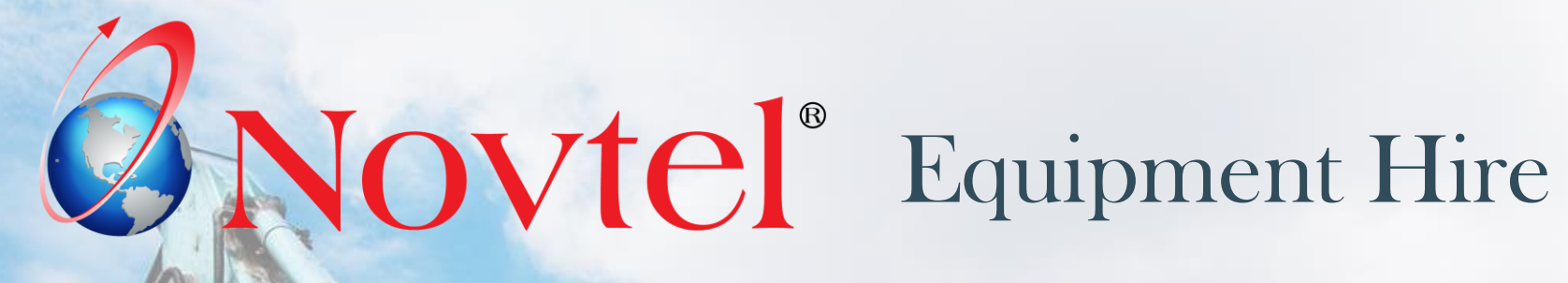

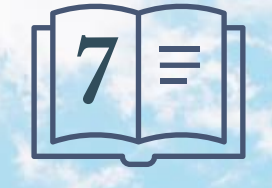

**Setup Procedure:**

**Branches**

www.freepik.com/photos/excavator'>Excavator photo created by onlyyouqj

### **Branches**

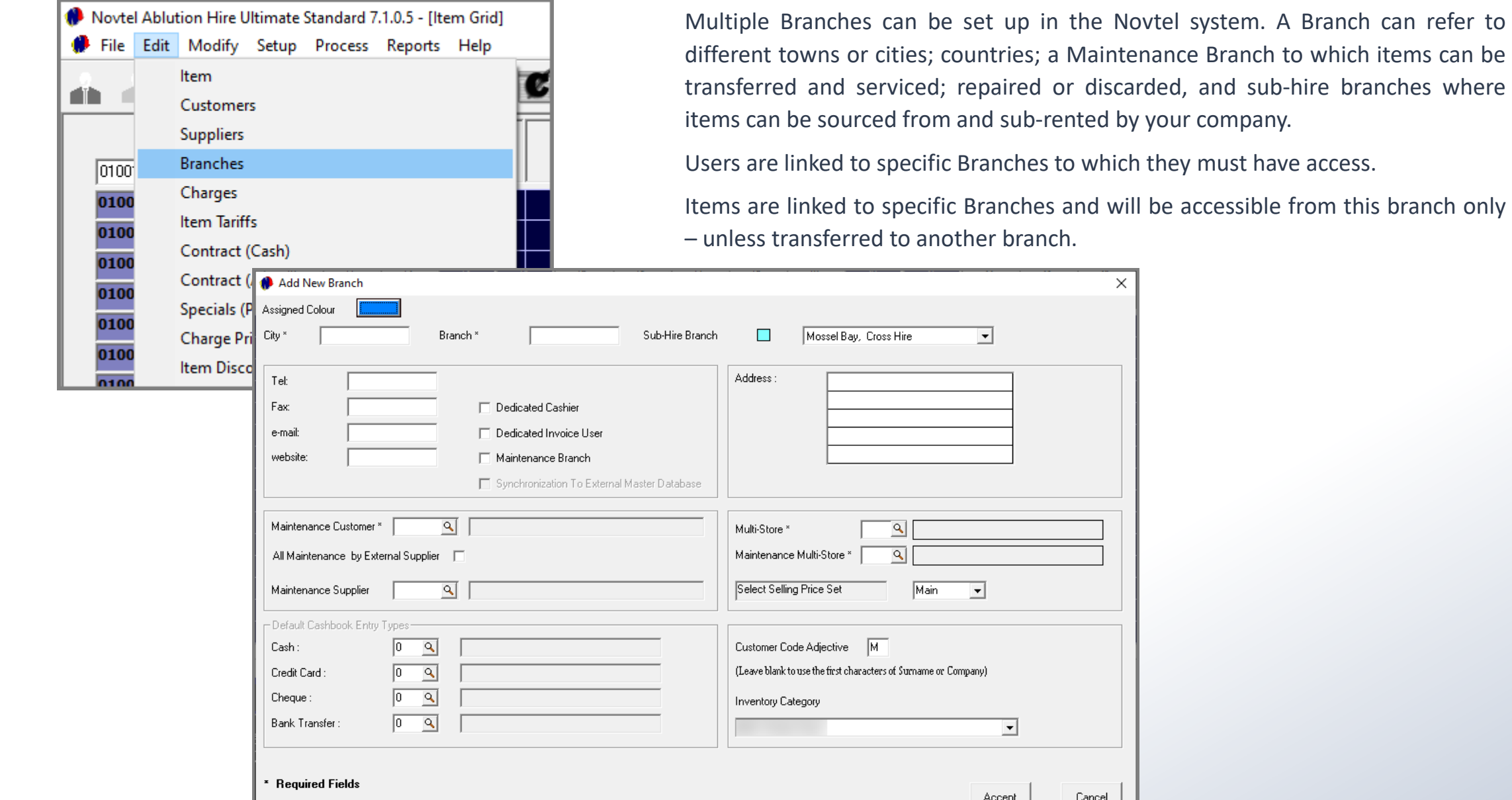

X

Cancel

### **Branches**

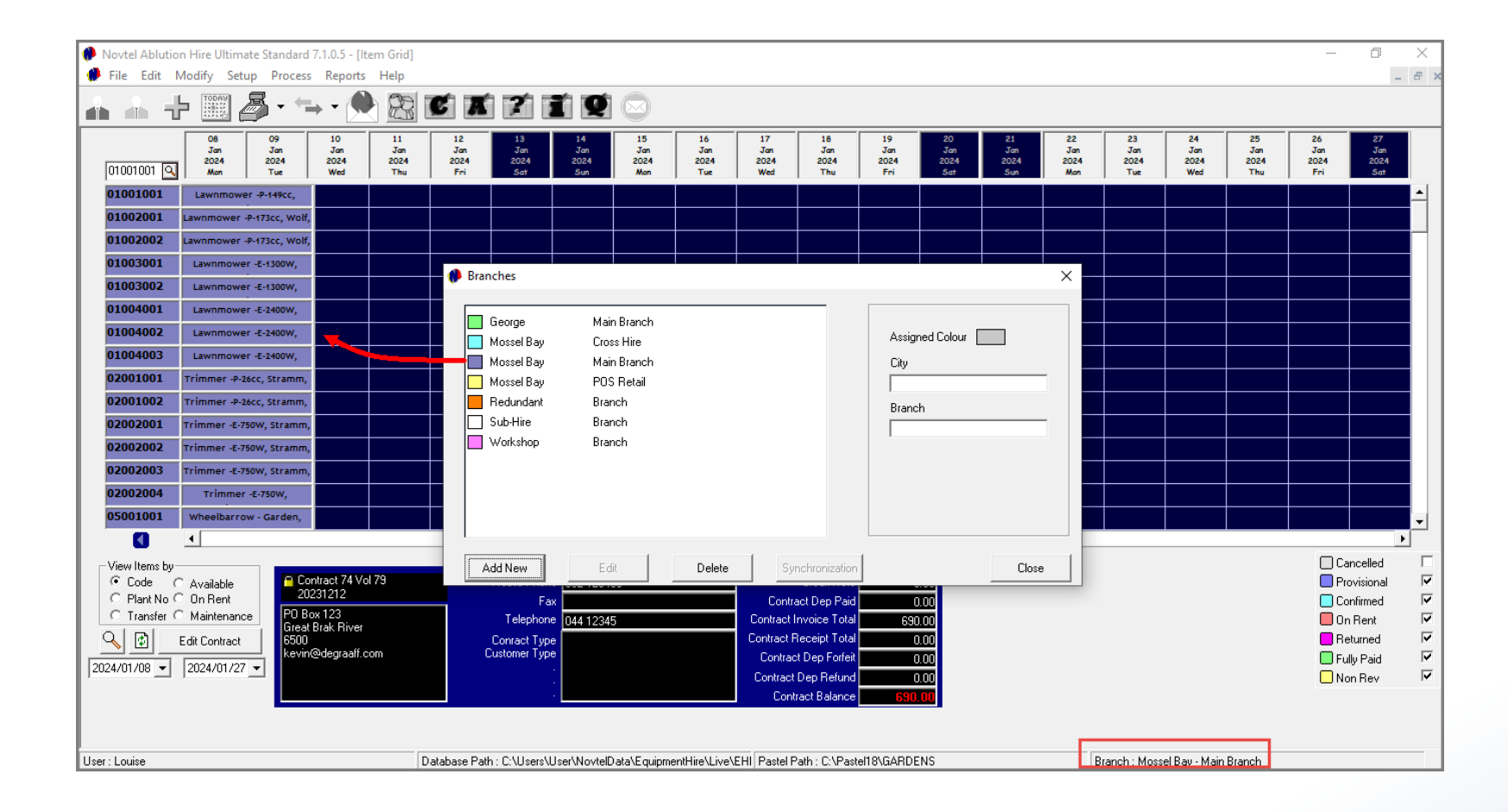

Items are linked to a specific Branch, and will be displayed in the selected Branch and allocated branch colour.

<span id="page-31-0"></span>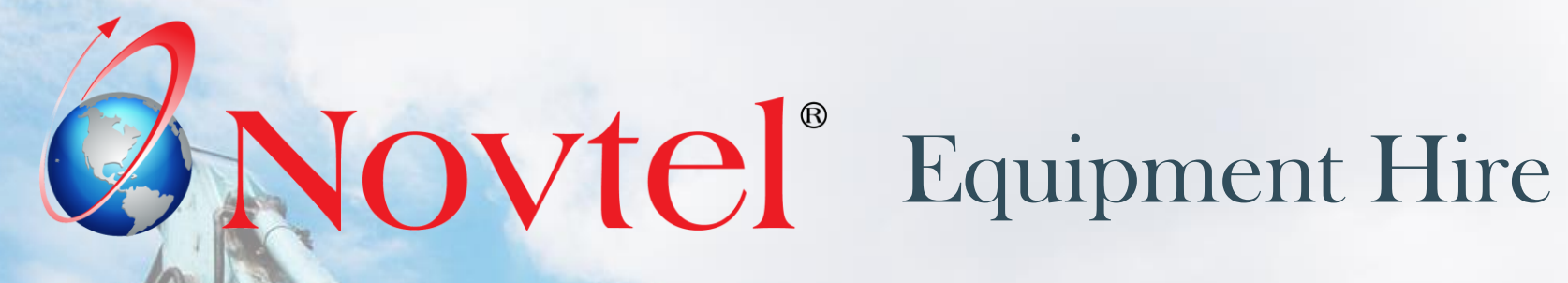

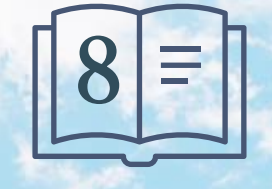

**Setup Procedure:**

**Charges**

Page 32

www.freepik.com/photos/excavator'>Excavator photo created by onlyyouqj

### **Charges**

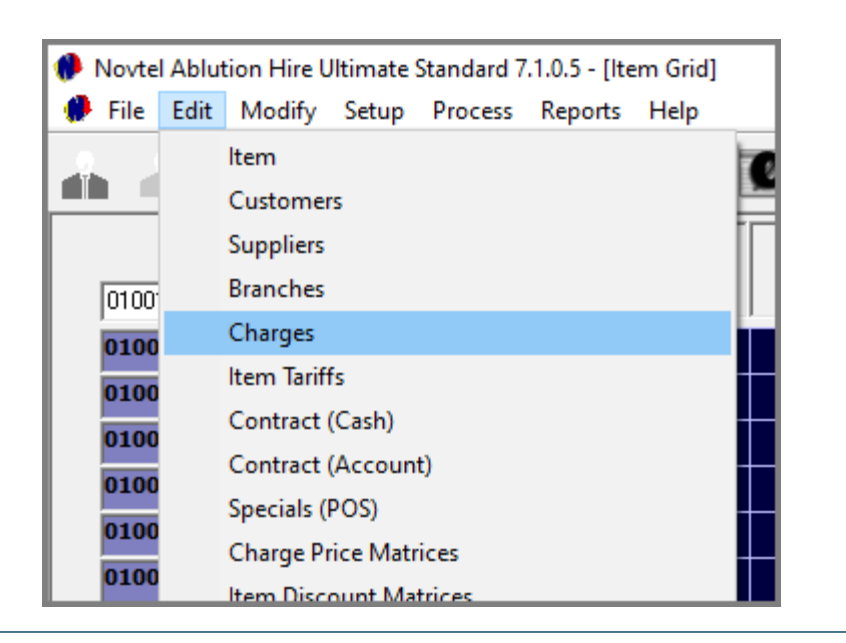

An unlimited number of charges can be created in the Novtel System.

Charges can be linked to contracts as 'Non-Rental' items and will be displayed as 'Additional Costs'.

Charges can also be classified as 'POS Items' to sell it from the Grid's POS system, or 'Shop Items' to be sold from the dedicated Retail POS system.

**Examples** may include any item stocked for re-selling, such as:

- $\checkmark$  Rakes and brooms
- $\checkmark$  Spades and forks
- $\checkmark$  Different sized pruners and shears
- $\checkmark$  Refuse bags
- ✓ Trimmer Line and Heads
- ✓ Lawnmower Blades
- **Sparkplugs**
- **Brooms**
- $\checkmark$  Hosepipes and fittings

Items used for maintaining; servicing and repairing hire items must also be created as charges and classified as 'Maintenance Items'.

Examples of such charges include:

- ✓ Sparkplugs
- ✓ Oil
- ✓ Various Engen Parts
- ✓ Various Chainsaw parts
- ✓ Various Brush Cutter Parts
- $\checkmark$  Grease, etc.

Please note that any charge applicable to your company can be set up.

# **Charges**

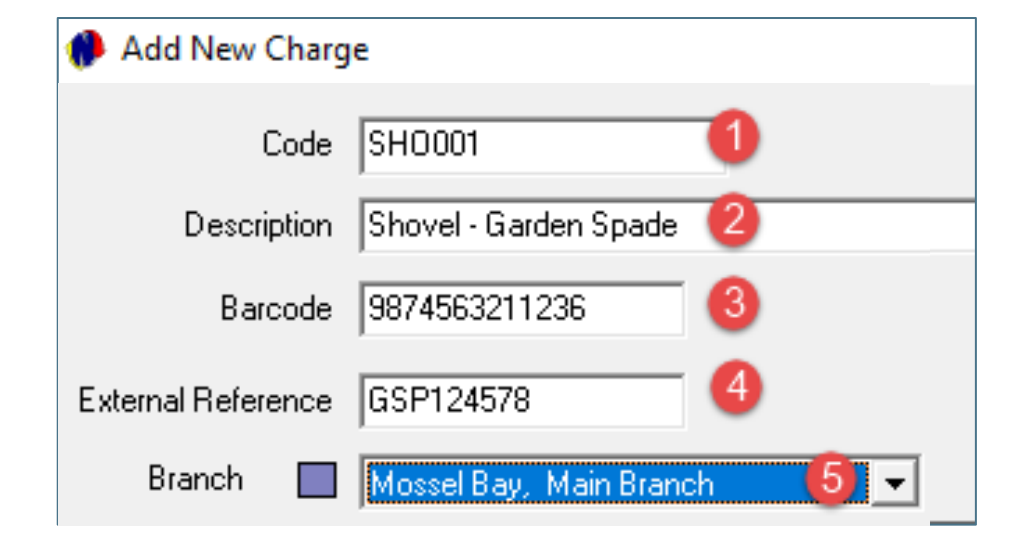

### **1. The Charge Code**

A 'Charge Code' can consist of up to a maximum of 15 characters. Keep in mind that a charge can be searched for by means of the code, and we recommend that when the code is created, it is simplified for the system Users.

As per our example, the charges in our system consist of a 6-digit alpha-numeric code.

#### **2. Description**

A clear description is to be allocated to each charge in the system.

### **3. Barcode**

If a barcode scanner is used, a dedicated barcode can be captured here.

### **4. External Reference**

It is up to you what reference to capture here, but in this case, we have captured the Item Code as indicated on the Supplier Invoice.

#### **5. Branch**

The Branch logged into, will automatically be displayed here. However: If required, the Branch can be changed.

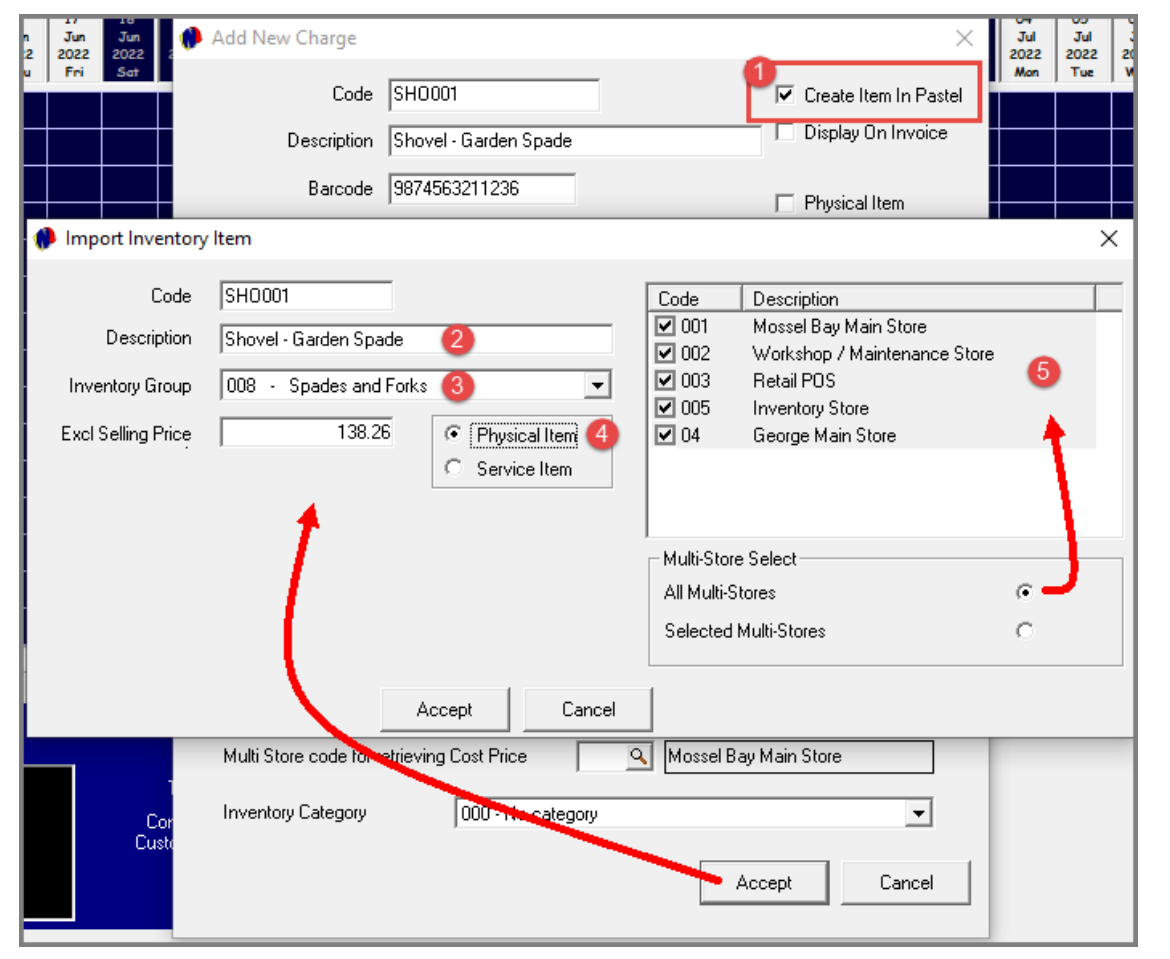

### **1. Create Item in Pastel**

This option is ONLY available when a new charge is created. If unticked, the charge will only be created in Novtel.

If ticked, and the charge is saved in Novtel, the 'Import Inventory Item' screen is displayed.

- 2. The 'Code' and 'Description' will automatically be inserted as entered previously and will be imported to the financial system as such.
- 3. The specific Inventory Group to which this charge is to be linked, must be selected from the list.
- 4. All items to be sold, are classified as 'Physical Items'. Charges such as 'Settlement Discount'; 'Replacement Fee'; 'Repair Fee' etc, are classified as 'Service' charges.
- 5. If Multi-Stores or Warehouses are set up, the specific 'Multi-Store' must be selected to which this charge is to be linked.

Alternatively, the charge can be linked to all, or multiple Multi-Stores.

# **Charges**

In the 'Properties' tab, the charge is to be linked to a specific classification where applicable.

### ➢ POS Items

All Items to be sold from the Grid's POS System, will be classified as a 'POS Item'.

### $\triangleright$  Shop Items

Charges classified as a 'Shop Item' will be available for selection from the dedicated Retail POS System.

### $\triangleright$  Payout Items

Examples of 'Payout' charges may include items bought for office use and paid for from the petty cash.

### ➢ Maintenance Items

Items classified as a 'Maintenance Item' will be available for selection when a job card is processed for items to be serviced or repaired.

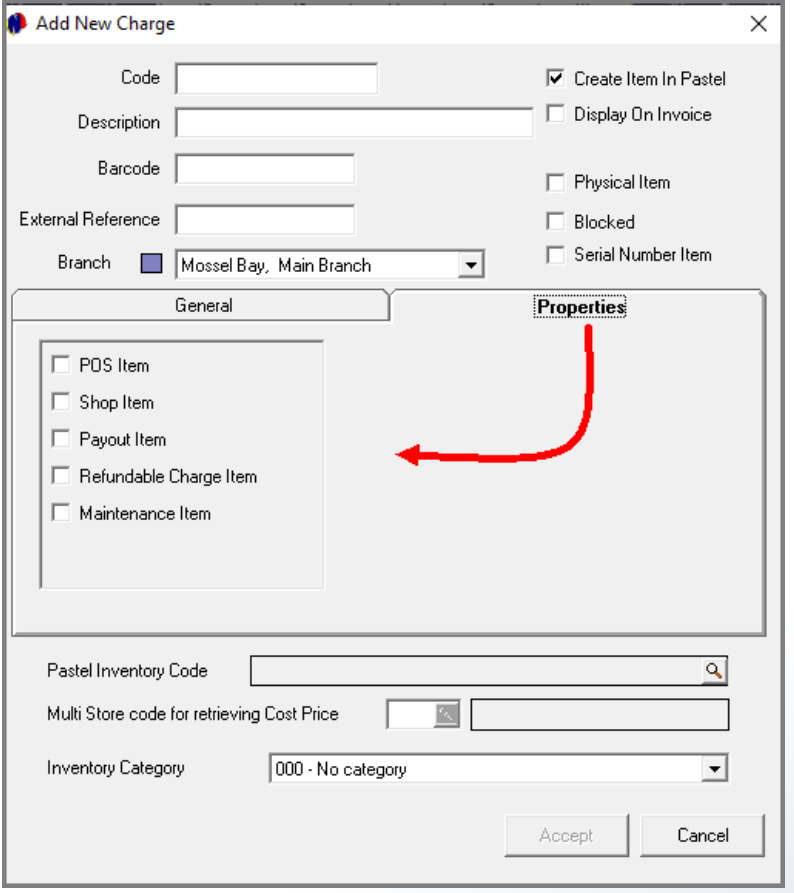

### $\triangleright$  Refundable Charge Items

A Refundable Charge Item is a type of Deposit, but refundable.

Deposits are normally raised on a contract and is applied to the contract. No charge is created for a normal deposit.

But in the case where an additional deposit is required – which can be refunded when the Item is returned - such a charge can be created.
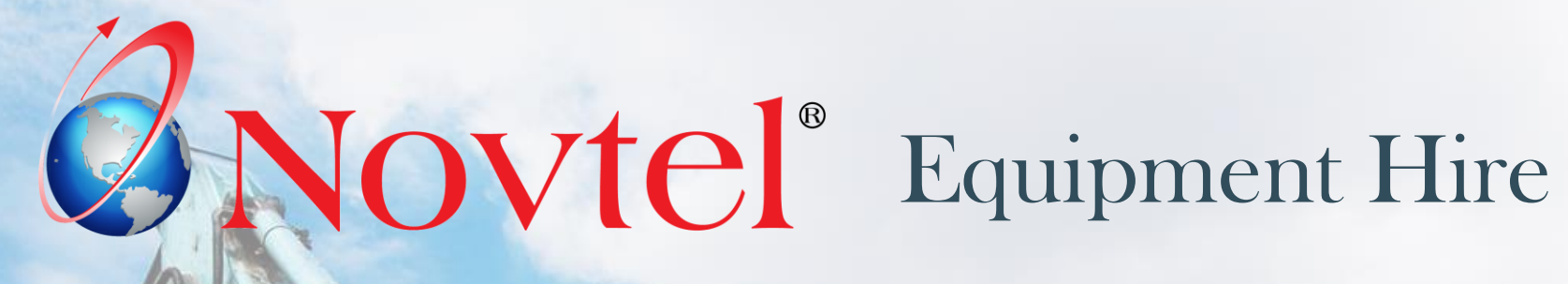

www.freepik.com/photos/excavator'>Excavator photo created by onlyyouqj

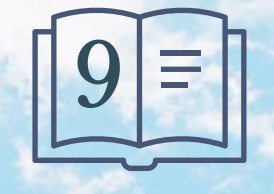

**Setup Procedure:**

**Item Categories and Sub-Categories**

Page 37

Item Categories are to be created, as well as Sub-Categories to be linked to a main category.

These are required fields to be populated when creating an Item (To be rented). The Sub-Category also forms part of the Item Description, and therefore it is important to enter a clear and descriptive Category and Sub-Category name in the 'Description' field.

Examples of Item Categories and Sub-Categories may include the following, but are not limited to these only:

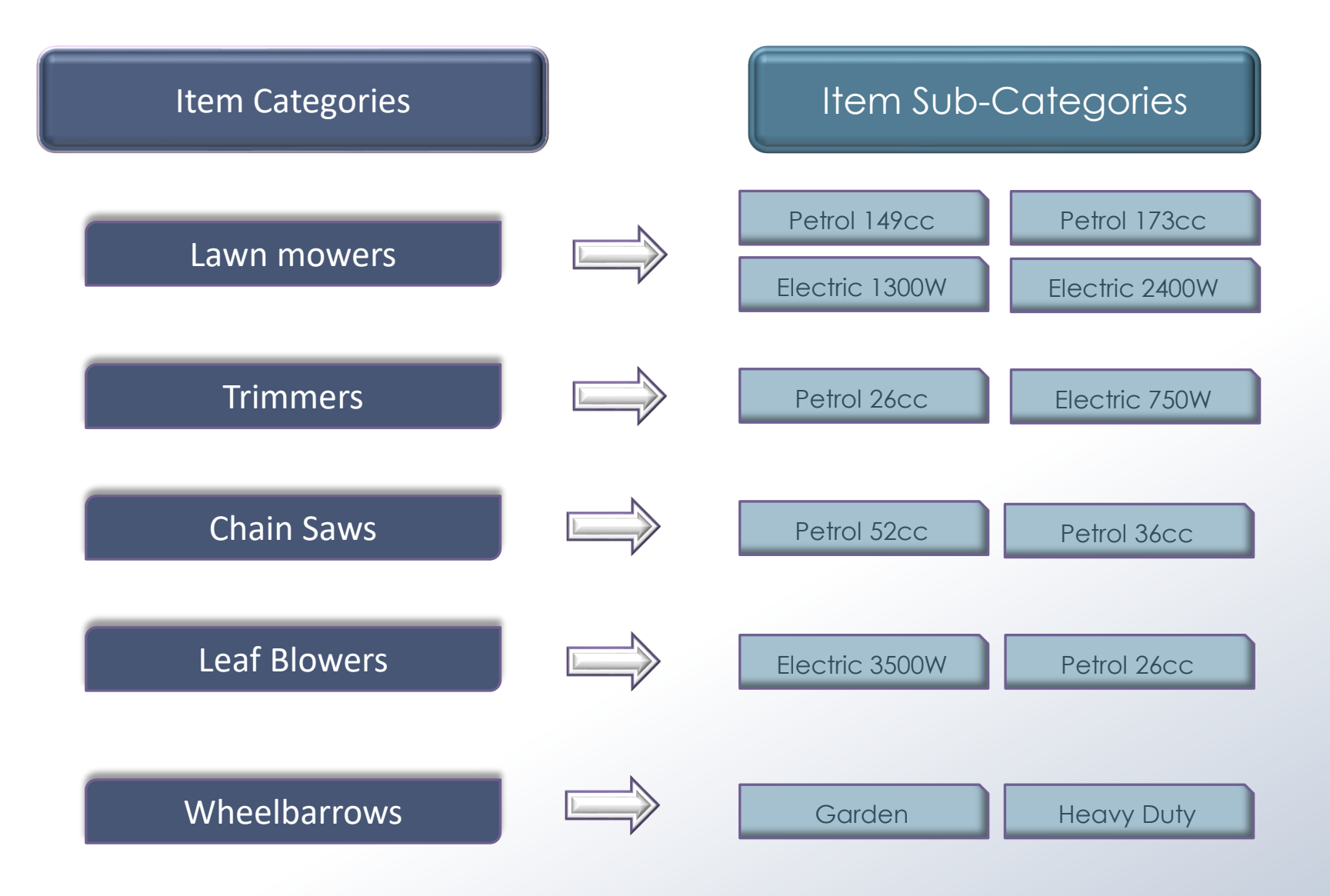

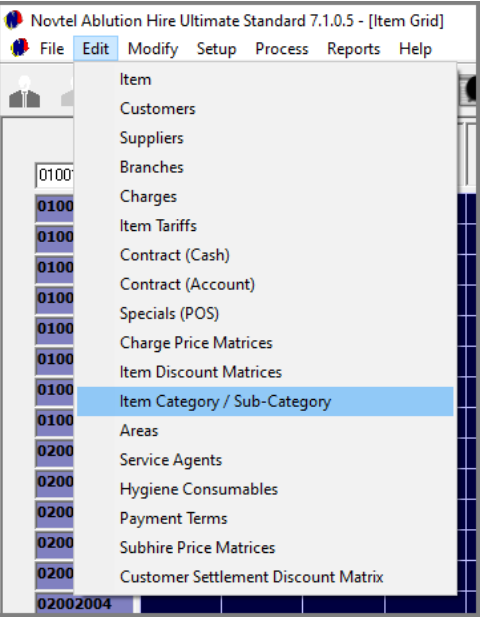

To start the process of creating an Item Category, click 'Edit – Item Category / Sub-Category', and click 'Add' in the Item Category Setup' screen.

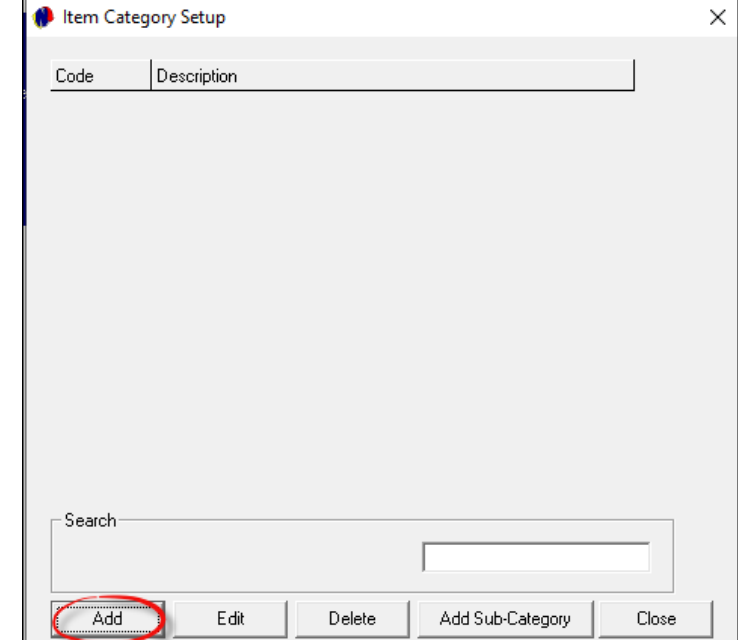

Inventory Categories are set up in the financial system and imported to Novtel.

By default, the 'Update Inventory Category to Item' checkbox is ticked when adding a new Item Category in Novtel, and the Sage Pastel or Evolution Inventory Categories are available for selection here.

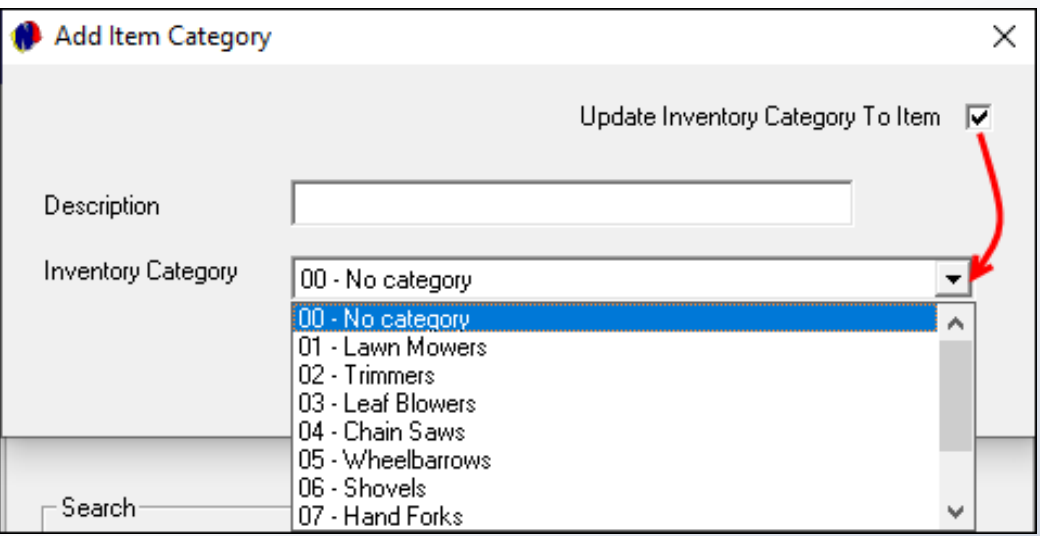

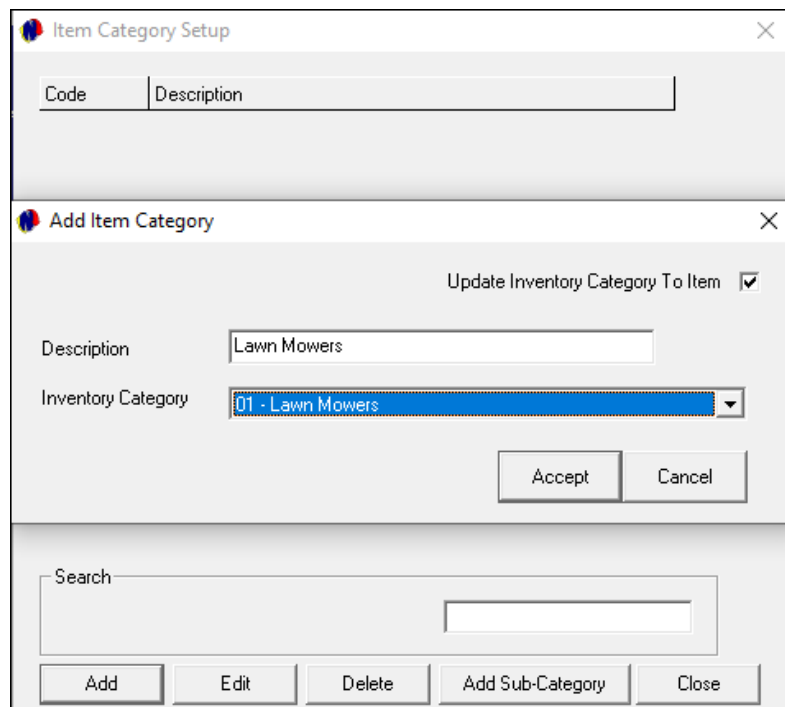

Now enter the description for the Novtel Item Category and select the Sage Pastel or Evolution Inventory Category to which this Item Category is to be linked before clicking 'Accept'.

The Item Category has now been created successfully.

To create all other Item Categories as well, simply click 'Add' and repeat the process.

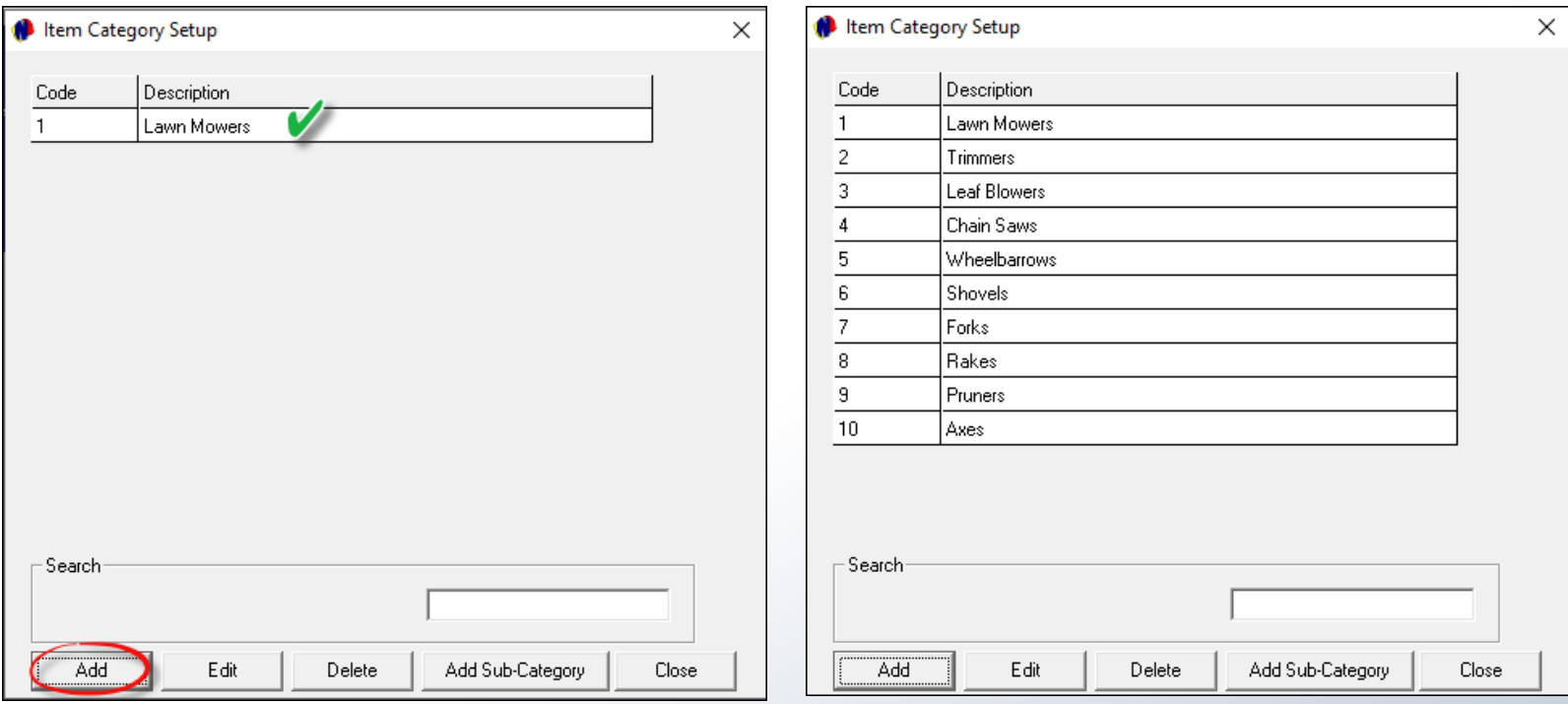

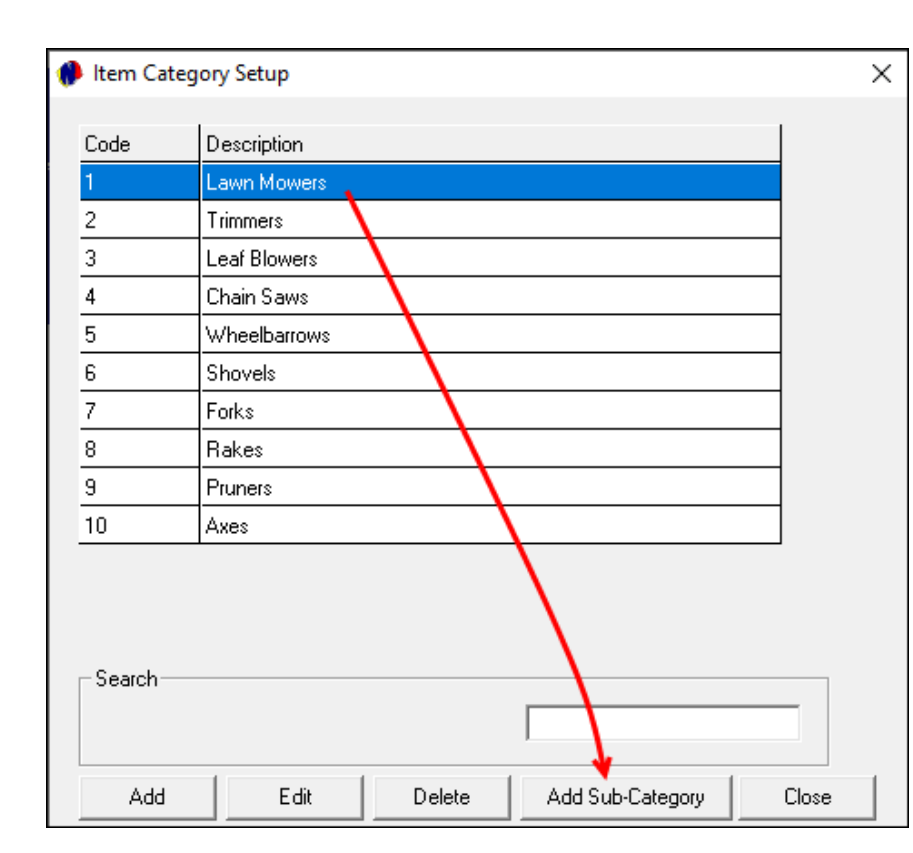

As there are different item types, we need to now select each Item Category individually, and add the different types to the Item Category as 'Sub-Categories'.

In this case, we will start at the top by clicking on the 'Lawn Mower' category, and then selecting the 'Add Sub-Category' button.

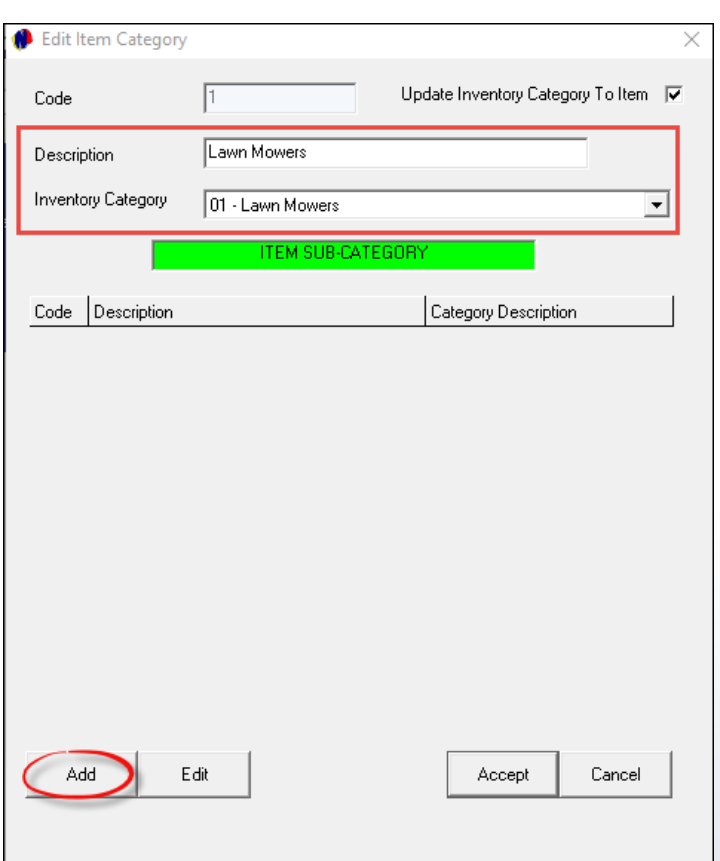

The selected Item Category, and Sage Inventory Category it is linked to, is displayed at the top of this window.

To create the first 'Sub-Category' linked to it, click 'Add'.

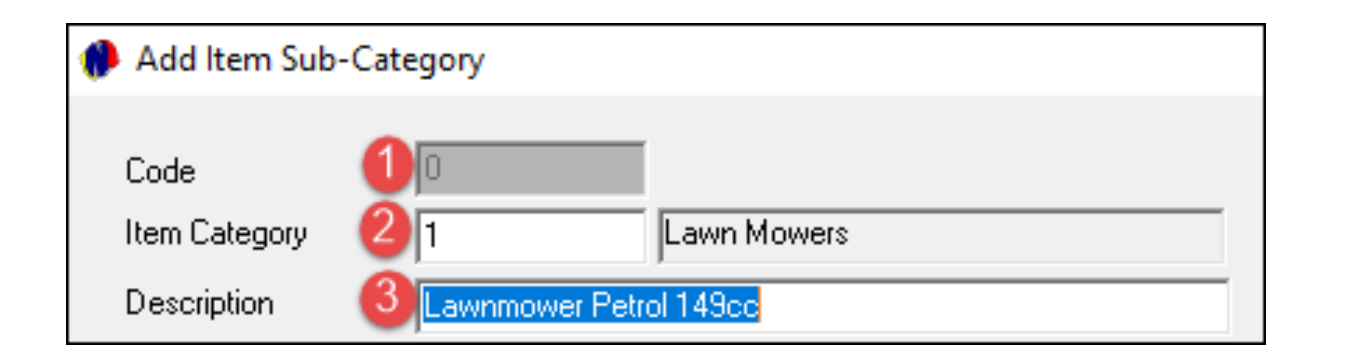

#### **1. Code**

At present, no code has been allocated to this Sub-Category yet since it has not yet been saved.

#### **2. Item Category**

The Item Category has been inserted automatically as selected previously.

#### **3. Description**

Enter a descriptive name for this Sub-Category to distinguish it from the rest of the Sub-Categories to be created.

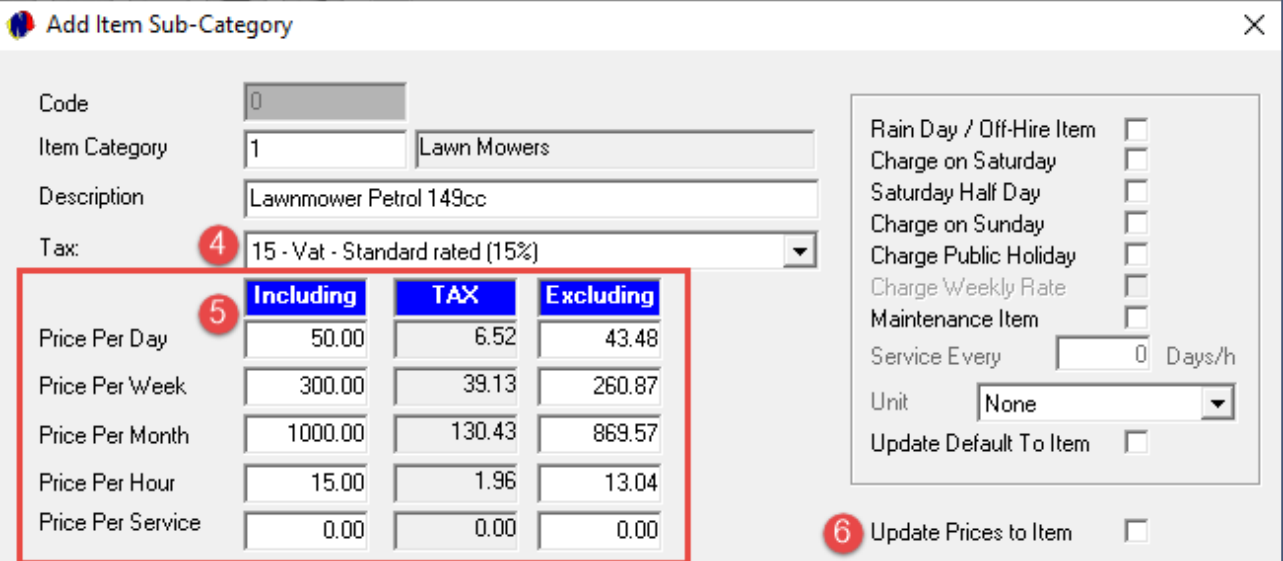

### **4. Tax**

The tax rate, as set up in the 'Setup – Company – Financial' tab is displayed in this field.

### **5. Price Setup**

Daily, weekly, monthly and / or per hour rates can be set up if applicable.

A default price per service can also be inserted for Ablution Hire Items linked to this Sub-Category.

#### **6. Update Price to Item**

Selecting the 'Update Price to Item' checkbox, the prices will be linked to the item's master file.

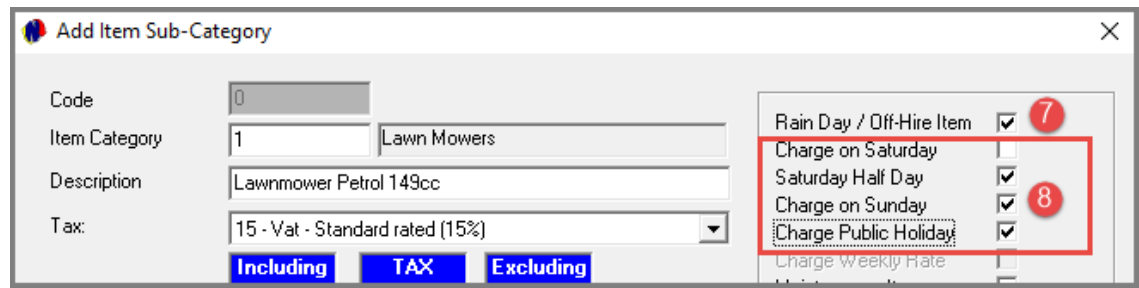

The following defaults are now to be set up and can be updated to the Item itself by ticking the 'Update Default to Item' checkbox.

#### **7. Rain Day / Off Hire Item**

Should this checkbox be selected, the item this sub-category is linked to, will not be charged if a specific day was marked as a 'Rain Day / Off Hire Item'.

#### **8. Charge on…**

If activated in 'Company Setup', items can be fully charged on a Saturday – or half day on a Saturday – Sundays, Public Holidays, etc.

The applicable options can now be selected per Item Sub-Category.

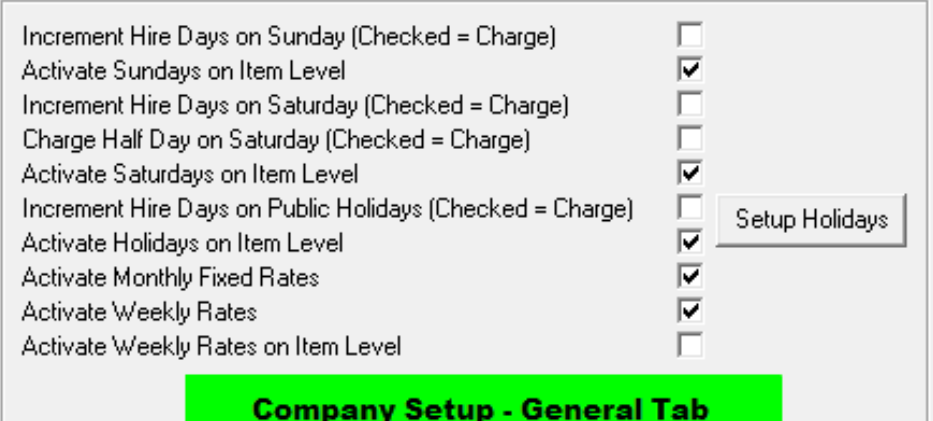

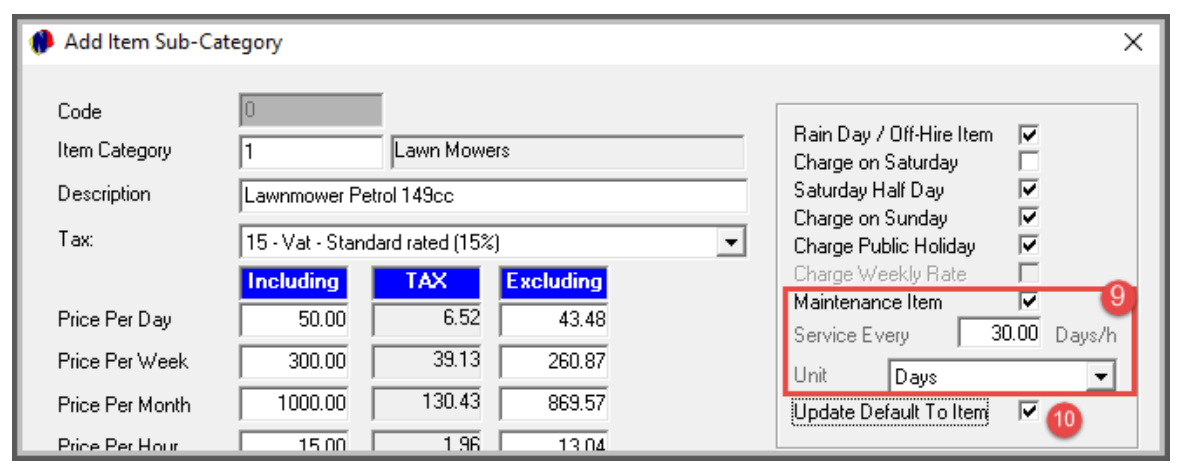

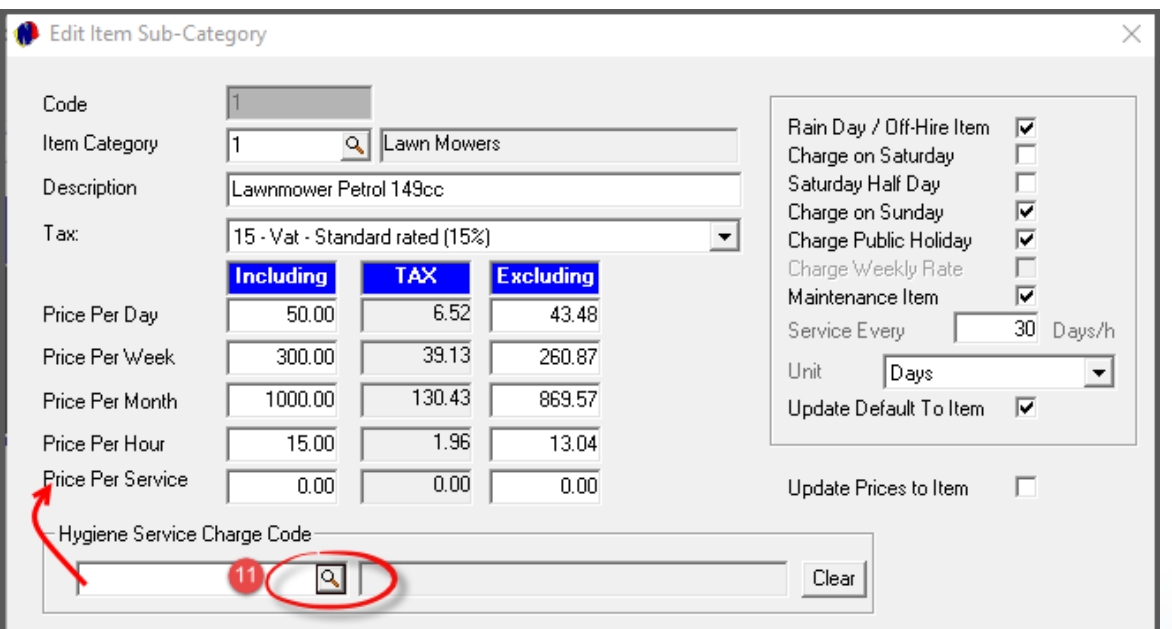

#### **9. Maintenance Item**

Items can be classified as a 'Maintenance' item, and if it is to be serviced, the number of days or hours between services are selected.

The 'Unit' is then also to be selected according to the requirement.

#### **10. Update Default to Item**

To update these settings to the Item when this Sub-Category is selected, tick this checkbox.

#### **11. Hygiene Service Charge Code**

For Ablution Hire Items to be serviced daily, the applicable 'Hygiene Service Charge Code' is to be selected per Item Sub-Category.

By clicking on the search option, the window containing all precreated charges in the system, is opened.

The specific charge can be searched for, and selected. And when the 'Price per Service' total is inserted, Novtel will automatically charge this price when the item is serviced.

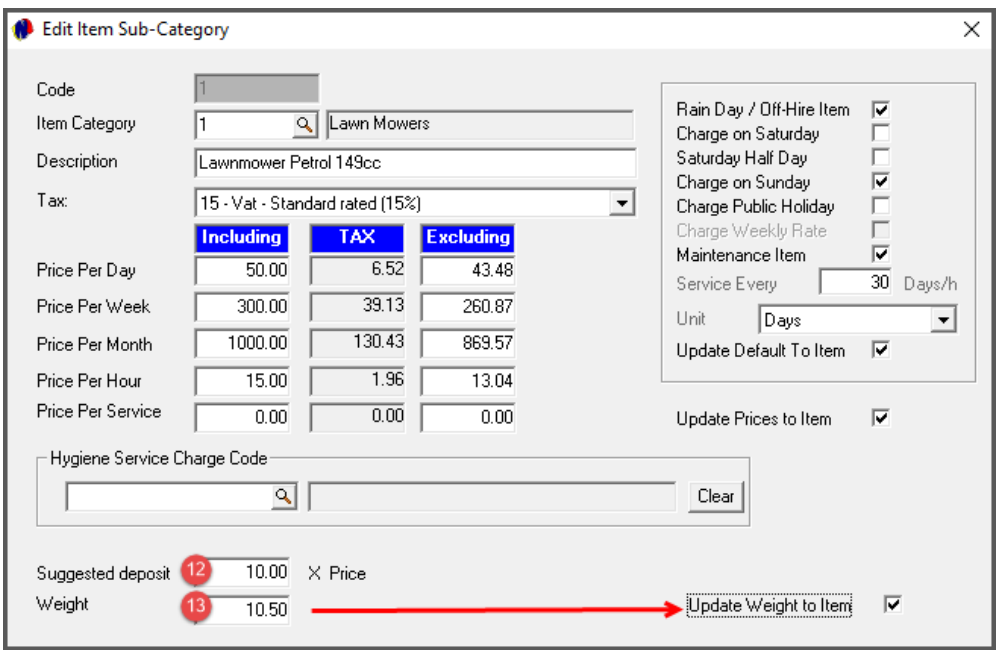

#### **12. Suggested Deposit**

Deposits are normally raised and are payable on items to be rented.

A suggested deposit can be calculated as follows:

The daily rate set up for this Item Sub-Category, is R50.00 per day. By entering the number of days as 10 for example, the deposit amount to be raised on the contract when an item - linked to this Sub-Category – is selected, will be indicated as R500.00.

#### **13. Weight**

The weight of this Item Sub-Category can be entered here and updated to the Item itself.

This is used when extremely heavy items are to be delivered to a site, and the correct delivery vehicle is to be used in order to not overload it.

#### **14. Detailed Description**

A detailed description of the 'Item Sub-Category' can now be entered in this field – if required.

To save the changes and to create this Item Sub-Category, click 'Accept'.

 $\overline{\bullet}$ 

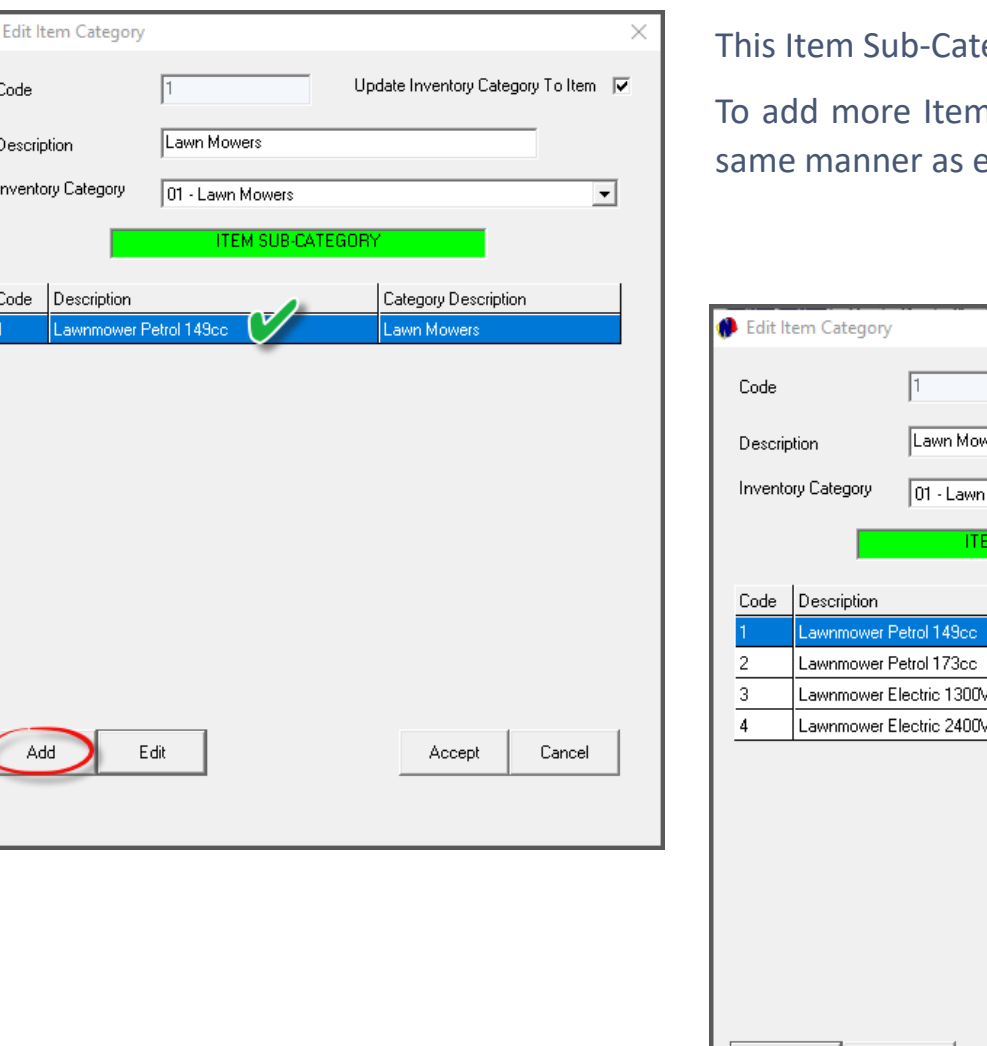

regory has now been created successfully.

n Sub-Categories to this Item Category, click 'Add' and create it in the explained previously.

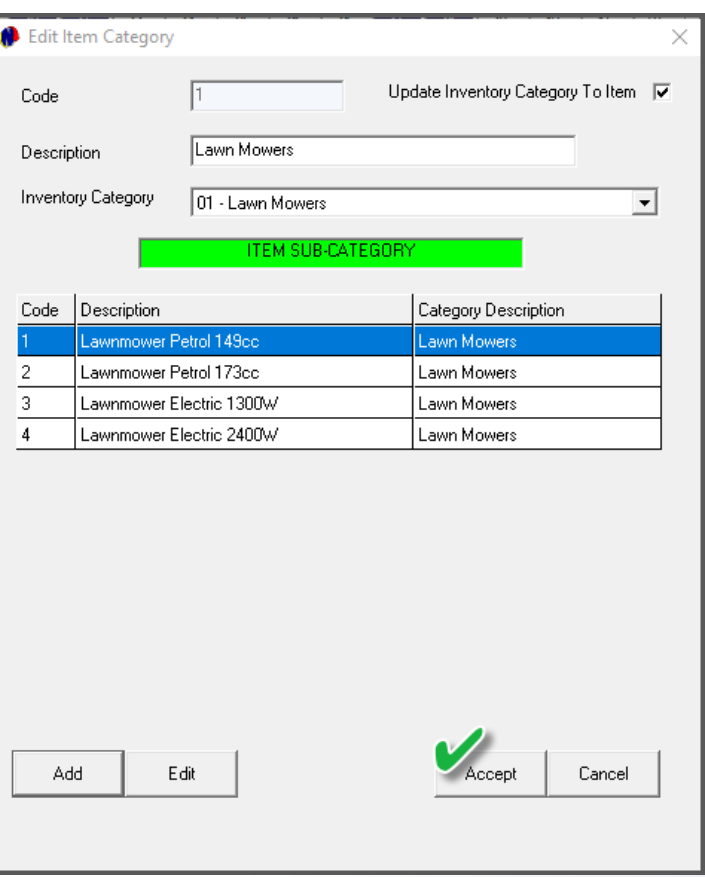

When all Sub-Categories – related to this Item Category - have been created, click 'Accept'.

You will now notice that the Item Category descriptions are displayed in Alphabetical Order.

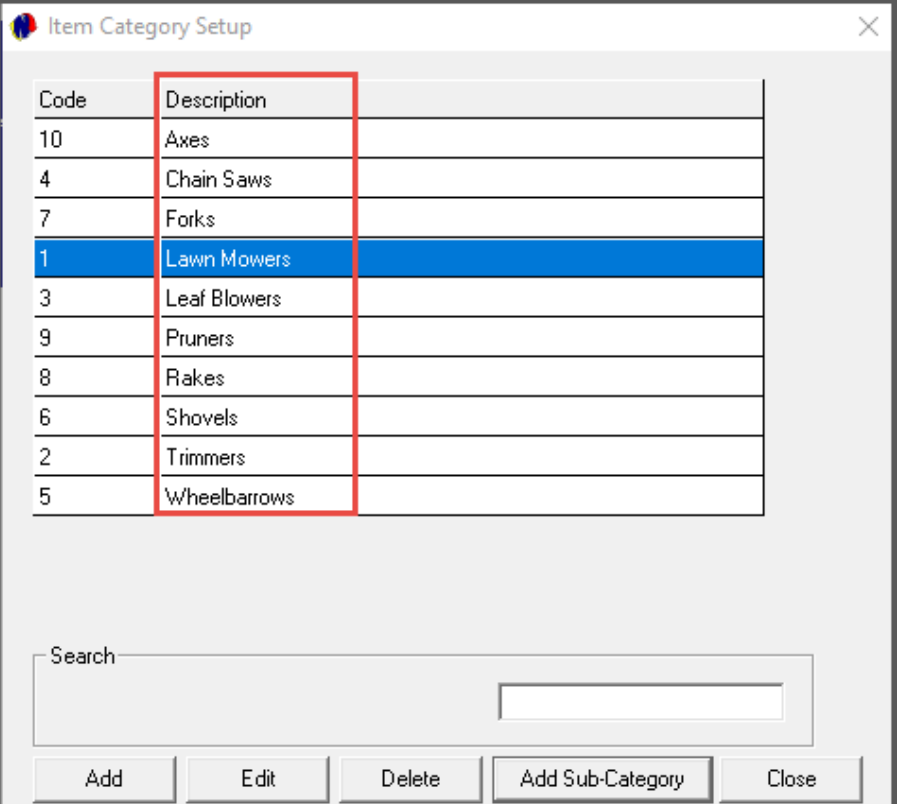

To add Sub-Categories to the rest of the Item Categories, simply select it individually, and add the relevant Sub-Categories to each.

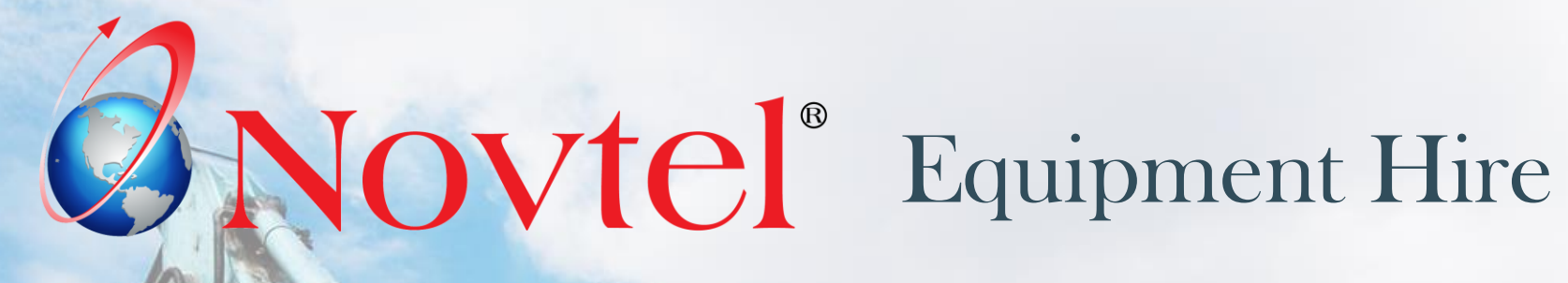

www.freepik.com/photos/excavator'>Excavator photo created by onlyyouqj

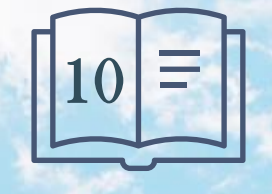

**Setup Procedure:**

**Items**

Page 48

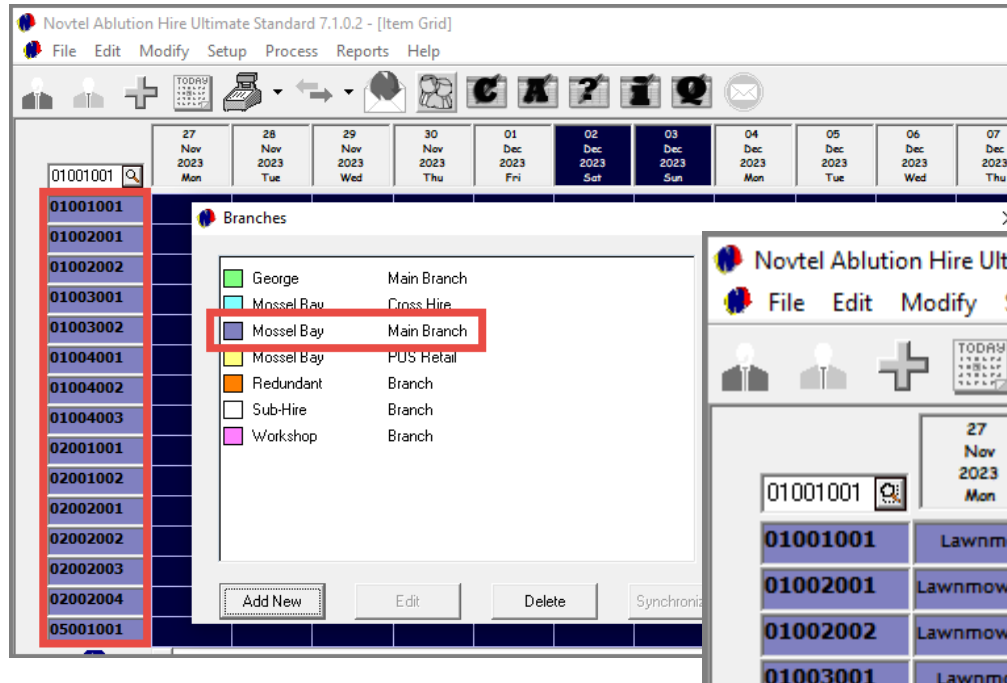

timate Standard 7.1.0.2 - [Item Grid] Setup Process Reports Help  $\mathbb{Z}$ 無っ 28 29 30 Nov Nov Nov 2023 2023 2023 Tue Wed Thu ower -P-149cc, er -P-173cc, Wolf, er -P-173cc, Wolf, wer -E-1300W, 01003002 Lawnmower -E-1300W, 01004001 Lawnmower -E-2400W, 01004002 Lawnmower -E-2400W, 01004003 Lawnmower -E-2400W, 02001001 Trimmer -P-26cc, Stramm, 02001002 Trimmer -P-26cc, Stramm, 02002001 Trimmer -E-750W, Stramm, 02002002 Trimmer -E-750W, Stramm, Trimmer -E-750W, Stramm, 02002003 02002004 Trimmer -E-750W, 05001001 Wheelbarrow - Garden, O  $\left| \cdot \right|$ 

Hire Items are linked to a specific 'Branch' and the Item Code is displayed in the selected Branch Colour on the Grid.

> The Item Description will also be displayed when clicking on the arrow below the Grid.

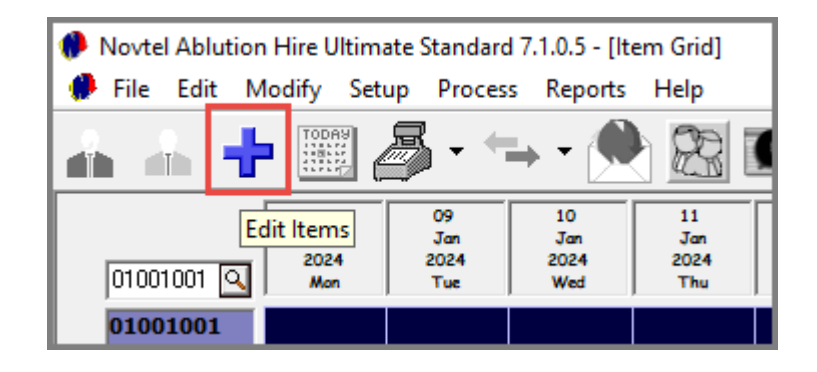

To rent out any tool – whether a machine or a hand tool - it must be created as 'Items'. If your company has multiple Units of a specific Item, it will be created individually. To add or edit any Item, click on the '+' icon (Edit Items).

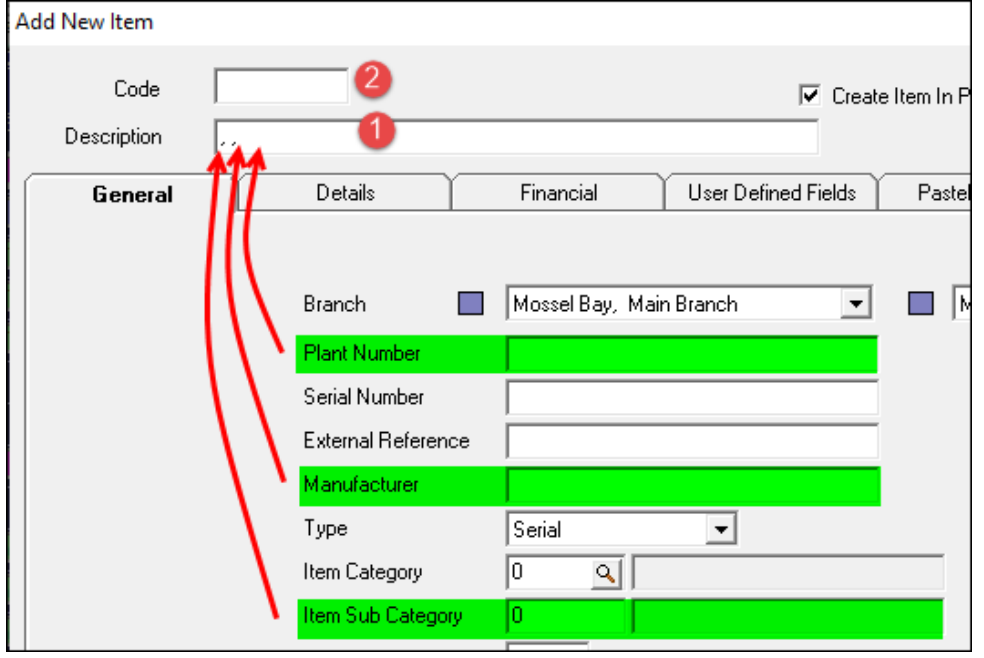

#### **The Item Code and Description**

#### **The Code and Description cannot be entered directly in these first two fields.**

- 1. Novtel creates the Item Description according to the settings entered in the 'Plant Number', 'Sub-Category' and 'Manufacturer' fields.
- 2. The Item Code is only created once the Item is saved to the system.

In the 'General' tab, the following information and settings are to be entered or selected:

#### **1. Branches**

The branch logged into will be inserted here by default for both 'Branch' options.

The first Branch cannot be changed, as this Item is being created while logged into this Branch. Therefore, the Item will 'belong' to this Branch unless transferred to another.

The 'Home Branch' option can be changed if applicable.

#### **2. Plant Number**

The 'Plant Number' is allocated as per your company's requirement and must be unique to the item.

By entering this number, it is also automatically entered in the 'Description' field as follows:

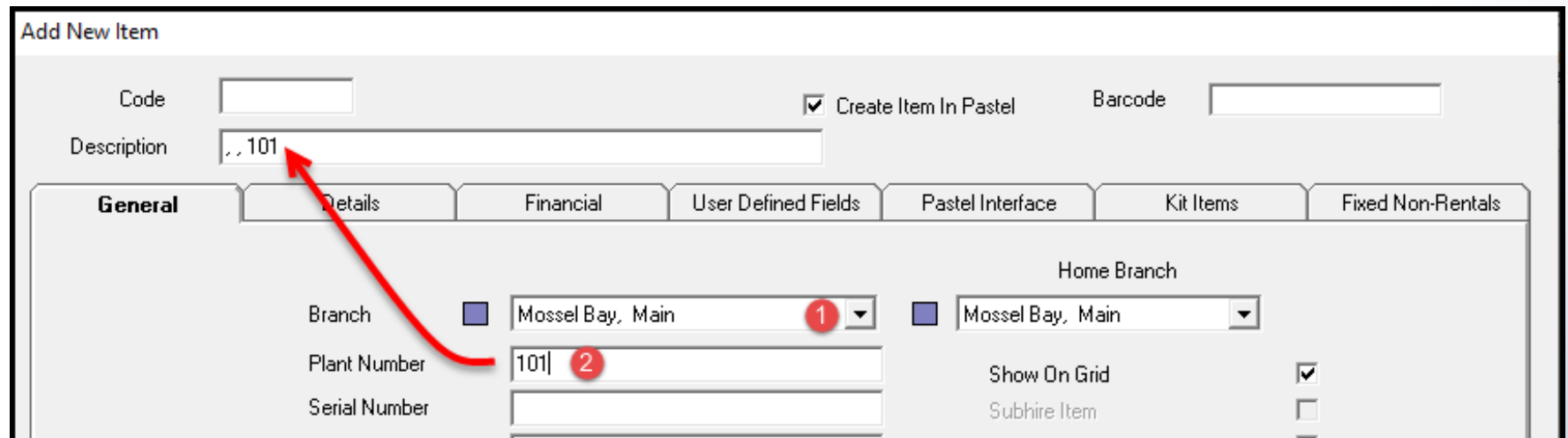

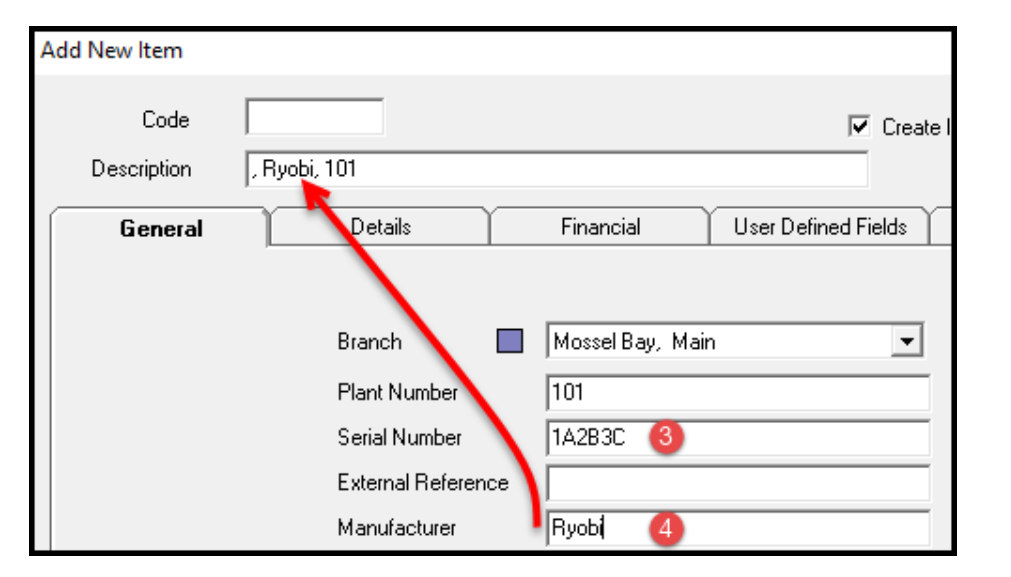

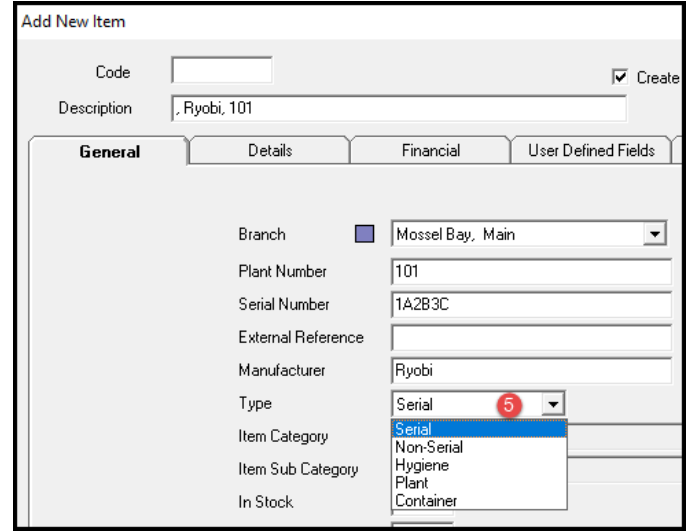

#### **3. Serial Number**

Where applicable, the Item's serial number is to be entered in this field to keep track of Items owned by your company.

All items like lawnmowers; trimmers; chainsaws and other electronic tools will have a dedicated serial number.

Tools like spades, forks, rakes etc. will not have a serial number.

#### **4. Manufacturer**

Enter the supplier company / manufacturer of the item in this field. In doing so, it will now form part of the Item's description.

#### **5. Type**

Items are to be classified as a specific 'Type', and in this case the 'Serial' option is selected from the list of options since we are creating the Ryobi Petrol 149cc Lawnmower as an Item.

Items such as spades, rakes, pruners etc. will be classified as a 'Non-Serial' item.

'Hygiene' items include portable toilets; shower trailers; toilet and shower combo trailers, etc.

Excavators; Front Loaders; Bulldozers etc, will be classified as 'Plant Items'.

And 'Containers' include storage, office and / or refrigerated container units.

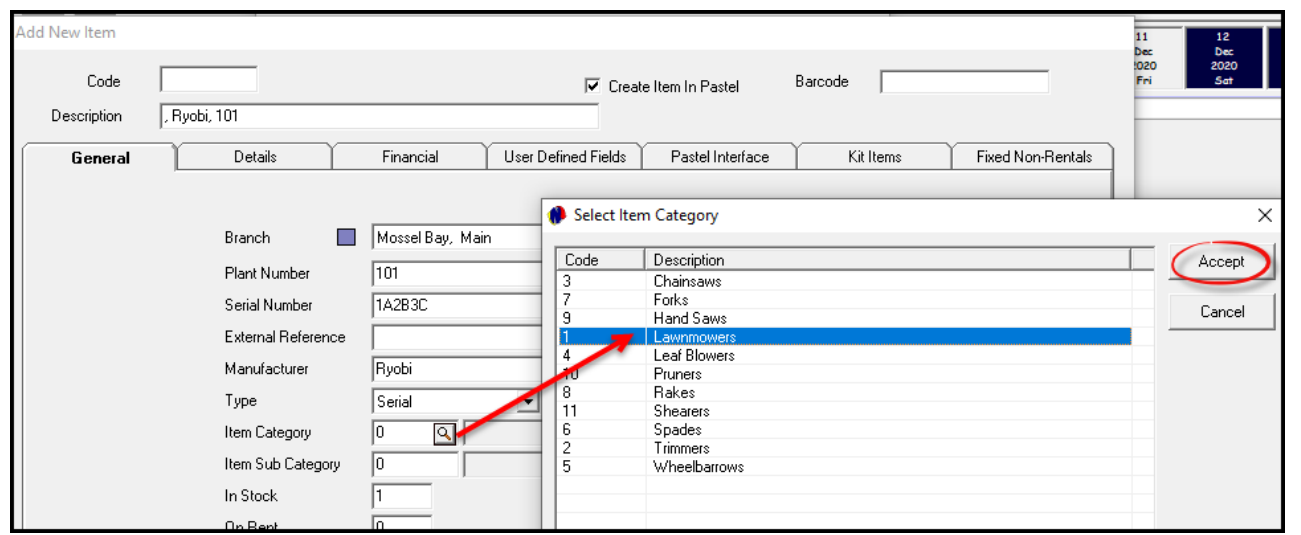

#### **6. Item Category**

Clicking on the search option in the 'Item Category' field, the relevant Item Category for this Item is to be selected. In this case, the 'Lawnmowers' option.

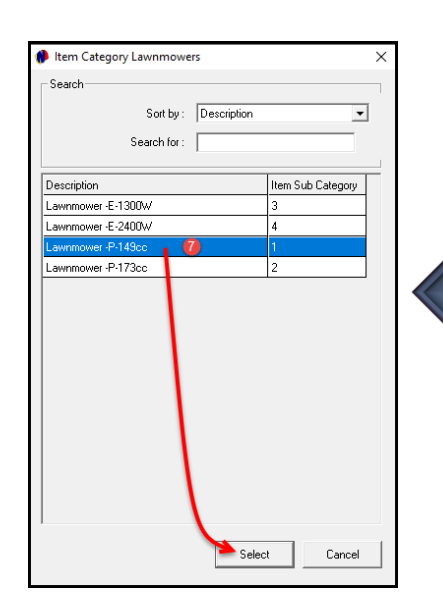

### **7. Item Sub-Category**

Immediately, the following window is displayed, indicating all Sub-Categories linked to the selected Item Category. Now select the specific option and click 'Select'.

Both the Item Category and Item Sub-Category have been captured here. Also note that the Item Description now contains the 'Item Sub-Category's' wording as well.

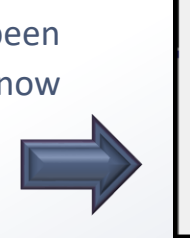

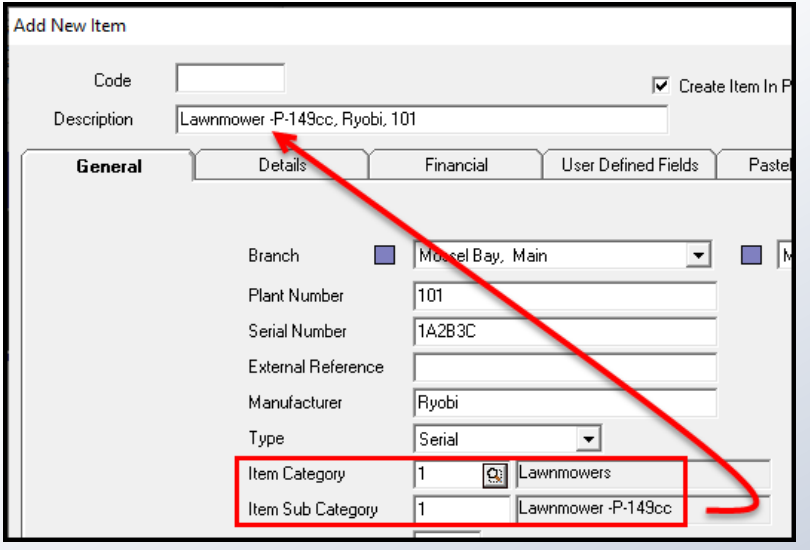

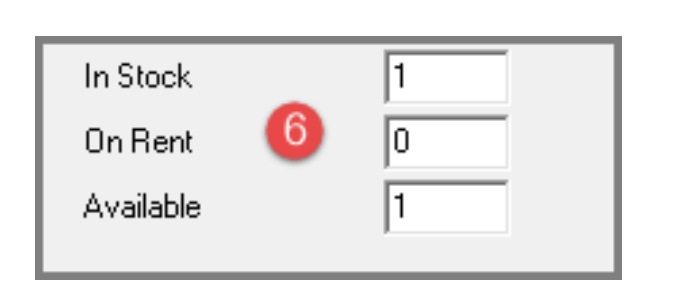

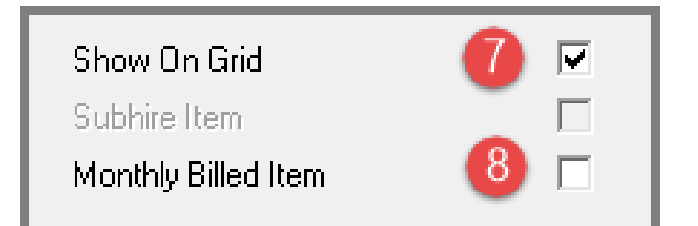

#### **6. In Stock, On Rent and Available**

The 'In-Stock' value will ALWAYS be displayed as 1 for **'Serial', 'Plant', Container' and 'Hygiene Items'** at this stage, since only 1 item is created and in stock and it is not linked to a contract at present.

Therefore, the 'On-Rent' value is zero, and the Item is 'Available'.

For '**Non-Serial**' items, the 'In-Stock' number can be changed according to the number of items in stock. For example: The 'In-Stock' quantity of an Item such as a wheelbarrow or spade can be entered as 20 if your company stocks 20 of the same Item.

#### **7. Show on Grid**

Items are linked to Contracts, and the status of the contract will be reflected on the Grid next to the Item. Therefore, we always recommend that the option is selected to 'Show on Grid'.

#### **8. Monthly Billed Item**

Items can be billed on a monthly basis if set up. If this Item is allowed to be billed the monthly rate when required, the checkbox must be selected.

**Please note that Items cannot be classified here as a 'Sub-Hire' item.**

**Novtel only recognizes a Sub-Rented Item when transferred from a Sub-Hire Branch to this Branch.**

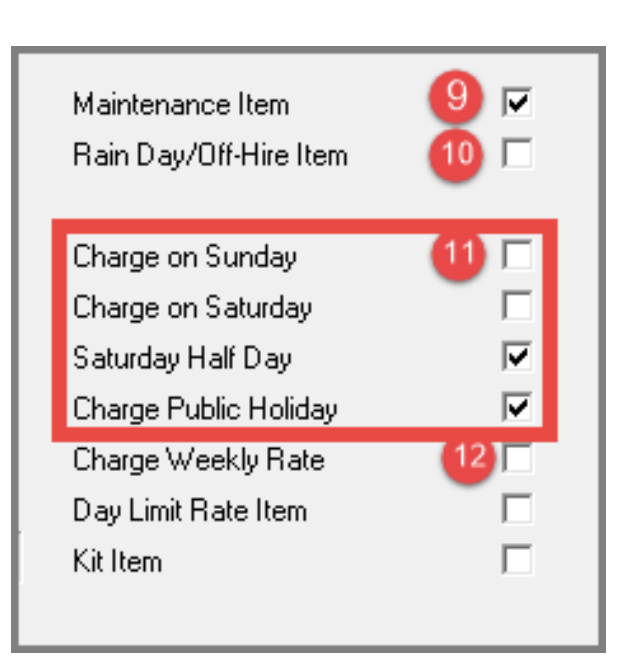

#### **9. Maintenance Item**

Items such as a Petrol Lawnmower will require maintenance on a regular basis. Therefore, we have classified this Item as a Maintenance Item.

### **10. Rain Day / Off Hire Item**

If allowed not to charge an Item on a Rain or Off Hire Day, this checkbox is selected.

#### **11. Charge On….**

Tick all the relevant checkboxes to charge rent on a Saturday; Sunday and / or Public Holidays.

#### **12. Charge Weekly Rate**

As in the case of a monthly billed item: If set up and allowed, a weekly rate can be charged if required.

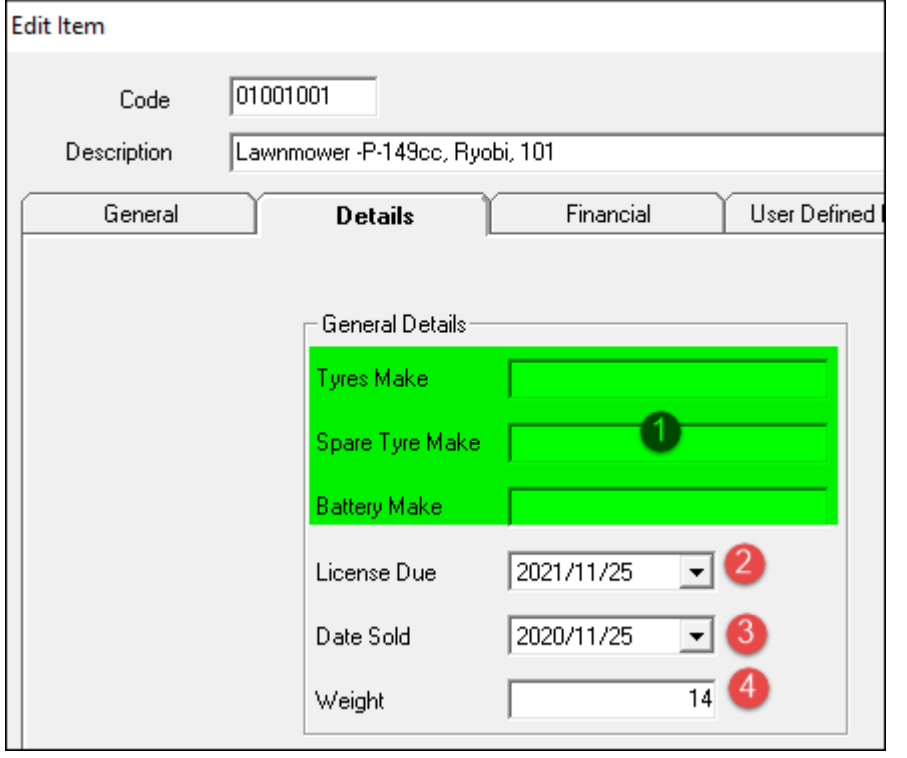

Proceeding to the 'Details' tab, all relevant details pertaining to this Item can be captured.

- 1. The '**General Details**' section is applicable to 'Plant Items', and the tyre, spare tyre and battery brands are to be captured.
- 2. The date upon which the license is due must be captured here.
	- $\checkmark$  Reminders can be set up to display a notification on the Item Code directly on the Grid when the license is due. When the license has been renewed, the next 'License Due' date must be captured.
- 3. The date upon which an Item is sold, is selected here. Then, the Item will be permanently transferred to the 'Redundant' Branch to remove it from this Branch's stock items.
- 4. The Item's weight will be displayed here automatically if inserted on the 'Item Sub-Category' it is linked to, and the checkbox was ticked to 'Update Weight to Item'. Alternatively, it can be entered manually.

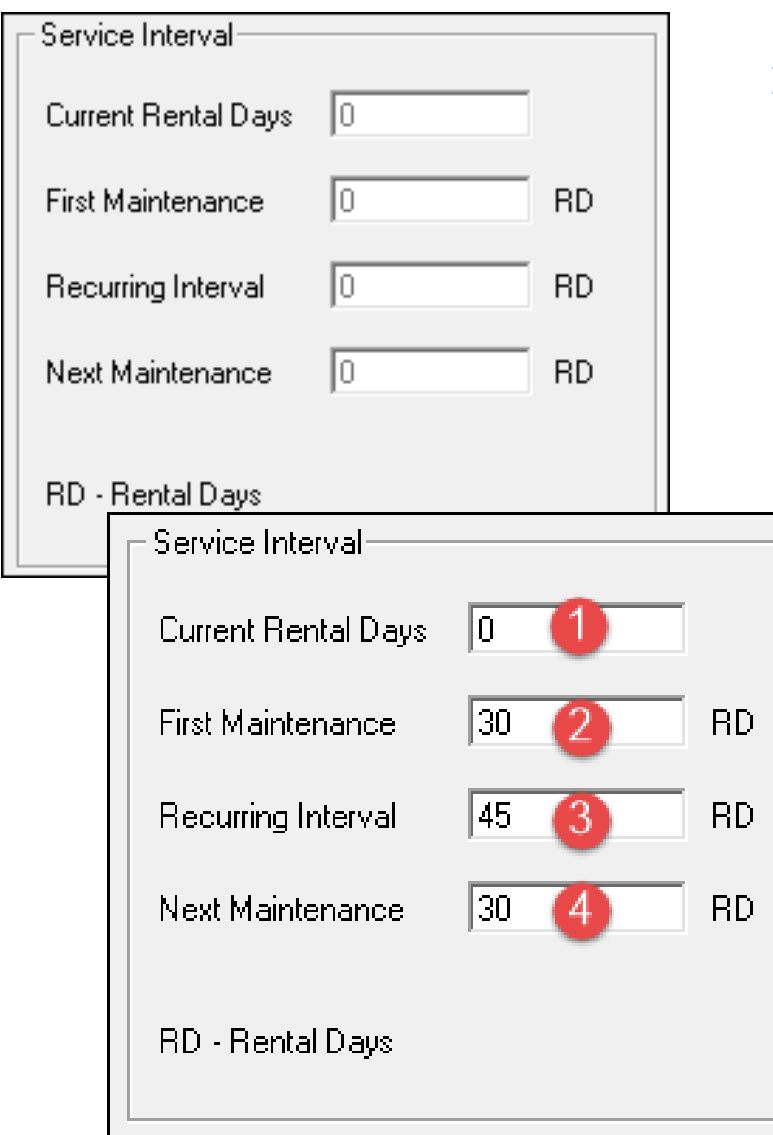

### ➢ **Service Interval**

In this section, the following details are to be captured for all Items classified as a 'Maintenance' item:

By default, all totals are indicated as zero, since we are only creating this Item now.

- 1. The 'Current Rental Days' will remain zero until this item is actually rented. Then Novtel will automatically update this field.
- 2. The 'First Maintenance' required must be captured here according to the number of 'rental days' allowed from zero to the first service. In this case, 30 rental days.
- 3. The 'Recurring Interval' is the number of rental days allowed between services, which for demonstration purposes, is captured as 45 days in this case.
- 4. As this is a new Item, the 'Next Maintenance' is to be performed at 30 days.

**Please note that when the Item was indeed serviced, Novtel will update the 'Next Maintenance' total automatically.**

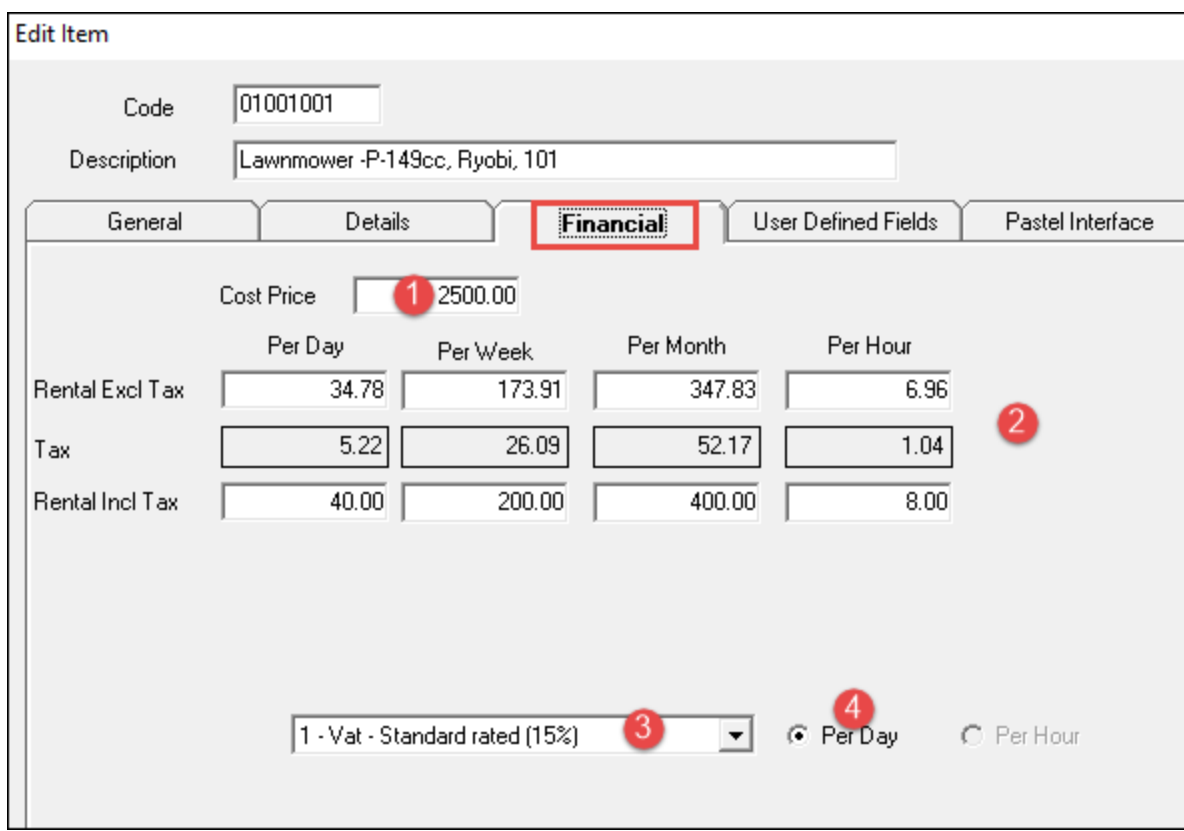

- 1. In the Financial tab, the Cost Price of the Item is to be entered. If an Item were rented and damaged beyond repair, the Customer can be charged for the replacement thereof. The Cost Price entered here, will be charged in such a case.
- 2. The prices as entered on the Item Sub-Category linked to this Item, has successfully been updated to the Item since we have selected the option on the 'Sub-Category's' master file.
- 3. The default Tax rate is displayed here, as set up in the 'Company – Setup – Financial' tab.
- 4. The default price to be charged, is selected as 'Per Day'.

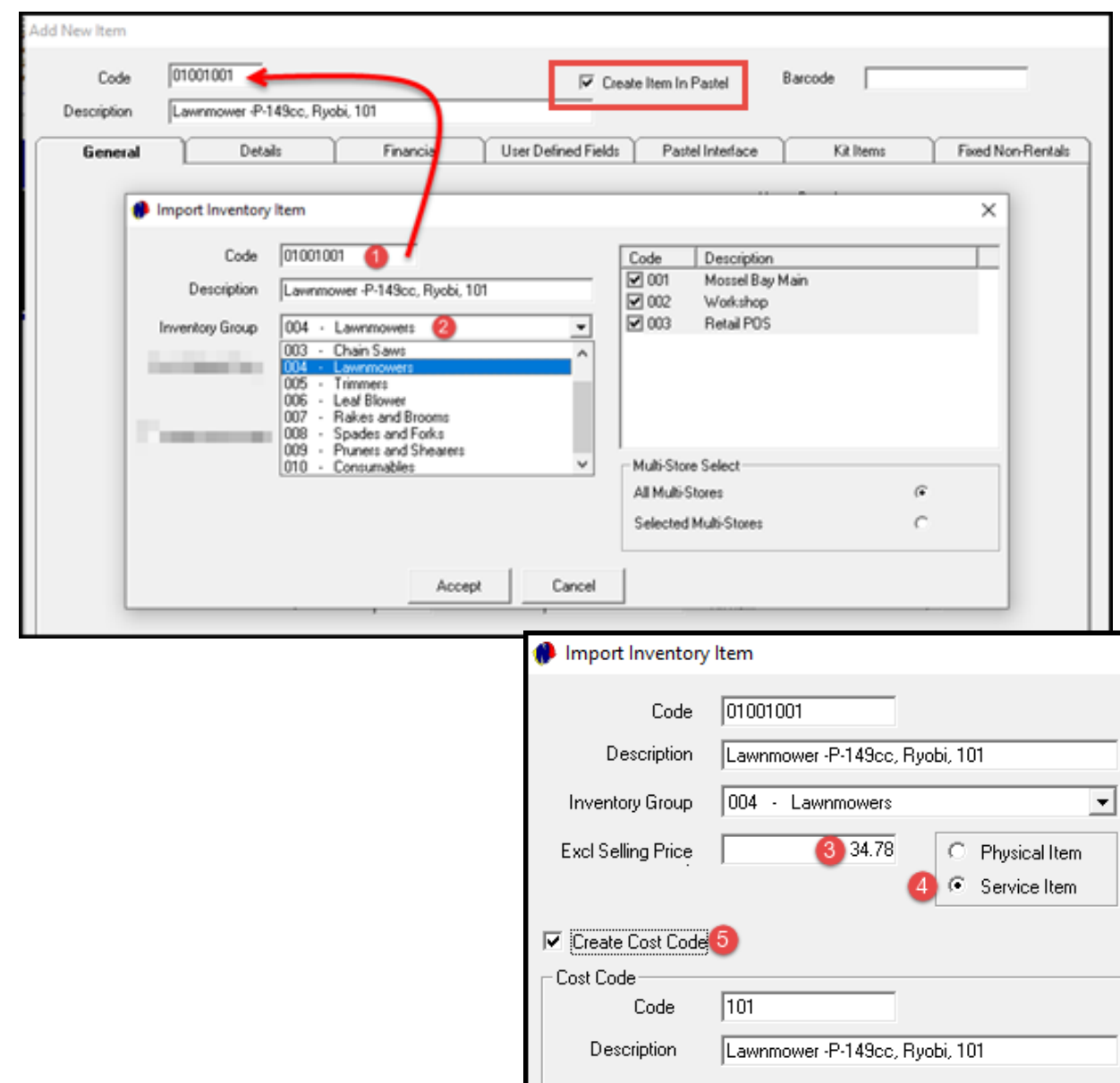

If the Item has not yet been created in the financial system, the checkbox to 'Create Item in Pastel' must be ticked for the item to be imported to Pastel when saving it to Novtel.

In this case, the Item will be imported to the Financial System.

- 1. The 'Code' has now been created automatically and is imported to the financial system as such. The Novtel Item Description is also duplicated as the 'Pastel Inventory Item Description'.
- 2. The Inventory Group to which this Item is to be linked in the Financial system, is to be selected.
- 3. The 'Excluding Selling Price' is derived from the daily price entered on the Item Sub-Category and linked to this Item.
- 4. As the Item is not to be sold, but rented, it is classified as a 'Service Item'.
- 5. If a 'Cost Code' is to be created for this Item, the checkbox is to be selected. Novtel will automatically populate the Cost Code's 'Code' and 'Description' fields.

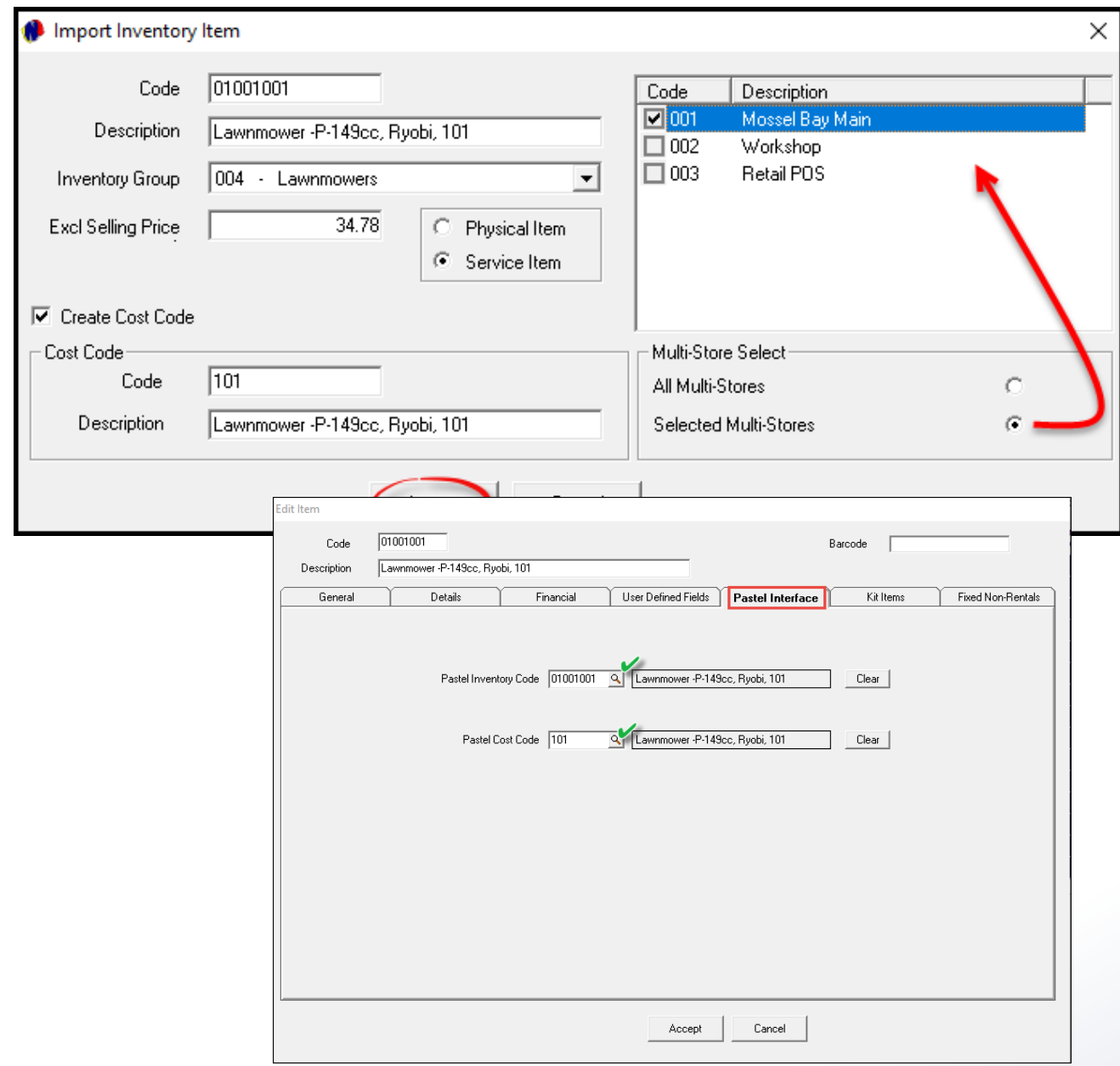

Should the option be activated in your system and Multi-Stores have been set up, the applicable Multi Store, or more than 1 store this Item is to be linked to, must be selected.

To continue, click 'Accept'.

In the 'Pastel Interface' tab, the 'Pastel Inventory and Cost Codes' are entered automatically.

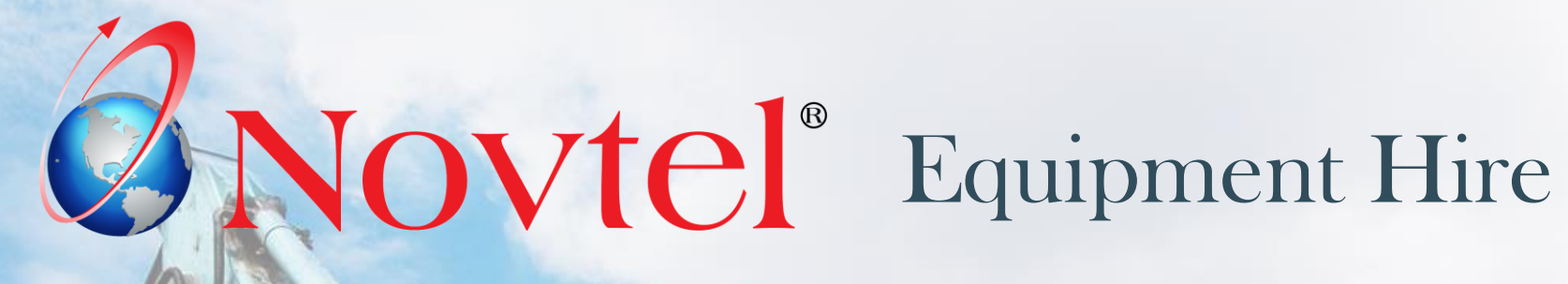

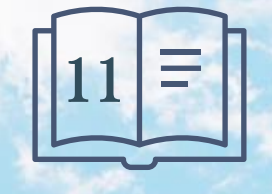

**Setup Procedure:**

**Item Tariffs**

Page 61

www.freepik.com/photos/excavator'>Excavator photo created by onlyyouqj

**Custom Item Tariffs can be set up per Customer Category; Item Category and Sub-Category.** 

This means that Customers linked to a specific Customer Category will automatically be charged a different rate than Customers linked to a different Customer Category.

This functionality can only be used, provided that:

- ➢ Item Tariffs per Customer Category; Item Category and Item Sub-Category have been set up;
- $\triangleright$  All Customers are linked to a dedicated Customer Category;
- $\triangleright$  The 'Use Item Tariff Prices' checkbox is selected per Customer.

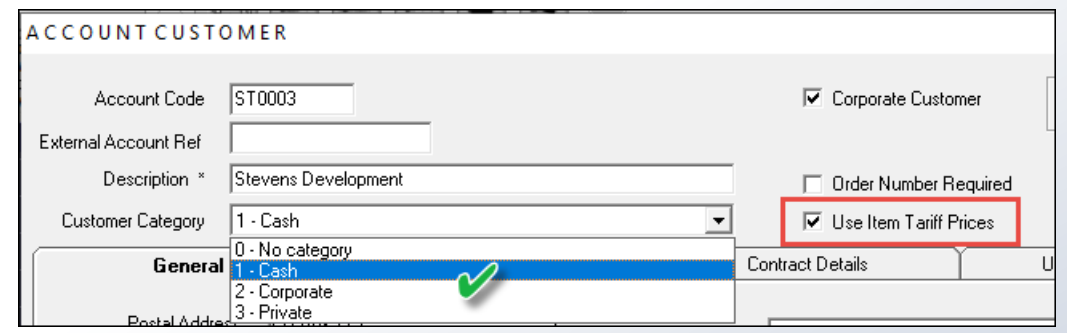

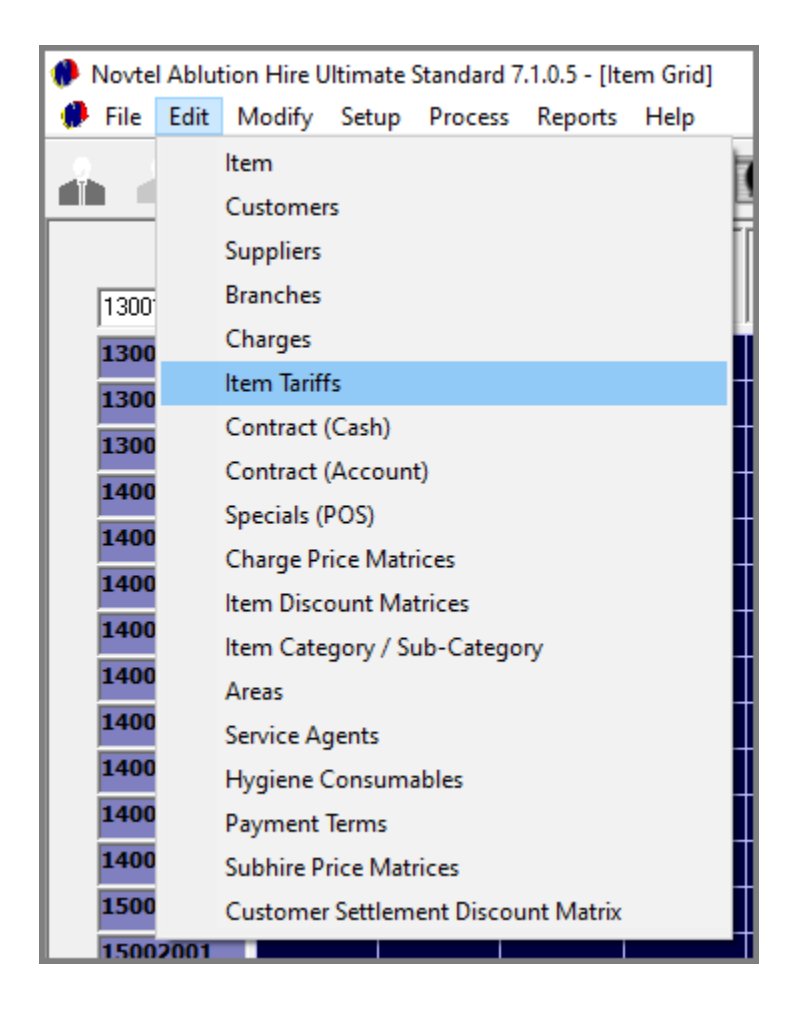

#### From the 'Edit' menu, select 'Item Tariffs', and click 'Add New' in the next screen.

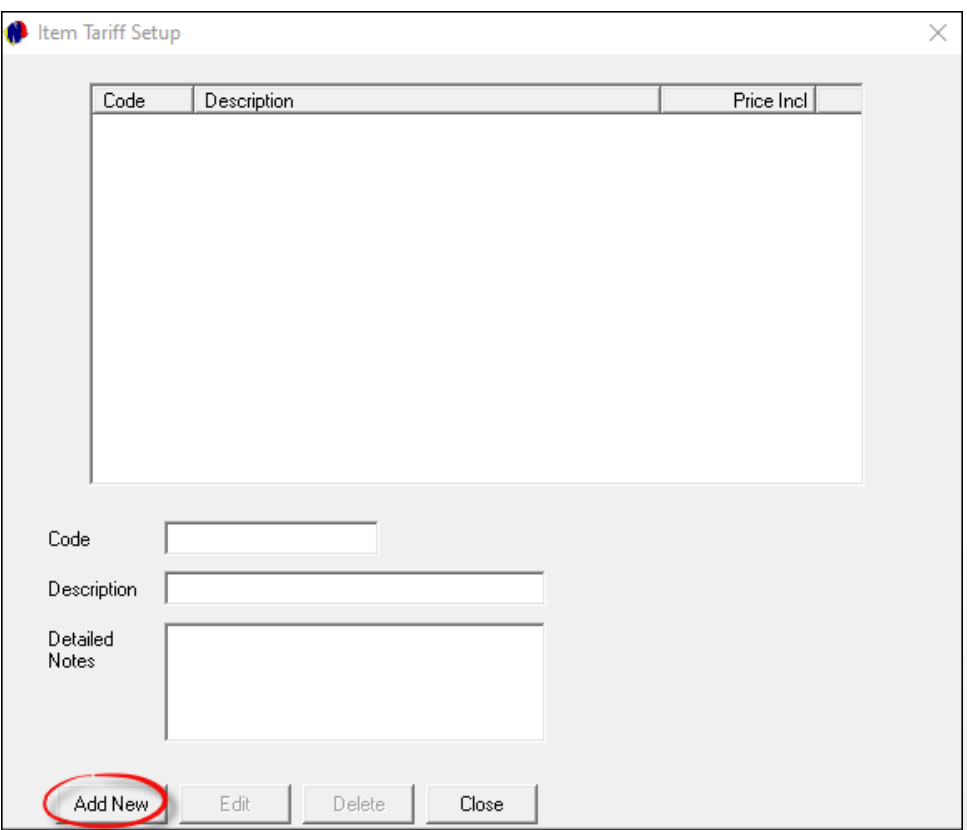

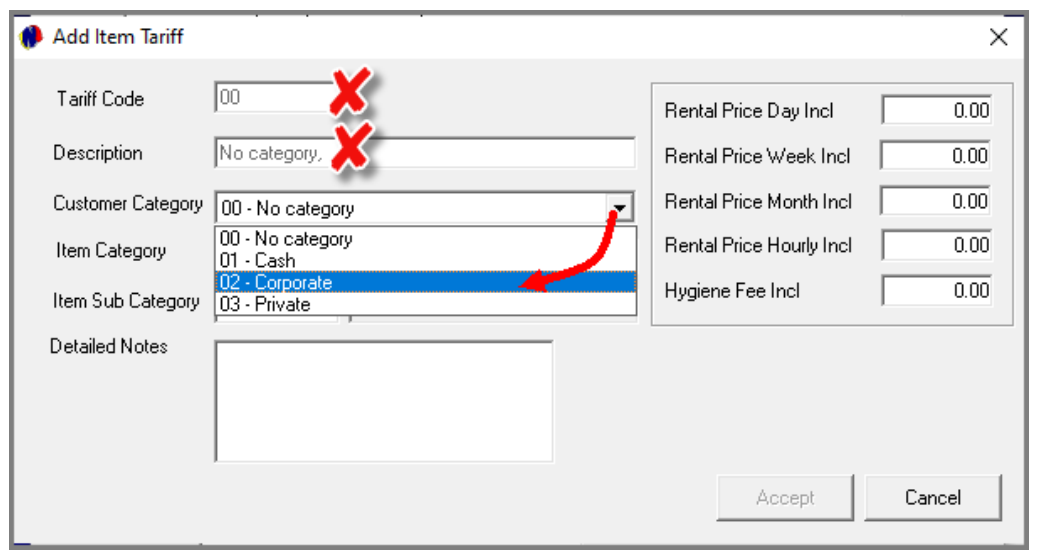

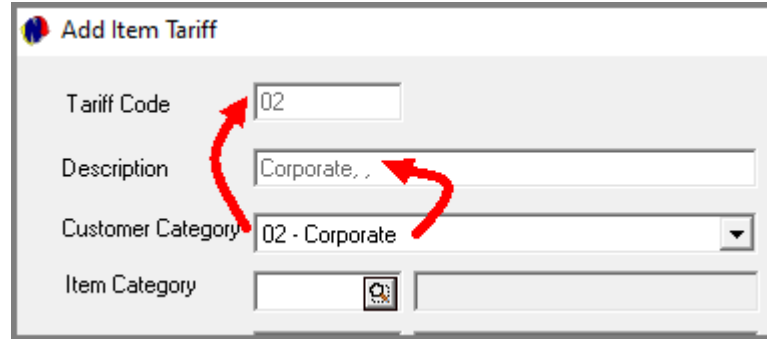

The Code and Description cannot be entered manually, and will consist of the selected Customer Category, Item Category, and Item Sub-Category.

Customer Categories are set up in the Financial system and imported to Novtel. Clicking on the down arrow here, the list of Customer Categories is displayed, and the applicable option can now be selected.

In this case, we are setting up an Item Tariff for the 'Corporate Customer' Category.

Immediately, Novtel inserts the Customer Category Code in the 'Code' field, and the Customer Category itself in the 'Description' field.

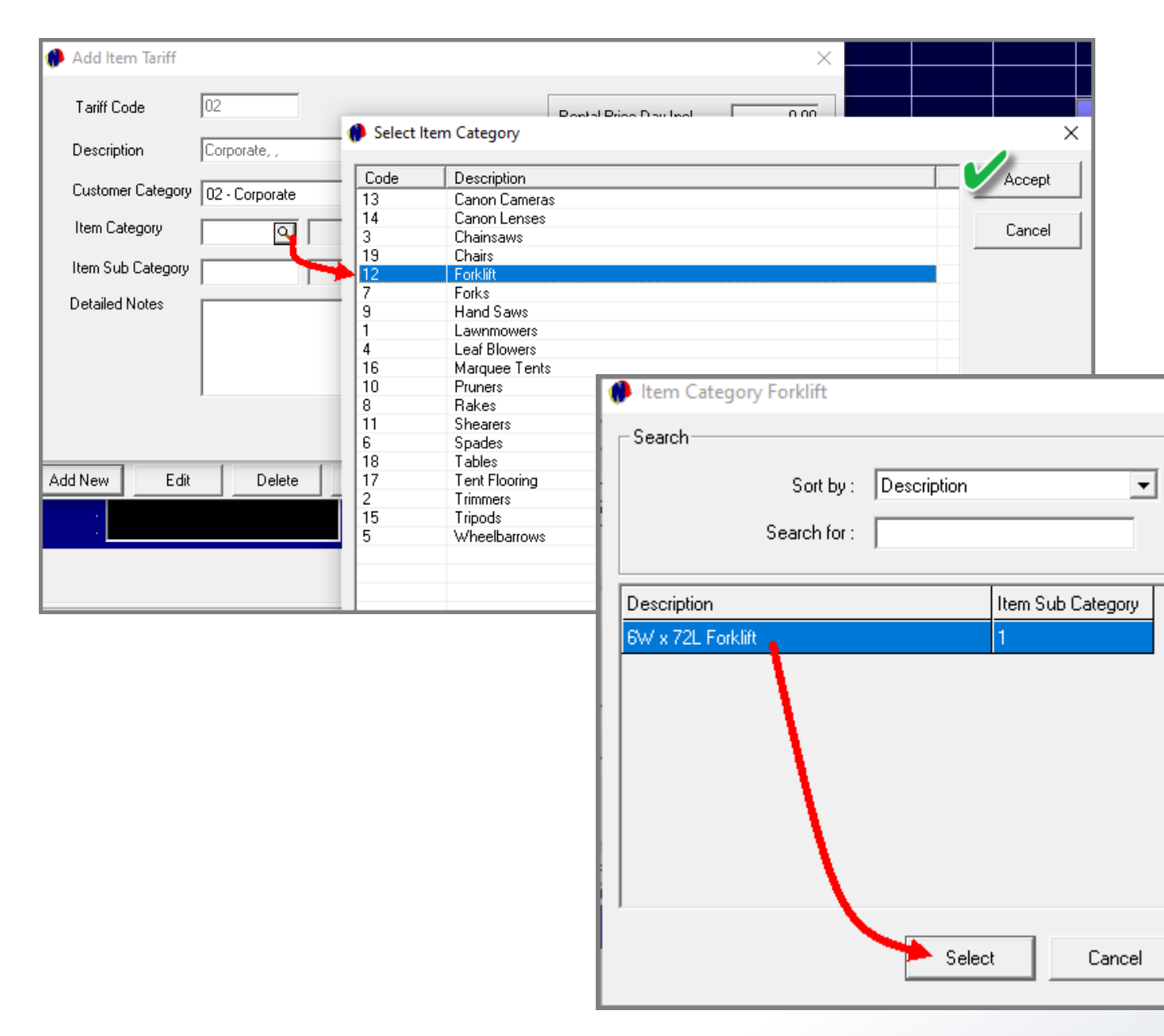

Next, click on the search option in the 'Item Category' field.

Search for and select the applicable Item Category from the list.

×

All 'Item Sub-Categories' linked to the selected 'Item Category' are now displayed, and the applicable option is to be selected.

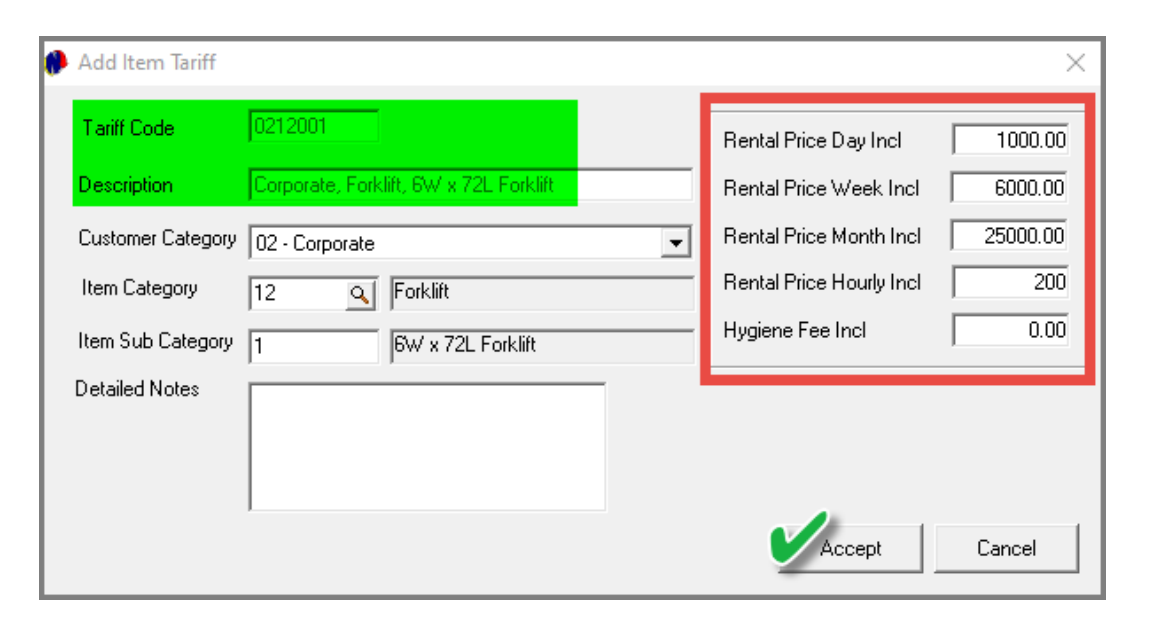

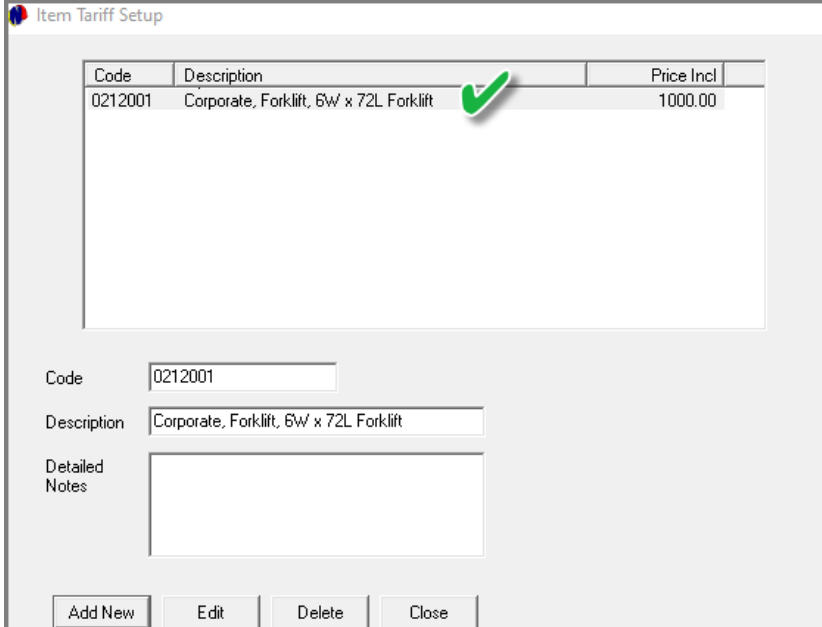

The 'Item Tariff's' description now contains the Item Category and Sub-Category too.

Detailed notes can be added, and the applicable rates entered.

For the Hygiene industry, a specific Hygiene Fee amount can also be captured before clicking 'Accept'.

The Item Tariff for the selected Forklift, and for the Corporate Customer Category, has been created successfully.

Rates for all other Customer Categories, Item Categories and Sub-Categories, can now be created in the same manner.

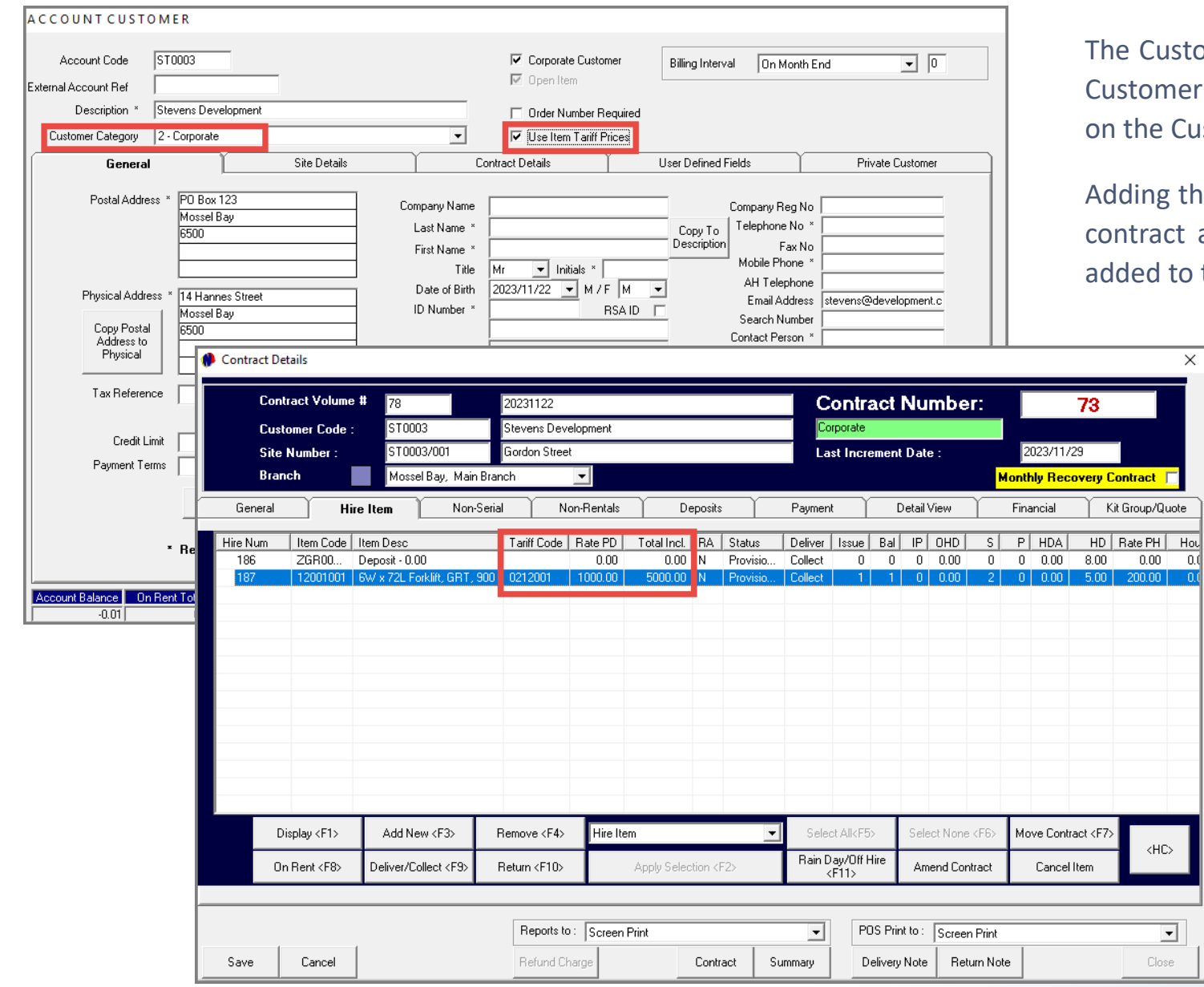

Customer, 'Stevens Development' is linked to the 'Corporate' comer Category, and the 'Use Item Tariff Prices' option is ticked he Customer Master File.

ing the Forklift for which an Item Tariff Price was set up to the tract as a Hire Item, the tariff code this Item is linked to is ed to the contract.

> The rental price per rental day is automatically charged for the duration of the contract.

#### In this case: R1000.00 x 5 = R5000.00

 $\langle \mathrm{HC} \rangle$ 

 $\begin{array}{c|c}\n\hline\n\end{array}$  Close

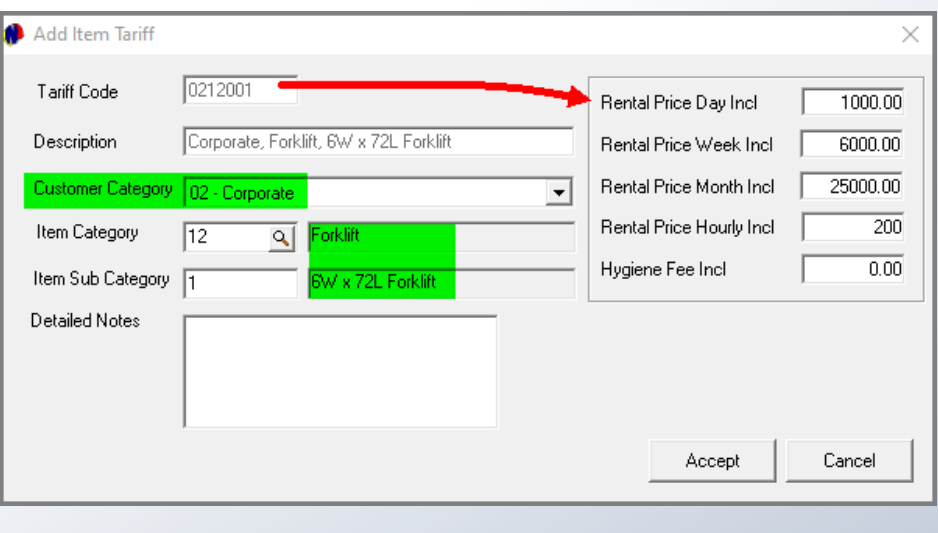

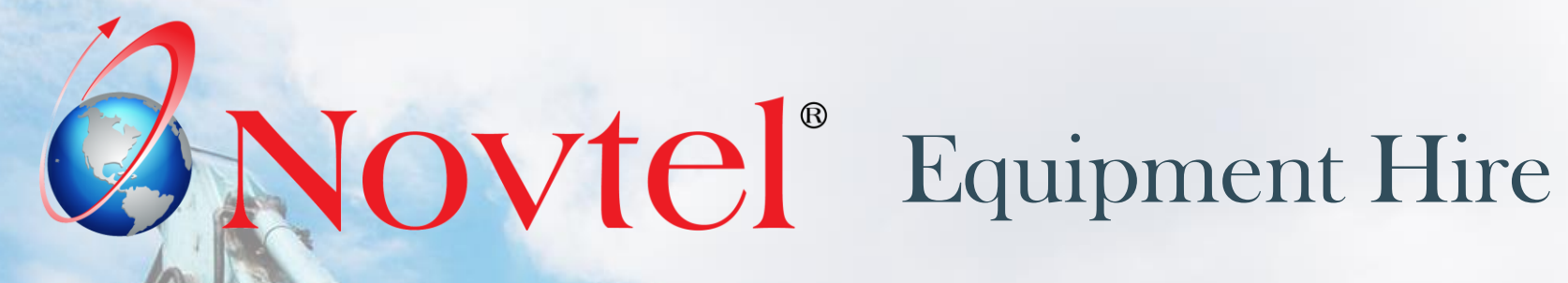

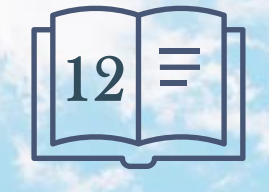

**Setup Procedure:**

**Areas**

www.freepik.com/photos/excavator'>Excavator photo created by onlyyouqj

### **Areas**

#### '**Areas' are to be created since it is:**

- $\checkmark$  Linked to a site on the Customer's master file which in turn is linked to a contract.
- $\checkmark$  Used to plan a route when setting the 'Hygiene Schedule' (Ablution Hire).
- $\checkmark$  And a specific Area can be allocated to a Service Agent which may include multiple sites situated in the same Area (Ablution Hire).

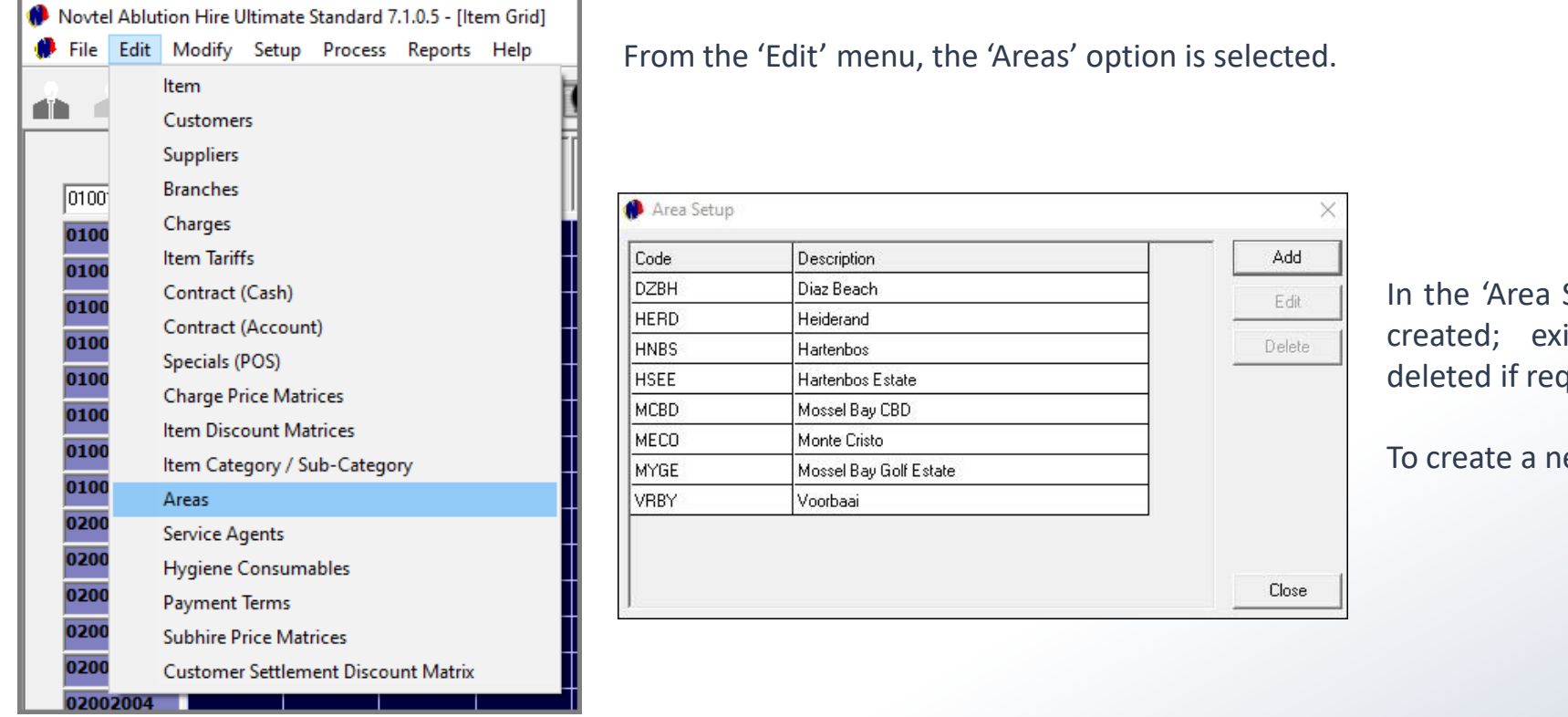

Setup' window, new Areas can be isting ones edited, and even quired.

ew Area, click 'Add'.

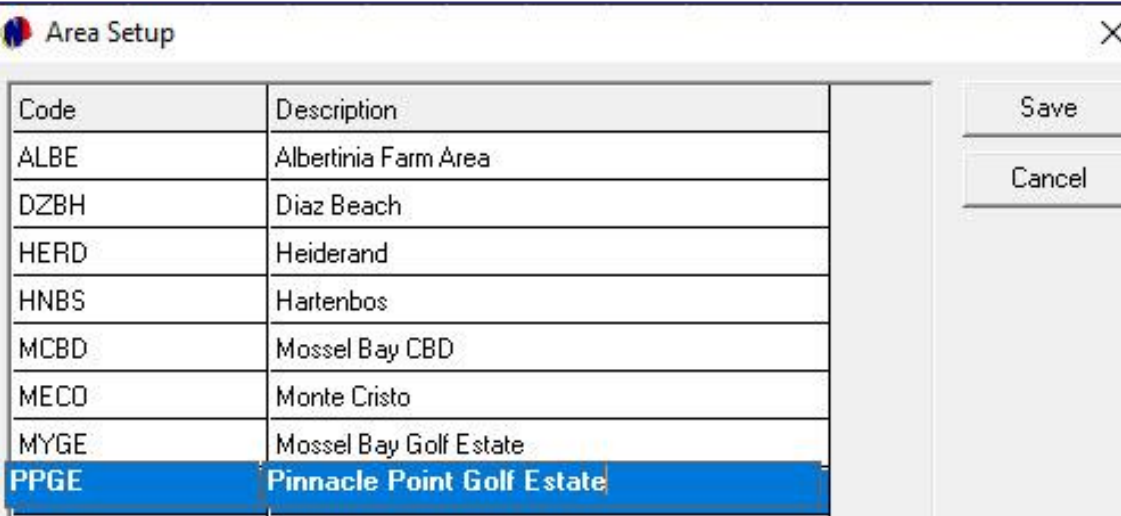

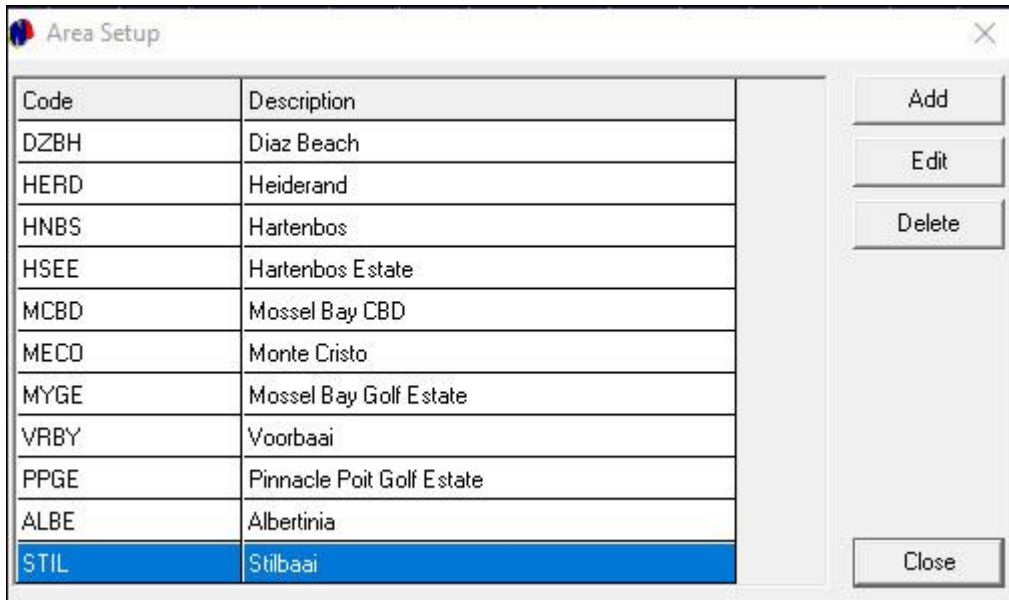

A new line is activated at the bottom of the list, and a unique code and Area description can now be entered before clicking 'Save'.

Please note that the Code can consist of up to 8 characters, while the Description can contain a maximum of 50 characters.

The process is repeated to create more Areas.

From the Customer Master File, the 'Site Details' tab is accessed.

Clicking on the 'Site' and then 'Edit' the 'Edit Delivery Address' window is opened.

The search option in the 'Area Code' field can now be clicked.

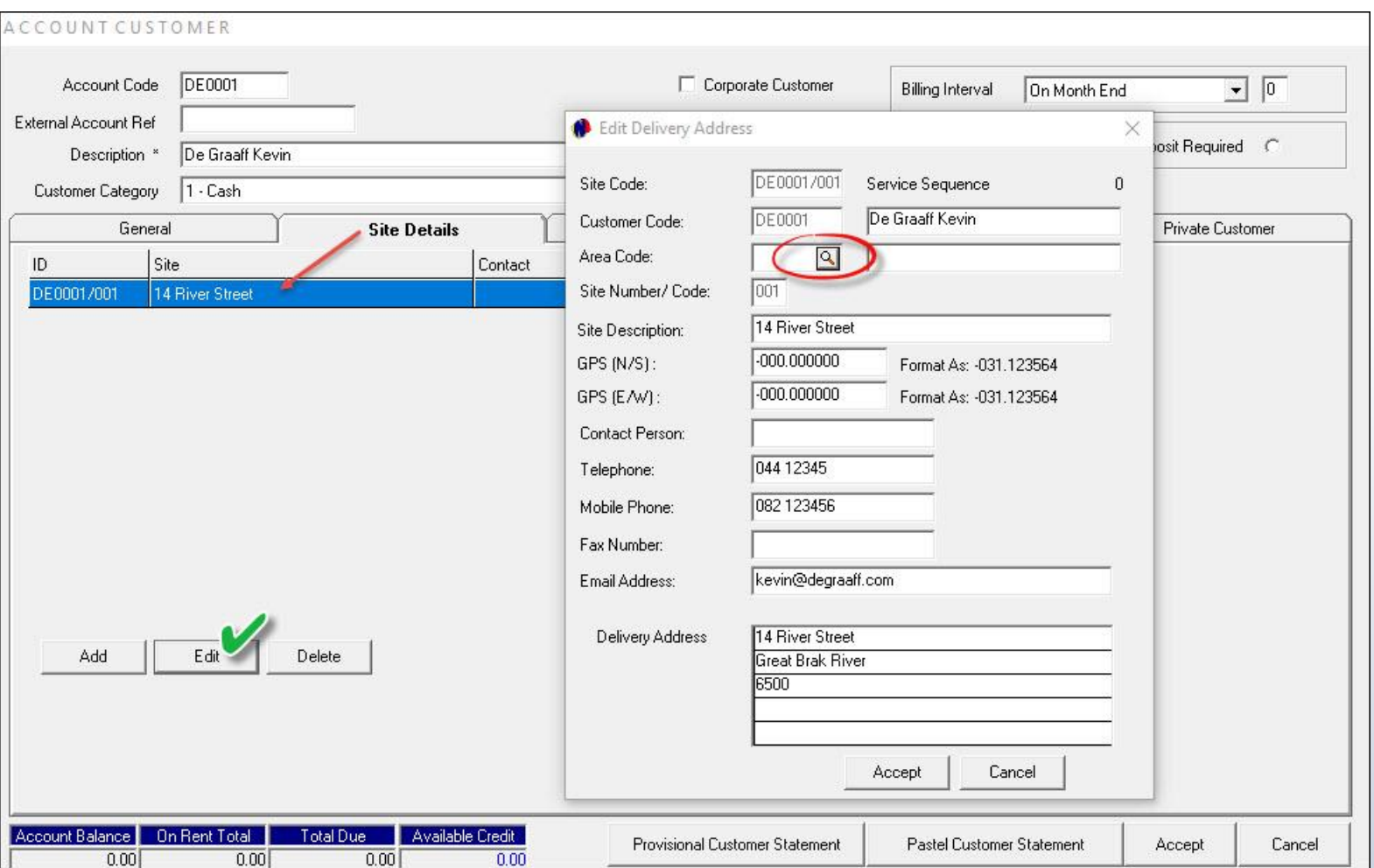

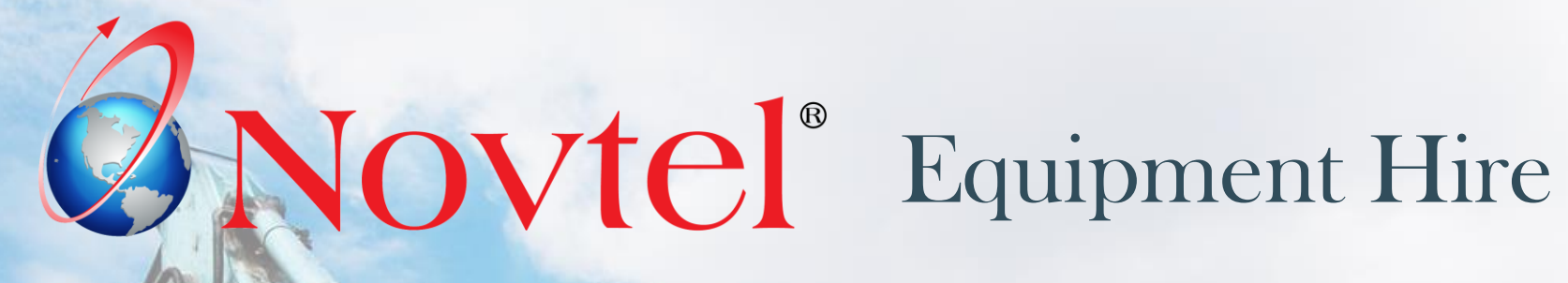

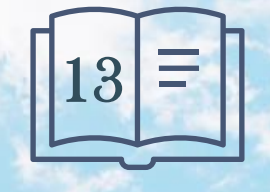

**Setup Procedure:**

**Customers**

Page 72

www.freepik.com/photos/excavator'>Excavator photo created by onlyyouqj
In Novtel, New Customers can continually be created, and existing Customer master files edited. A Customer can only be blocked but can NEVER be deleted from Novtel since a history is linked to it. When a Customer is created in Novtel, the Customer is automatically created in the linked financial system too.

Customer Categories are set up in the financial system and updated to Novtel from the 'Modify' menu.

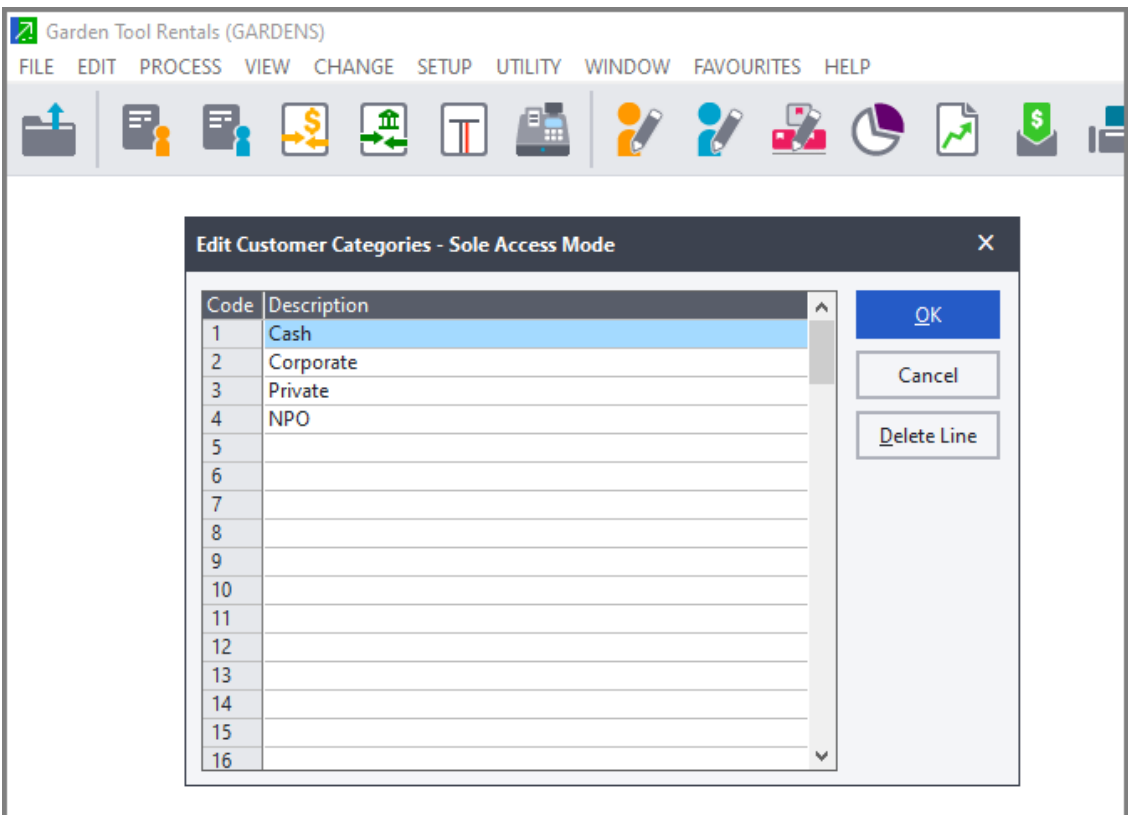

Per Customer, the relevant Customer Category can be selected.

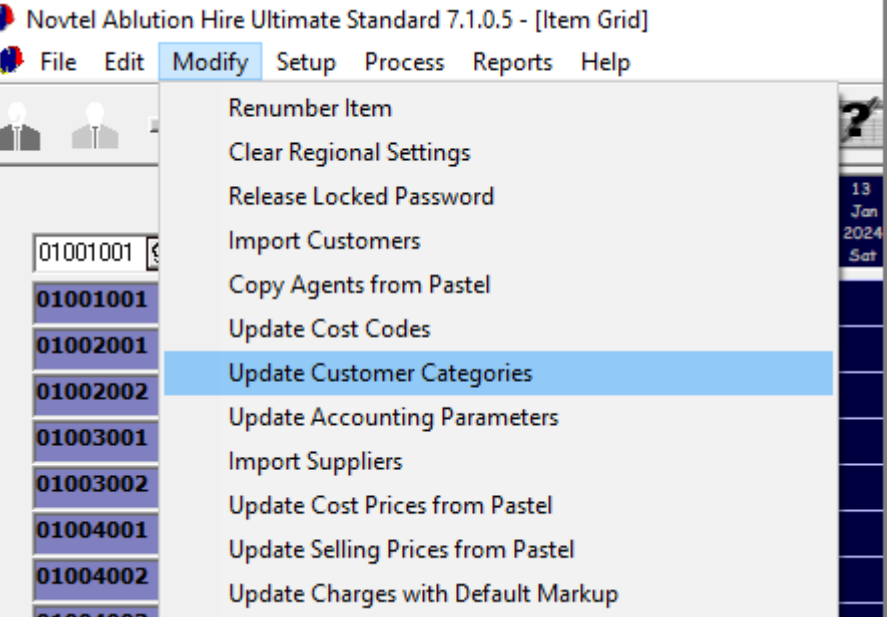

Customer Master Files are created by either clicking on the 'Customers' icon, or from the 'Edit' menu.

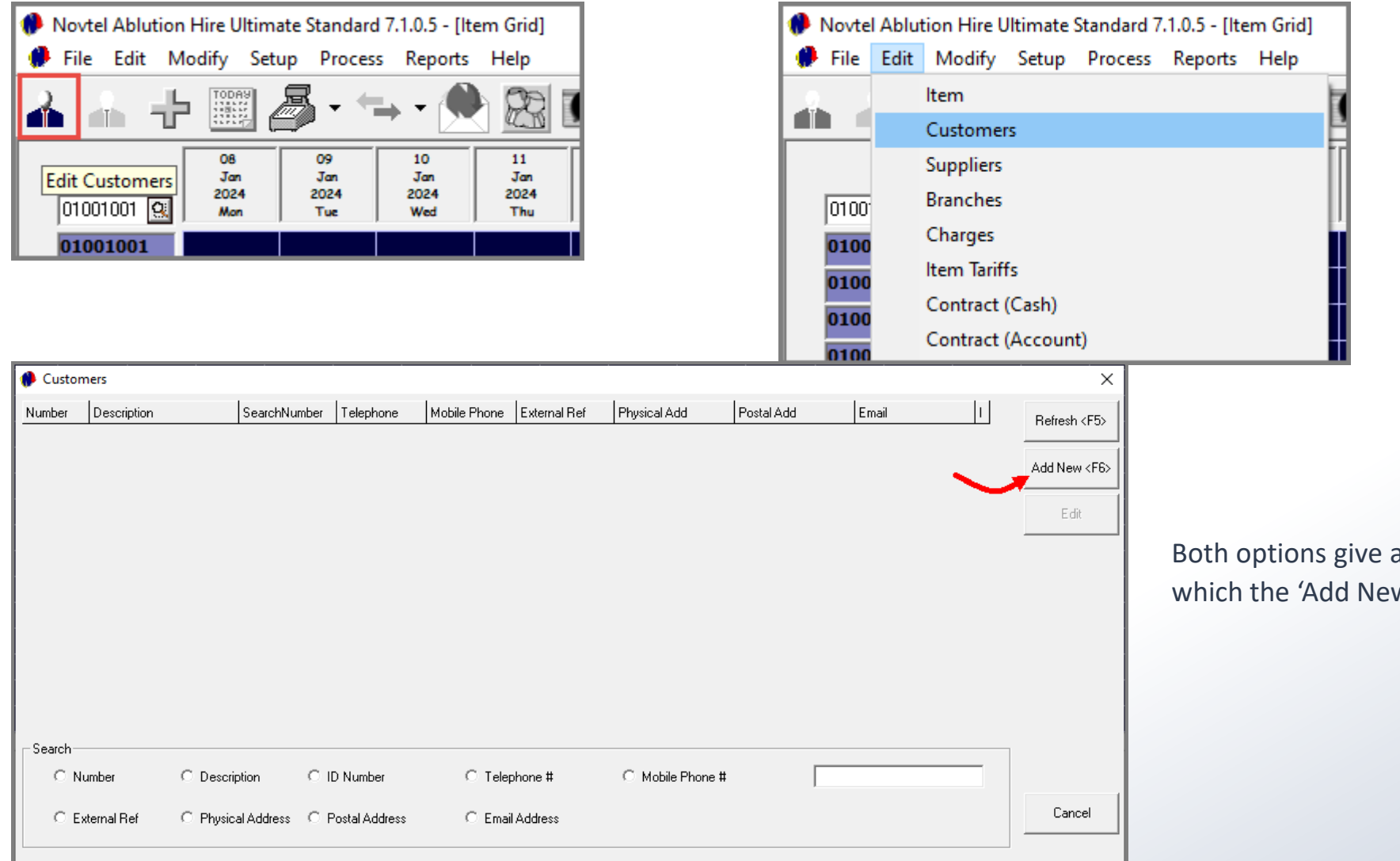

Both options give access to this screen from which the 'Add New' button is to be clicked.

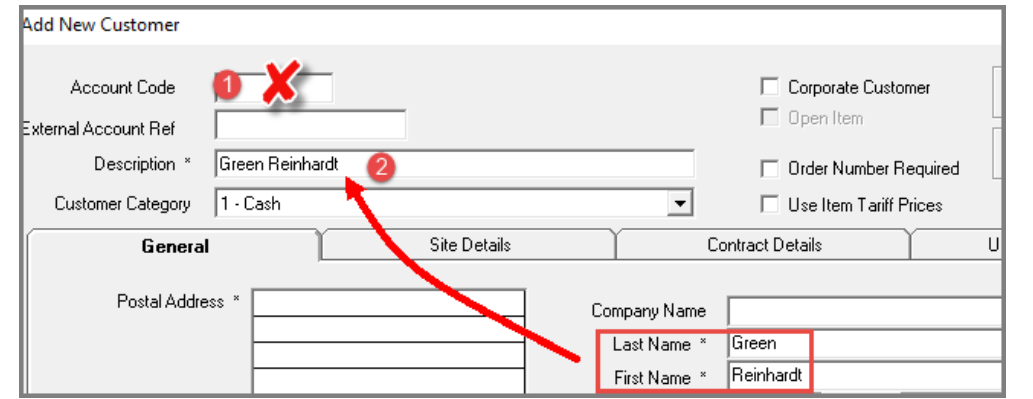

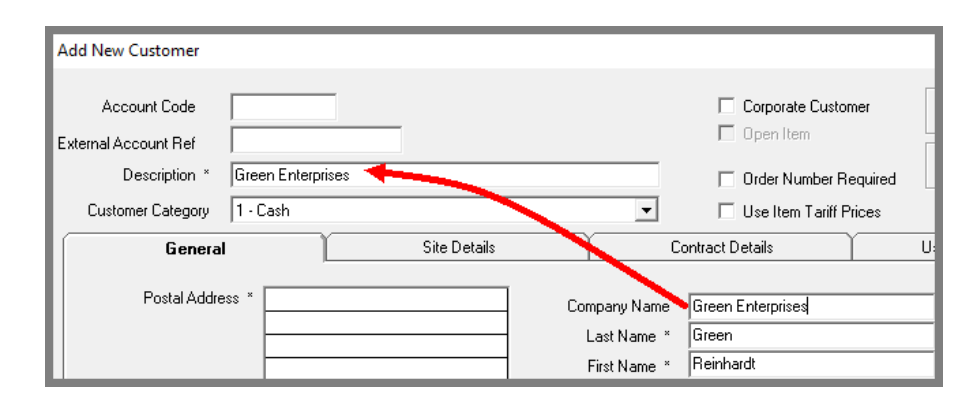

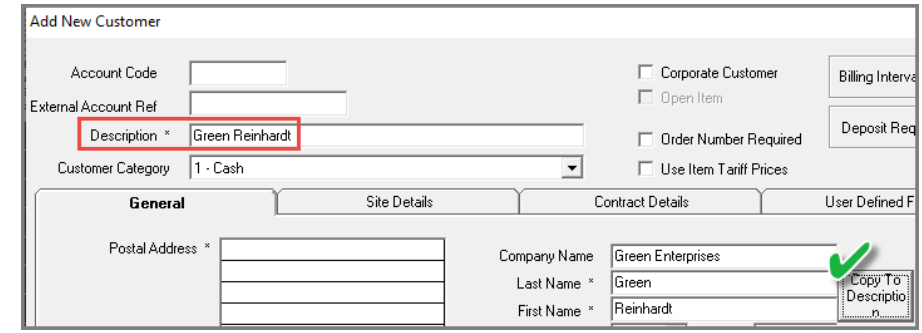

## **1. Account Code**

An Account Code cannot be entered manually, and Novtel will automatically create the Code when all settings have been captured and the account is saved.

## **2. Description**

The Description field will be populated by Novtel according to the settings entered in the following fields:

- If this Customer's Master File is to be created for a private customer and not a company, the entries made in the 'Last Name' and 'First Name' fields will be entered by Novtel as the 'Description'.
- If a Company Name is entered, this field will be used to populate the 'Description' field

However: By clicking on the 'Copy To Description' button, the Customer's last and first names will be set as the 'Description' instead of the Company Name.

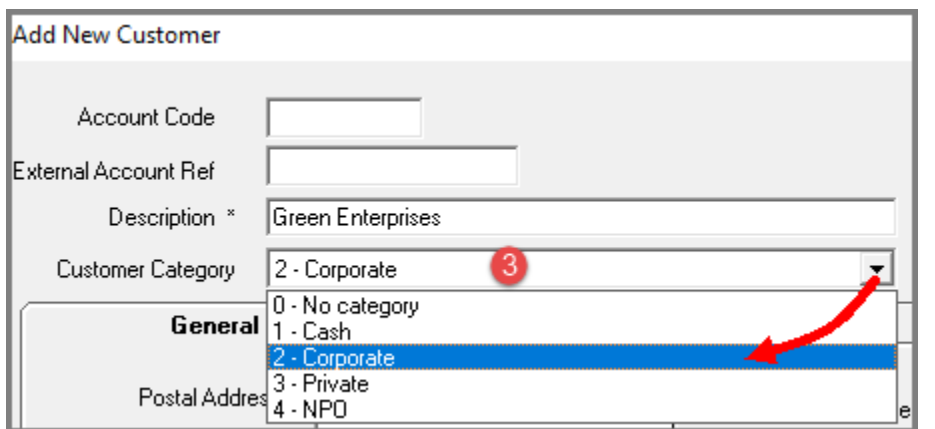

## **3. Customer Category**

Each Customer can then be linked to a specific Category, relevant to the individual or company.

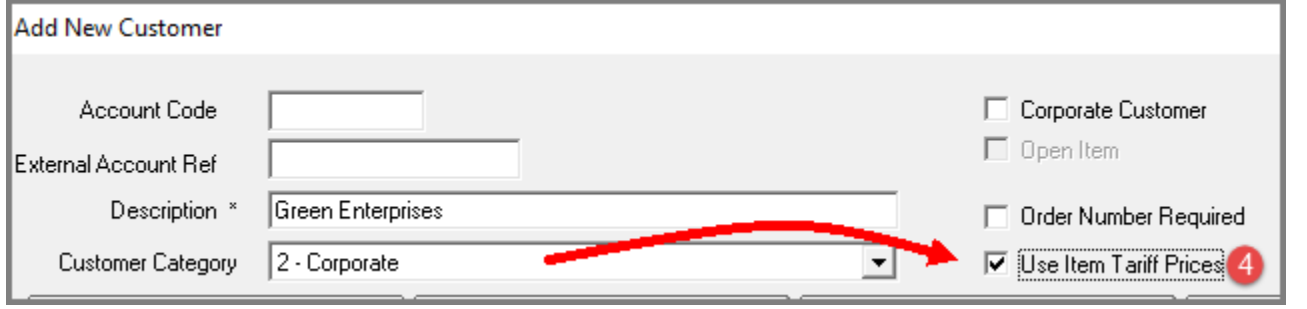

## **4. Use Item Tariff Prices**

Item Tariffs can be set up per Customer Category, and for specific Item Categories and Sub-Categories.

By ticking the 'Use Item Tariff Prices' checkbox, the Item Tariff price will automatically be used instead of the normal price linked to the Item Sub-Category or Item itself.

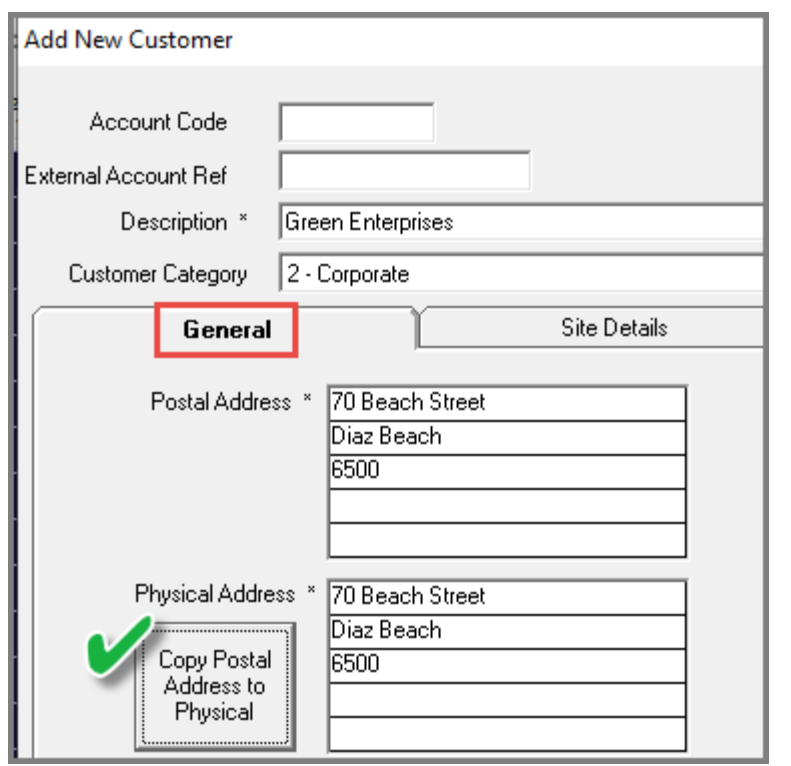

## **Postal Address vs Physical Address**

The Postal address may differ from the physical address, in which case, the fields will be populated with the respective information.

However: If the Postal Address is the same than the Physical Address, only the 'Postal Address' field will be populated, and by clicking on the 'Copy Postal Address to Physical' button, the details will be copied and inserted in the 'Physical Address' field by Novtel.

#### **Tax Reference**

The Company's tax refence number is to be inserted here to display on the Tax Invoice issued to the Customer.

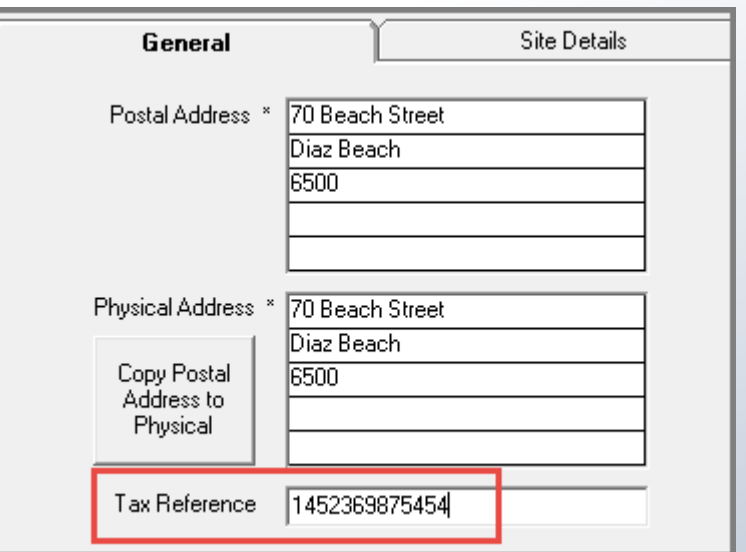

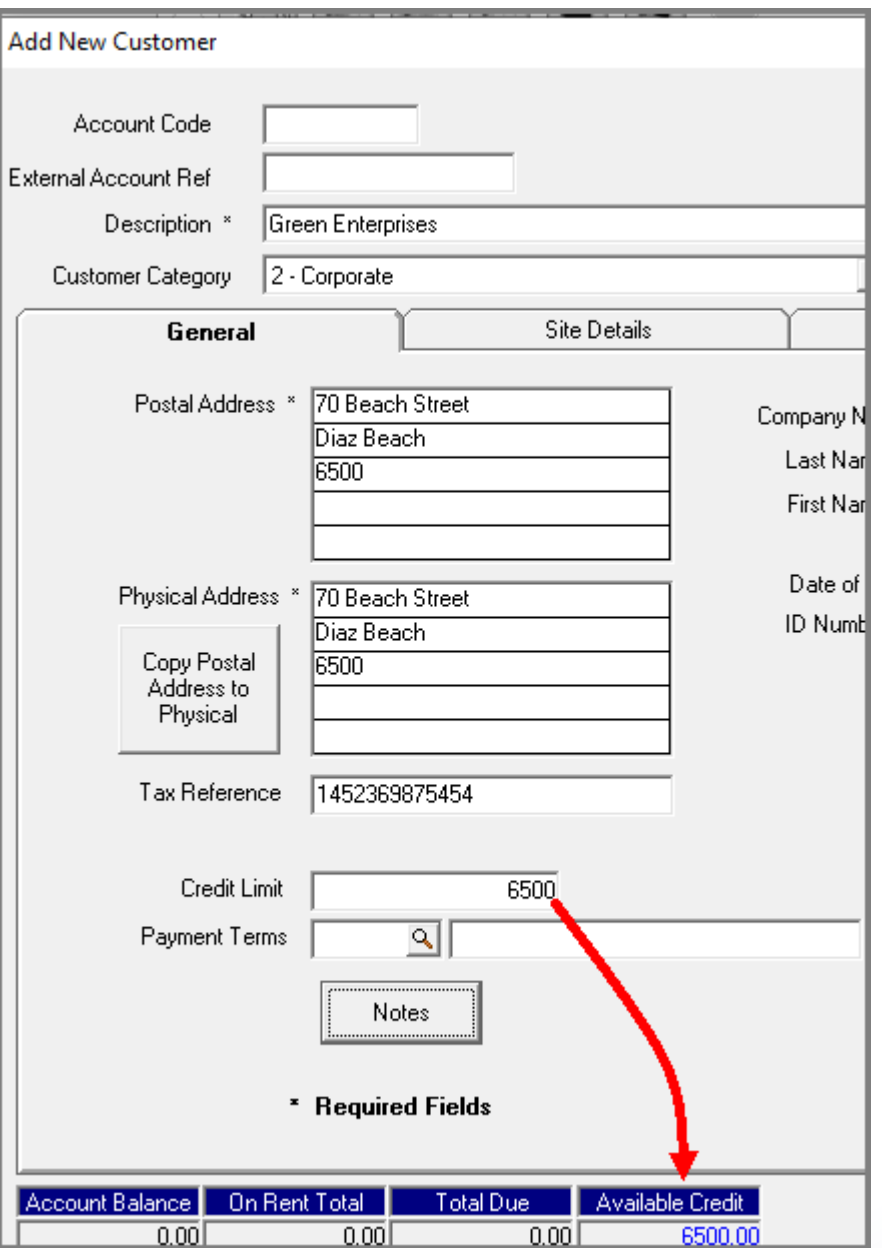

## **Credit Limit**

By entering a credit limit amount in this field, the Customer will be allowed to only accumulate charges up to this amount.

If reached, no further transactions can be performed unless the outstanding amount is settled or significantly reduced.

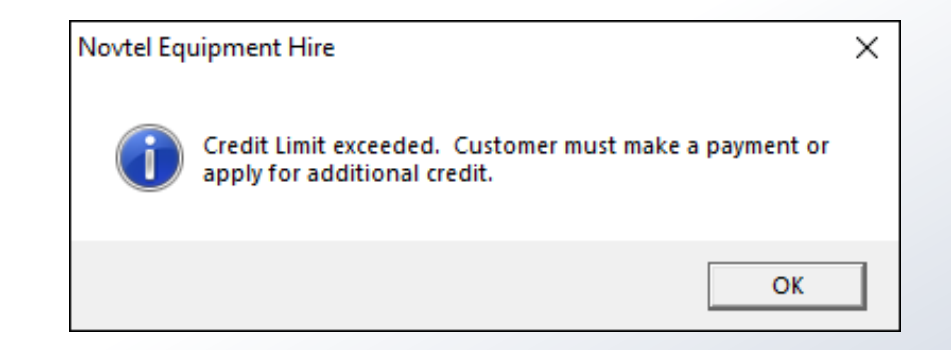

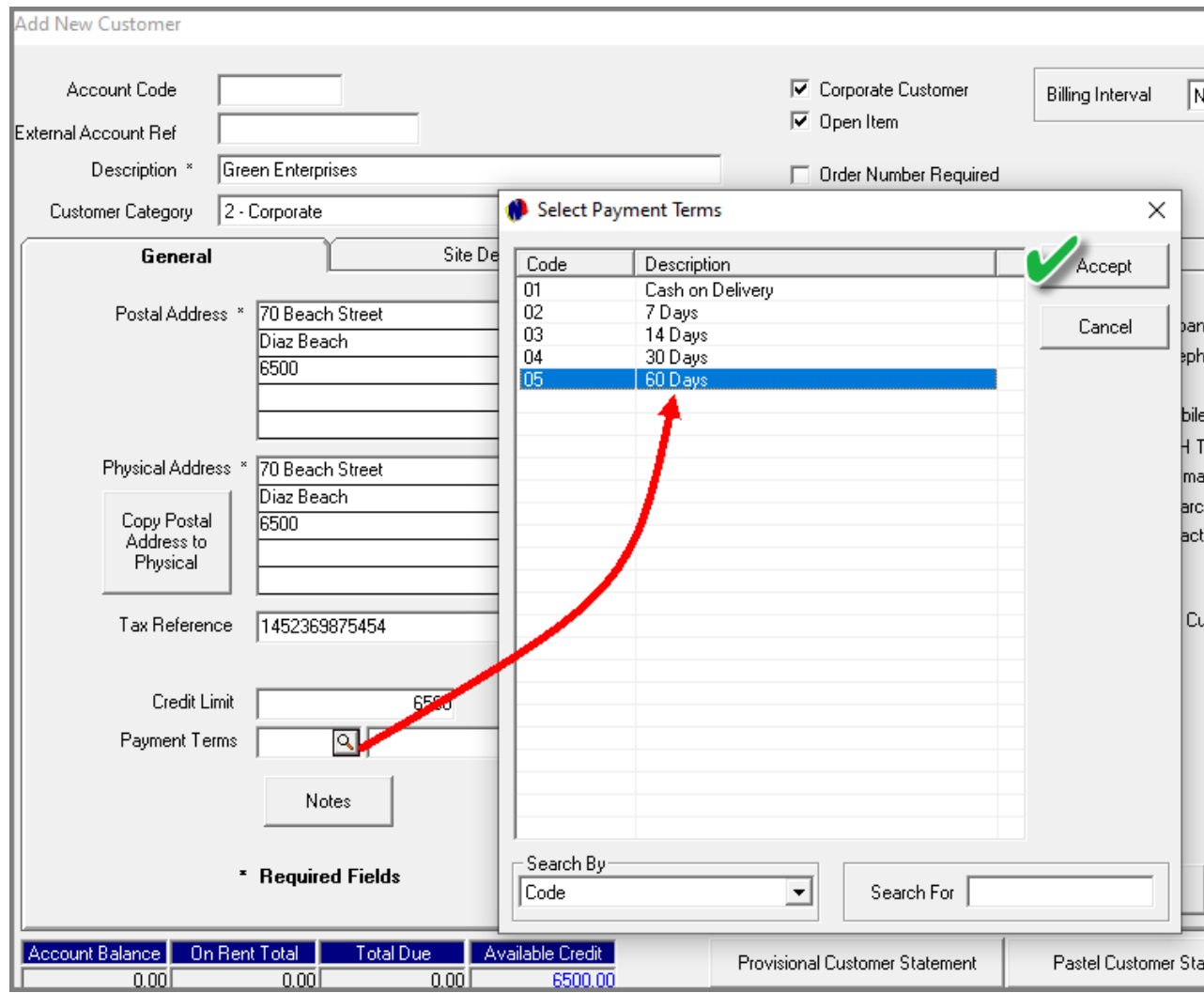

## **Payment Terms**

Specific Payment Terms can be set up in the 'Edit' menu, and the terms applicable to this Customer, can be selected.

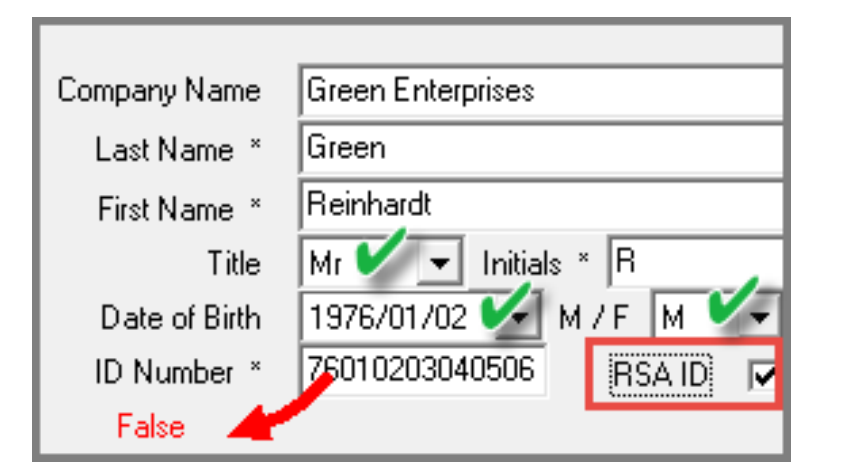

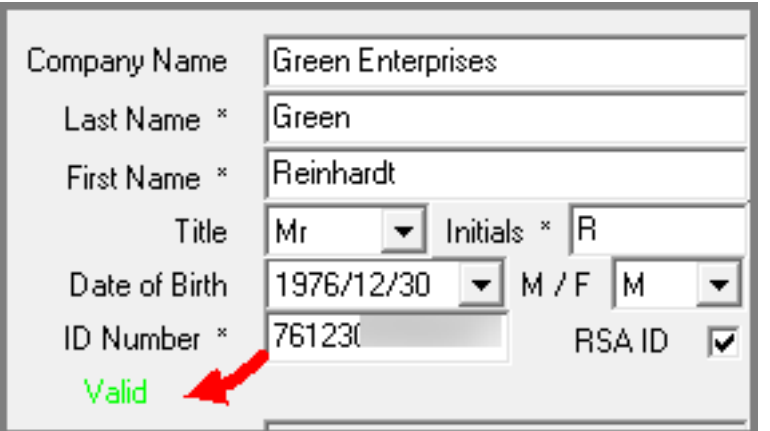

## **Personal Details**

The title for this Customer can be selected as either 'Mr', 'Ms', or 'Mrs'.

The initials are automatically derived from the 'First Name' field as entered by the system User.

The date of birth is to be entered and the Customer's gender can be selected as either male or female.

By ticking the 'RSA ID' field and entering an ID number, Novtel will check whether the ID number is valid. If not, Novtel will indicate in red that the ID number is false.

If the ID number is valid, Novtel will indicate this fact in green.

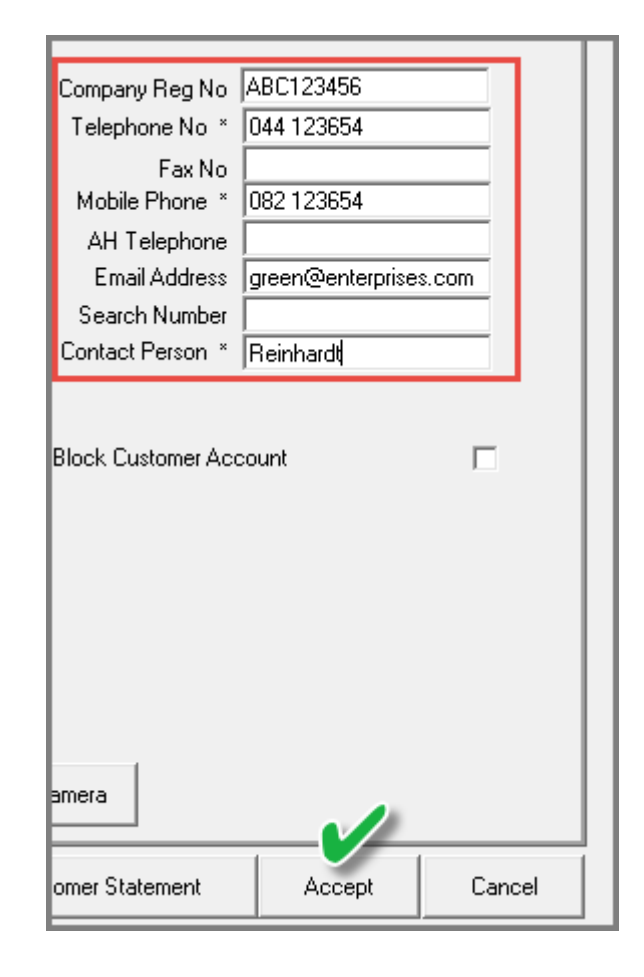

### **Other Details**

All other details – of which some are mandatory fields to be populated - are to be entered.

For demonstration purposes, we will now first save this Customer Account by clicking 'Accept'.

The 'Customers' window is displayed.

The newly created customer can now be searched for; selected and edited to continue adding information in the rest of the Customer Master File Tabs.

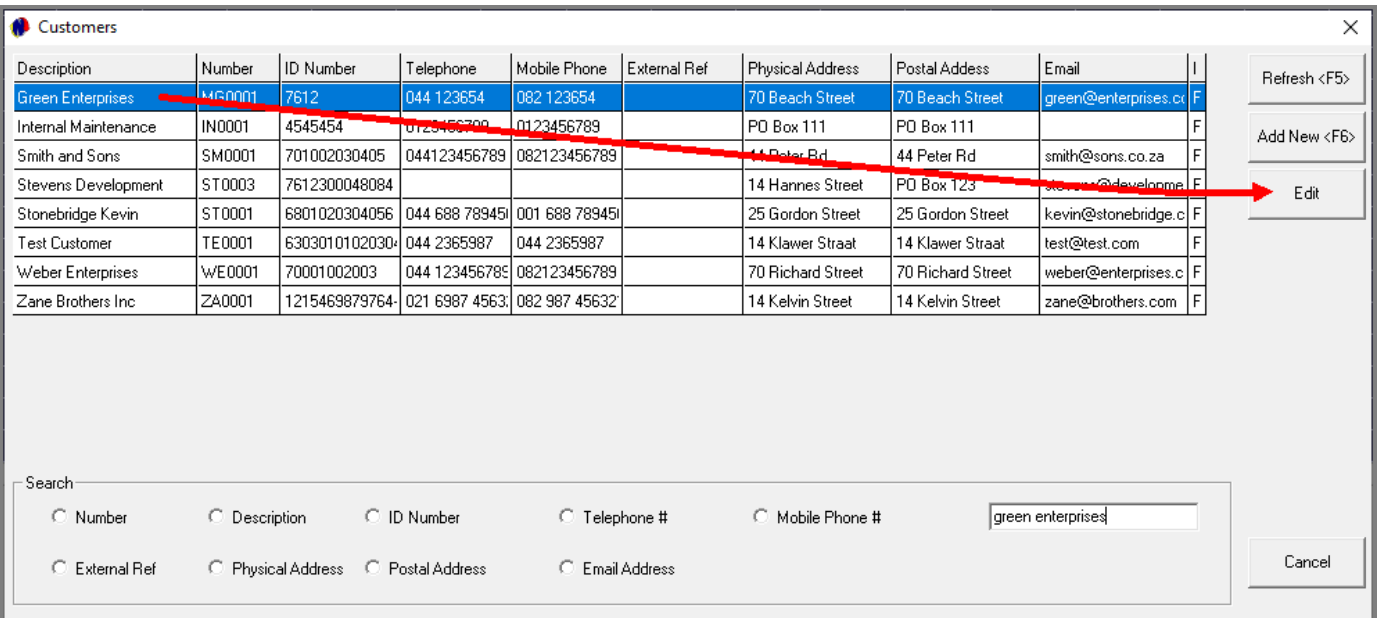

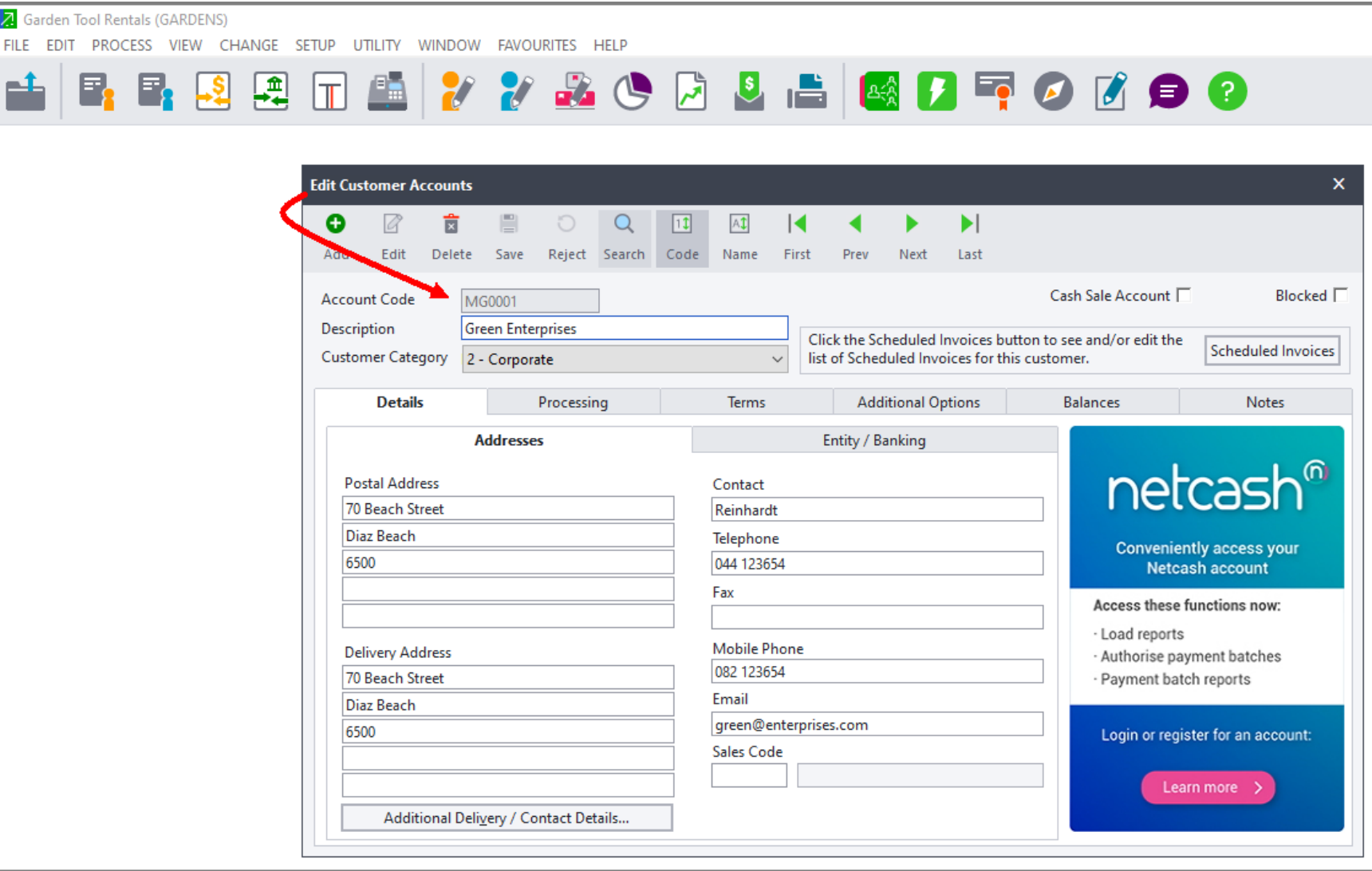

When an Administrator or Supervisor User logs into Novtel, newly created Novtel Customers will be updated to the linked financial system automatically.

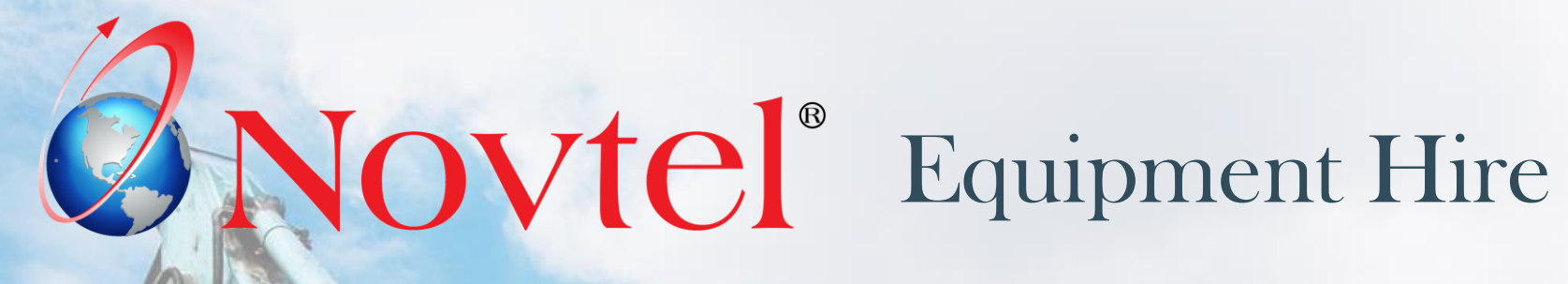

www.freepik.com/photos/excavator'>Excavator photo created by onlyyouqj

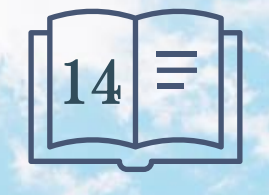

**Setup Procedure:**

**Email Setup and Management**

Page 83

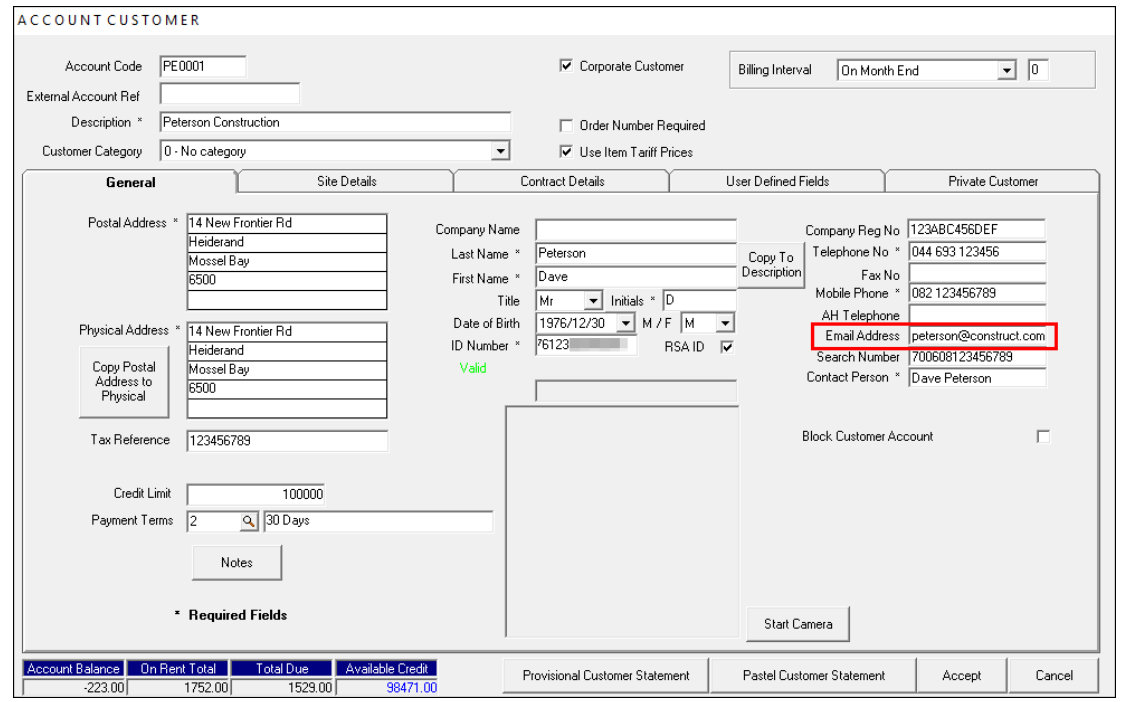

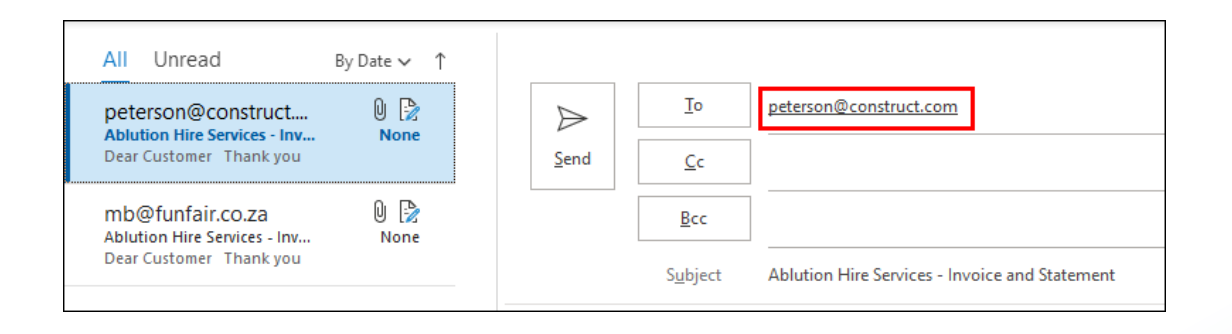

Emails containing a Customer's attached invoices and statement for the selected month, as well as up to 10 additional attachments, can be sent from Novtel via your email program, to:

- $\checkmark$  Either a single Customer ONLY
- $\checkmark$  A selected range of Customers
- ✓ Or ALL Customers simultaneously

#### **Very Important:**

**Always ensure that the correct email address for all Customers have been inserted on the respective Customer Master Files, as this email address will be used by Novtel automatically and entered on the email to the Customer.**

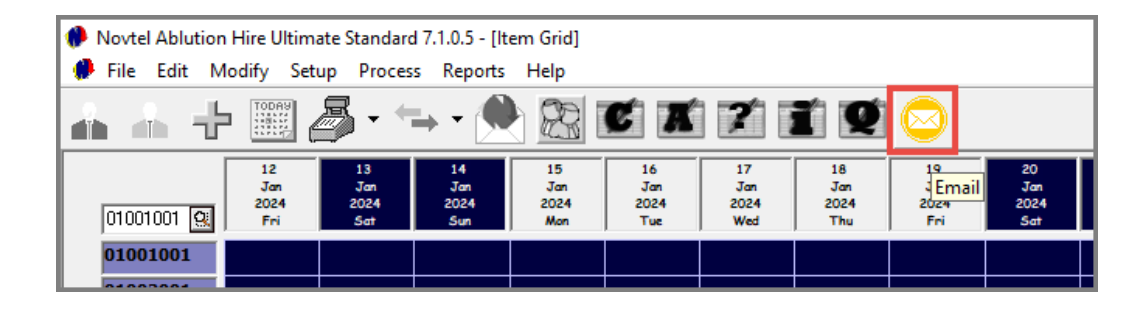

By clicking on the 'Email' icon, a date and customer range can be selected before continuing.

## **Send Operation**

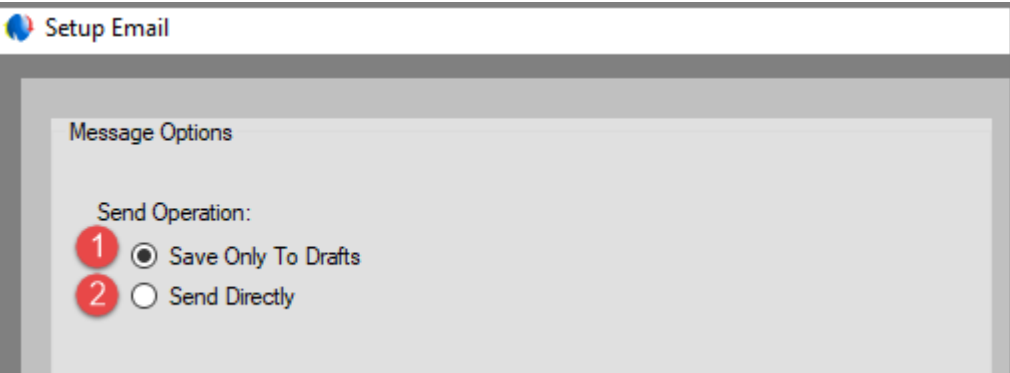

The system User will select whether to save the emails to the Drafts folder or sending it directly to the selected Customers.

## **1. Save Only to Drafts**

Selecting this option, the emails to all selected Customers will be saved in the email 'Drafts' folder. In doing so, custom messages and / or documents per Customer can be added before sending the email.

## **2. Send Directly**

Selecting this option, the emails and all attachments added will be sent to the selected Customers directly – without the possibility of being saved to the Drafts folder first.

## **Global Subject**

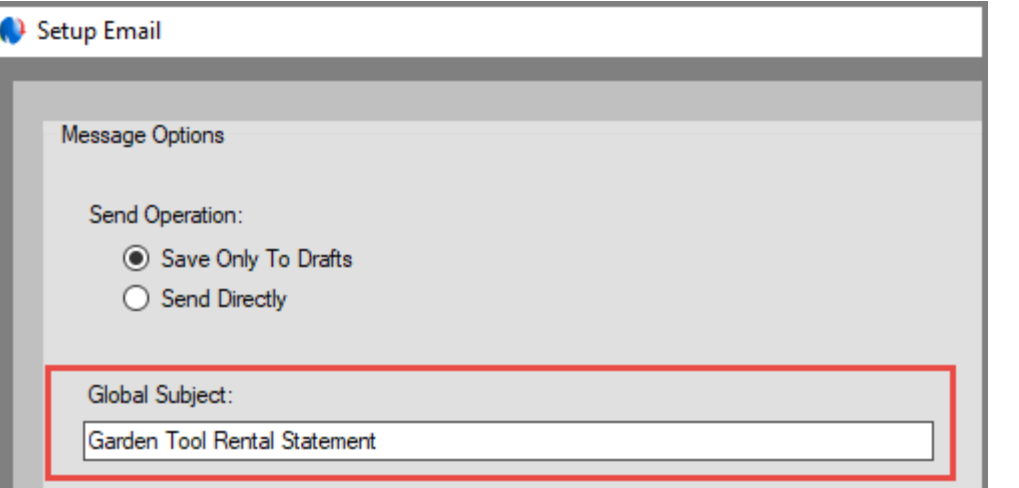

The 'Global Subject' entered in this field, will be indicated in the Email Subject's field for ALL selected Customers.

On the email, the 'Subject' is displayed as follows:

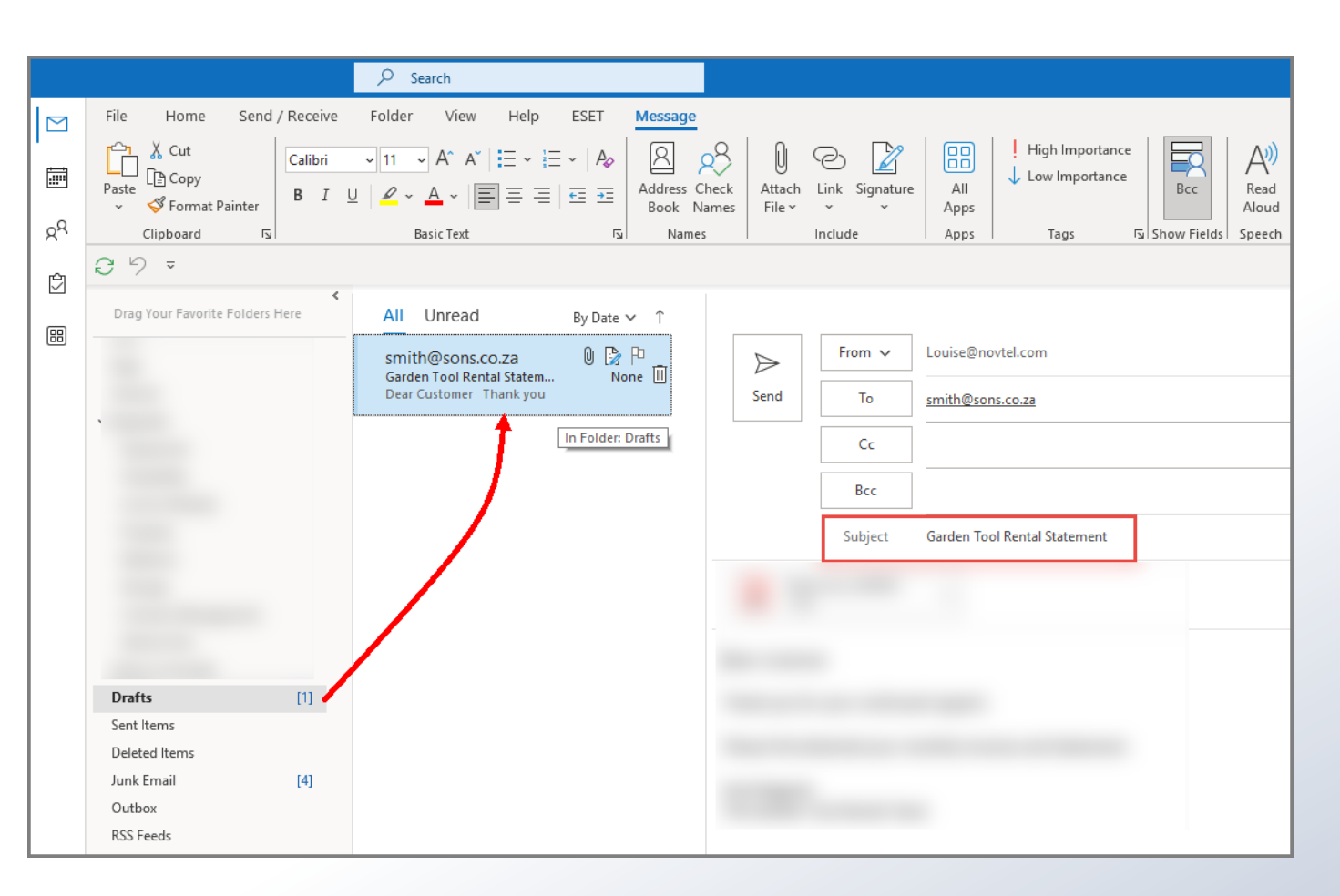

## **Global Message**

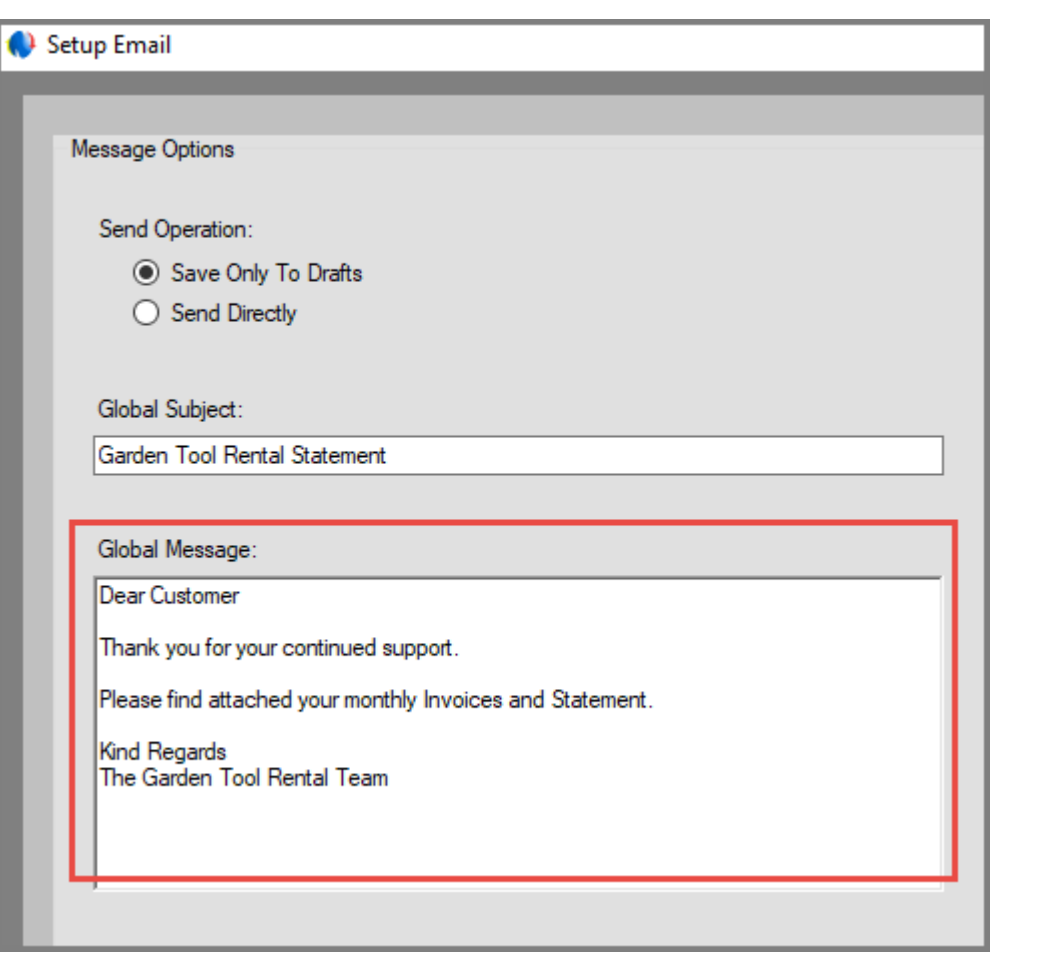

The Global Message for ALL selected Customers can be entered here and cannot exceed a maximum of 255 characters.

On the email, the message will be displayed as follows:

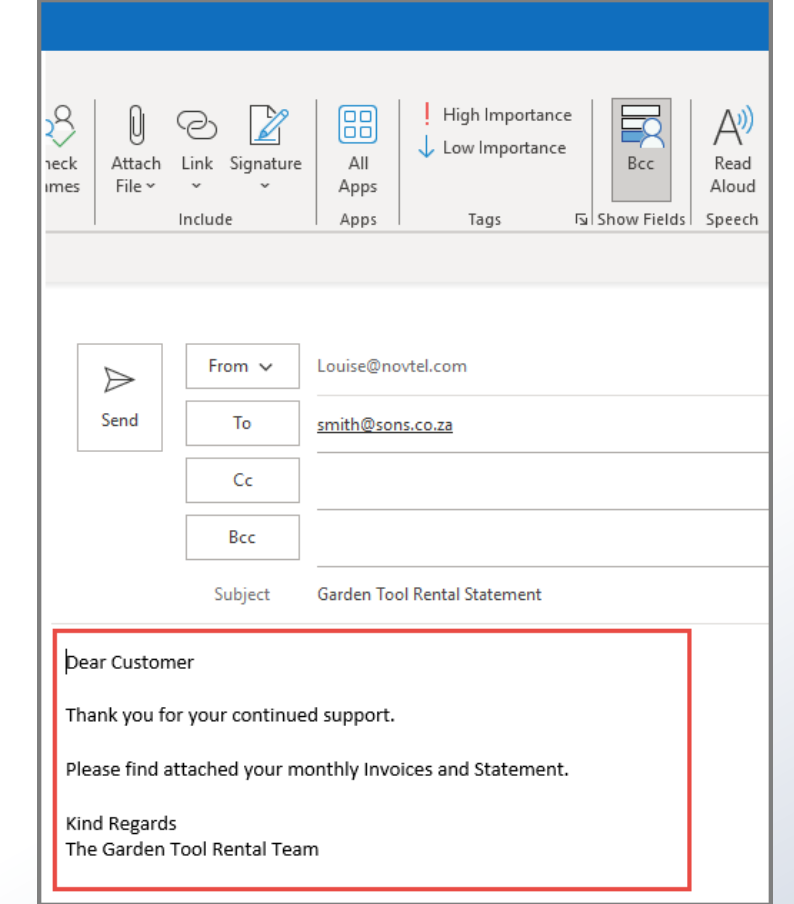

## Documents To Include

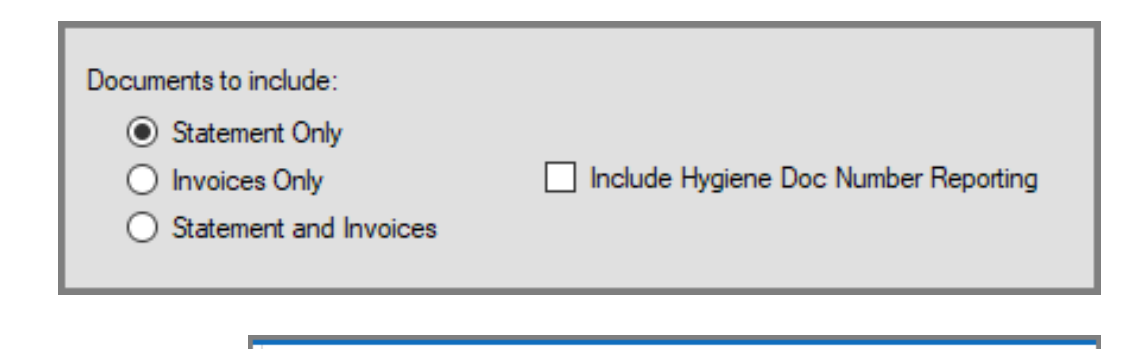

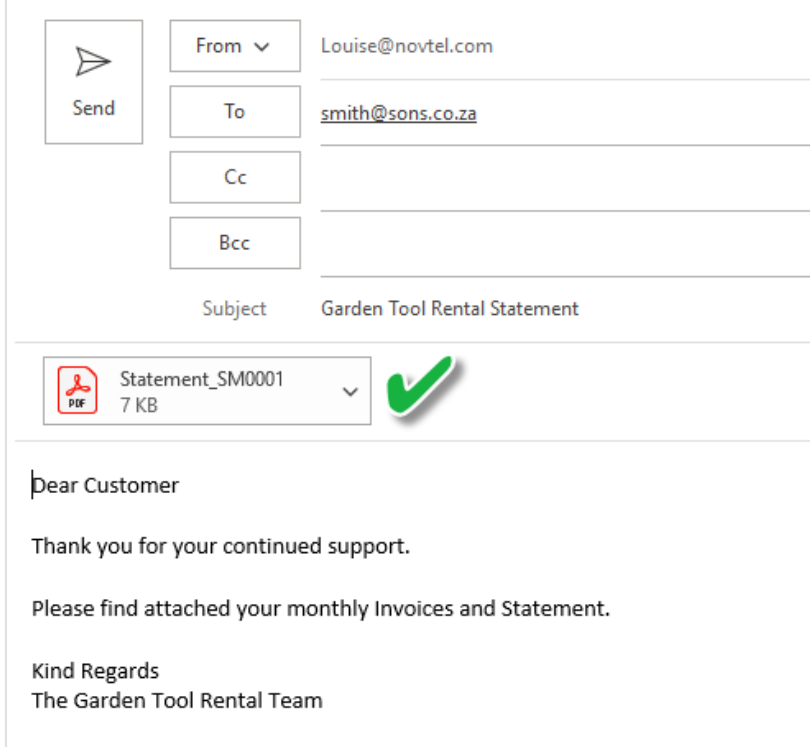

In the 'Documents to Include' section, the User can select one of the following options for documents to be included in the email:

- ✓ Statement Only;
- ✓ Invoices Only;
- ✓ Or Statement and Invoices.

Also note that by ticking the option to 'Include Hygiene Doc Number Reporting', this report will also be attached and sent to the respective Customers. (For the Ablution Hire' part of the system.)

As per our example, the 'Statement Only' option is selected.

Therefore, only the monthly statement will be attached for the selected month, and will be added per Customer email, respectively.

## **Generate Report After Sending**

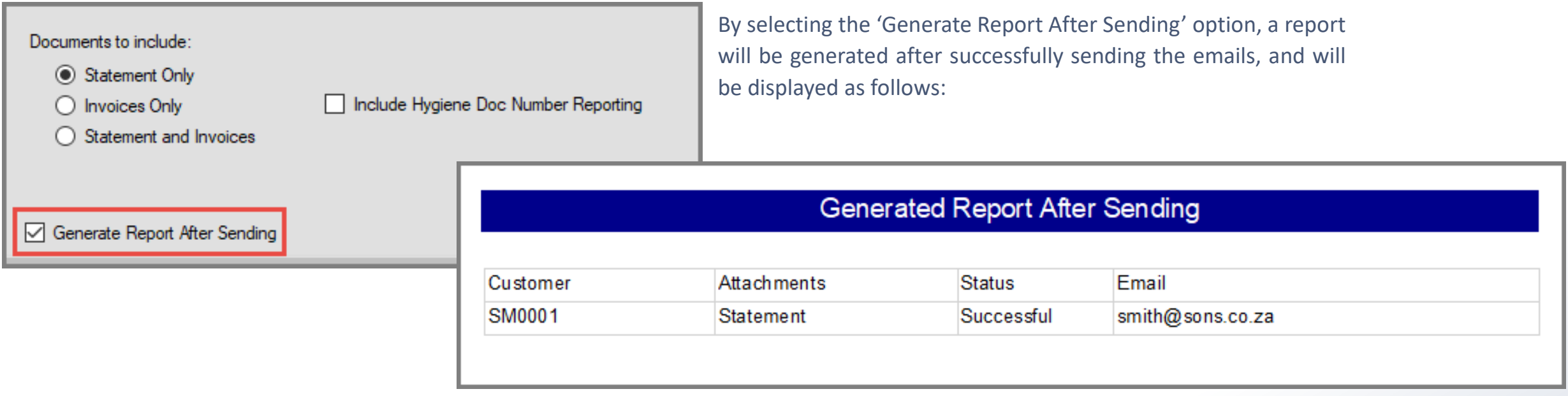

If any errors occurred during the sending operation, the 'Failure List' report will be produced.

This specific error below is due to the fact that Equipment Hire and Microsoft Outlook is being run on different administrative levels. Either run both as Administrator, or, run both normally.

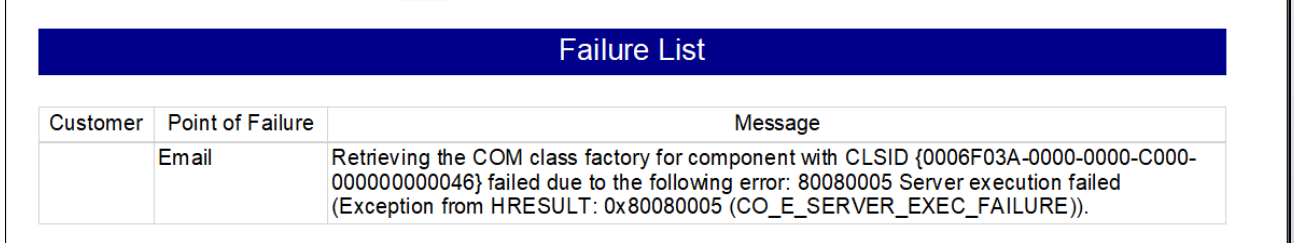

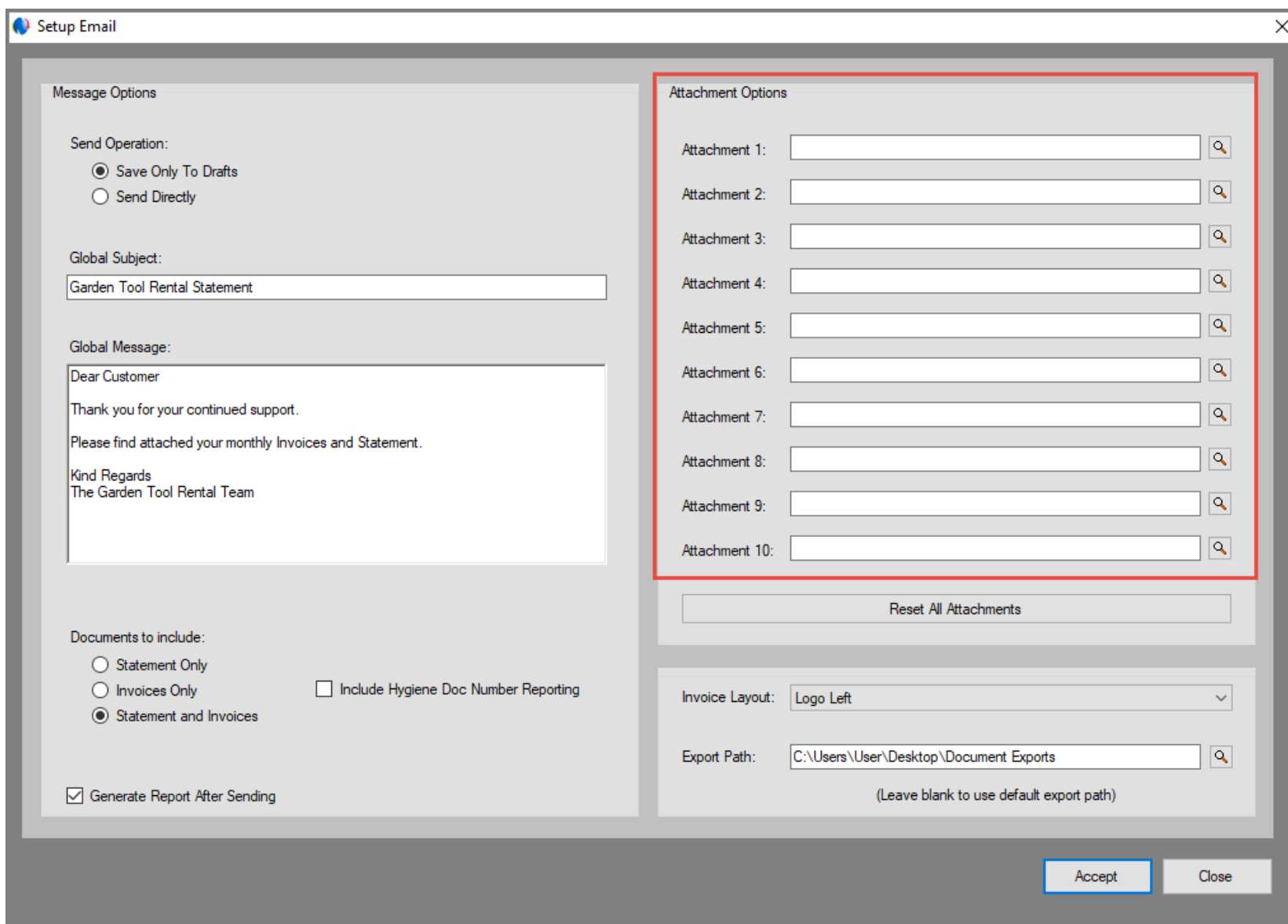

Up to 10 attachments can be added here – which will also be sent to the selected Customers in addition to the statements and / or invoices.

These attachments will be sent to the selected Customer Range.

If required, the attachments can be cleared every month, and new attachments uploaded to be sent.

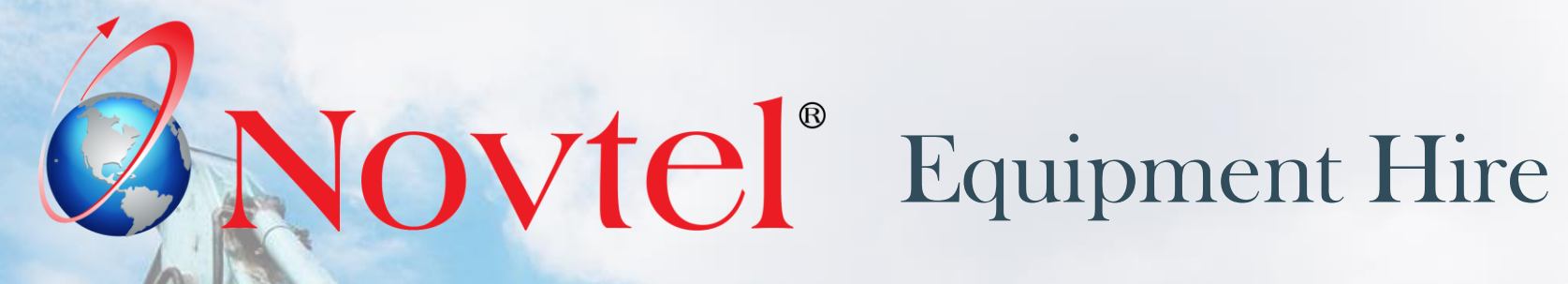

www.freepik.com/photos/excavator'>Excavator photo created by onlyyouqj

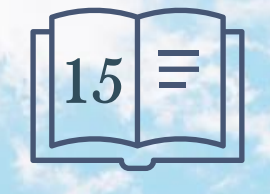

**Setup Procedure:**

**Sub-Hire Items**

Page 91

# **Sub-Hire Items**

Novtel has the capacity to manage items sourced from the Cross-Hire branch when your Company's stock is depleted.

These Items are sub-rented to your Customers – who will then receive and invoice from your company to be settled.

Suppliers are to be created before Sub-Hire Price Matrices can be set up for daily and hourly rates as charged by the selected Supplier.

Only Items transferred from the Cross-Hire branch will be considered as 'Sub-Hired' Items.

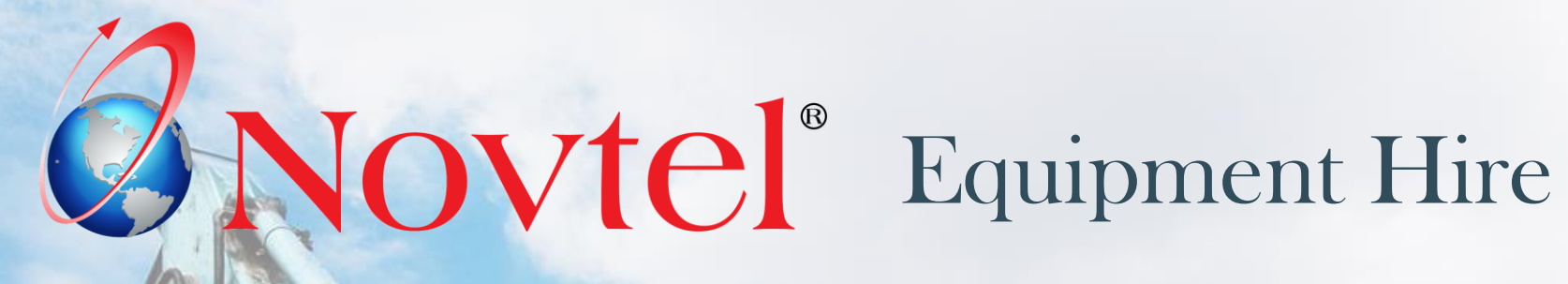

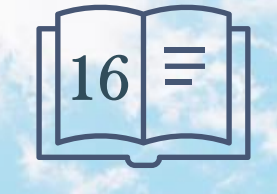

**User Shifts**

Page 93

www.freepik.com/photos/excavator'>Excavator photo created by onlyyouqj

# **User Shifts**

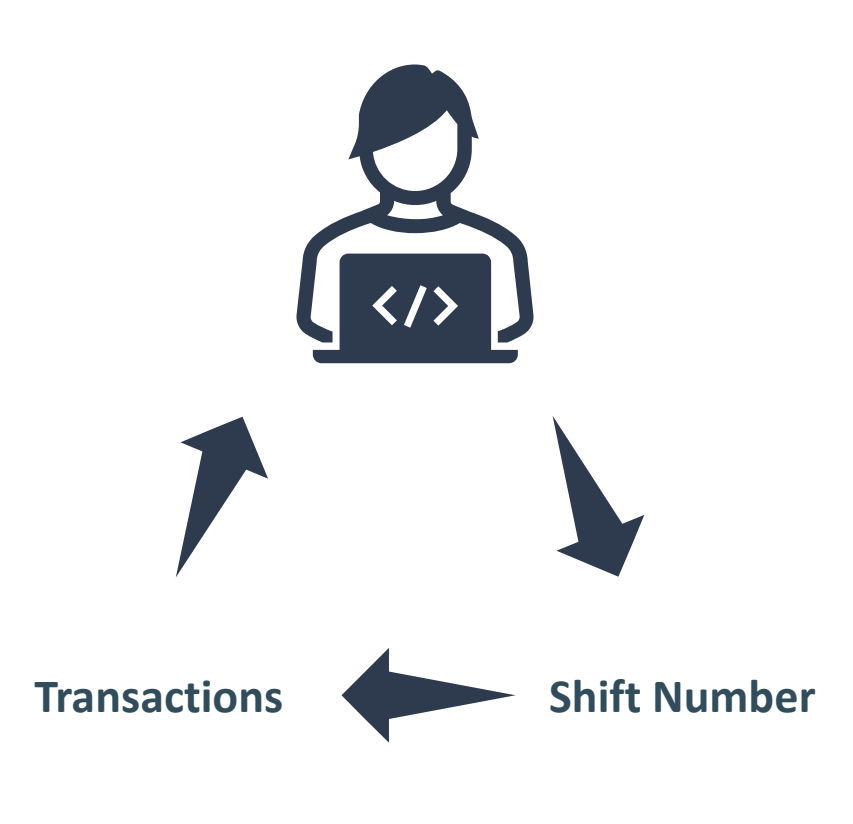

A Shift is opened for each System User on Duty. As transactions are performed, transaction ID's are created and linked to both the shift and the User.

A complete audit trail is therefore obtained. A sequential shift number is allocated as shifts are opened, and a shift number can never be repeated.

At the end of a User's Shift, the money count procedure is performed, and the shift is cashed up.

The Supervisor will then perform the Supervisor Shift Cashup Procedure to send the data to the financial system.

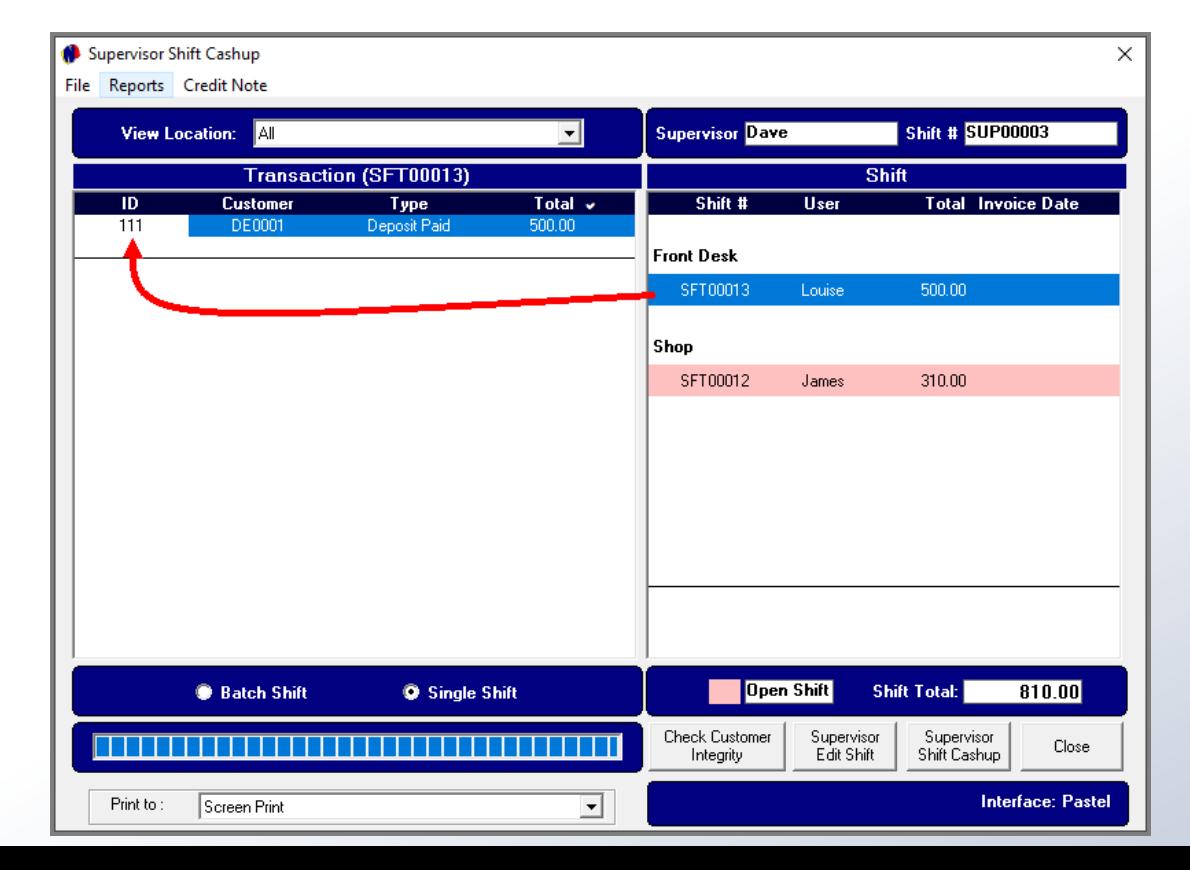

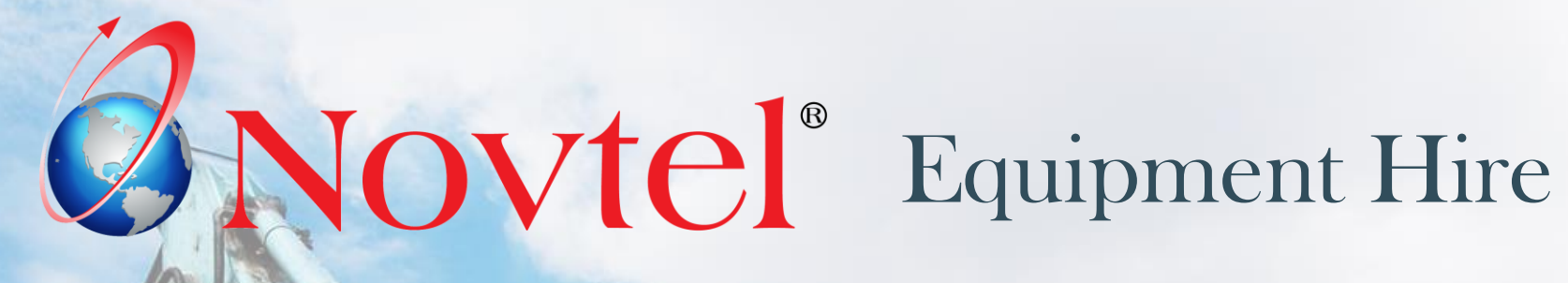

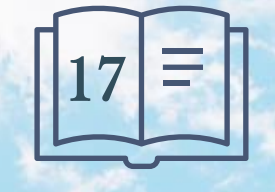

www.freepik.com/photos/excavator'>Excavator photo created by onlyyouqj

Novtel Equipment Hire Ultimate Standard 7.1.0.6 - [Item Grid] File Edit Modify Setup Process Reports Help S  $\frac{1}{\sqrt{2}}$ **719** Æ  $\cdot$  $\cdot$ dia dia  $01$ 05 29 30 31 02 03 04 Jan Jan Jan Feb Feb Contract Cash - New / Edit 2024 2024 2024 2024 2024  $01001001$   $\boxed{8}$ Fri. Sat Sun Mon Mon Tue Wed Thu 01001001

Contracts are linked to Customers, and the Customer will receive an Invoice for all rented items, and other charges added to the contract.

Contracts for 'Cash Customers' are created in 1 of 2 ways, namely:

By clicking on the 'C' icon, or by clicking 'Edit – Contract (Cash)'.

A specific Customer can then be selected after clicking on any of the 'Search' options below the Customer list.

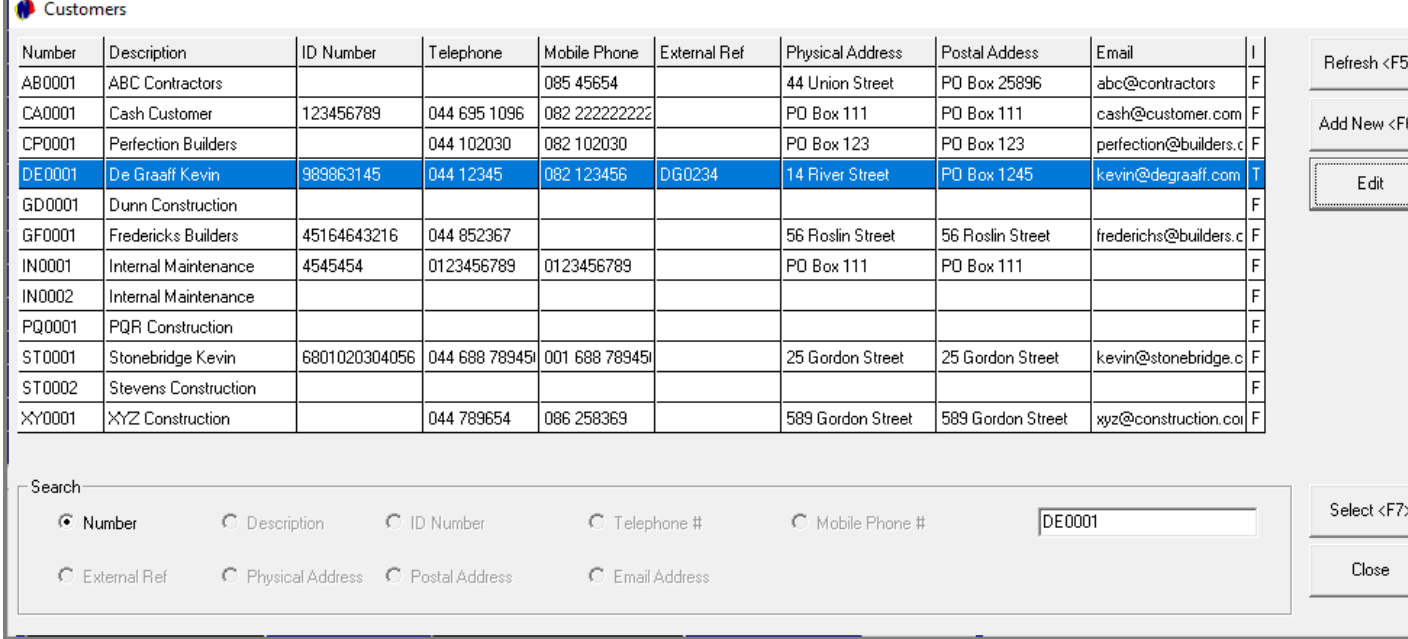

Contracts for 'Account Customers' are also created in 1 of 2 ways, namely: By clicking on the 'A' icon, or by clicking 'Edit – Contract (Account)'.

Clicking on any of the 'Search' options below the Customer list, ONLY Customers classified as a 'Corporate' Customer will be displayed, and the required Customer can be selected if already created in Novtel.

Or a new Customer can be created, saved and selected.

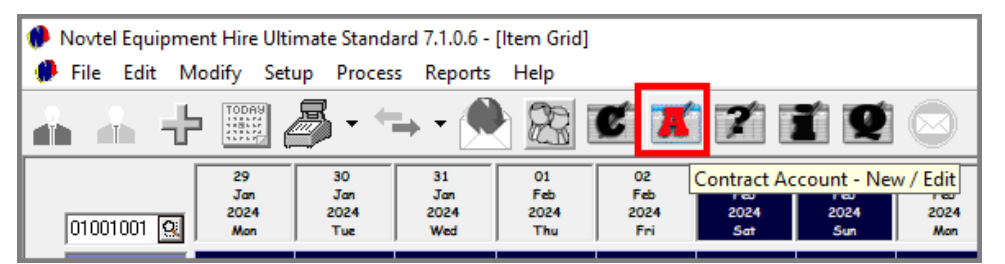

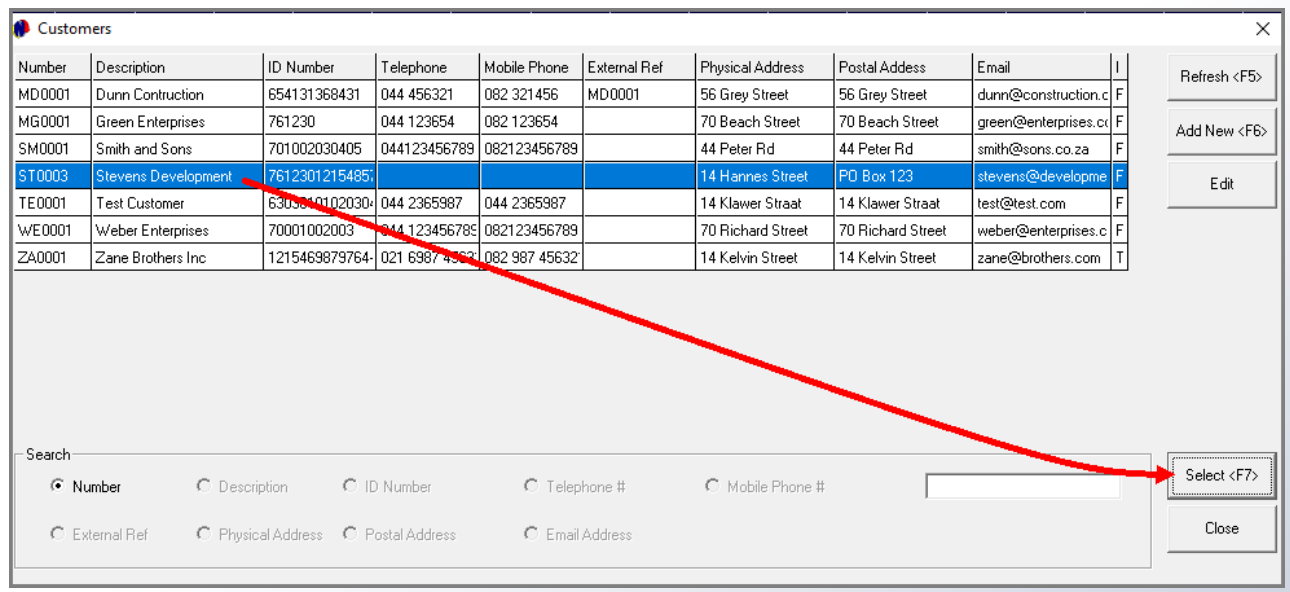

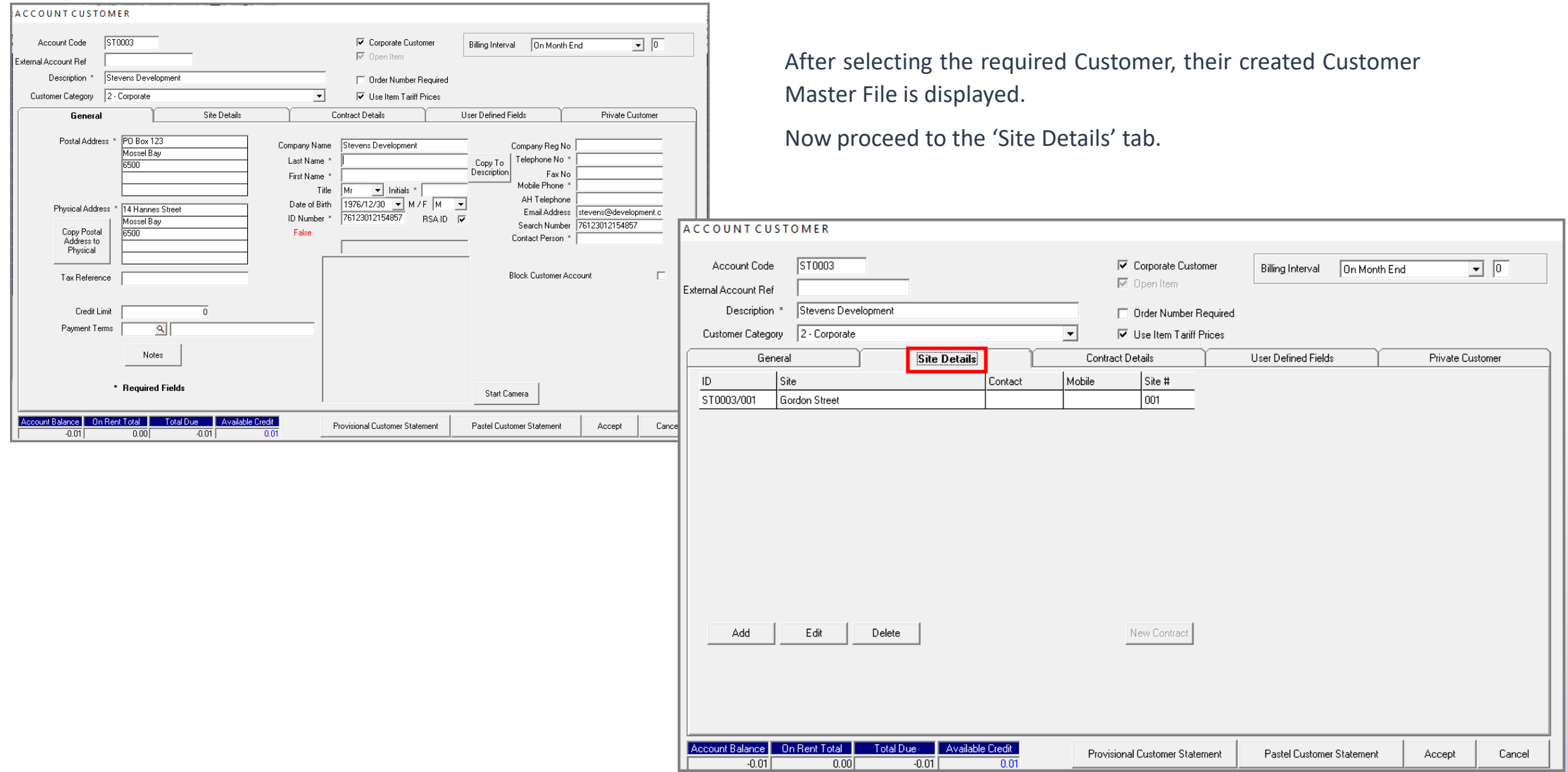

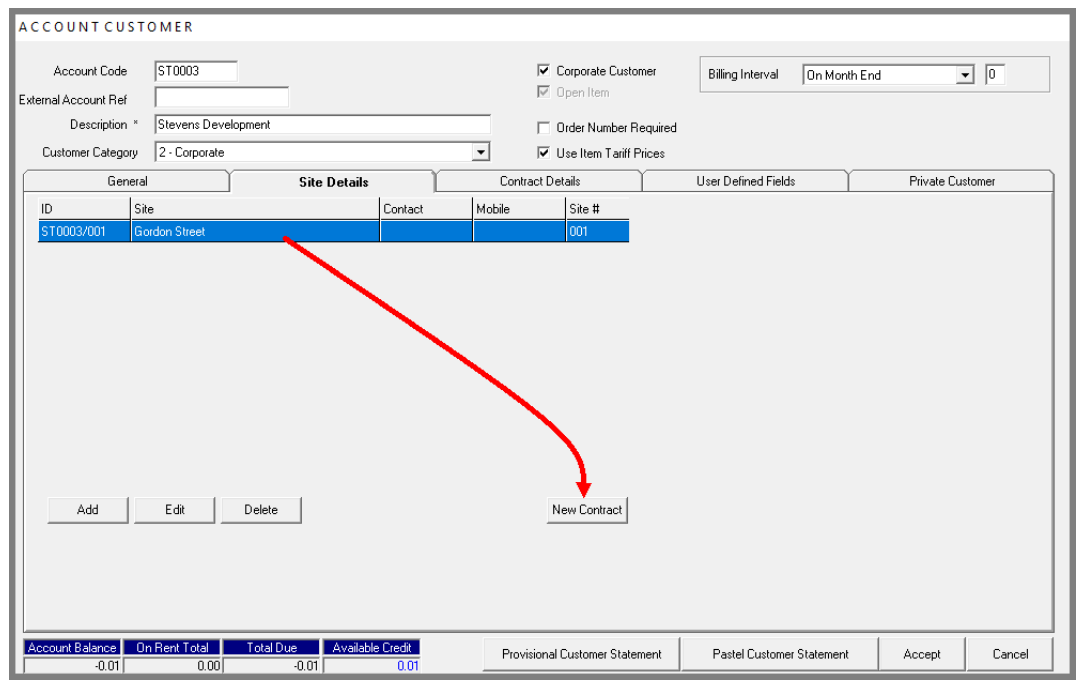

It is important to understand that a contract is to be created per Site.

If the Customer requires hire items at different sites, the items will be linked to the specific site where it is needed.

If Items are to be linked to a contract for the existing site, the site is selected, and the 'New Contract' button clicked.

However: If a different site applies, the User will first create the new site by clicking 'Add'; entering all relevant information and saving it.

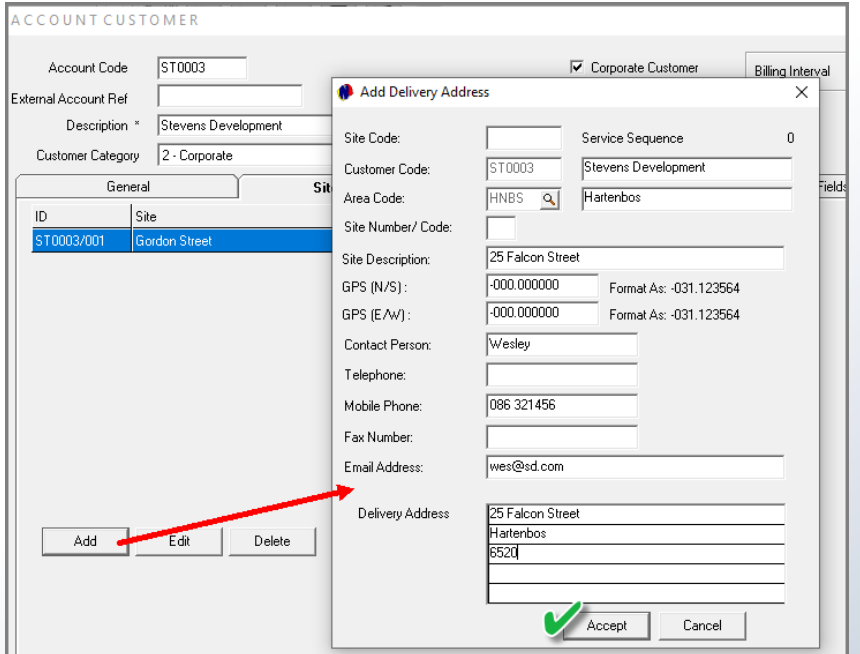

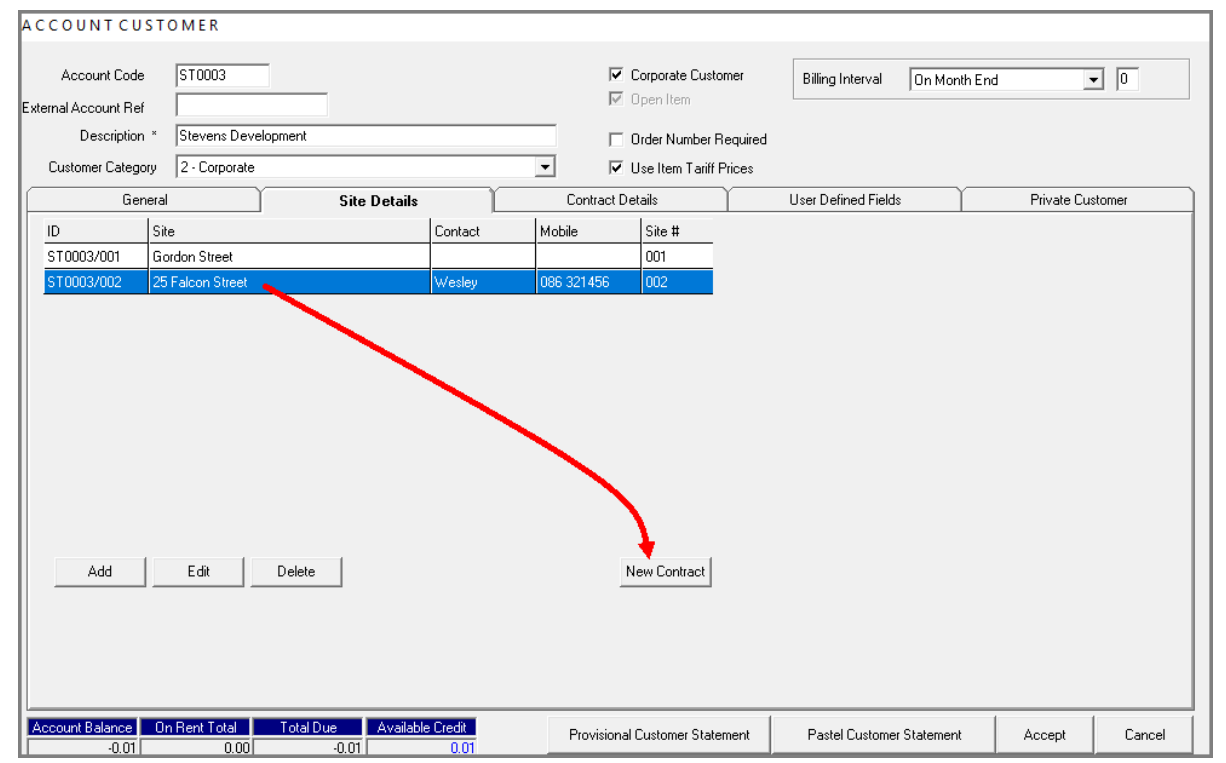

The Newly created Site can now be selected, and the 'New Contract' button clicked.

Immediately, the 'Contract Details' screen is displayed.

- 1. The selected Customer's Code and Description is linked to this contract, and the 'Customer Category' the Customer is linked to, is displayed in a green background colour.
- 2. The 'Site Number and Description' is displayed here.
- 3. The 'Branch' for which the contract is created, is indicated here.
- 4. As this is a new contract and it has not yet been saved, the 'Contract Number' has not yet been created.

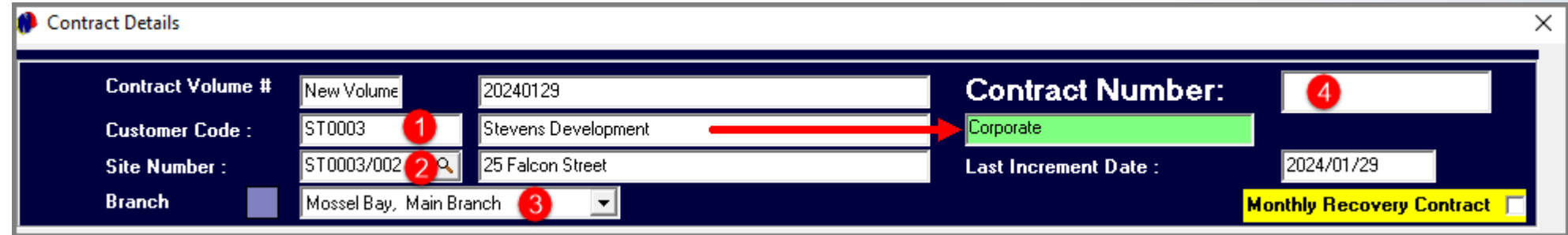

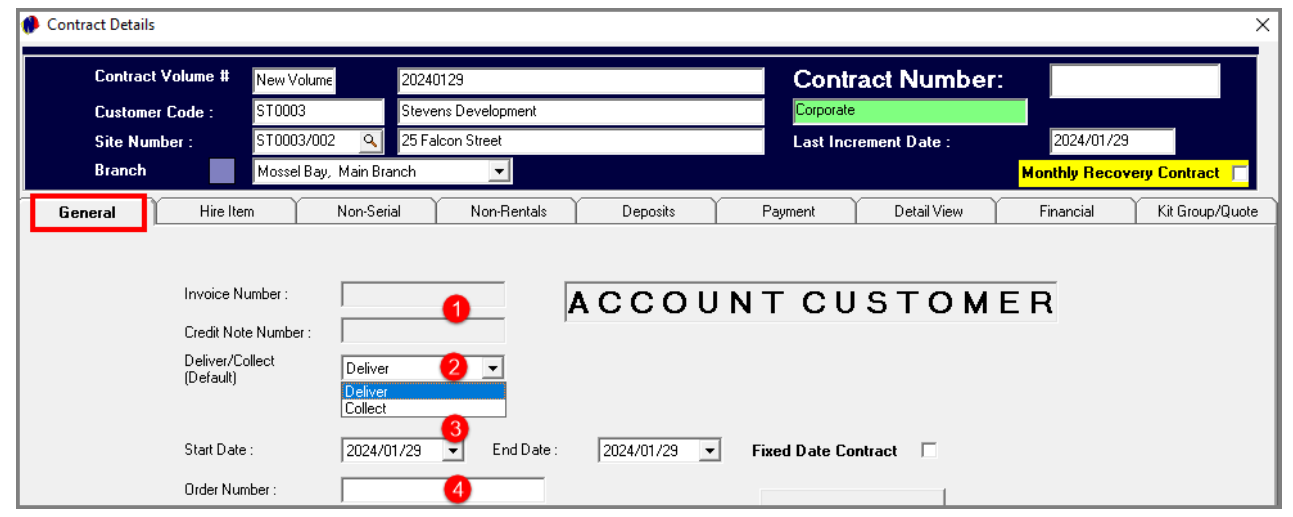

## **3. Start and End Dates**

## Some contracts are fixed contracts with a definite start and end date, and in such a case, the 'Fixed Date Contract' option is selected when setting the dates.

If the dates are flexible, the 'Fixed Date Contract' option is not selected.

In this case, we will create the contract for 1 day only since we will use the daily increment billing option to add days to the contract until the items are no longer needed and are returned.

## **4. Order Number**

If an order number is supplied by the Customer, it is to be entered in this field. Or, if the option is selected on the Customer Master File that an order number is *required*, the User MUST enter the order number before the contract can be saved.

## **1. Invoice and Credit Note Numbers**

At this stage of the contract, these 2 fields are blank, and no information can be entered here manually. Once Items are returned, Novtel will automatically create and insert an official Invoice Number.

## **2. Deliver / Collect**

If the Hire Items are to be delivered to the site, the 'Deliver' option is selected. If the Customer is collecting the Hire Items themselves, the 'Collect' option is selected.

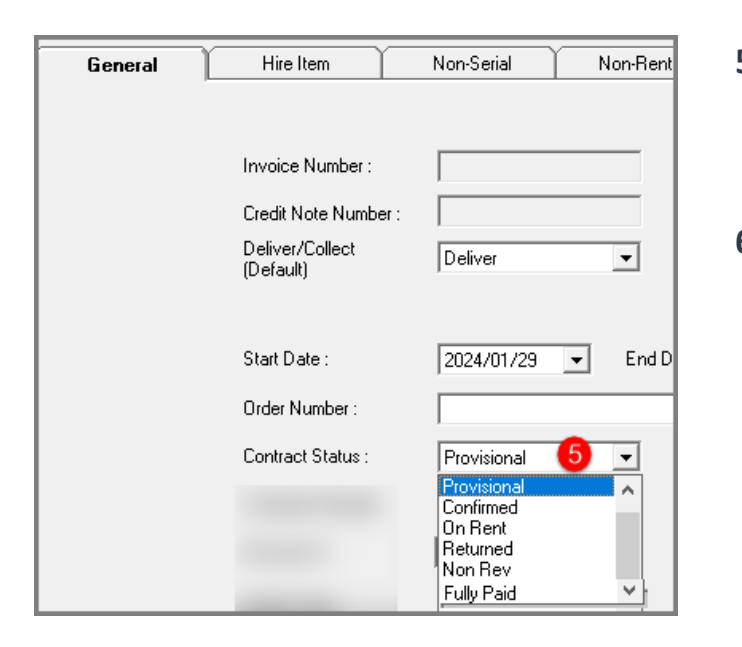

#### **5. Contract Status**

The status of a new contract will by default be displayed as 'Provisional' since no deposit payment has been received yet, and nothing has yet been placed on rent.

## **6. Agent Code and Description**

Agent Codes are set up in the Financial System and updated to Novtel. Contracts can then be linked to a specific person for a purely statistical value to determine how many contracts are linked to a specific salesperson over a set period of time, or to set up commission structures based on the level of performance.

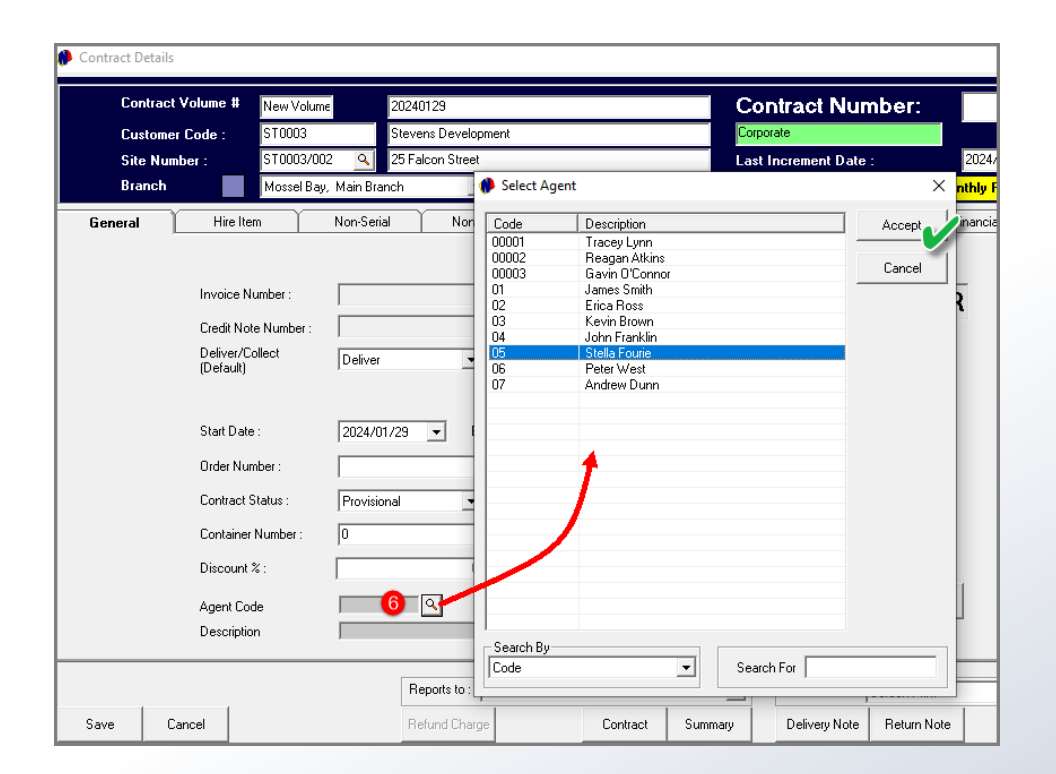

Clicking on the 'Hire Item' tab, a dedicated contract number is created and inserted, as well as the Contract Volume Number.

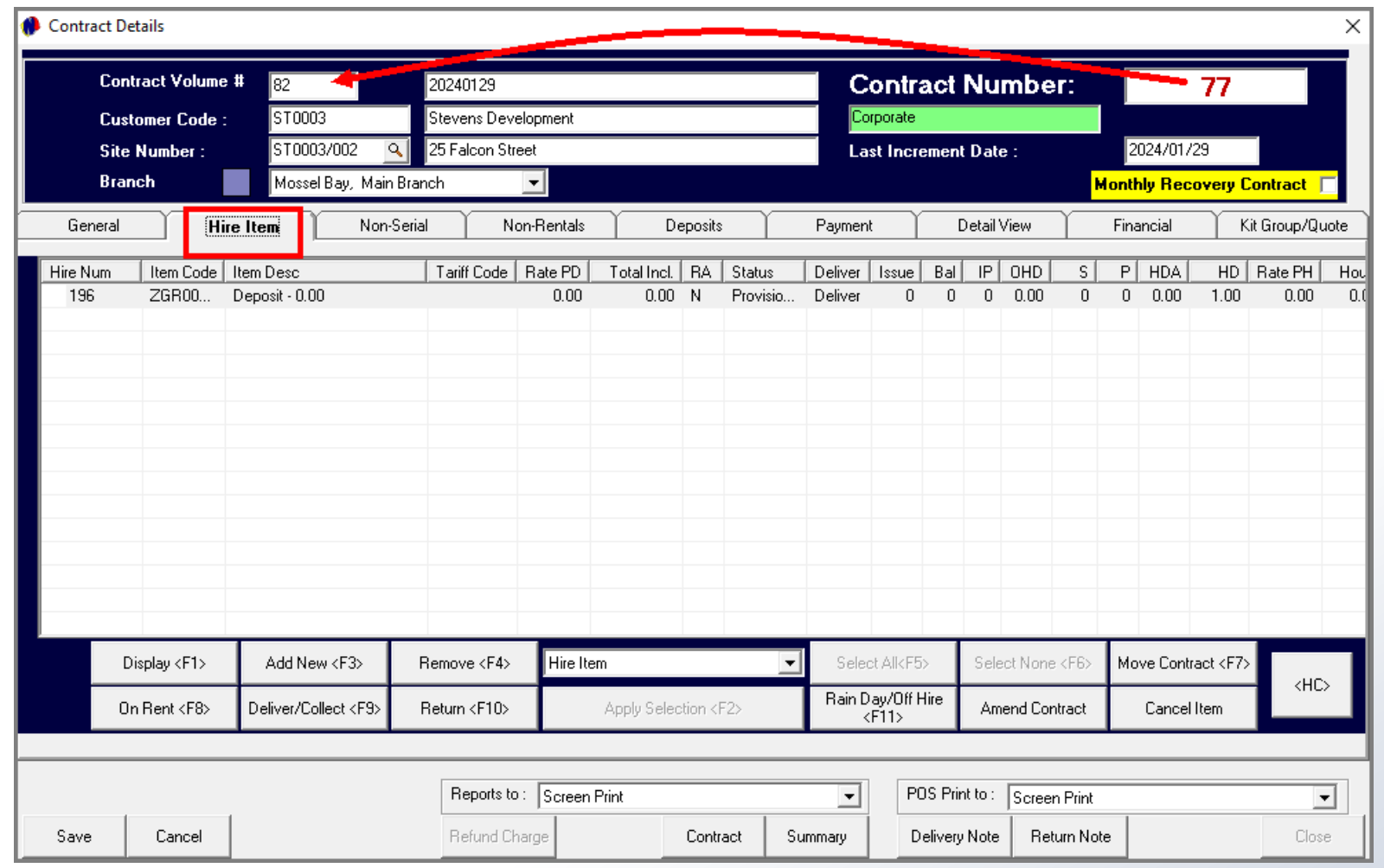

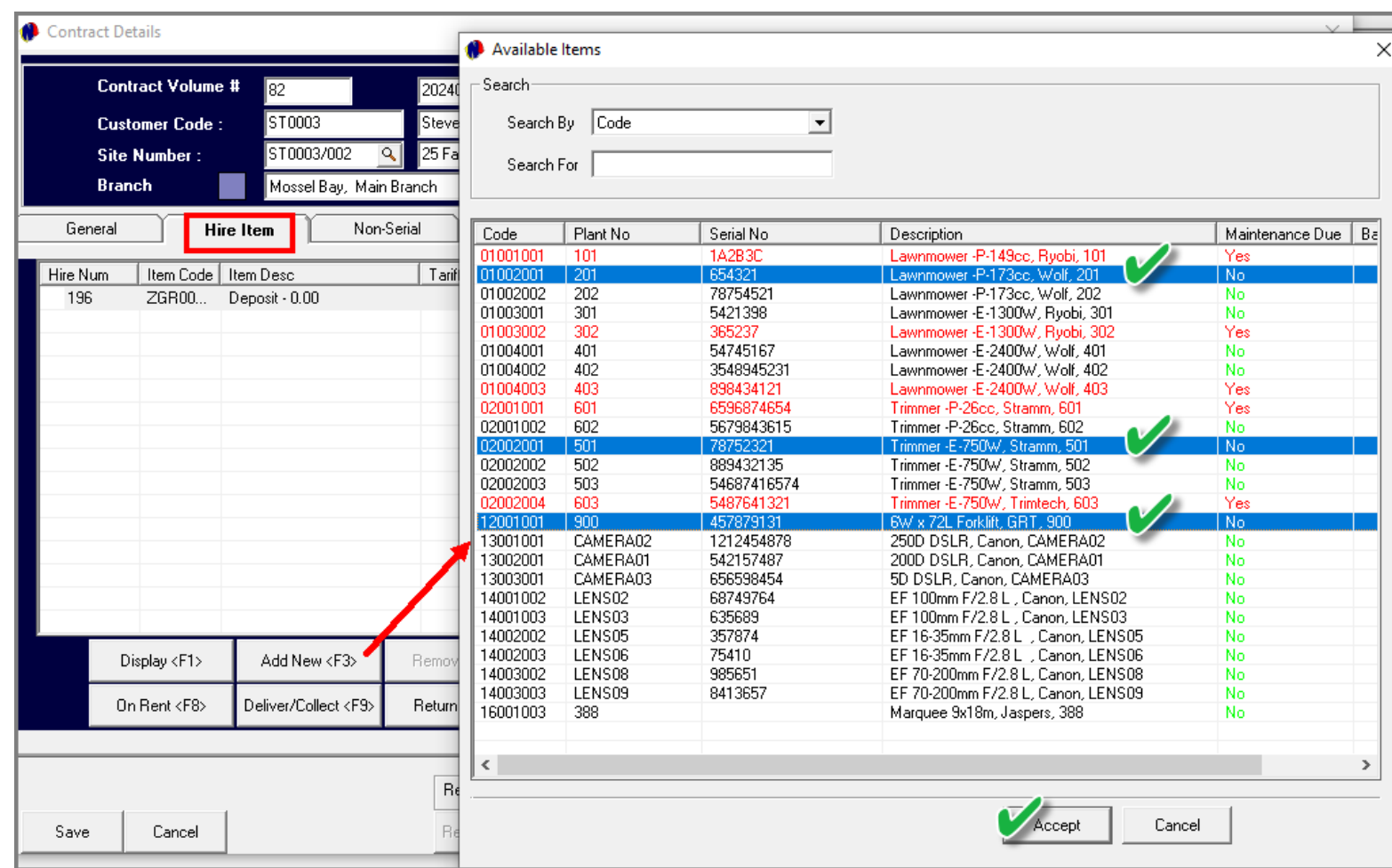

To add hire items to the contract, click 'Add New' in the 'Hire Items' tab.

The list of all available items for the selected contract period, will be listed.

A single item can e selected, or multiple items can be added simultaneously by simply selecting the first required item, the holding the control key in while selecting the other required items too.

Release the 'Control' key and click 'Accept'.

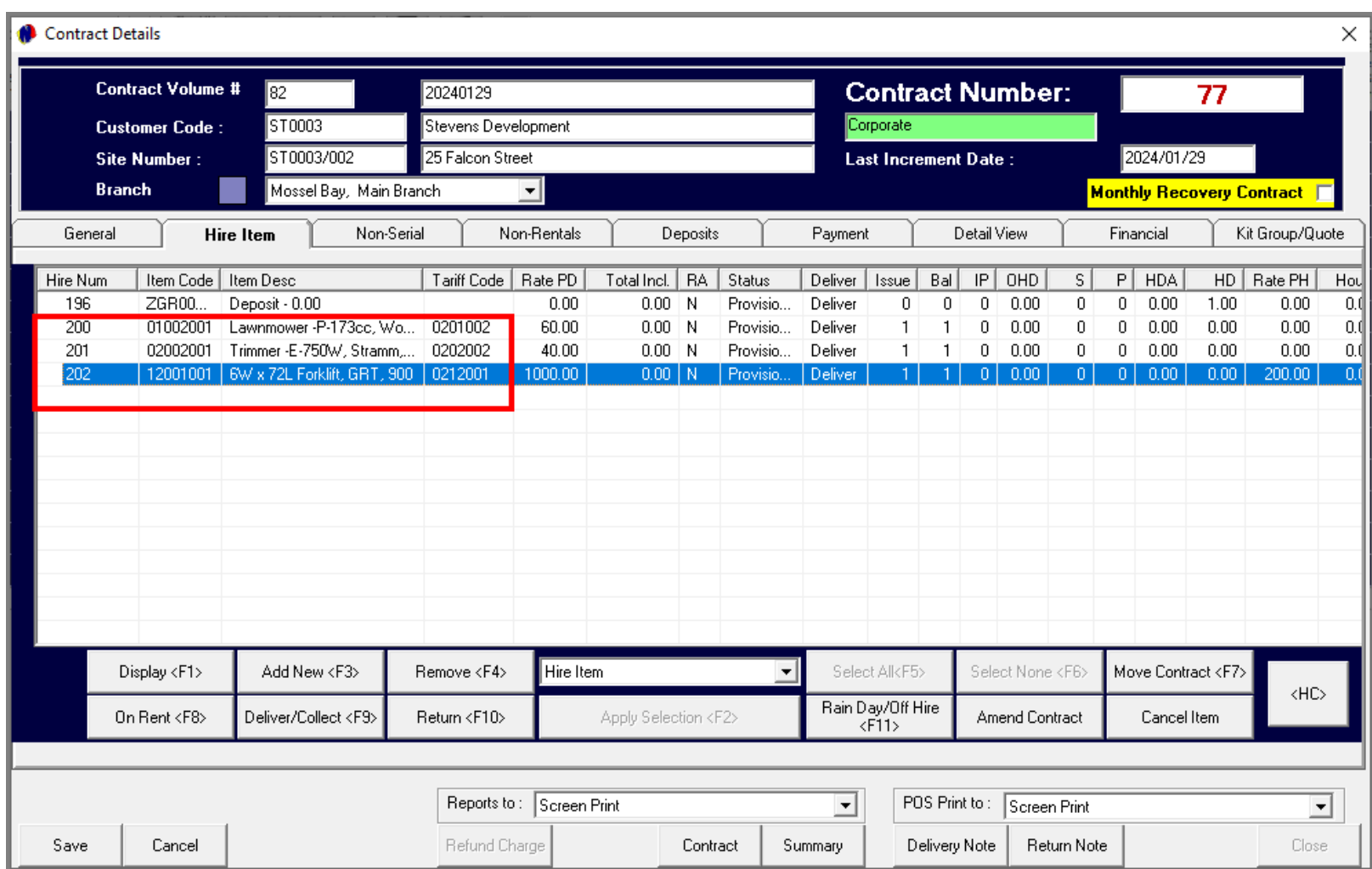

The selected items are now added to the 'Hire Items' tab, and individual and dedicated 'Hire Numbers' have been linked to each.

The purpose of individual Hire Numbers is to manage each item's reservation individually – although linked to a contract.

This is especially useful when one item is returned, but the others are still on rent.

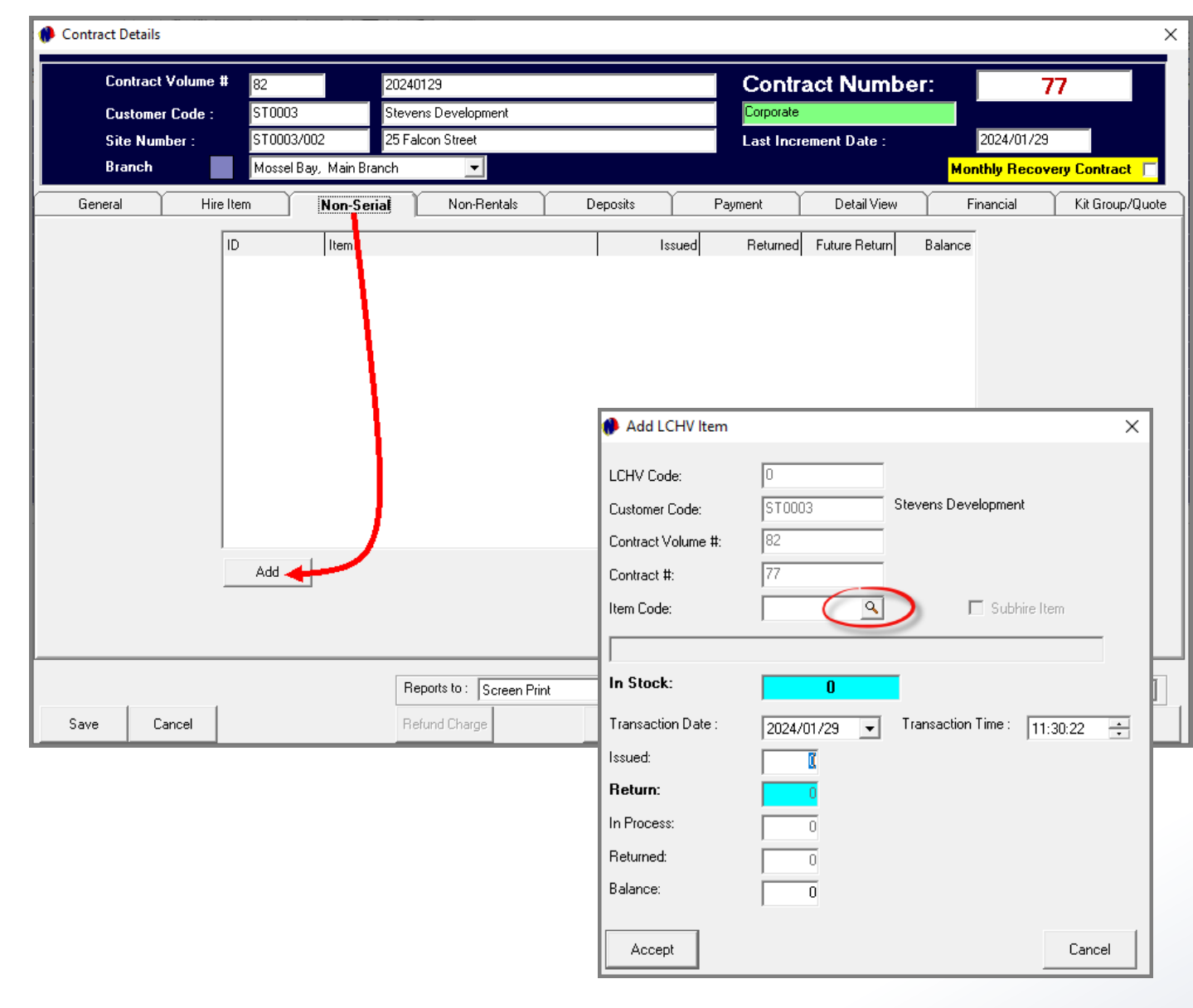

In the 'Non-Serial' tab, all other items to be rented which do not contain a serial number - such as a wheelbarrow, spade, fork, rake, pruner, etc  $-$  can be added to the contract by clicking 'Add' and selecting the required item, or items.

Clicking on the search option in the 'Item Code' field, all available items classified as 'Non-Serial' items, will be displayed and the required item can be searched for and selected.

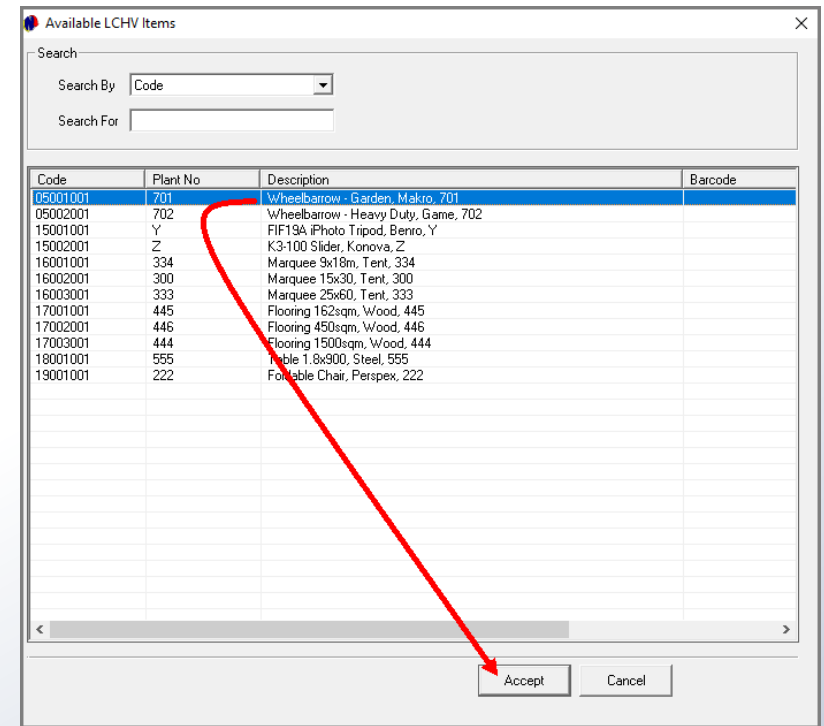

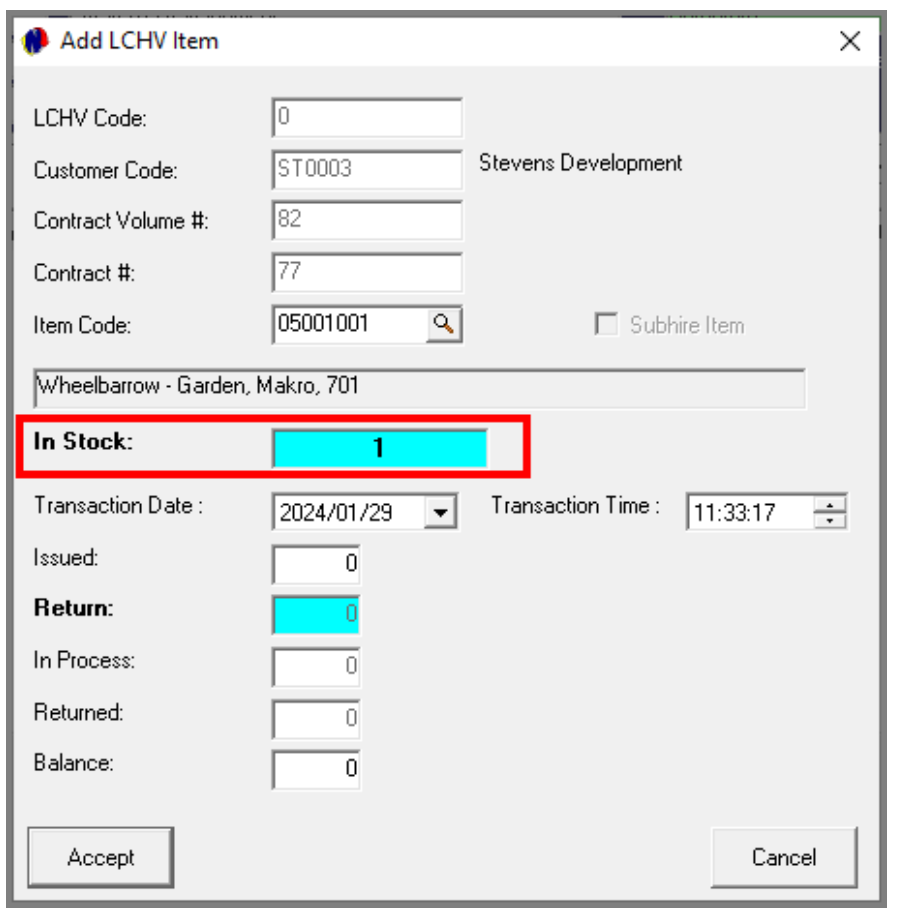

In this case we have selected this Wheelbarrow, and Novtel indicates that there is 1 item in stock.

By entering the number to be issued to the Customer, the 'In-Stock' number changes accordingly.

To save the action, click 'Accept'.

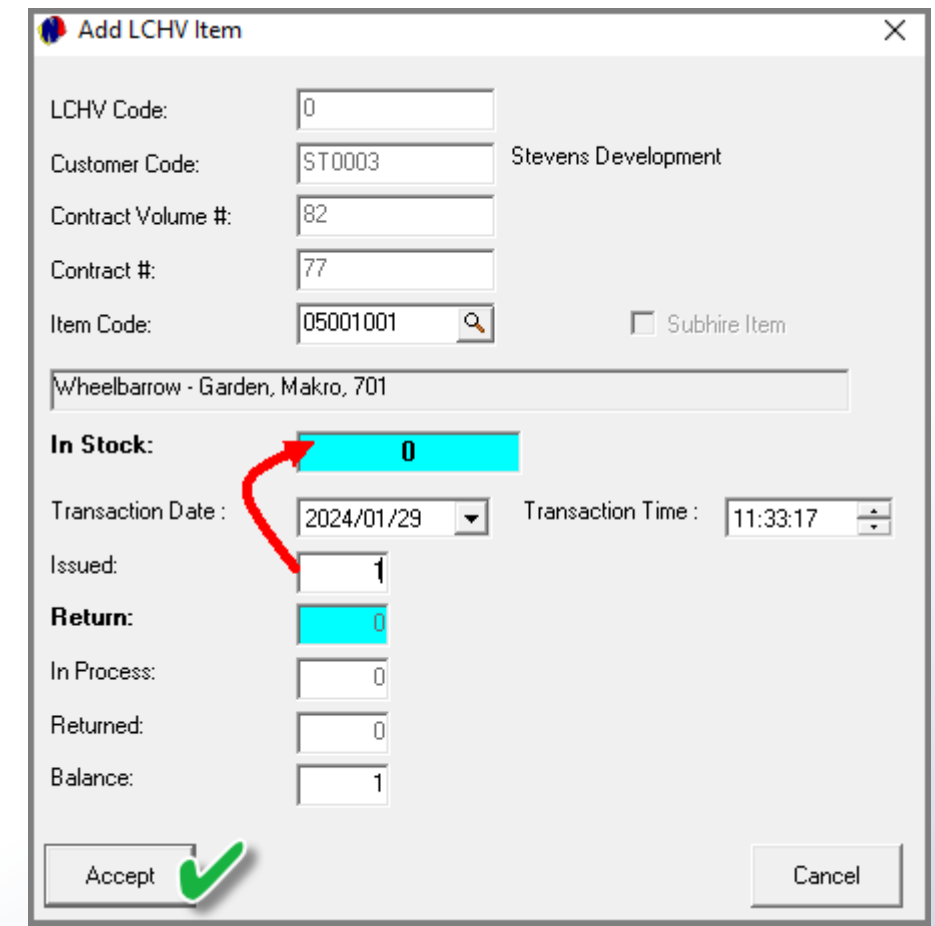

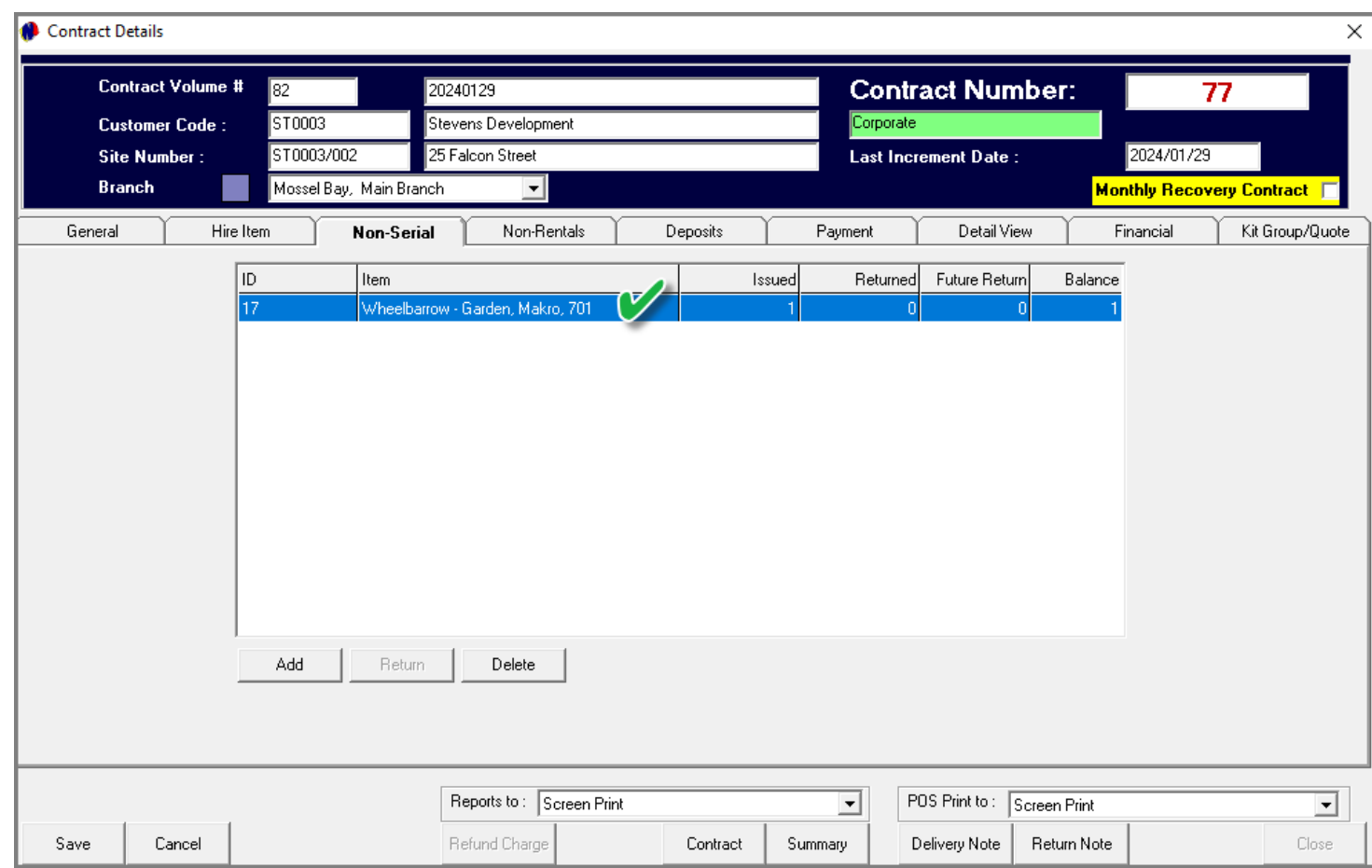

This item is now displayed in the 'Non-Serial' tab, and more items can be added by repeating the process.
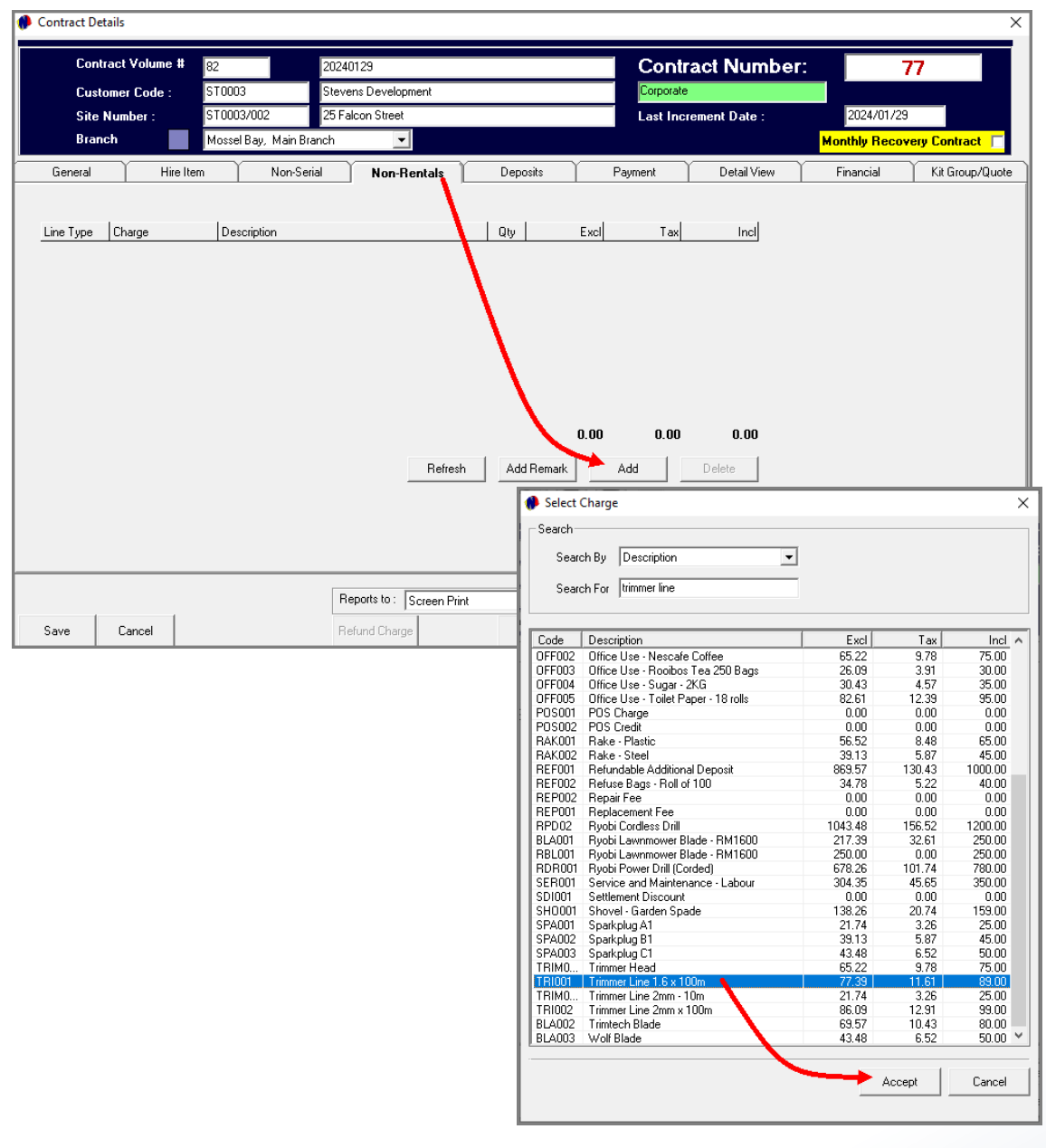

In this tab, any charge that may be applicable, can be added to the contract.

By clicking 'Add' all charges will be displayed, and the required charge can be added.

In this case, we are selling trimmer line too, and the Customer requested extra trimmer line to be added to the contract. Therefore, this charge is selected.

The quantity can be amended if more than 1 of this charge have been requested or used, and Novtel will automatically amend the total accordingly.

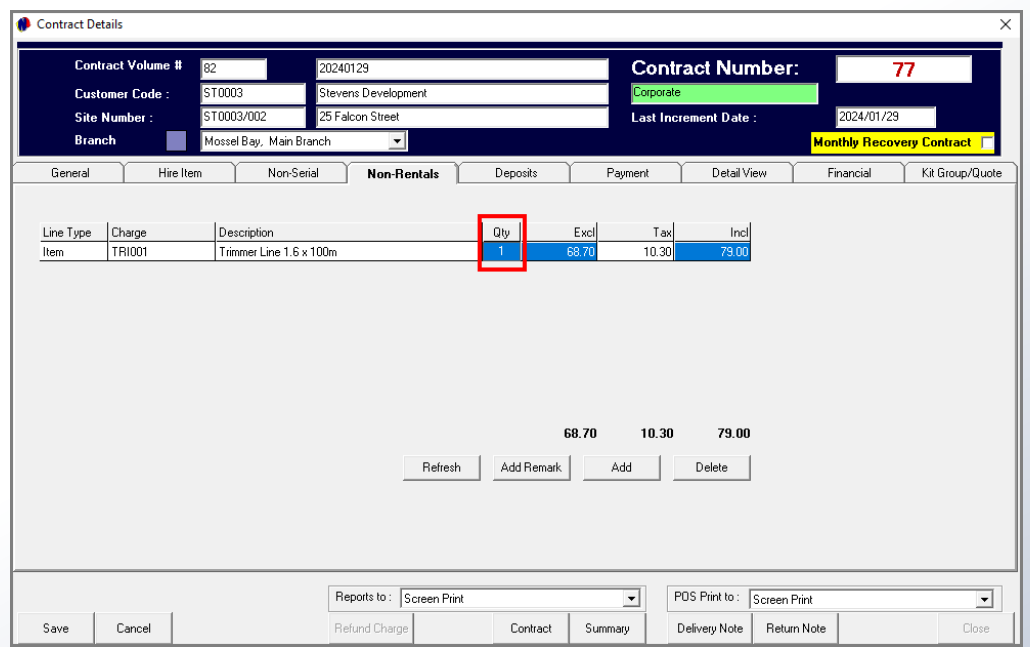

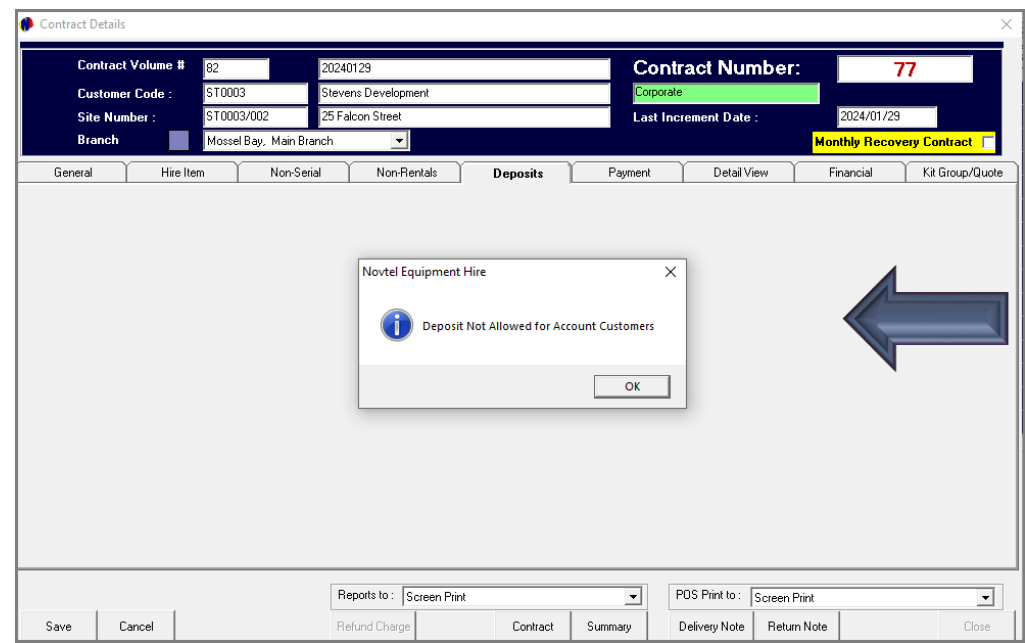

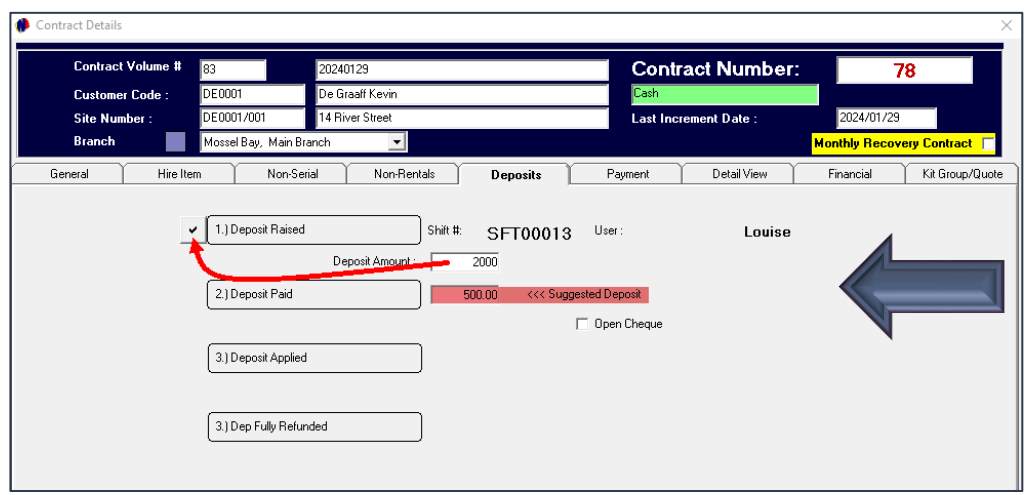

### For Account Customers, Deposits are not allowed.

### However:

For Cash Customers, a deposit can be raised on the Items added to the contract. Proceeding to the 'Deposits' tab, the 'Suggested Deposit' amount will be indicated if set up.

The Suggested Deposit amount can be inserted in the 'Deposit Amount' field, or a custom amount can be entered. In this case, we have entered the amount of R2000.00.

To now raise the deposit amount, click on the checkmark in front of the 'Deposit Raised' field.

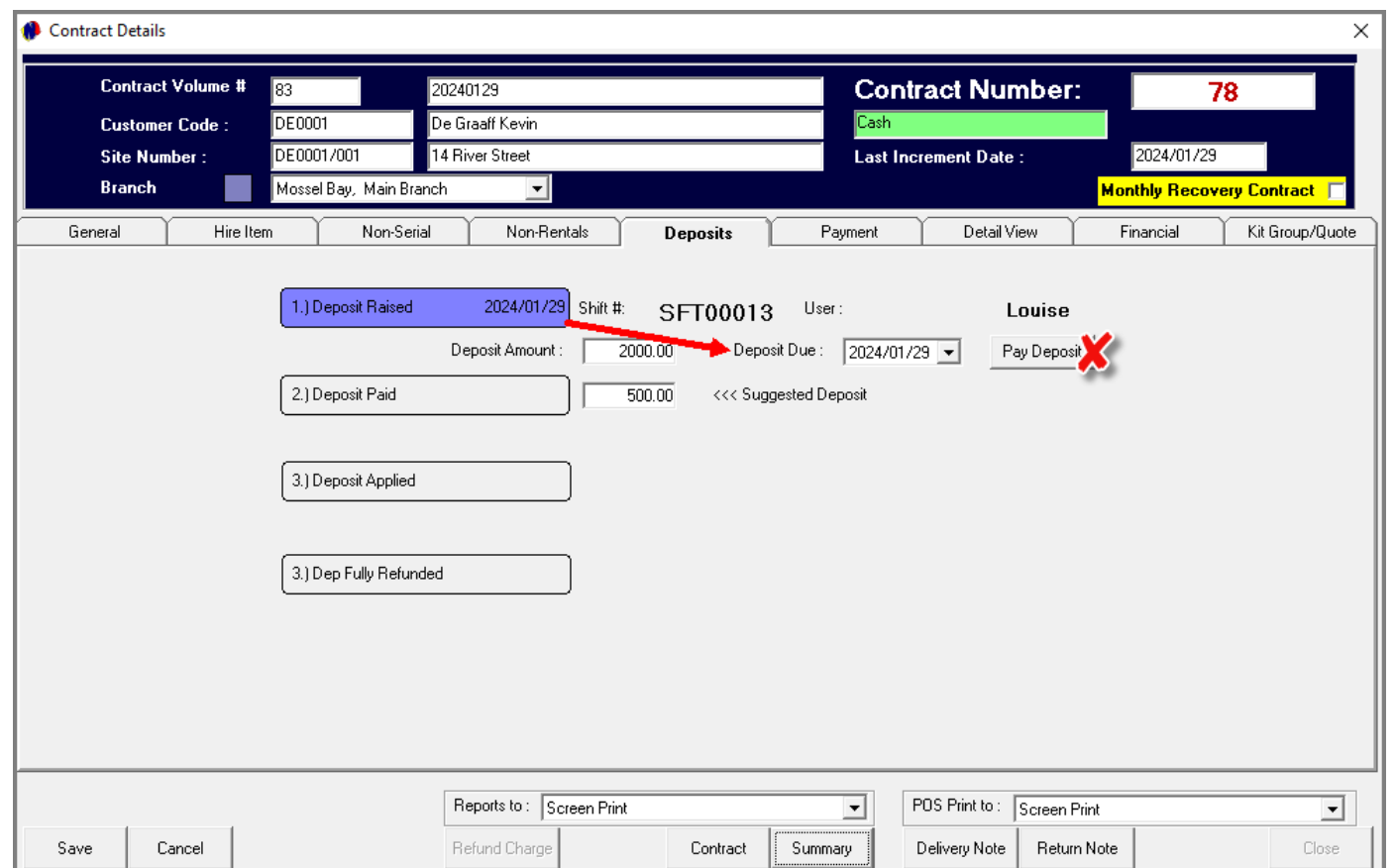

Immediately, the 'Deposit Raised' field is displayed in the colour of the 'Provisional' status, and the date upon which the deposit was raised, is inserted within this field.

The date by which the deposit is payable, can now be set in the activated field.

Please note that the 'Pay Deposit' button must NEVER be clicked, and a deposit receipt issued if **proof of payment was not yet received from the Customer**. The reason being that a User must give account of all transactions at the end of their shift, and receipting a payment which was not yet received, will cause the Cashup amount to be short.

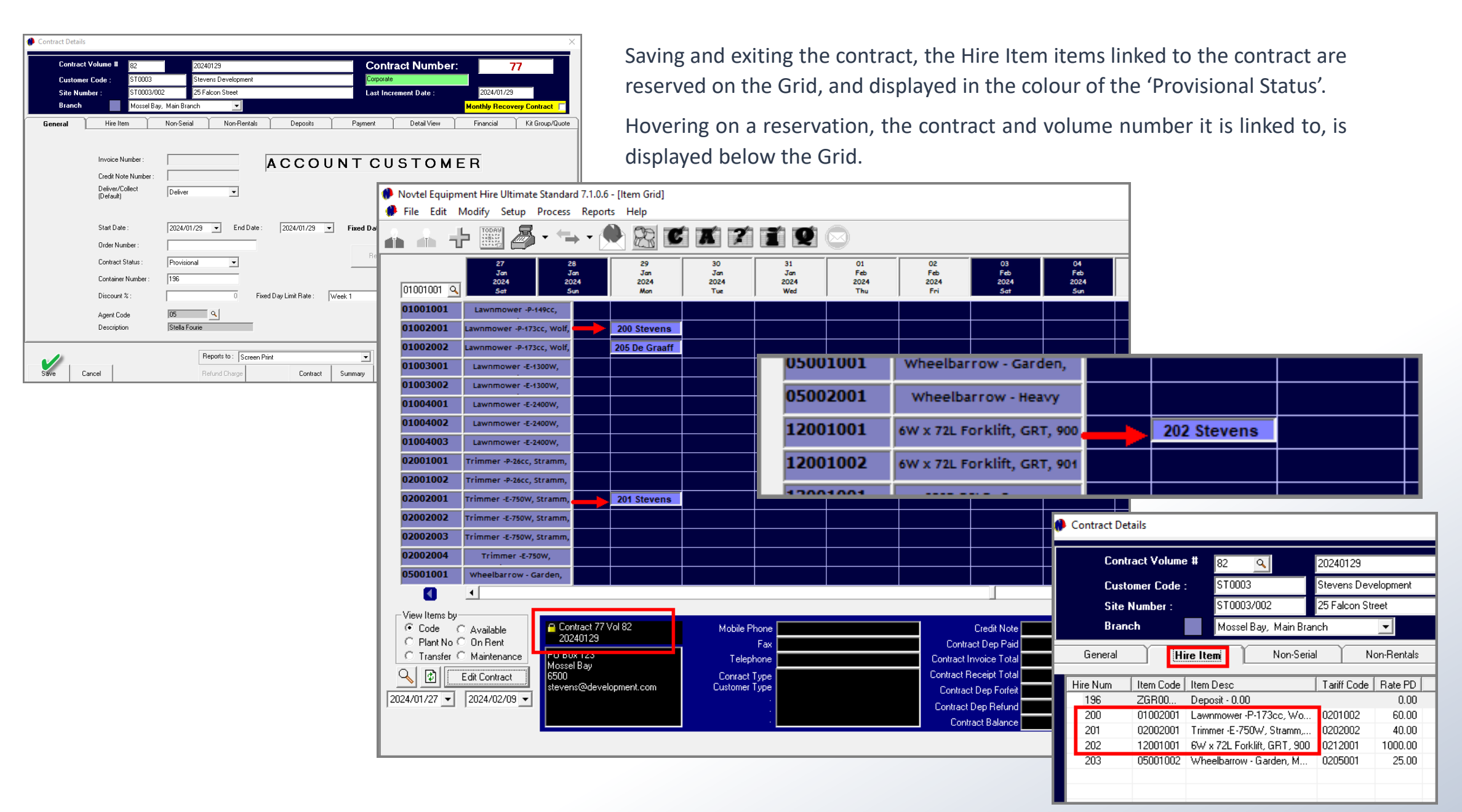

112

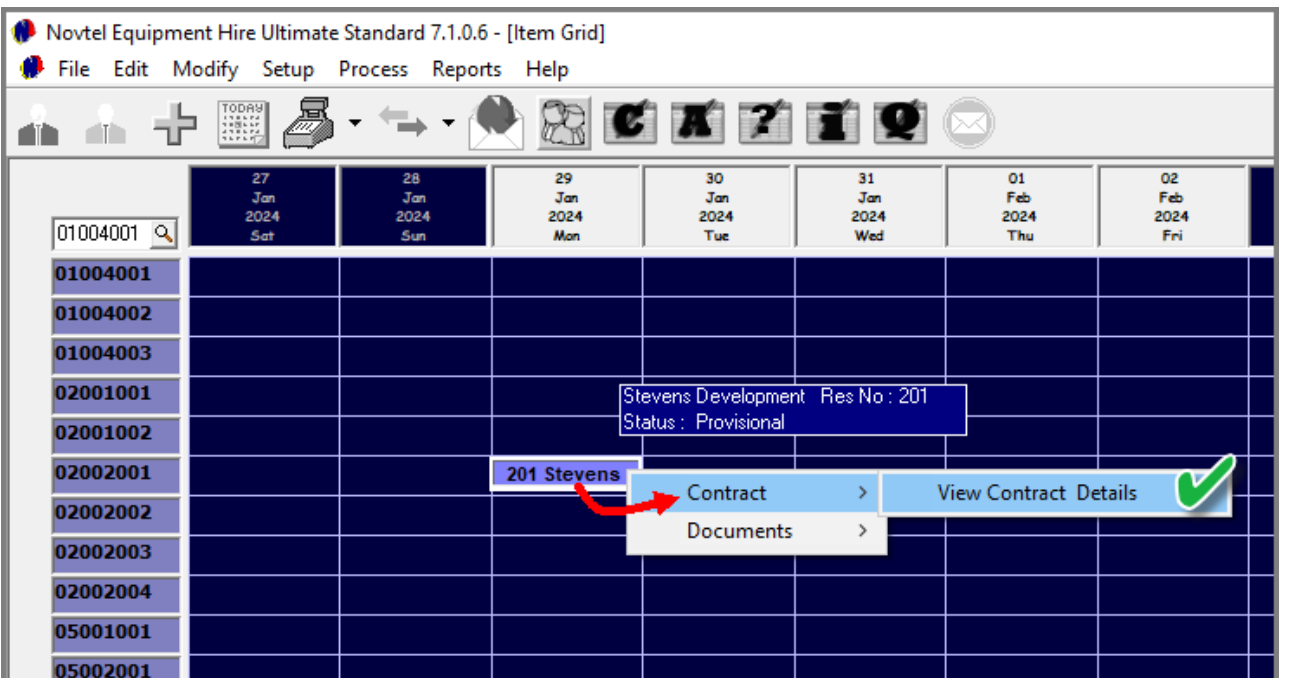

A Contract can be accessed in multiple ways, namely:

**1. Accessing a Contract from a Reservation on the Grid:**

By right-clicking on a reservation on the Grid and selecting 'Contract – View Contract Details', the contract is displayed.

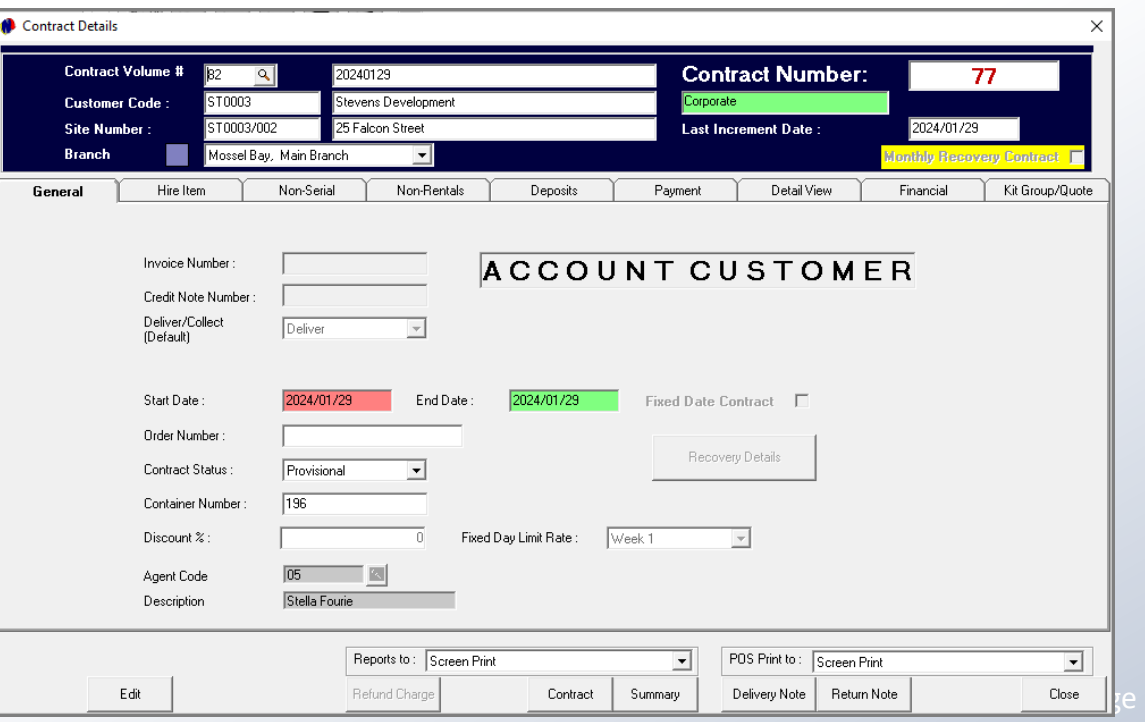

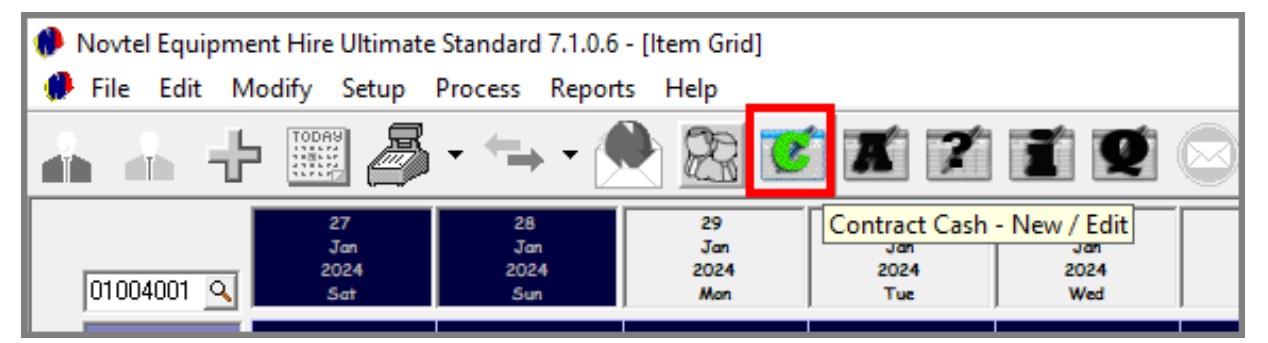

### Novtel Equipment Hire Ultimate Standard 7.1.0.6 - [Item Grid] File Edit Modify Setup Process Reports Help Item **ATA** Customers Suppliers **Branches**  $\sqrt{0100}$ Charges 0100 **Item Tariffs** 0100 Contract (Cash) 0100 Contract (Account) 0200 Specials (POS)

### **ASH CUSTOMER DE0001** □ Corporate Customer Account Code On Month End  $\overline{\mathbb{F}}$   $\overline{\mathbb{F}}$ Billing Interval  $\overline{\nabla}$  Open Item  $DG0234$ External Account Ref Deposit Required C No Deposit Required C Description \* De Graaff Kevin □ Order Number Required Customer Category 1 - Cash  $\vert \cdot \vert$ □ Use Item Tariff Prices General Site Details Contract Details **User Defined Fields** Private Customer Contract Start Date Invoice # Volume End Date Status Site Description 74 2024/01/03 2024/01/17 14 River Street 79 Provisional 69 64 2022/07/04 2022/07/04 14 River Street Provisional **67** 62 2022/06/29 2022/06/29 Provisional 14 River Street C All Contracts C On Rent Contracts **C** Outstanding Items Edit / View **C** Dutstanding Contract Balances **Click on Column Header to sort. Click on line to select Transaction.** Account Balance | On Rent Total | Total Due Available Credit Pastel Customer Statement Provisional Customer Statement Accept Cancel  $-500.00$  $\overline{0.00}$  $-500.00$ 500.00

### **2. Accessing a Cash Contract:**

Cash Contracts can be accessed from the 'C' Icon, or from the 'Edit – Contract (Cash)' menu option.

After selecting the Customer, the Contract can be accessed from the Customer's 'Contract Details' tab.

dih l

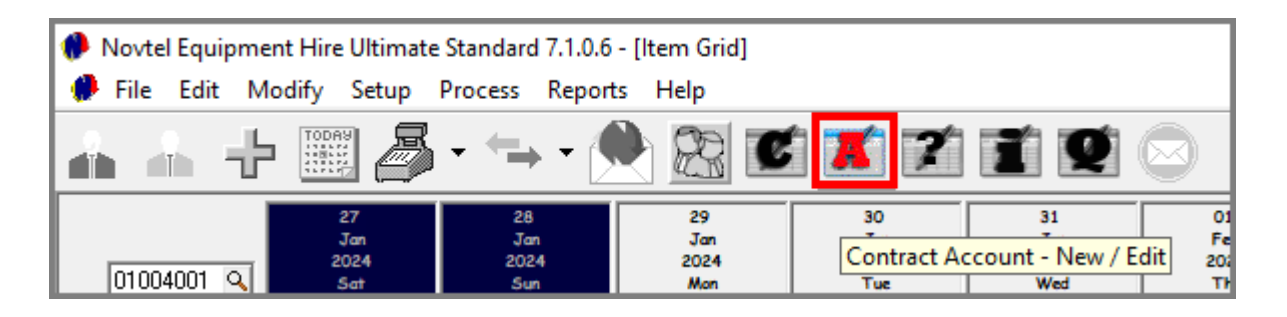

### **3. Accessing a Cash Contract:**

Account Contracts can be accessed from the 'A' Icon, or from the 'Edit – Contract (Account)' menu option.

After selecting the Customer, the Contract can be accessed from the Customer's 'Contract Details' tab.

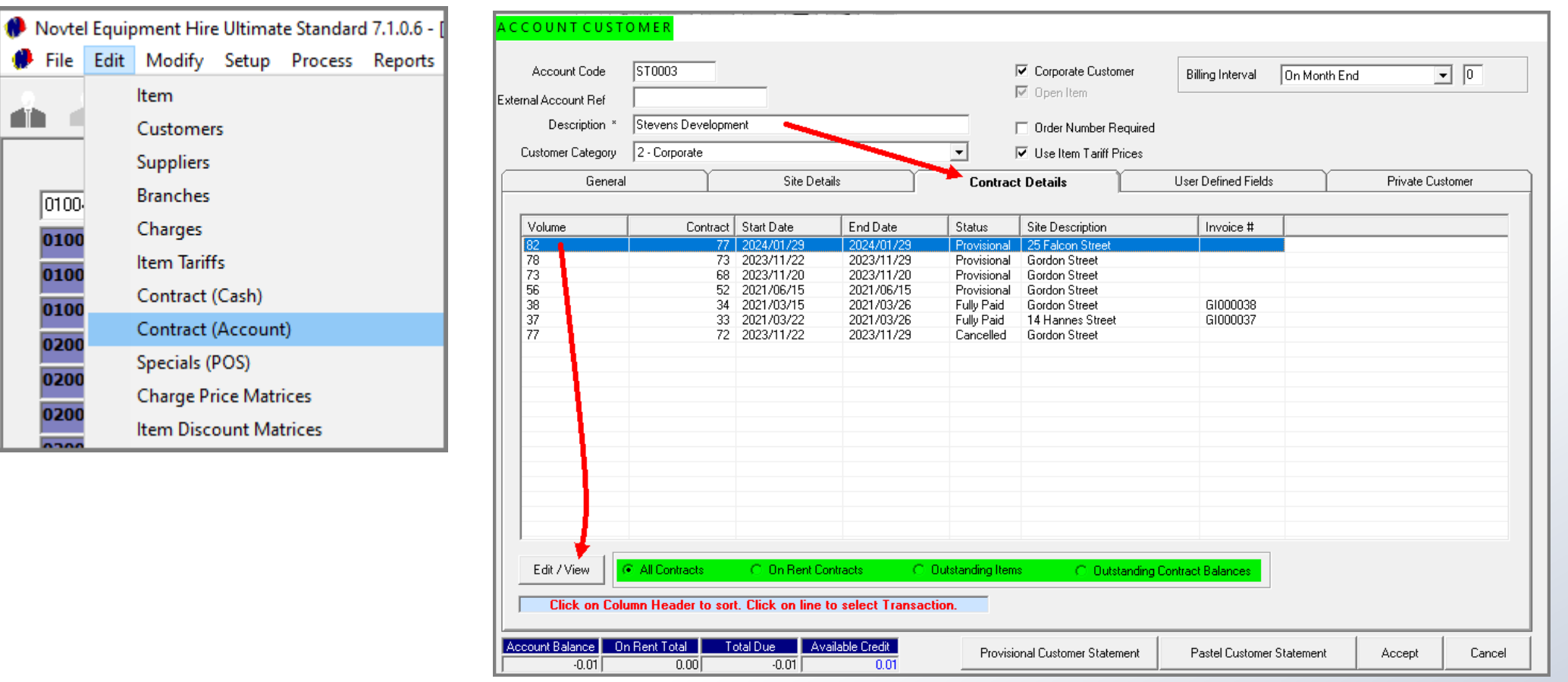

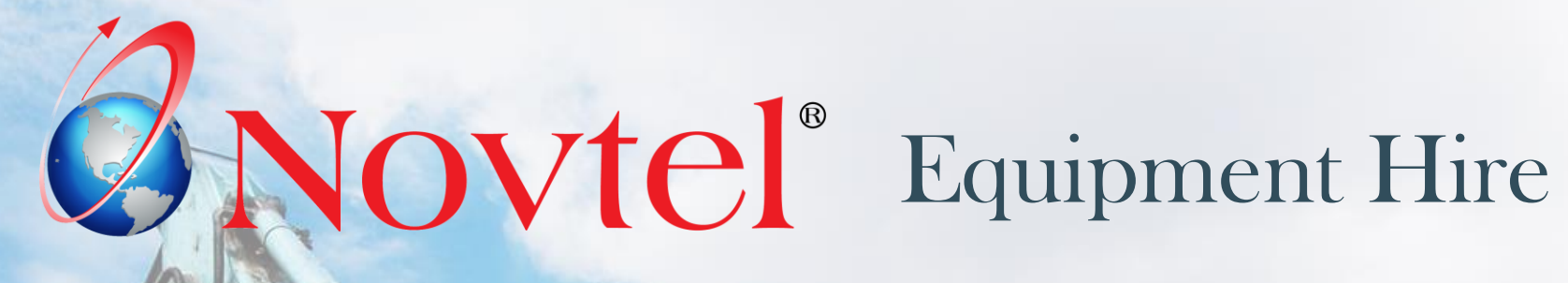

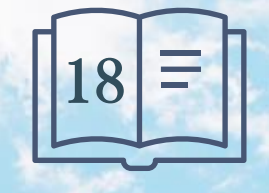

Page 116

www.freepik.com/photos/excavator'>Excavator photo created by onlyyouqj

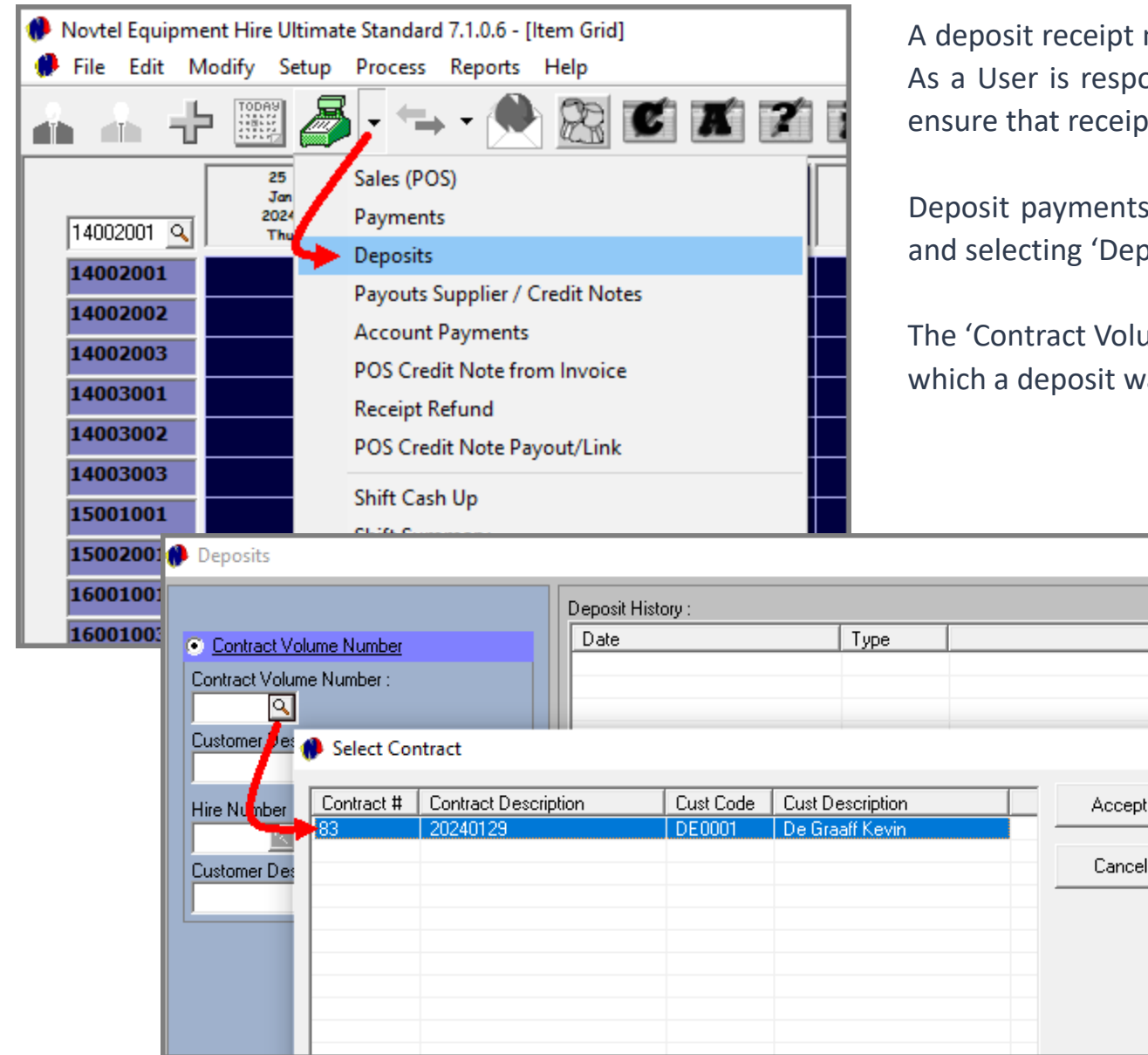

must ONLY be issued once proof of payment was received. ponsible for all transactions during their shift, you need to ipts are issued for the correct amount.

ts are receipted from the menu adjacent to the 'POS' icon eposits'.

lume Number' search option gives access to all contracts on was raised, and for which the deposit was not yet fully paid.

Amount

×

 $00\,$ 

 $\overline{00}$ 

 $\begin{array}{c|c} \hline \text{no} \\ \hline \text{no} \end{array}$ 

The Customer from whom the deposit payment was received, must now be searched for and selected.

The amount received from the Customer is entered in the 'Payment Received' field.

The payment method used by the Customer must be selected – which in this case is a Bank Transfer.

The date upon which the payment was received, is to be selected before clicking 'Accept' to issue the receipt.

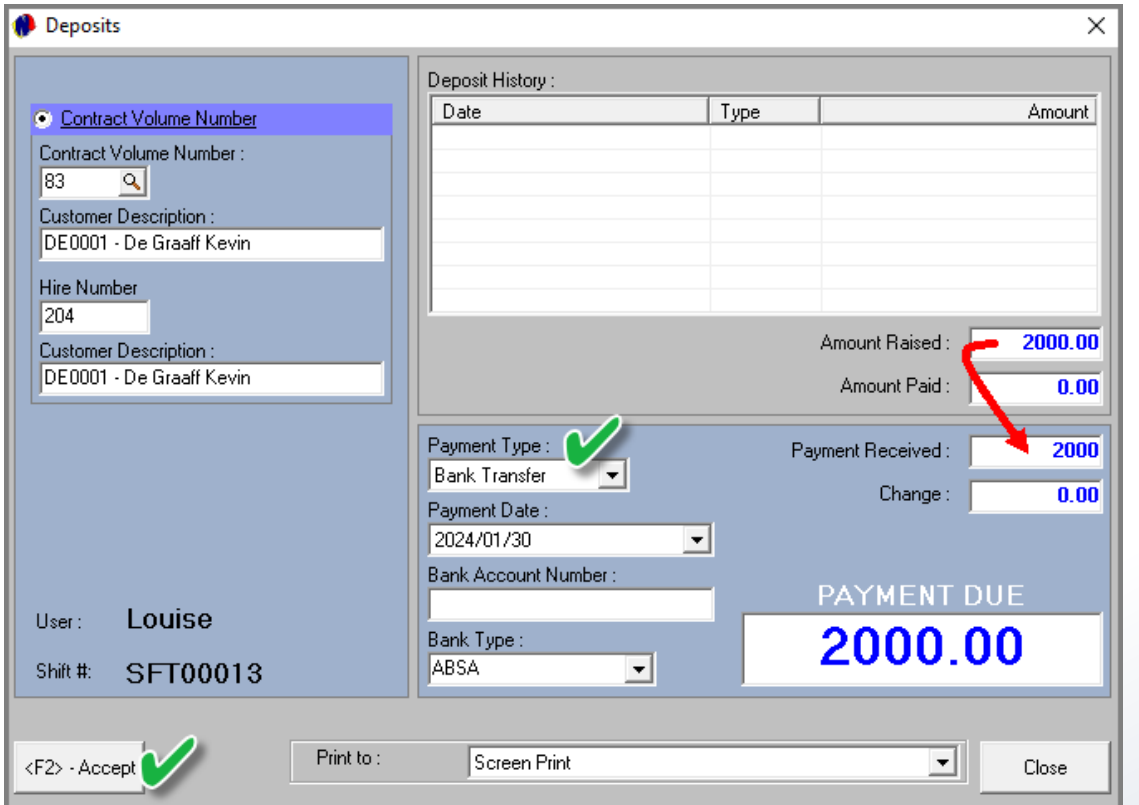

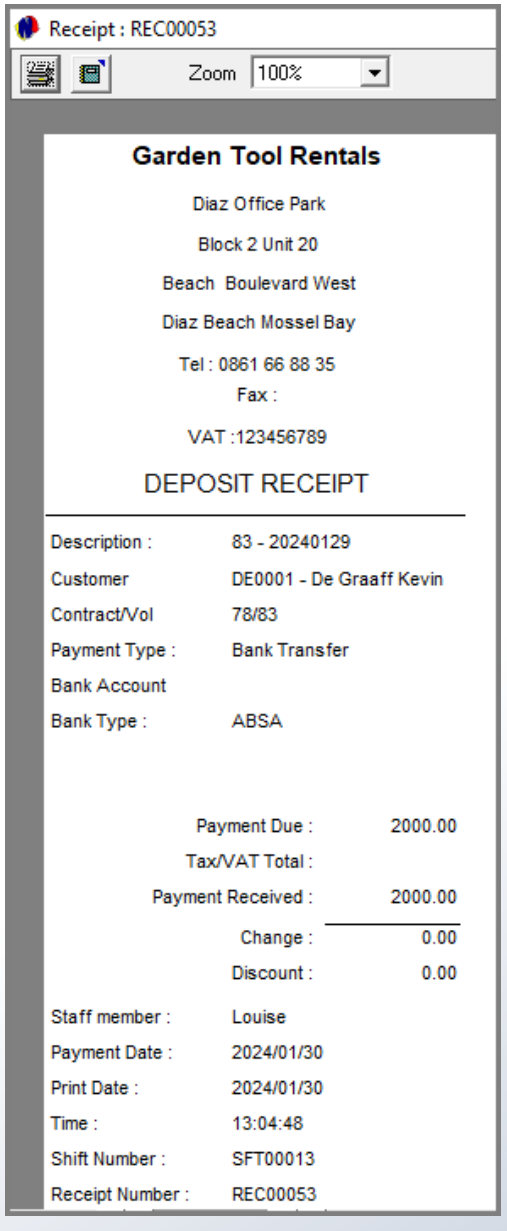

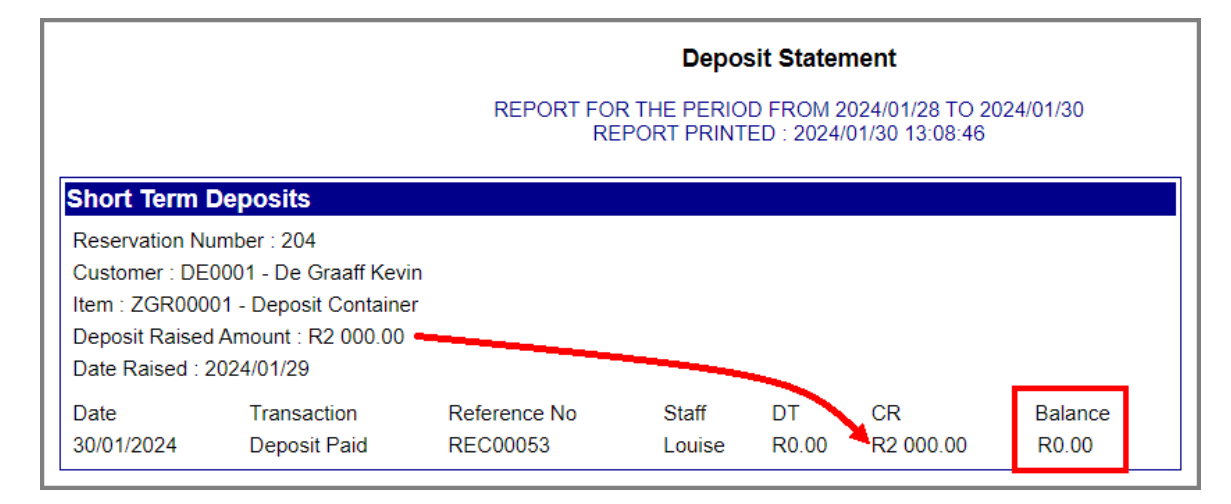

The deposit statement for this Customer displays 1 payment transaction and the outstanding balance on the deposit amount raised, is zero.

This contract is now also displayed on the 'Liability' deposit transaction listing report, and the amount was added to your company's total deposit liability.

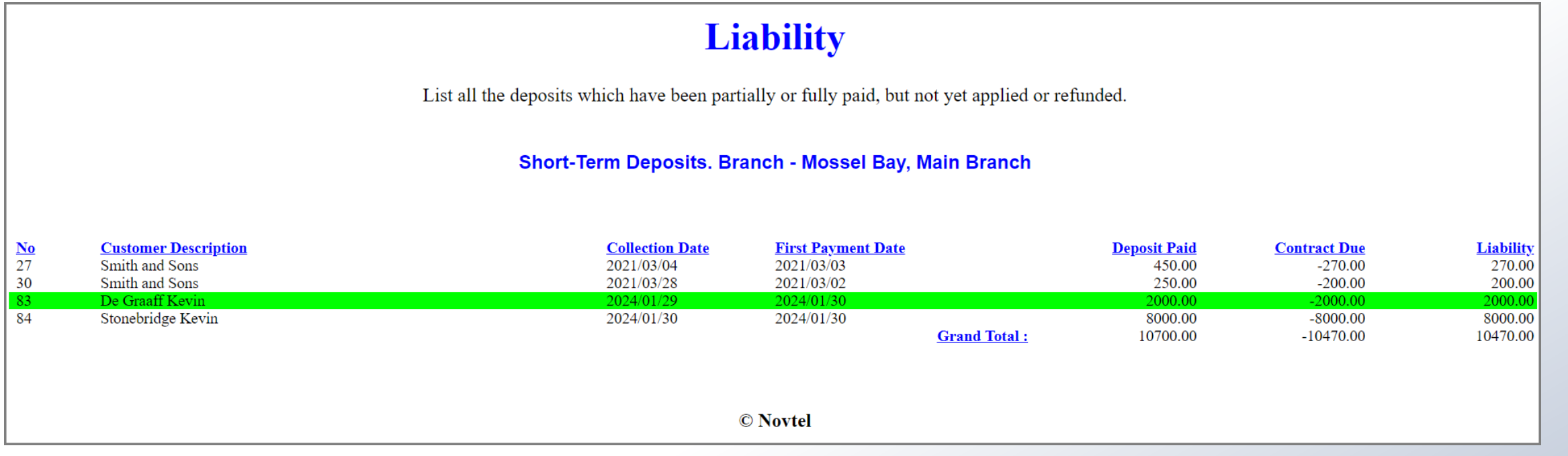

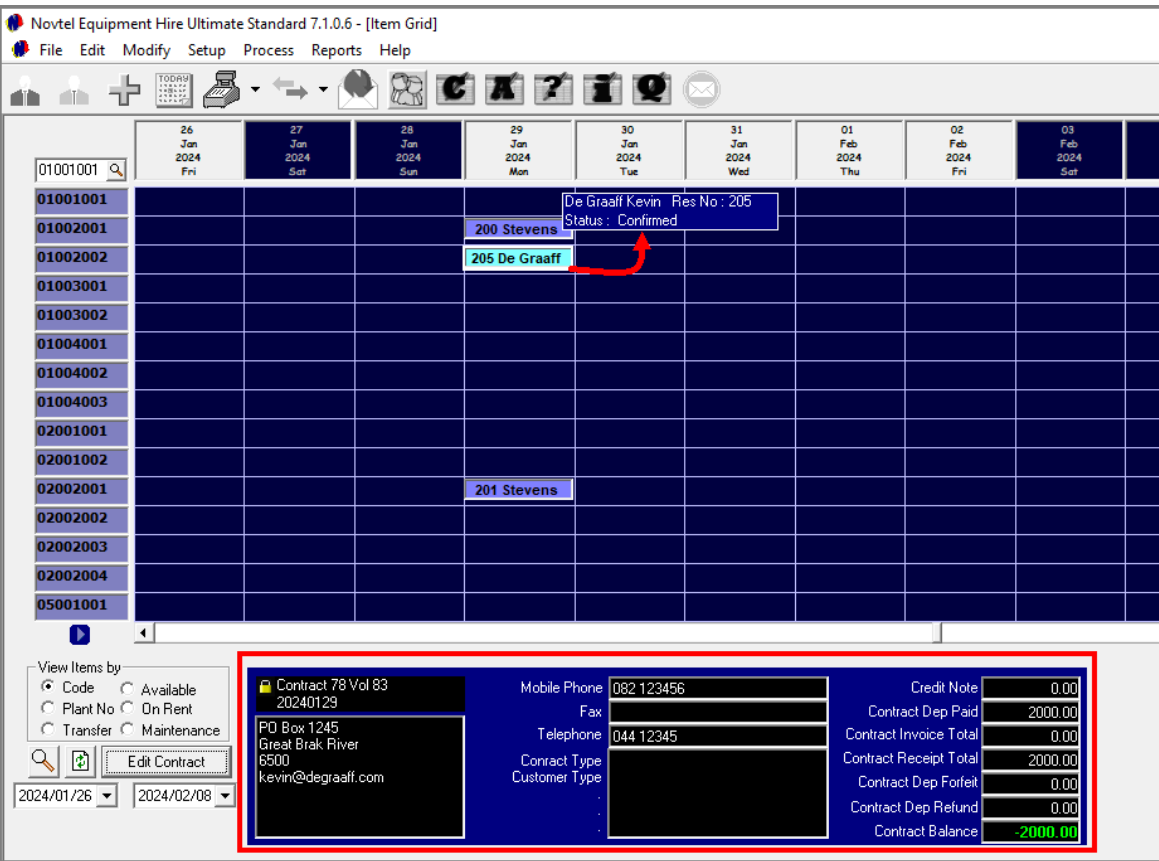

Hovering on the now 'Confirmed' reservation for this Customer, the 'Contract Deposit Paid'; 'Contract Receipt Total', and the 'Contract Balance' amounts are indicated below the Grid.

Accessing the contract's 'Deposits' tab, the 'Deposit Paid' field is displayed in the colour of the 'Confirmed' status, and the date and amount paid is linked to it.

The transaction is now displayed on the contract's 'Financial' tab.

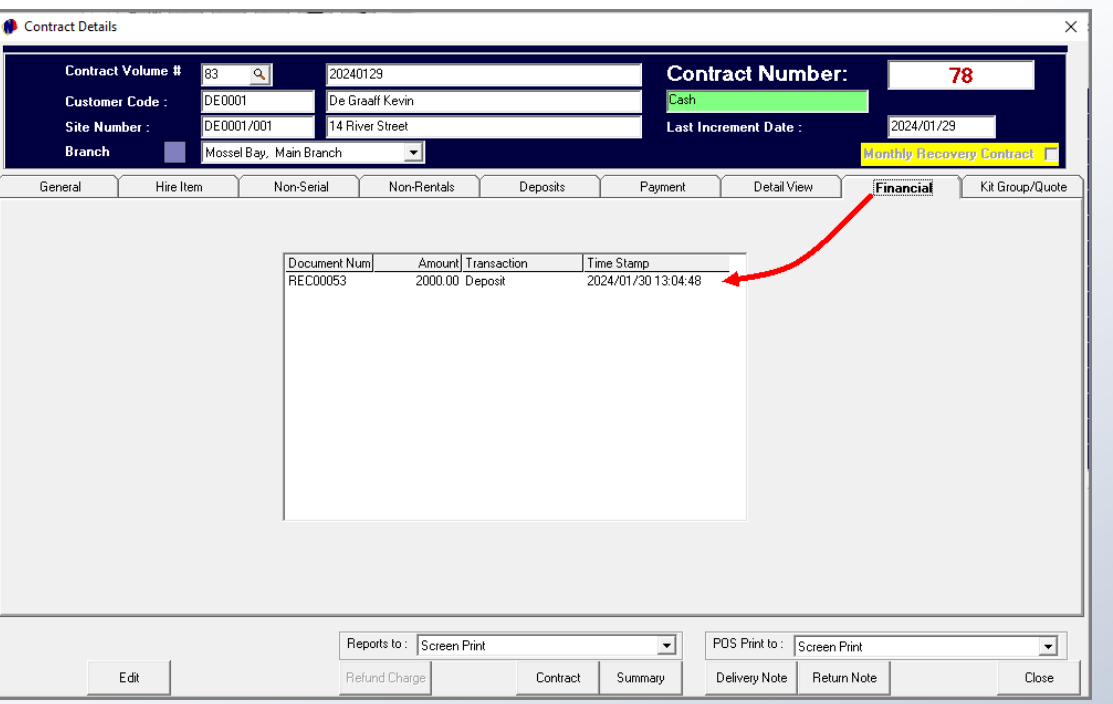

120

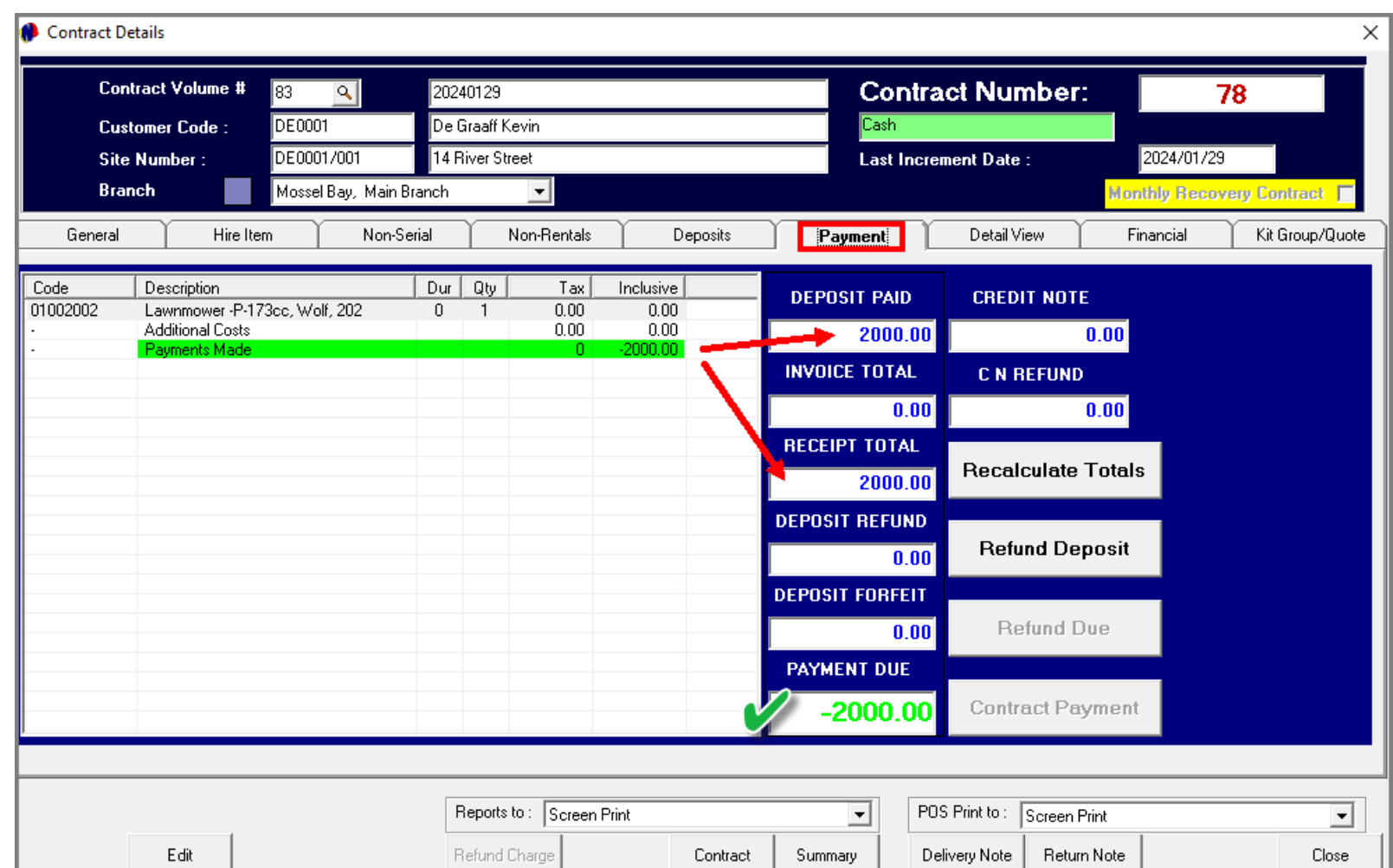

The 'Payment' tab indicates the payment made, as well as the receipt total.

The 'Payment Due' Amount is displayed in green, indicating that there is now a credit on this contract.

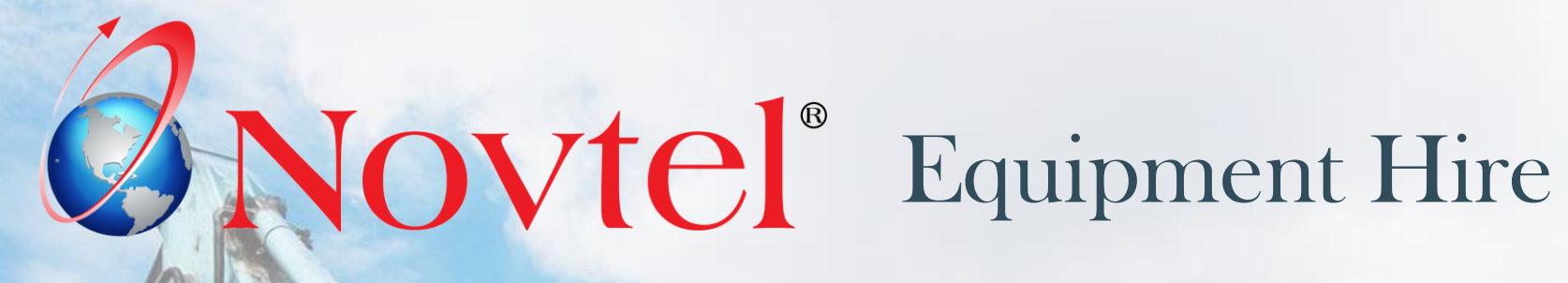

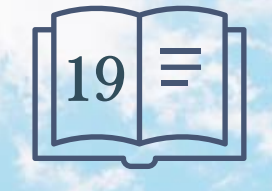

Page 122

www.freepik.com/photos/excavator'>Excavator photo created by onlyyouqj

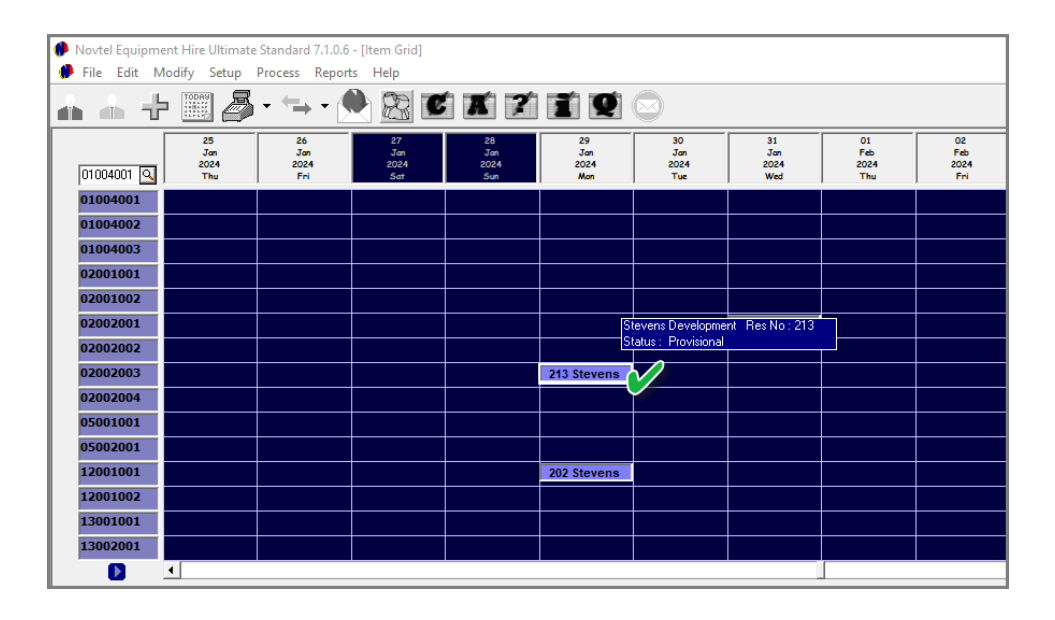

Whenever Hire Items are collected or delivered, the status of the items must be changed to 'On-Rent'.

To do so, access the contract and click 'Edit' first to enable changes to the contract.

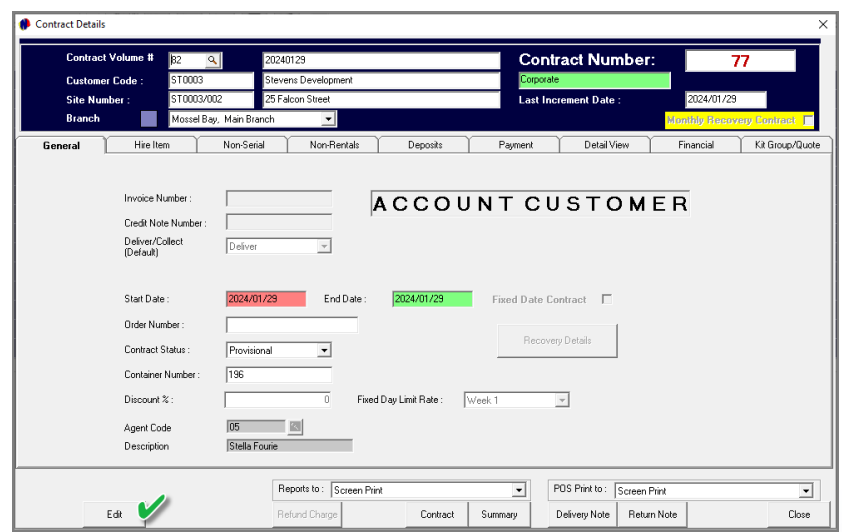

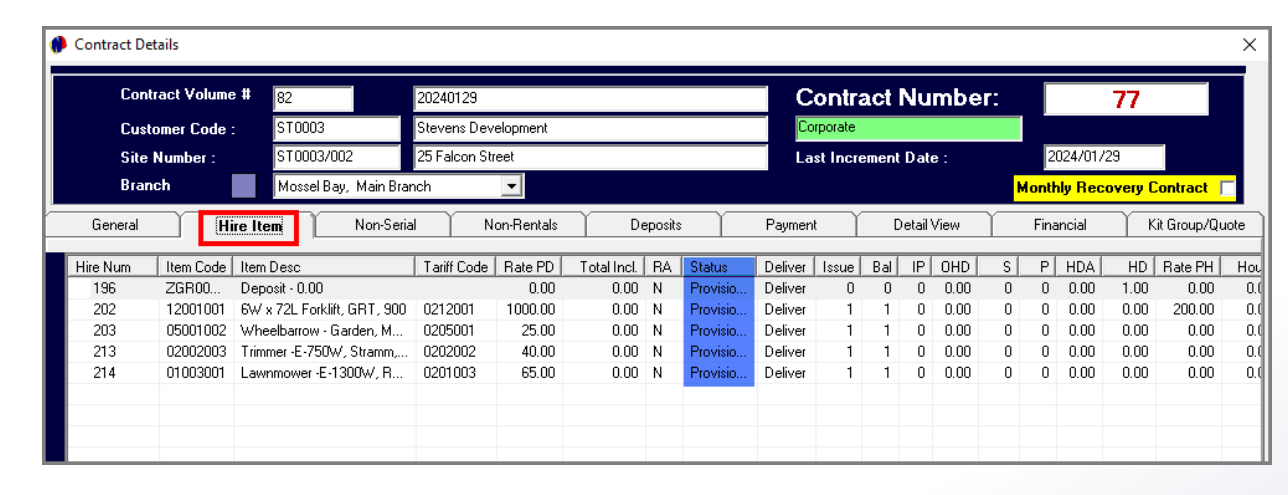

Proceeding to the 'Hire Items' tab, the status of all Hire Items is indicated as 'Provisional'.

This is due to the fact that this is an Account Contract, and no Deposit has been raised or receipted against it.

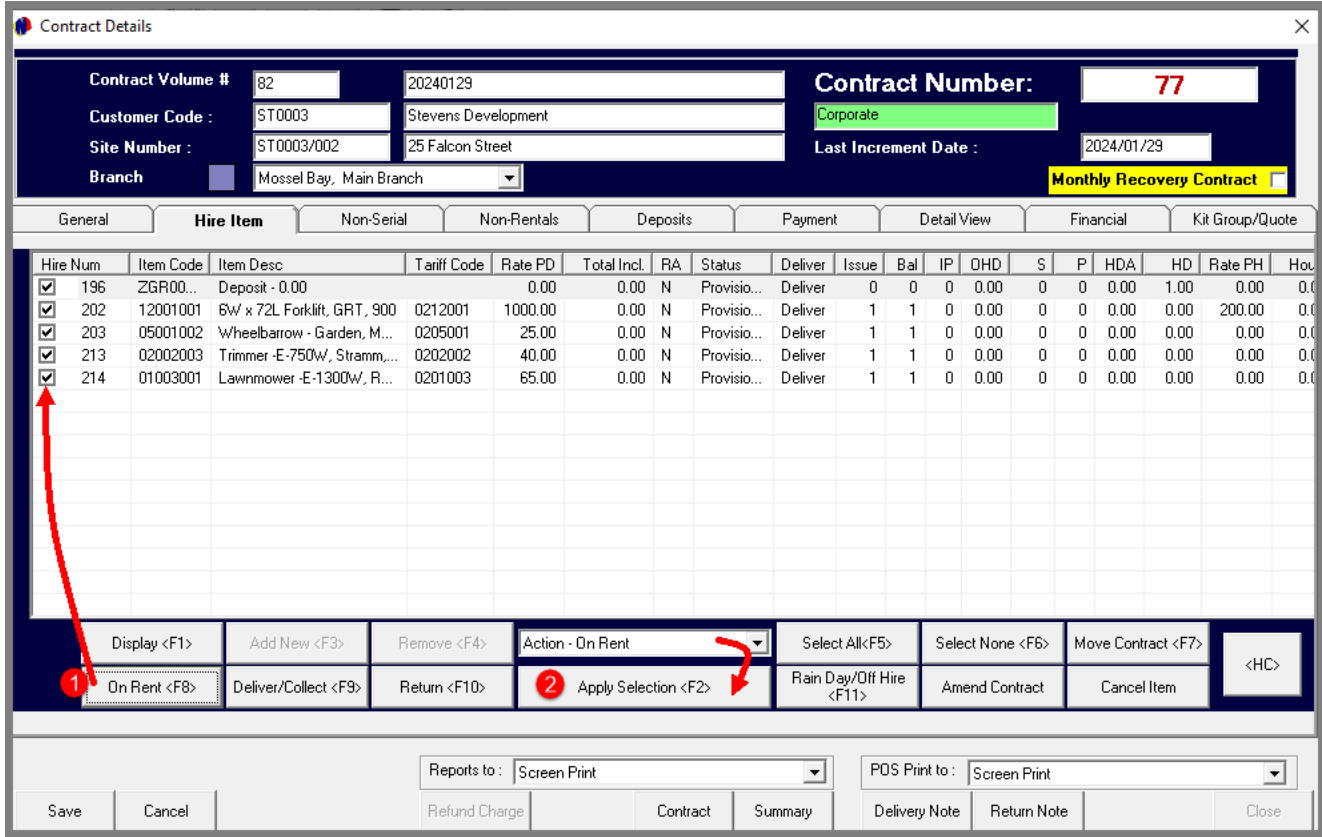

1. By clicking the 'On Rent' button, all line items are selected automatically. To change the status of all items simultaneously, none of it must be unticked.

However: Should some of the items be delivered or collected at a later stage, those items must be unticked.

2. In this case, all items are placed on rent, and the 'Apply Selection' button is to be clicked.

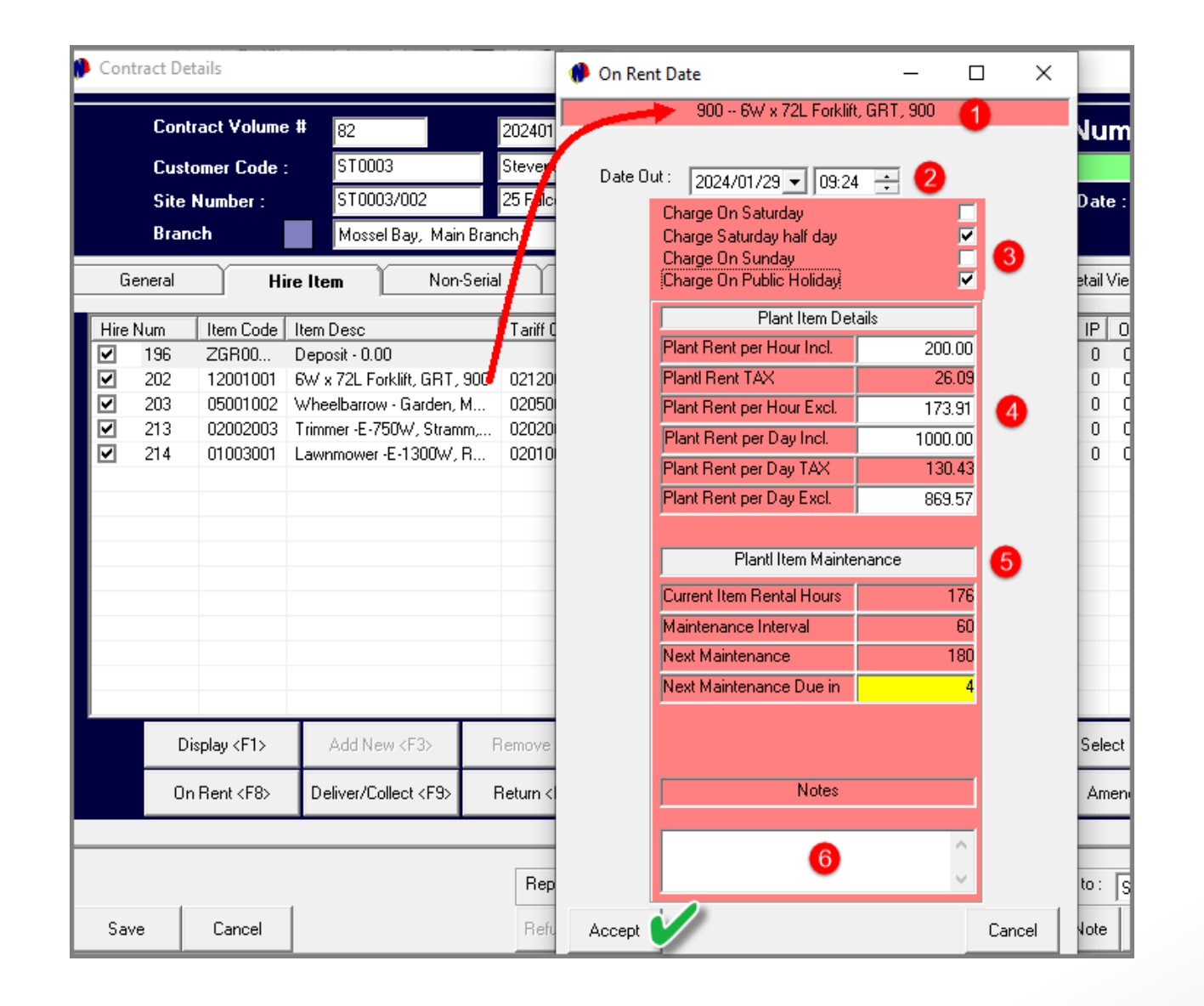

- 1. The 'On Rent Date' screen is now displayed for the first hire item, namely the Forklift.
- 2. The date and time upon which the item was set to 'On-Rent' is displayed at the top.
- 3. The days upon which this Item is to be charged in addition to the weekdays, are to be selected. In this case half day on a Saturday, and Public Holidays.
- 4. The rate at which the hire item is charged, is displayed in this section.
- 5. As this is a serial item, and classified as a maintenance item, the number of days the item was rented is displayed first. The maintenance interval was set as 30 days on the Item Sub-Category linked to the item, and therefore, the next maintenance is due in 17 days.
- 6. Notes can be entered if required, and the 'Accept' button clicked to save the settings for this item.

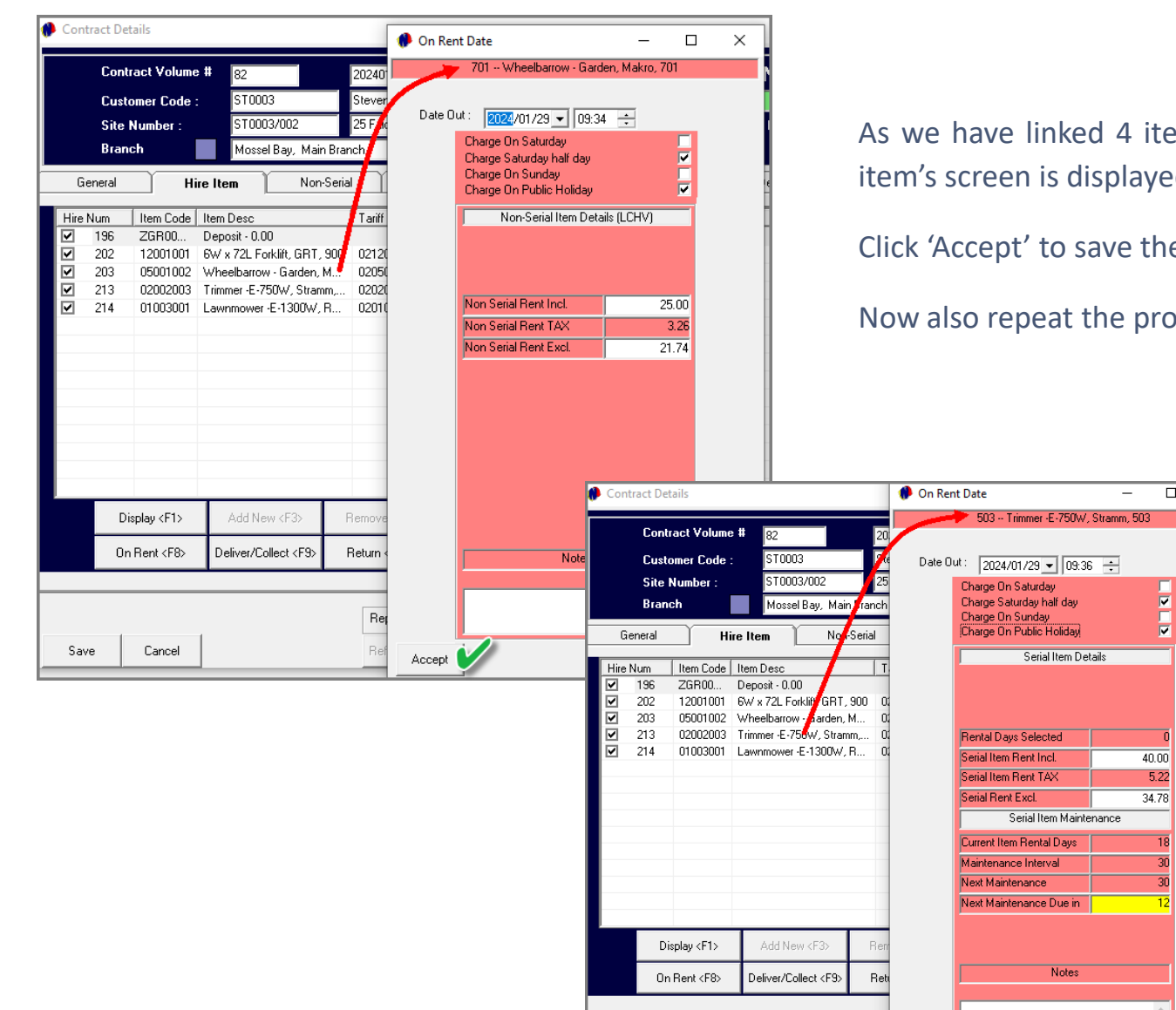

Cancel

Save

As we have linked 4 items to this contract and set all of them 'On-Rent', the next item's screen is displayed automatically for which the settings are to be applied.

Click 'Accept' to save the settings.

Accept **A** 

Now also repeat the process for the other Items too.

 $\overline{\square}$ 

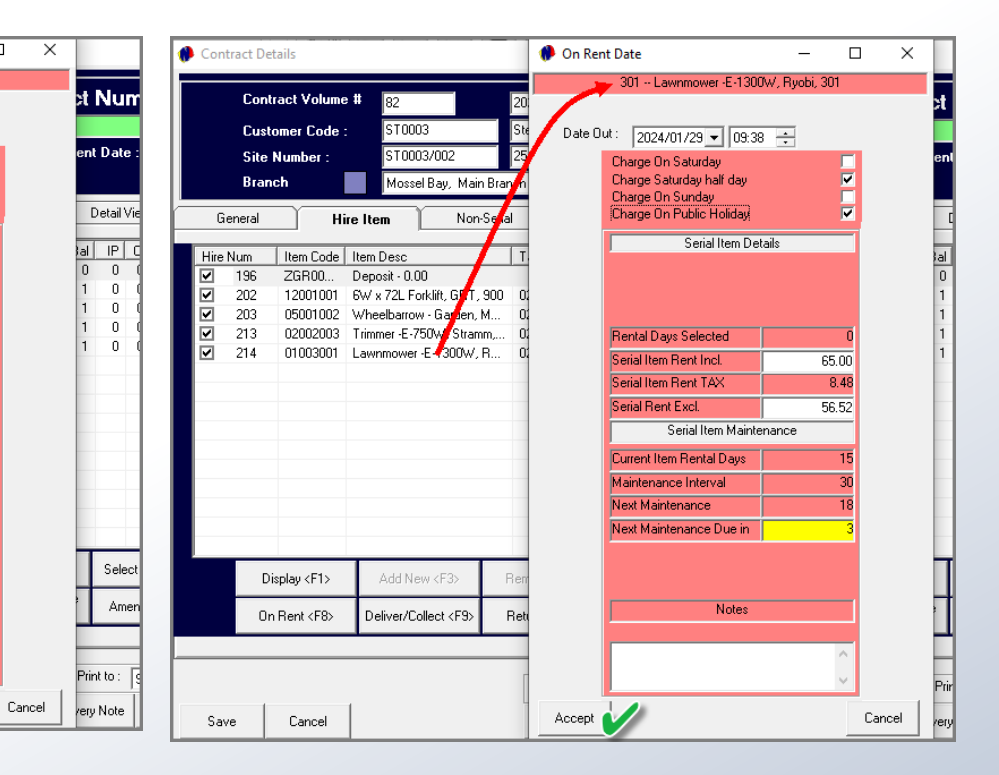

The status of all of these Items are now indicated as 'On-Rent'.

When the Items are to be delivered to the Site, the 'Delivery Note can be printed and for the Site Manager's signature to be obtained in acknowledgement of receiving the listed items.

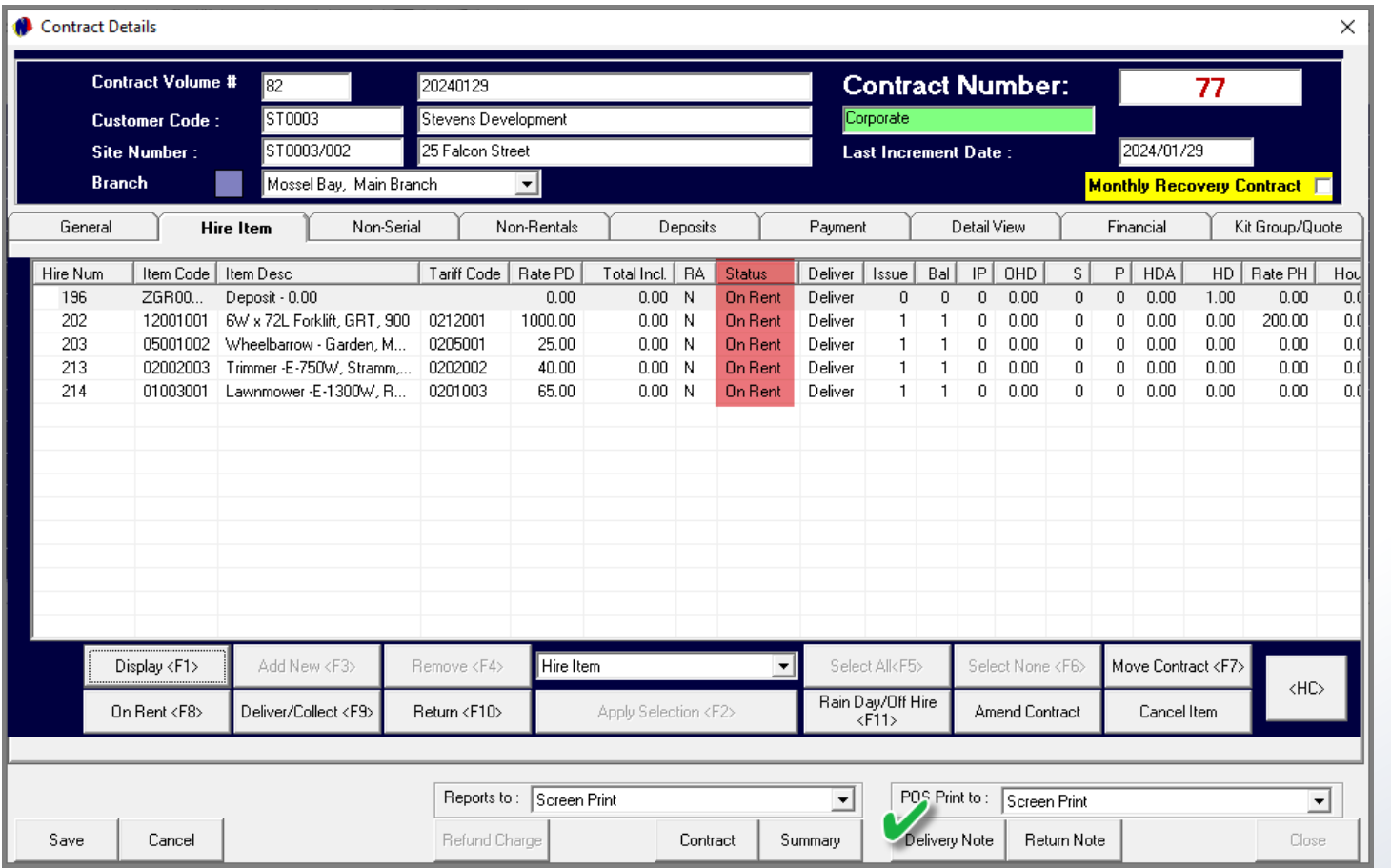

Delivery Note s a Zoom  $\boxed{100\%}$  $\overline{\phantom{a}}$ **Garden Tool Rentals** Diaz Office Park Block 2 Unit 20 Beach Boulevard West Diaz Beach Mossel Bay Tel: 0861 66 88 35 Fax: VAT: 123456789 **Delivery Note** Code **Description** QTY WGT 12001001 6W x 72L Forklift, GRT,  $1<sup>1</sup>$  $0.00$ 900 05001002 Wheelbarrow - Garden,  $1 0.00$ Makro, 701 02002003 Trimmer -E-750W,  $1 6.50$ Stramm, 503 01003001 Lawnmower-E-1300W,  $1 0.00$ Ryobi, 301 **Site Dscription** 25 Falcon Street ST0003 - Stevens Customer Development Delivery Address : 25 Falcon Street Hartenbos 6520 **Contact Number** 6.50 Weight **Print Date** 2024/02/02 09:42:40 Time: Staff member: Louise 82 Delivery Note: **Thank You.** 

Signature

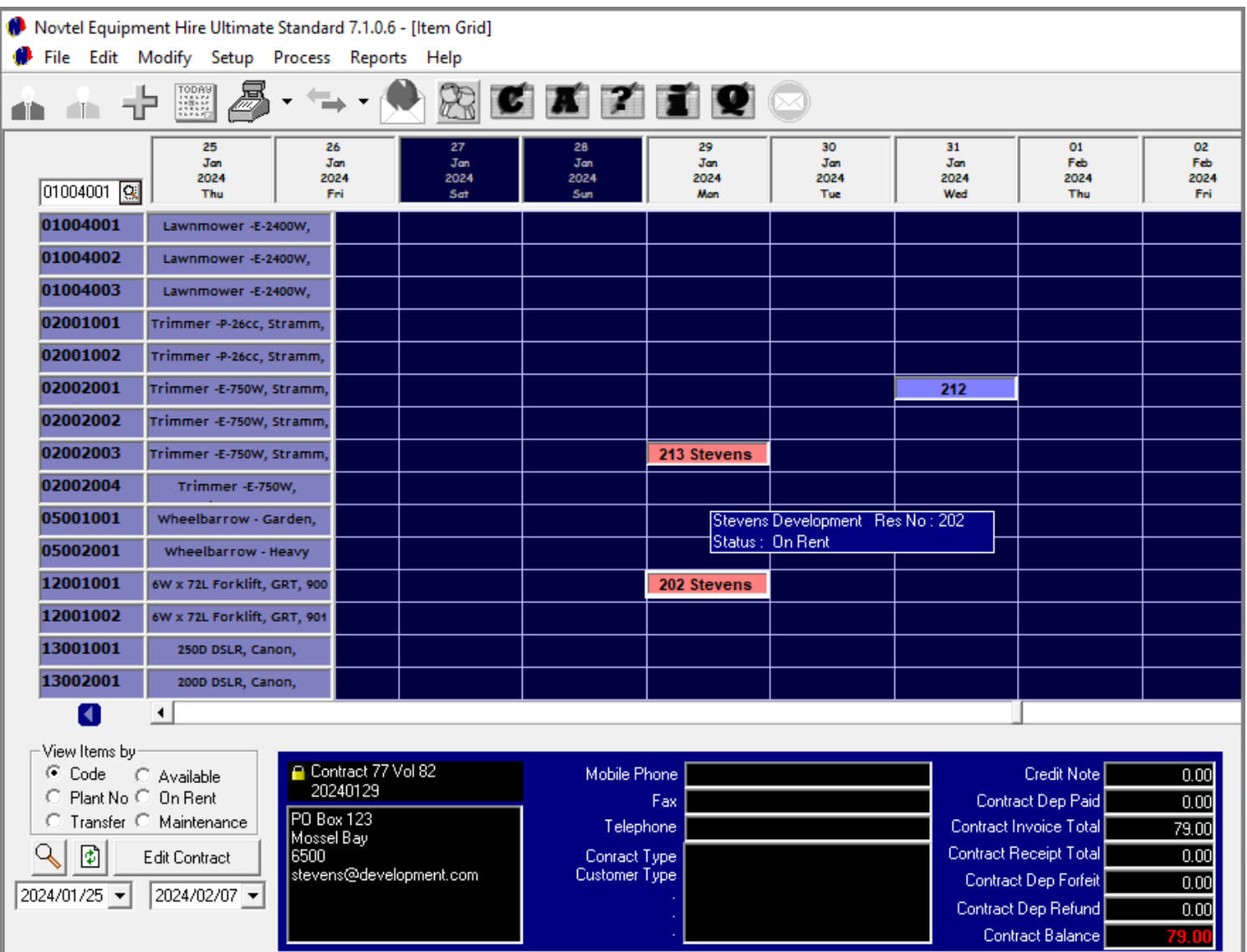

Returning to the Grid, the Items linked to Contract 77, Volume 82 are now displayed in the colour of the 'On-Rent' status.

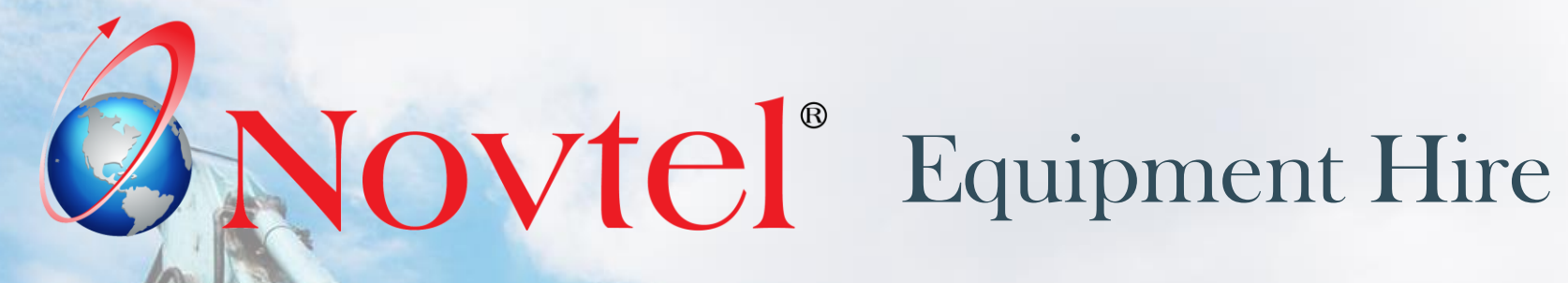

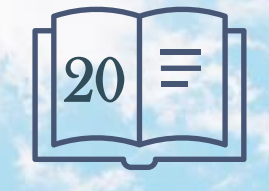

www.freepik.com/photos/excavator'>Excavator photo created by onlyyouqj

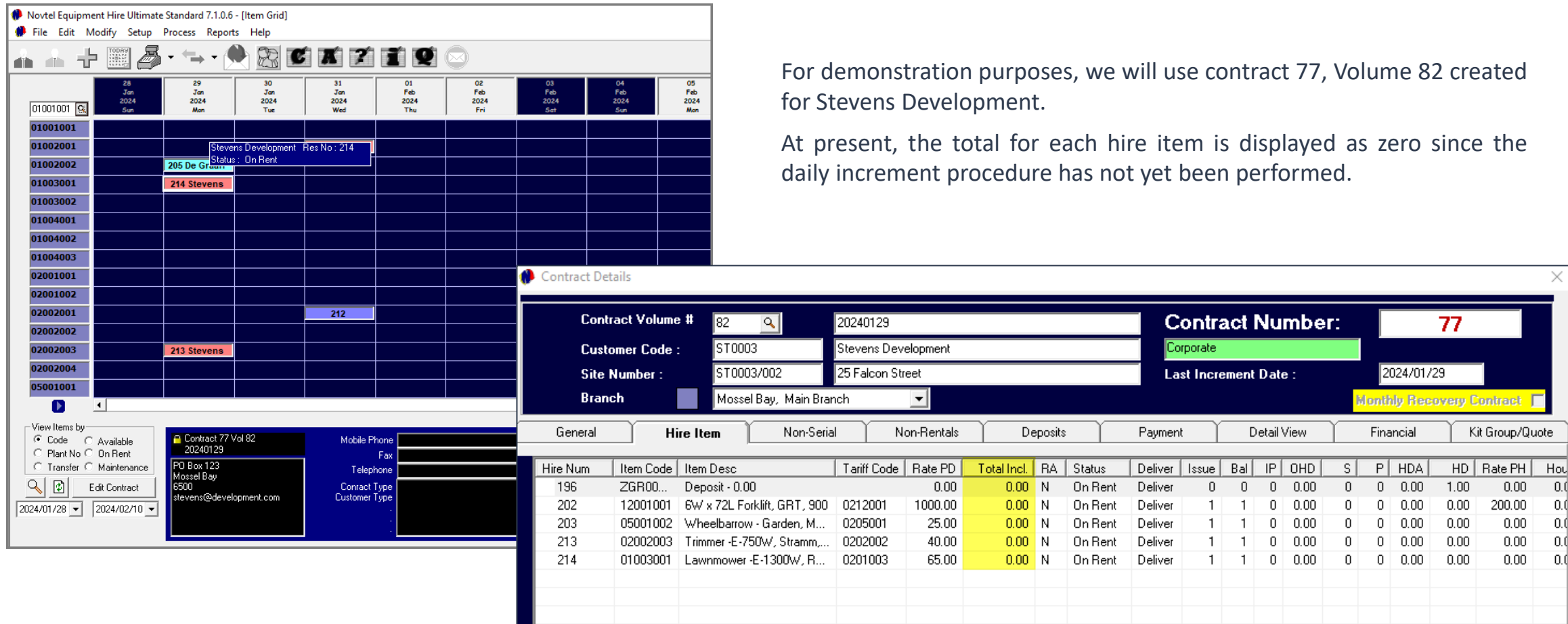

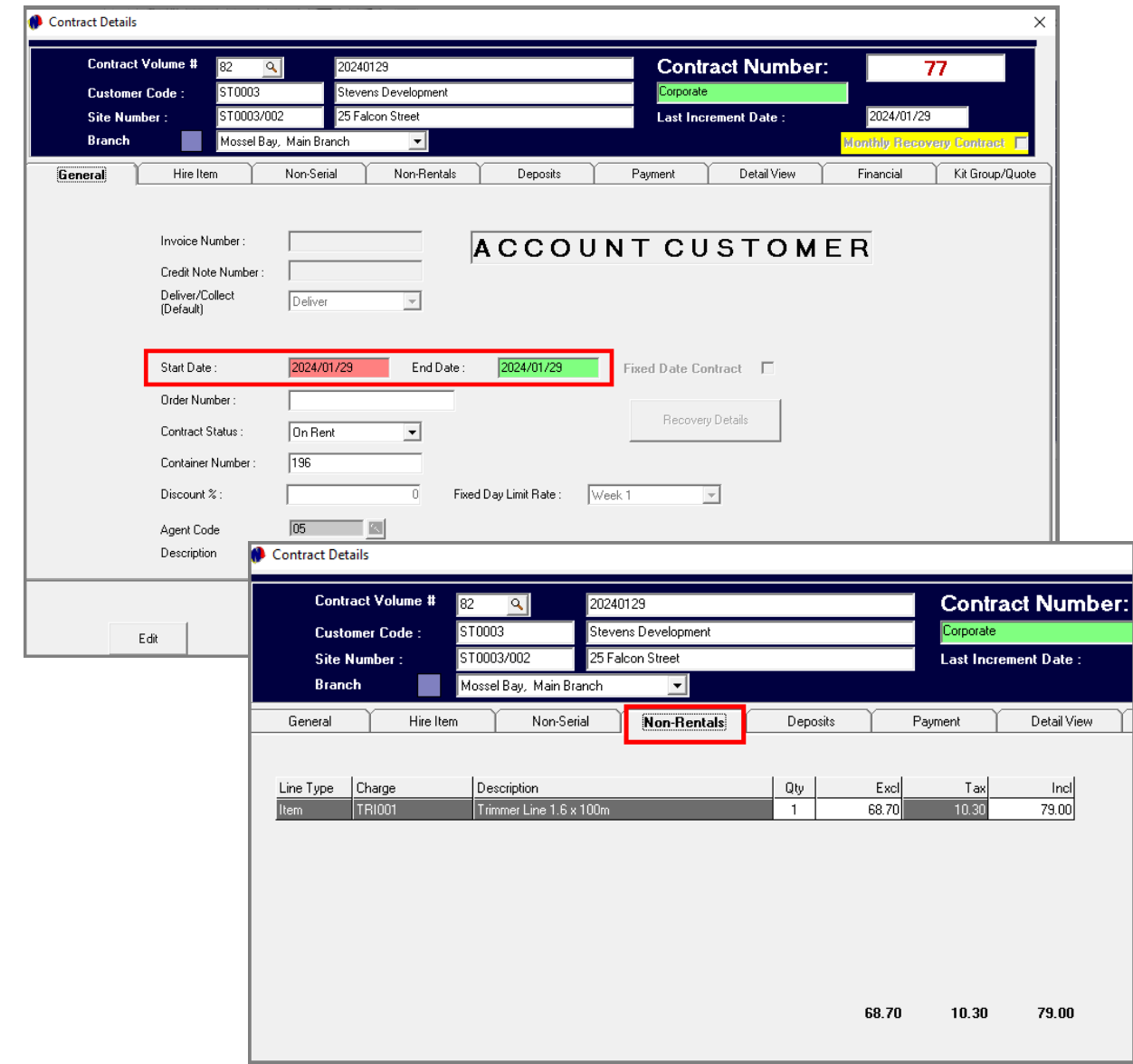

The contract date is also indicated for the 29<sup>th</sup> of January only, and the only outstanding balance is the 'Trimmer Line' added to the contract's 'Non-Rentals' tab, and which is displayed in the 'Payment' tab as 'additional cost'.

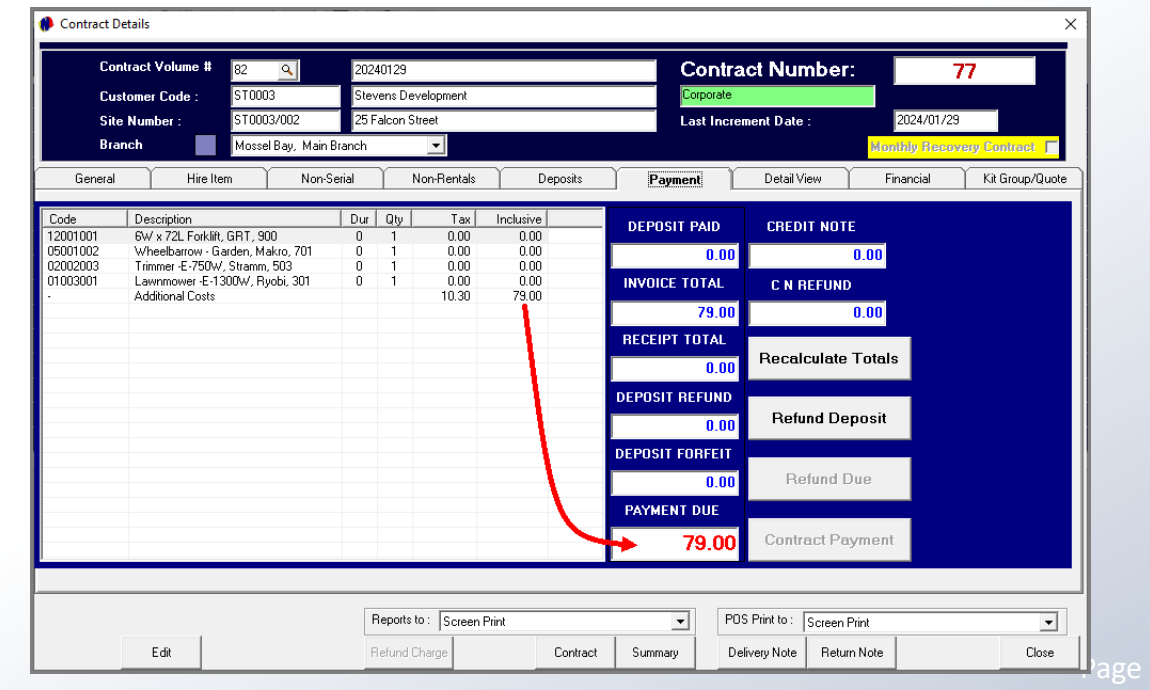

 $\mathbb{I}$ 

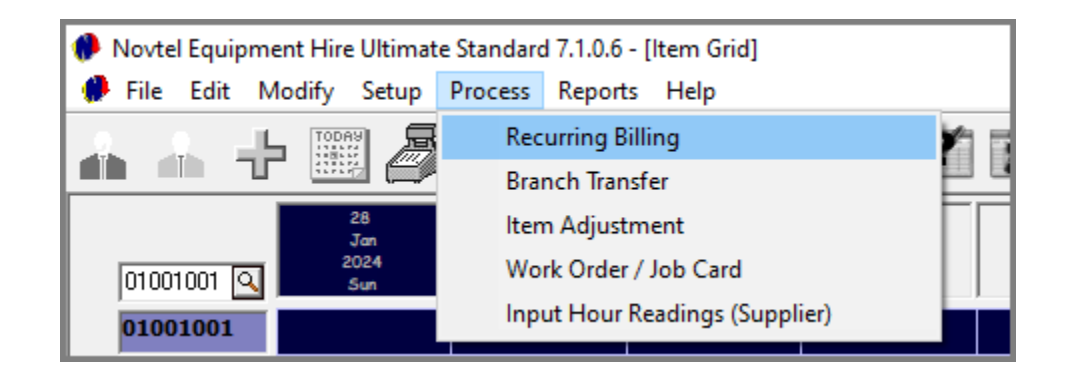

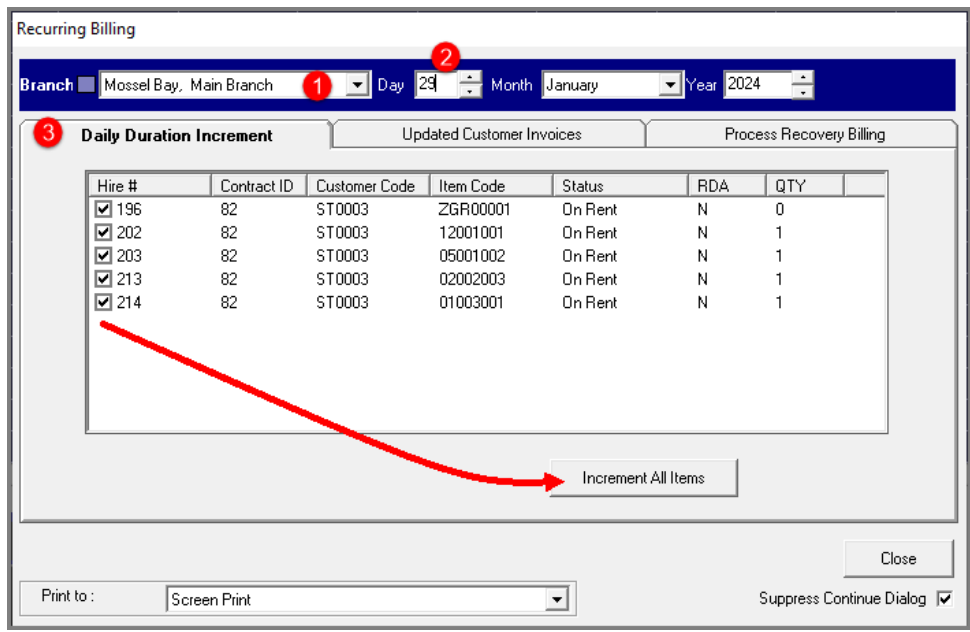

To perform the Daily Increment Procedure, click 'Process – Recurring Billing'.

- 1. At the top of the window, the Branch currently logged into is displayed.
- 2. The required billing date can now be selected  $-$  in this case, the 29<sup>th</sup> of January 2024.
- 3. In the 'Daily Increment' tab, all items linked to 'On-Rent' contracts are displayed, and all items are selected by default.

To bill all items simultaneously, all options must remain selected and the 'Increment Selected Items' button is clicked.

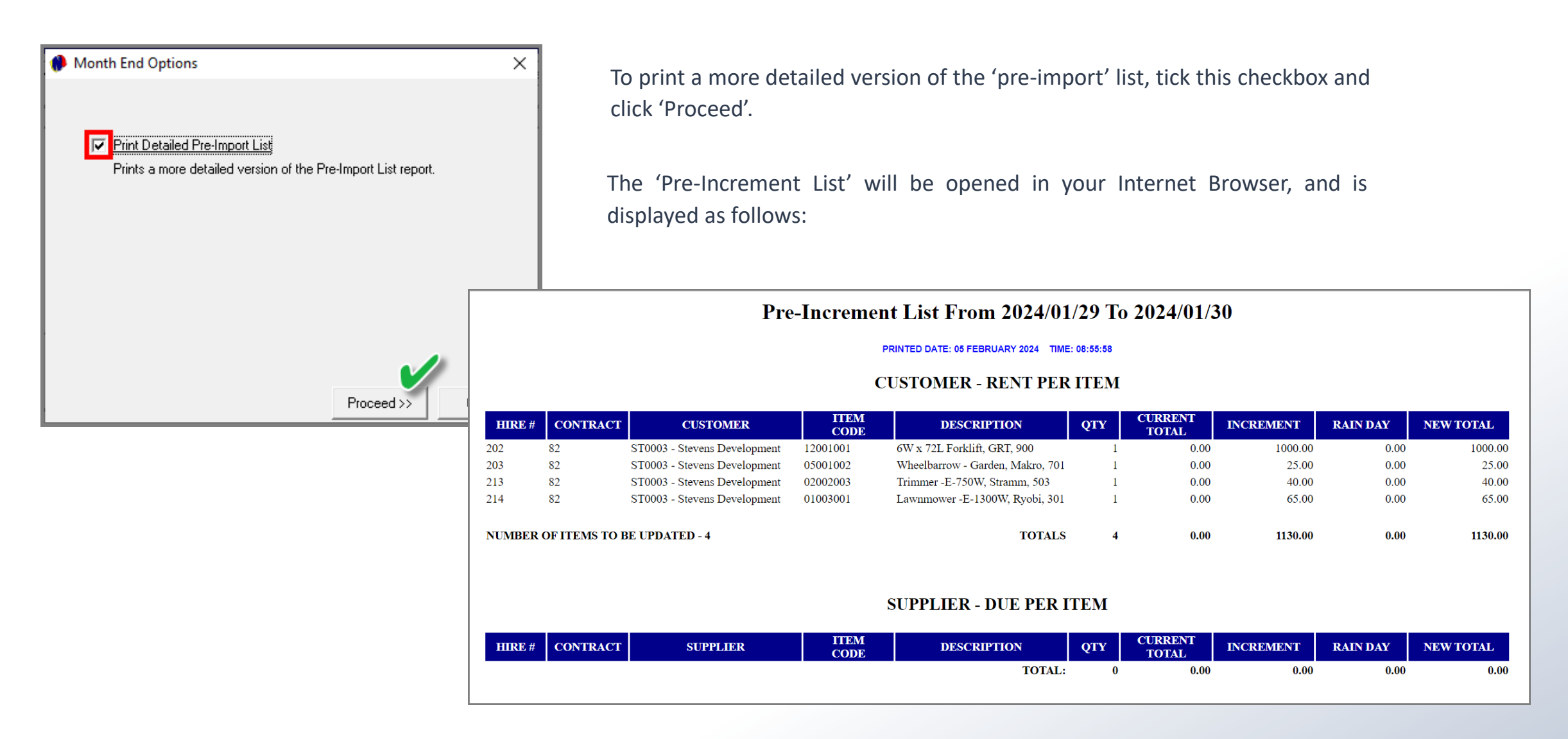

Right-clicking anywhere on the report, the options can be accessed to print or save the report.

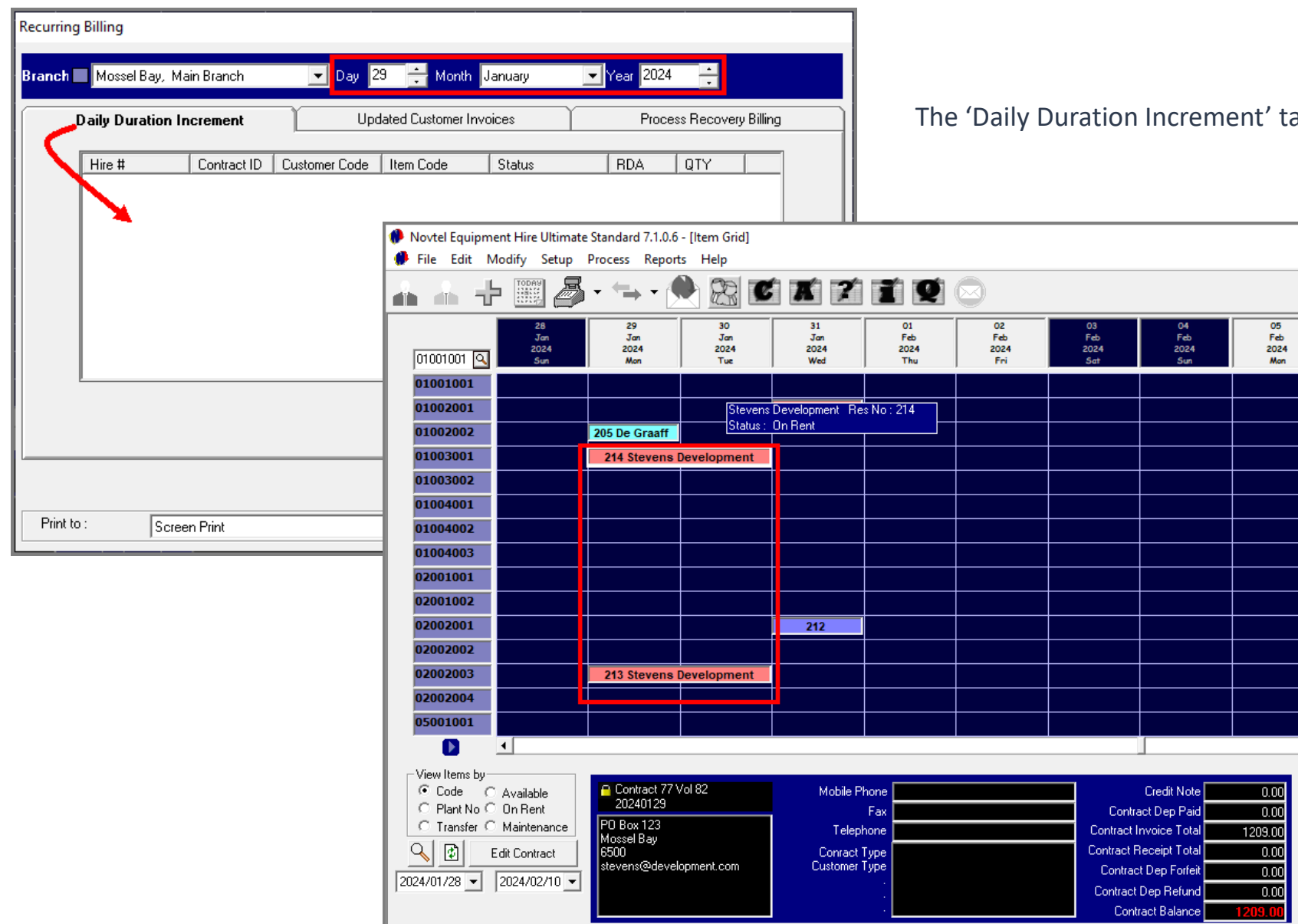

nt' tab for the 29<sup>th</sup> of January is now cleared.

Returning to the 'Grid, all incremented contracts have been extended with another day.

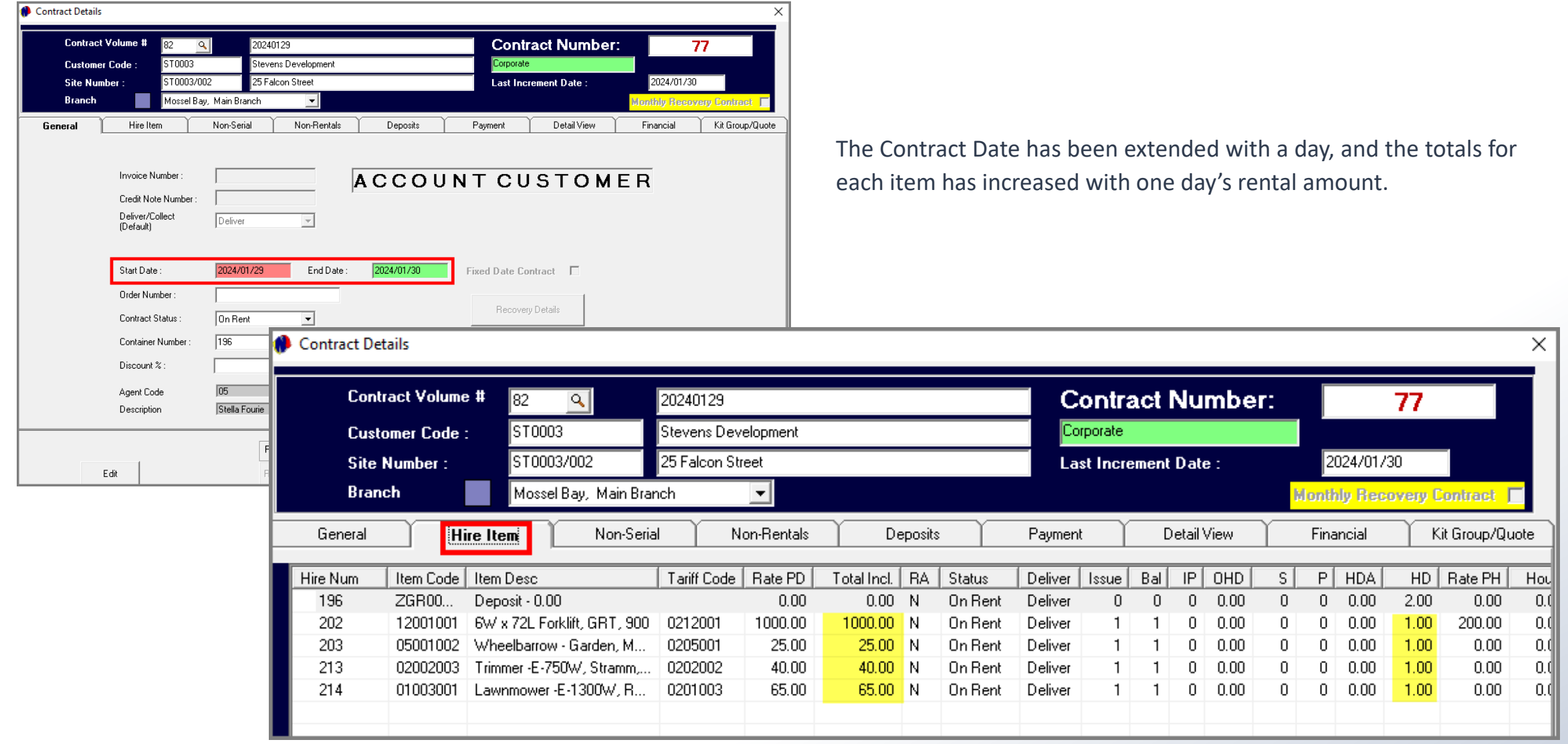

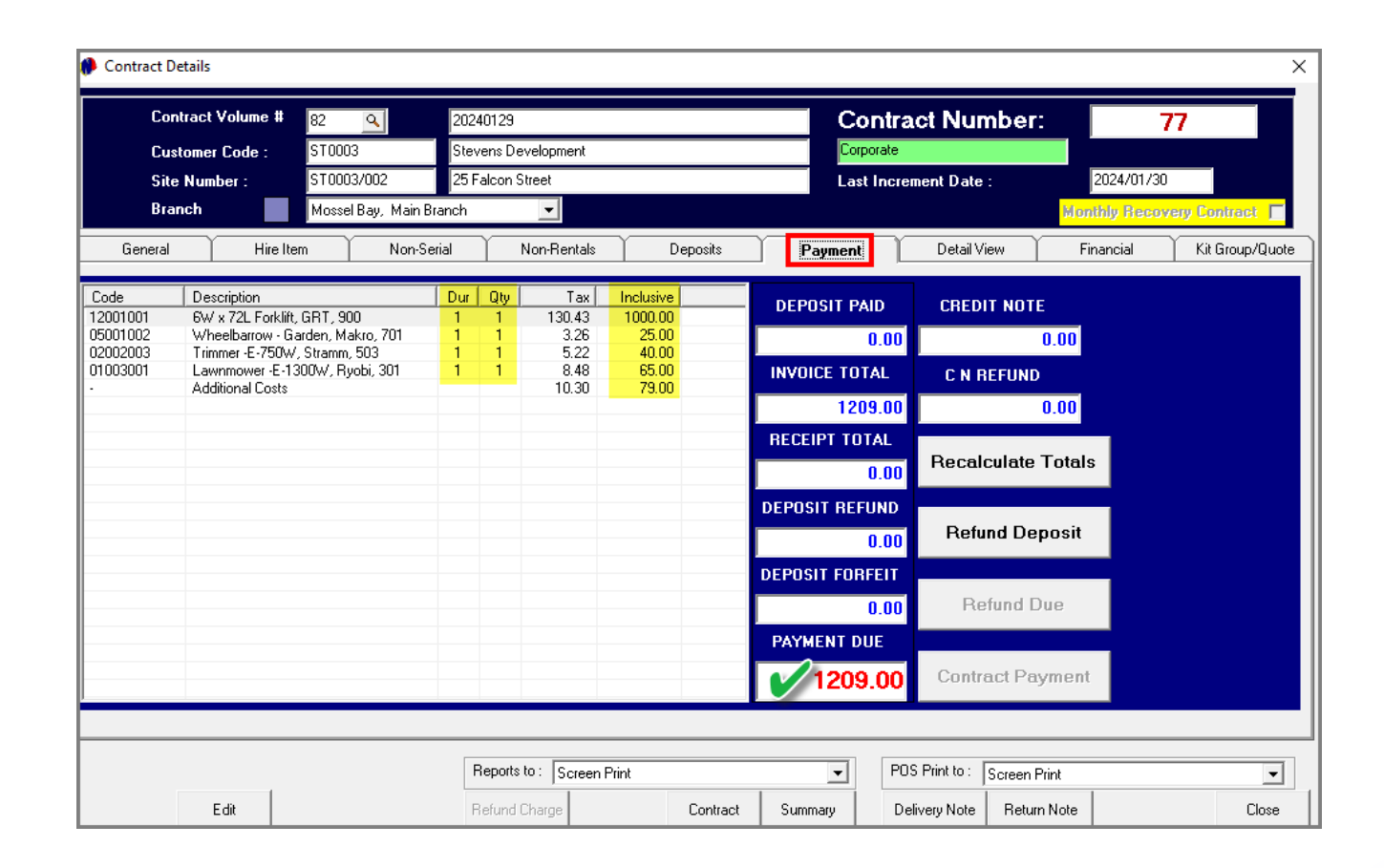

The contract's 'Payment' tab now also indicates the payment due for the rental of the listed items for 1 hire day, plus the additional cost added.

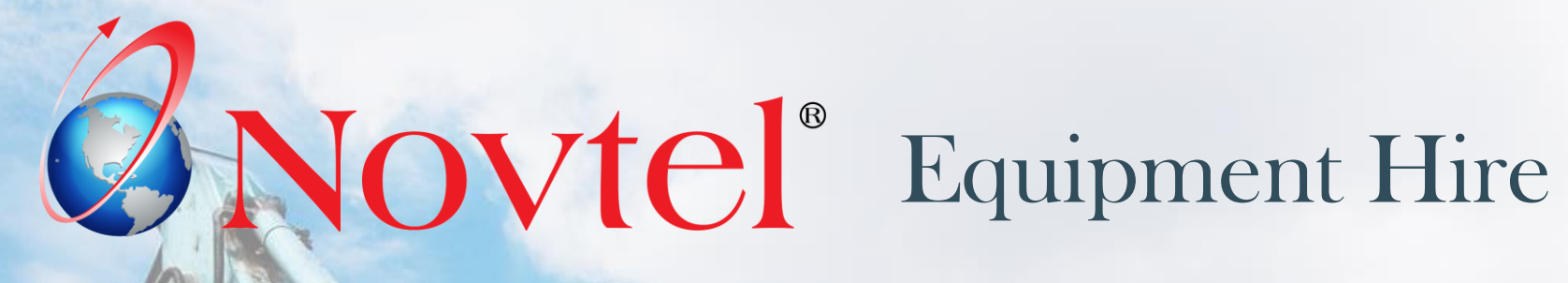

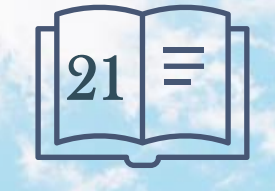

Page 137

www.freepik.com/photos/excavator'>Excavator photo created by onlyyouqj

Deposits are not payable on contracts for Account Customers.

However: Deposits may be required on contracts for Cash Customers.

In this case, a paid deposit will be applied to the contract upon returning the Hire Items.

- $\checkmark$  If the paid deposit is less than the invoice total, the Customer will be liable for the payment of the difference.
- $\checkmark$  If the paid deposit exceeds the invoice total, the difference will be refunded to the Customer.

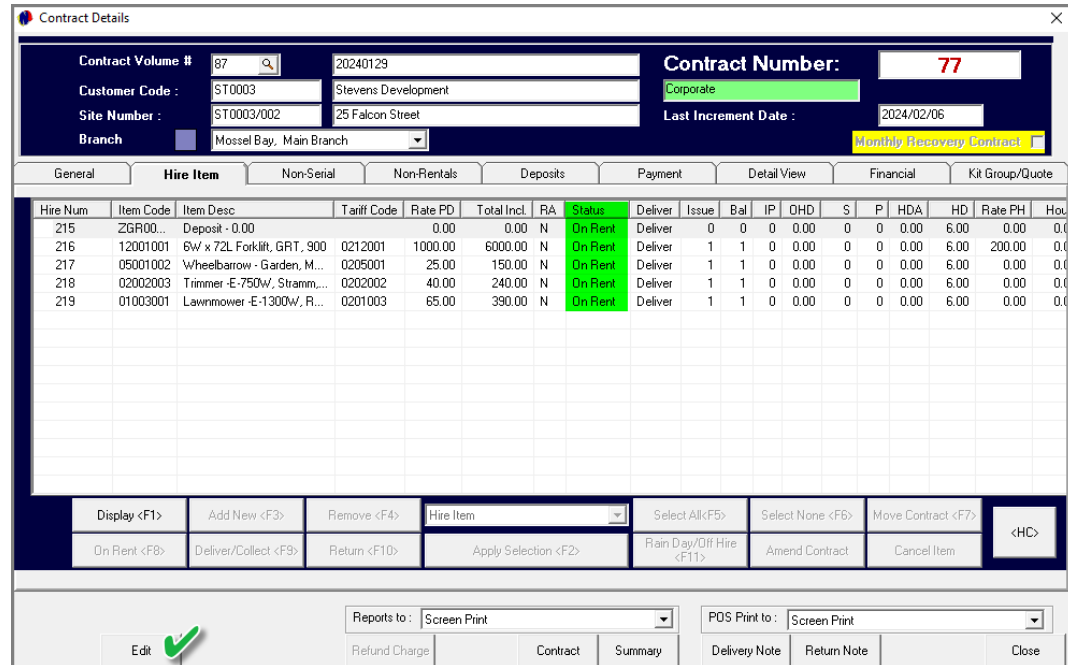

Clicking on the 'Hire Item' tab, all Items are currently linked to the 'On-Rent' status.

To make any changes, the 'Edit' button must be clicked.

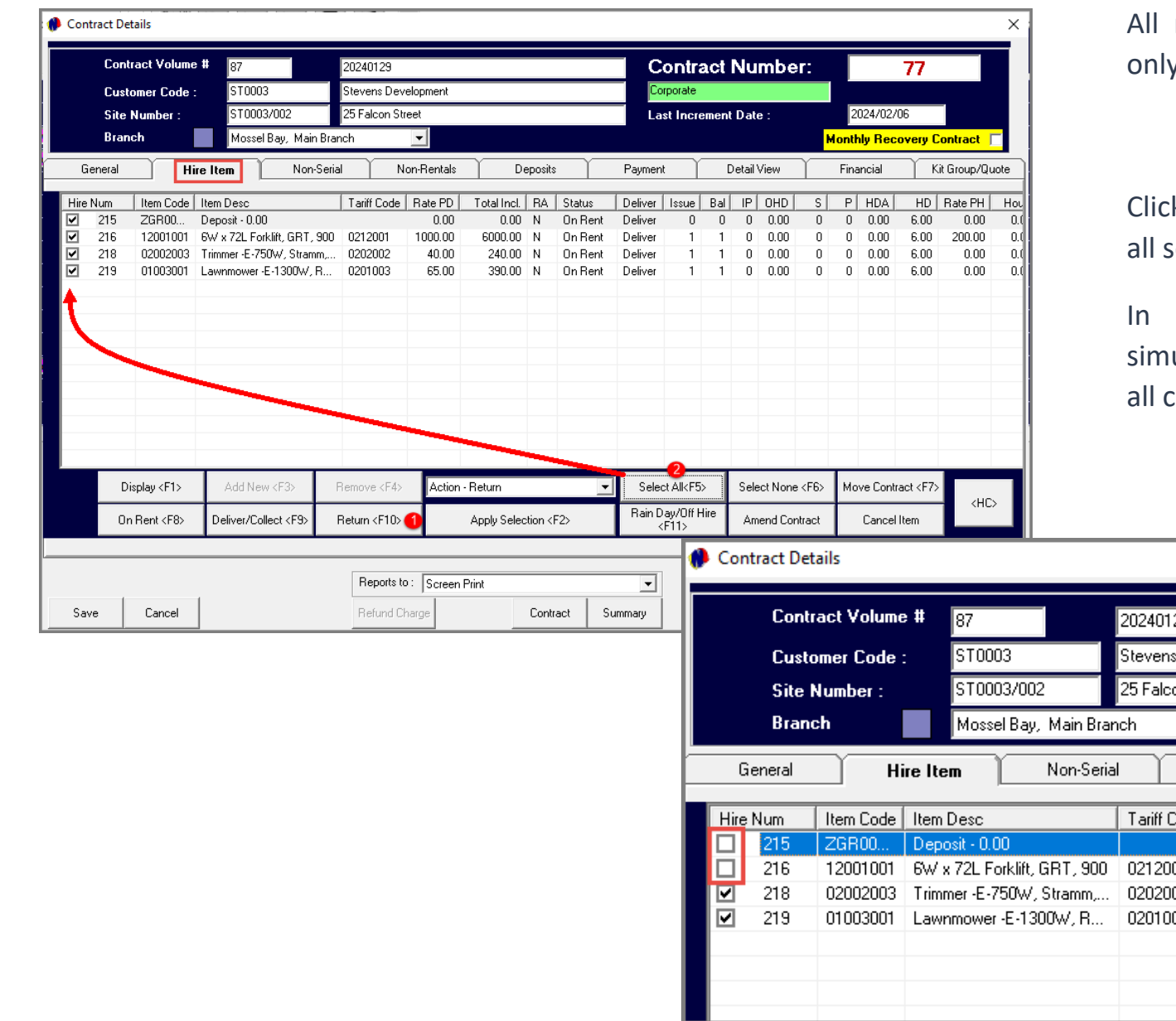

All rented items can be returned simultaneously, or only selected items can be returned and invoiced.

Clicking on the 'Return' button, the checkboxes next to all serial items are activated.

In the case where all items are returned simultaneously, the 'Select All' button is clicked to tick all checkboxes.

> If some Items are to be returned while others must remain on rent, only the Items to be returned will be selected.

> In such a case, the contract will continue, but a new contract volume will be created for the remaining items only.

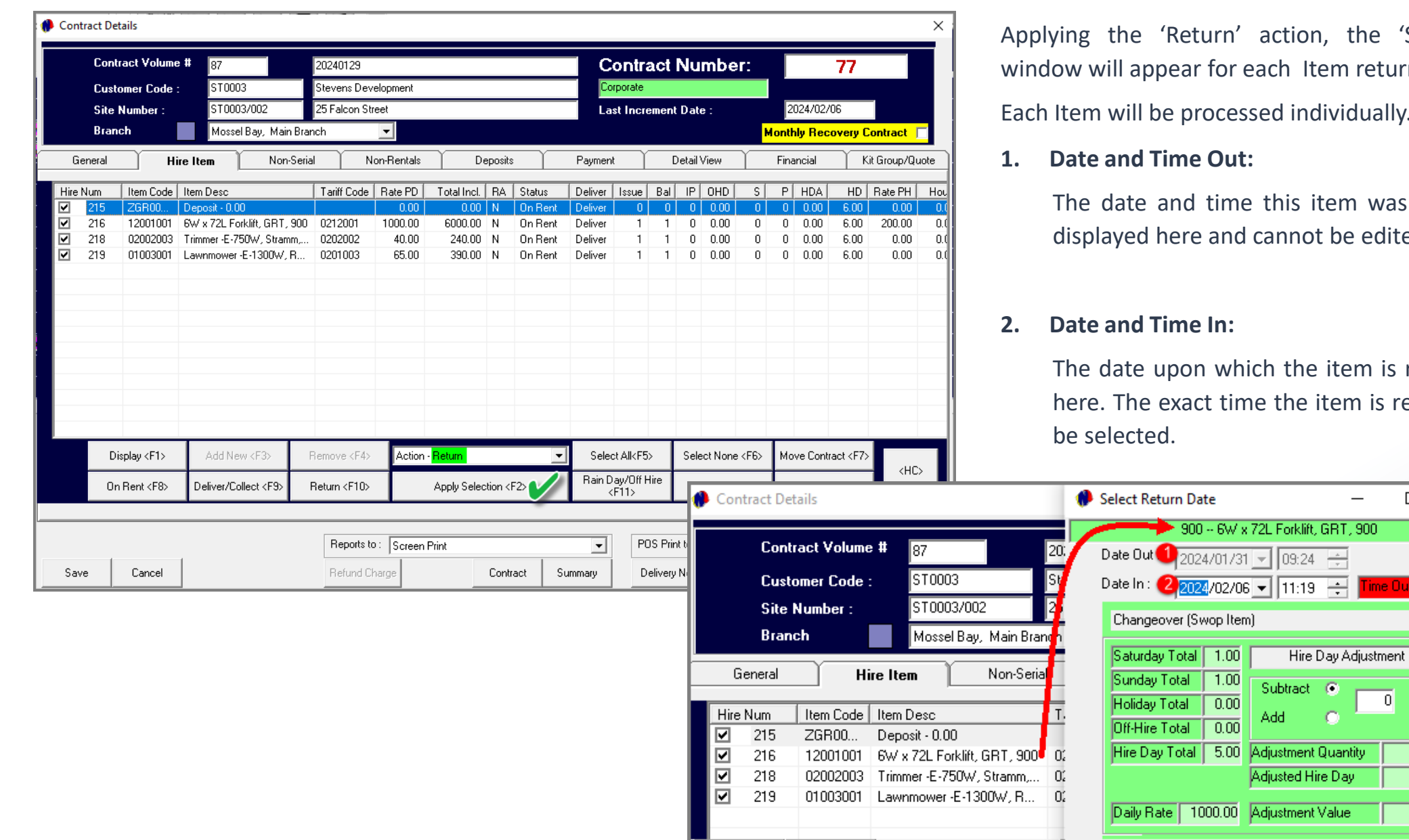

In, the 'Select Return Date' Item returned.

Idividually.

item was placed 'On Rent', is ot be edited.

e item is returned, is captured  $h$  item is returned can now also

 $-$ 

 $\bullet$ 

 $\Box$ 

 $Time Out + 01:55$ 

 $\boxed{0.00}$ 

 $\boxed{0.00}$ 

 $\boxed{0.00}$ 

 $\overline{\mathfrak{o}}$ 

 $\times$ 

這

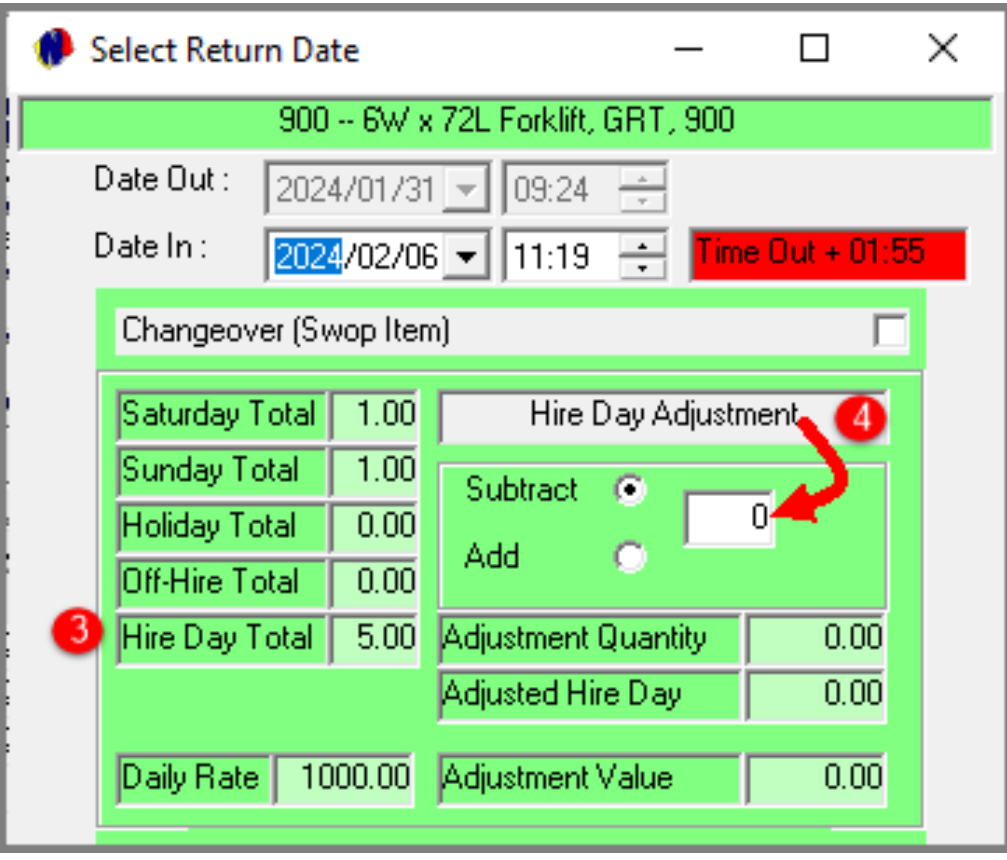

### **3. Hire Day Total**

As per our example, the total hire days is displayed as 5.

### **4. Hire Day Adjustment**

By default, the Hire Day Adjustment total is set at zero.

However: Days can either be subtracted or added from this screen, and Novtel will adjust the value accordingly. For example:

By 'subtracting' 1 day, Novtel will subtract the quantity of 1, and adjust the hire days from 5 to 4.

The daily rate of R1000.00 will also be deducted in the 'Adjustment Value' field..

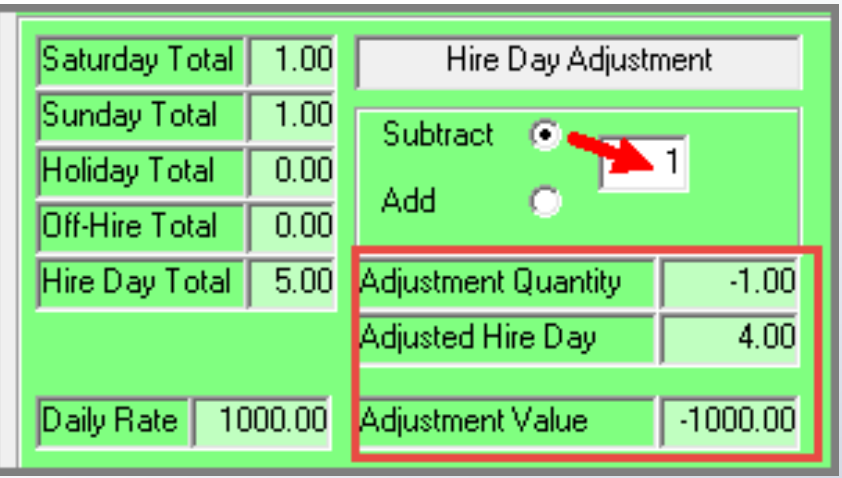

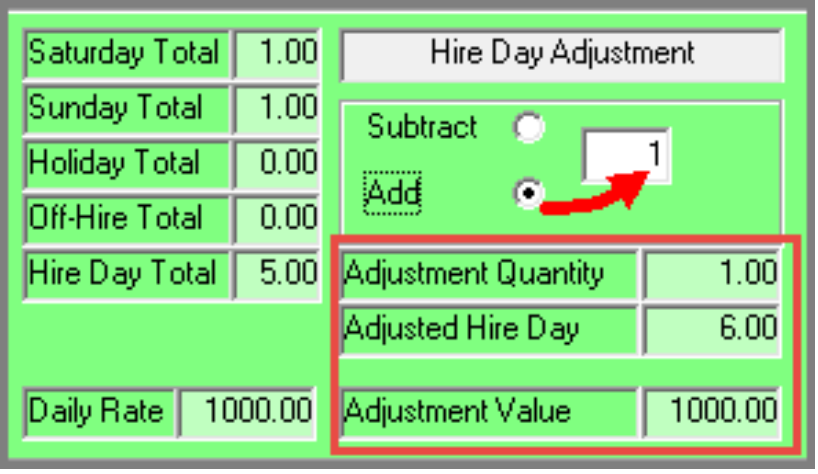

Selecting the 'Add' option, and entering the number 1, an extra day will be added, and the adjusted number of Hire Days will now be indicated as 6.

The Adjustment Value indicates that an extra R1000.00 will be charged.

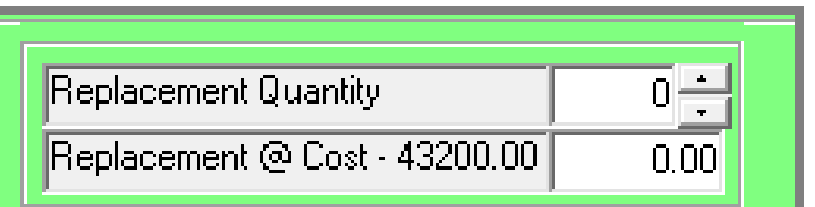

Should it happen that the Item is damaged beyond repair, and the Customer is liable for the cost thereof, the replacement quantity is entered as 1.

Novtel will insert the Cost Price total – as inserted on the 'Item's' Master File

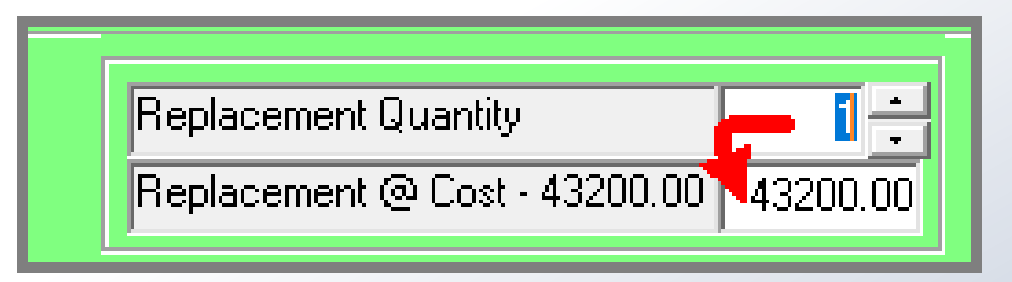

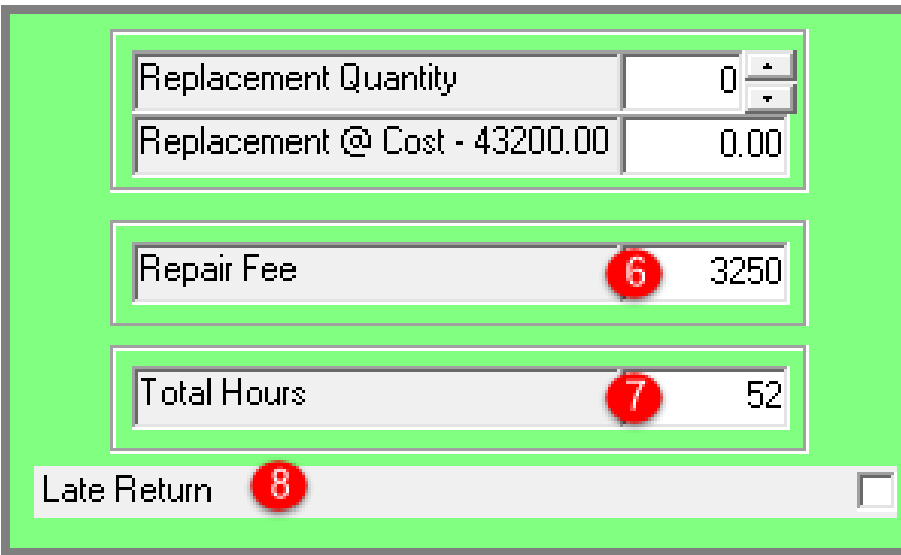

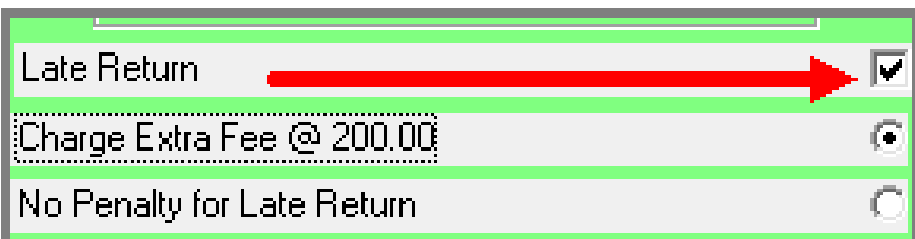

### **6. Repair Fee**

If damages occurred and the Item can be repaired, the fee is entered in this field according to the amount needed to repair the damage.

### **7. Total Hours**

The total number of hours the machine has worked, may be required to be logged. The total is then inserted in this field.

### **8. Late Return**

By default, this field is deactivated, and can be left unchanged if the Item was returned on time.

However: If the Item was not returned on time, this checkbox is ticked – which will activate additional fields below it.

The default fee for a late return is R200.00 in our system, but it may be a different amount at your company – depending on how your system was set up by the system Administrator.

If this option is selected, the Customer will be charged an extra R200.00 for the late return.

But, by selecting the 'No Penalty for Late Return' option, the late return is documented, but not charged.

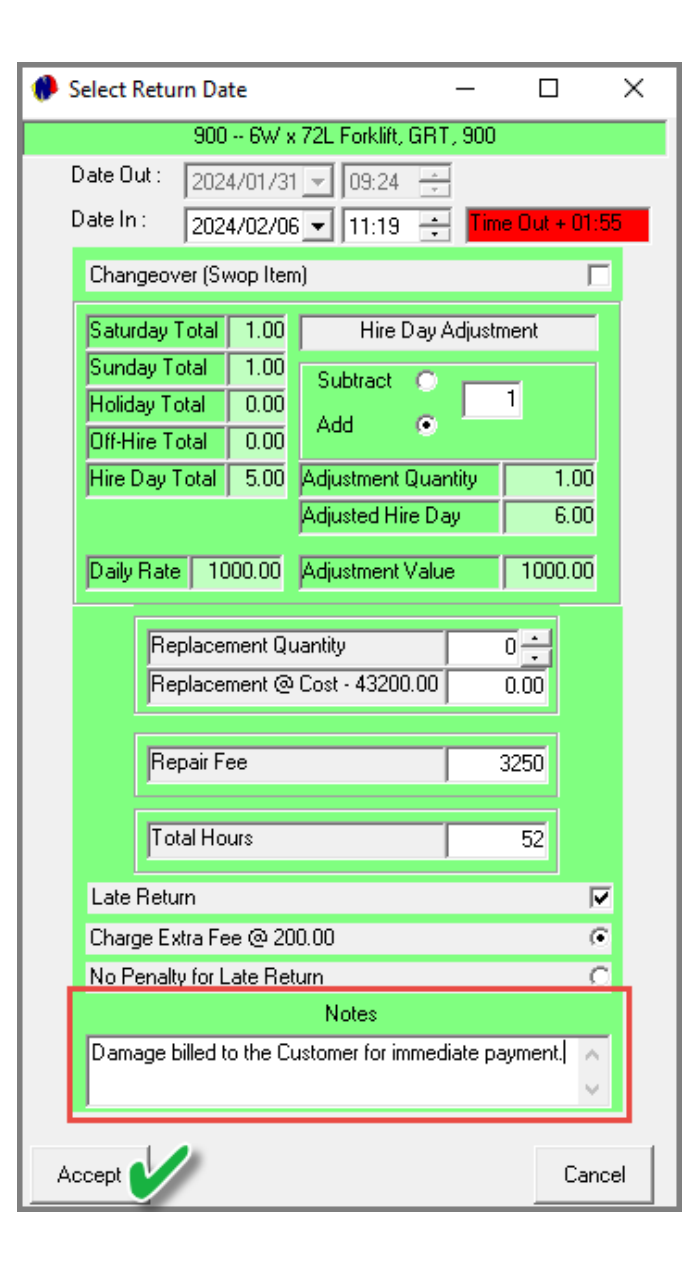

### **Notes**

Any applicable notes pertaining to this returned item, can be entered in the 'Notes' field.

To finalize the return action for this item, click 'Accept'.
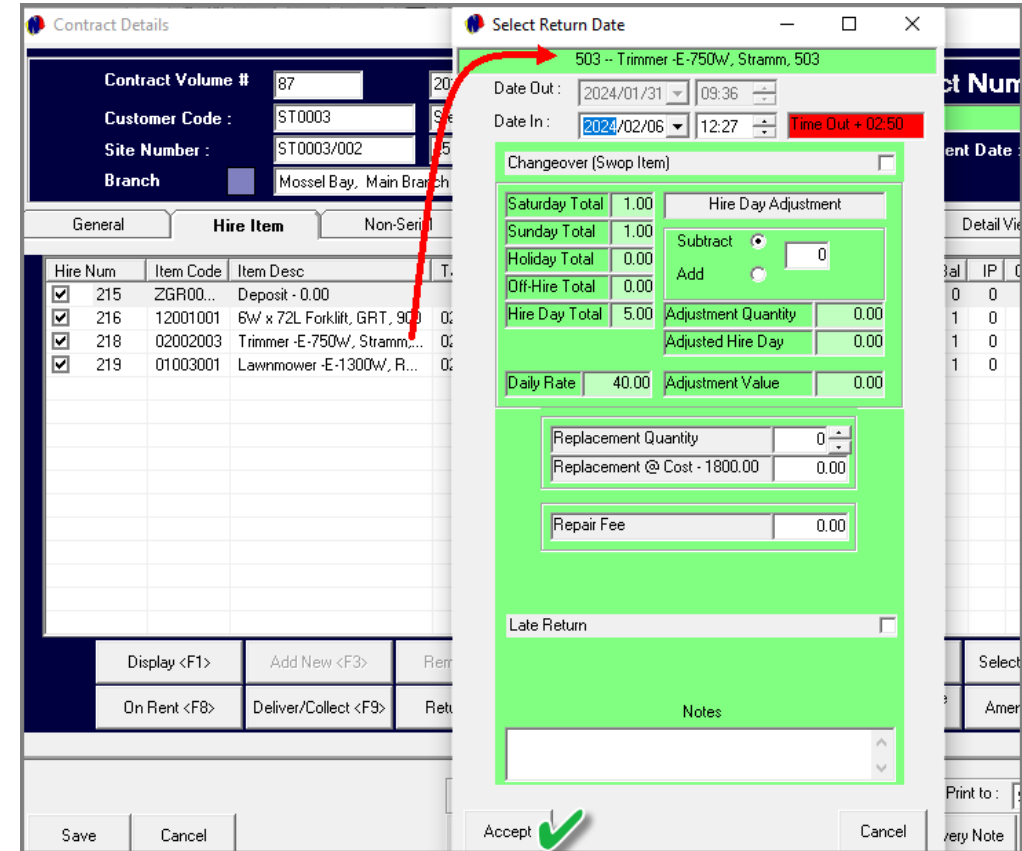

Immediately, the 'Select Return Date' window for the second item on the list is displayed, and all of the necessary settings are to be captured and saved.

And the last Item's return settings are also captured.

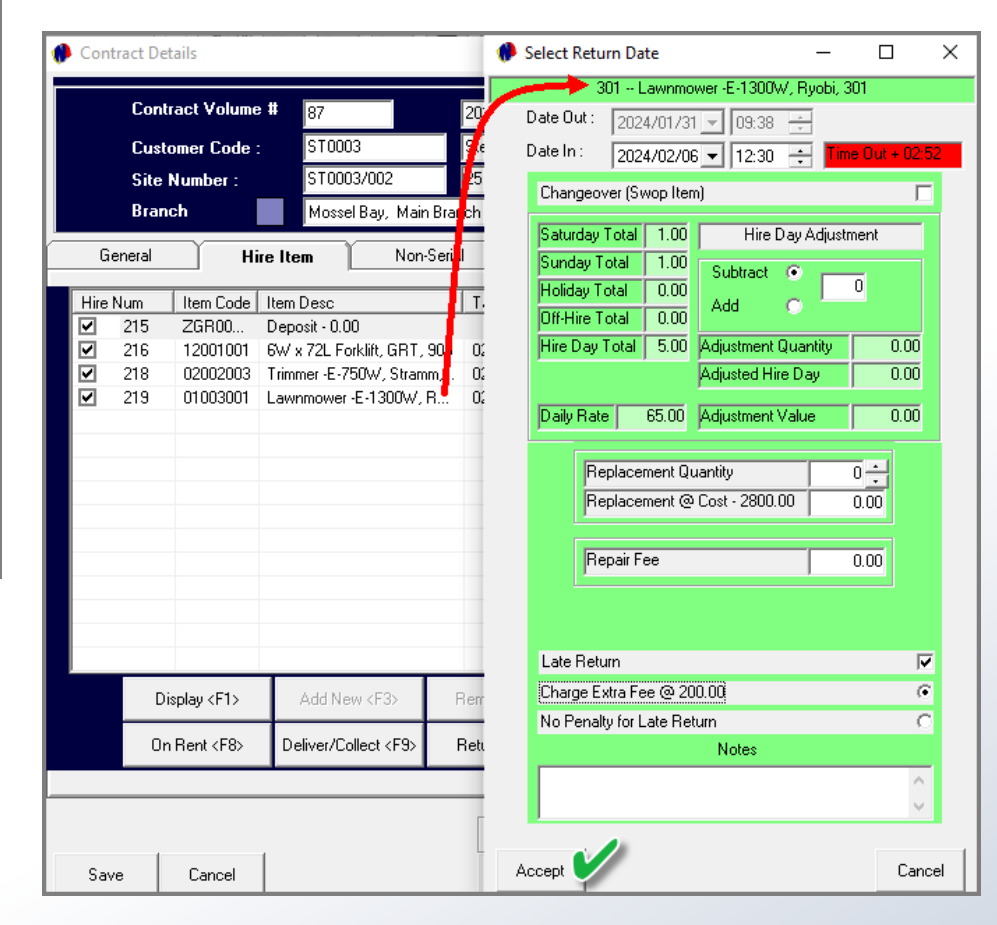

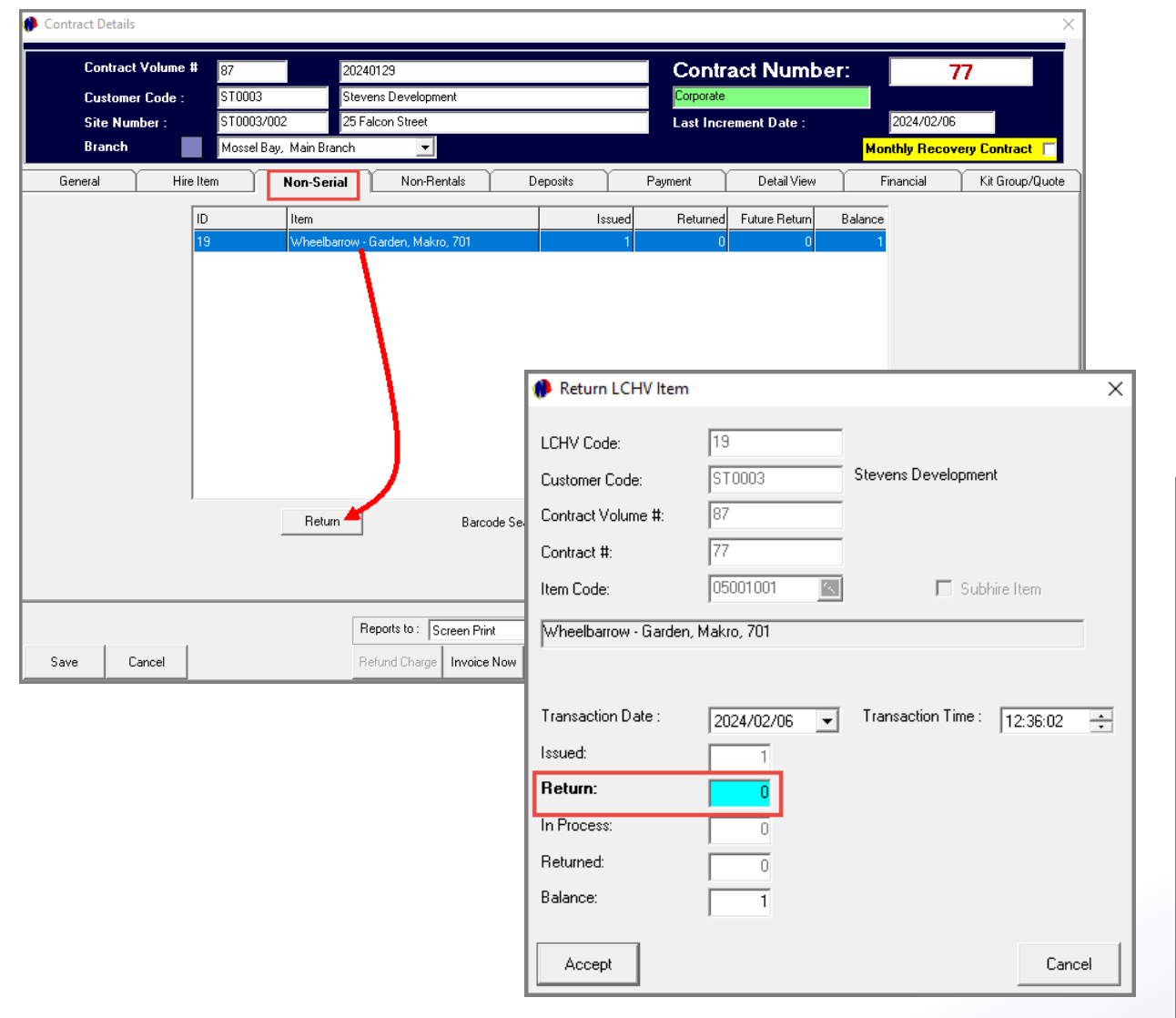

If a 'Non-Serial Item' is returned by the Customer, and which is present in the 'Non-Serial' tab, it must also be returned.

By clicking on the 'Return' button, the 'Return' quantity is currently displayed as 0, and the balance is 1.

Entering the returned quantity as 1, the 'Returned' quantity is displayed as 1, and the Balance is zero.

To continue, click 'Accept'.

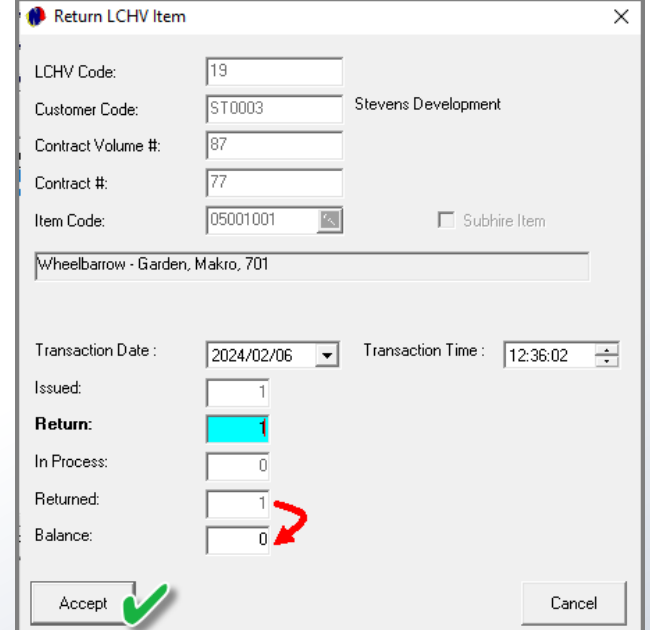

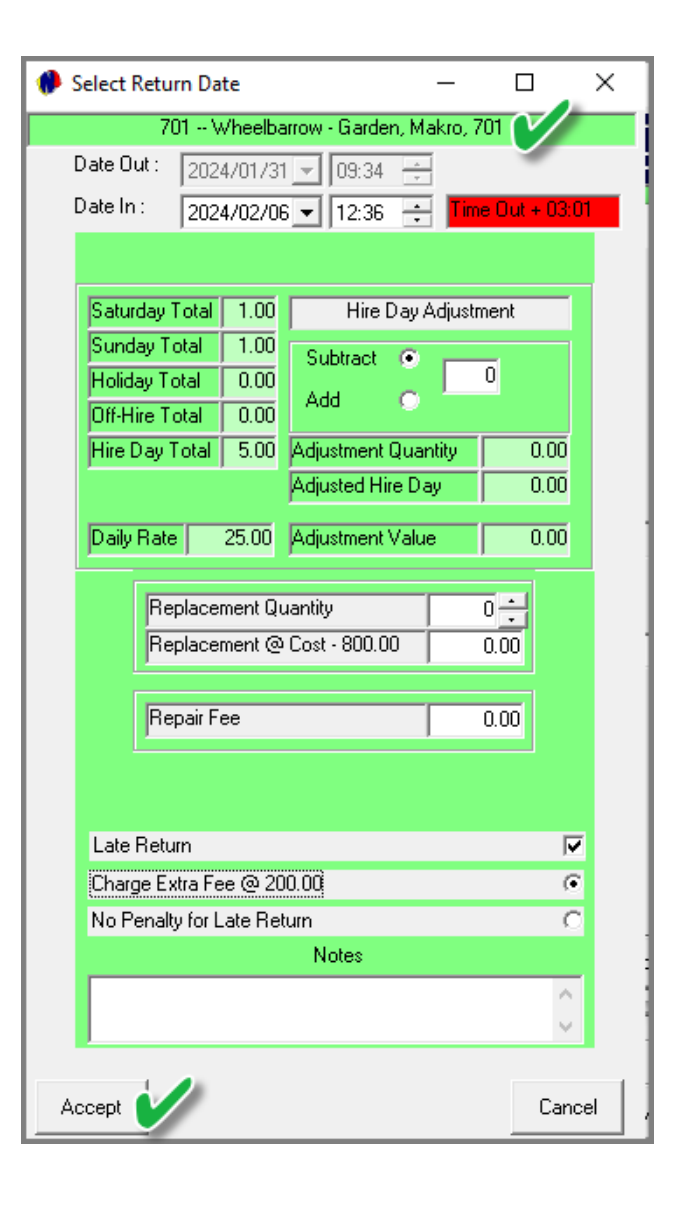

The 'Select Return Date' window is now displayed, and the return settings for this Item must also be captured and saved.

All Hire Items linked to this contract are now linked to the 'Returned' status, and the reservations are locked and invoiced.

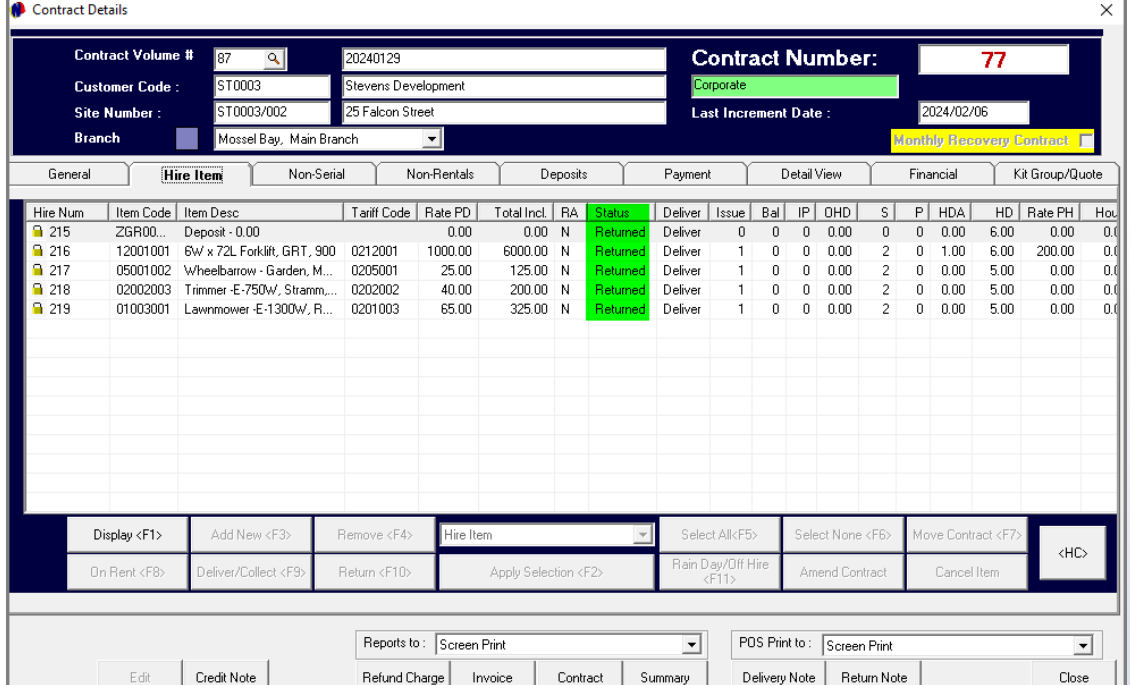

Clicking the 'Invoice' button, the Tax Invoice is produced, and a dedicated Invoice number has been allocated.

No changes can be made to this contract anymore, since it has been finalized.

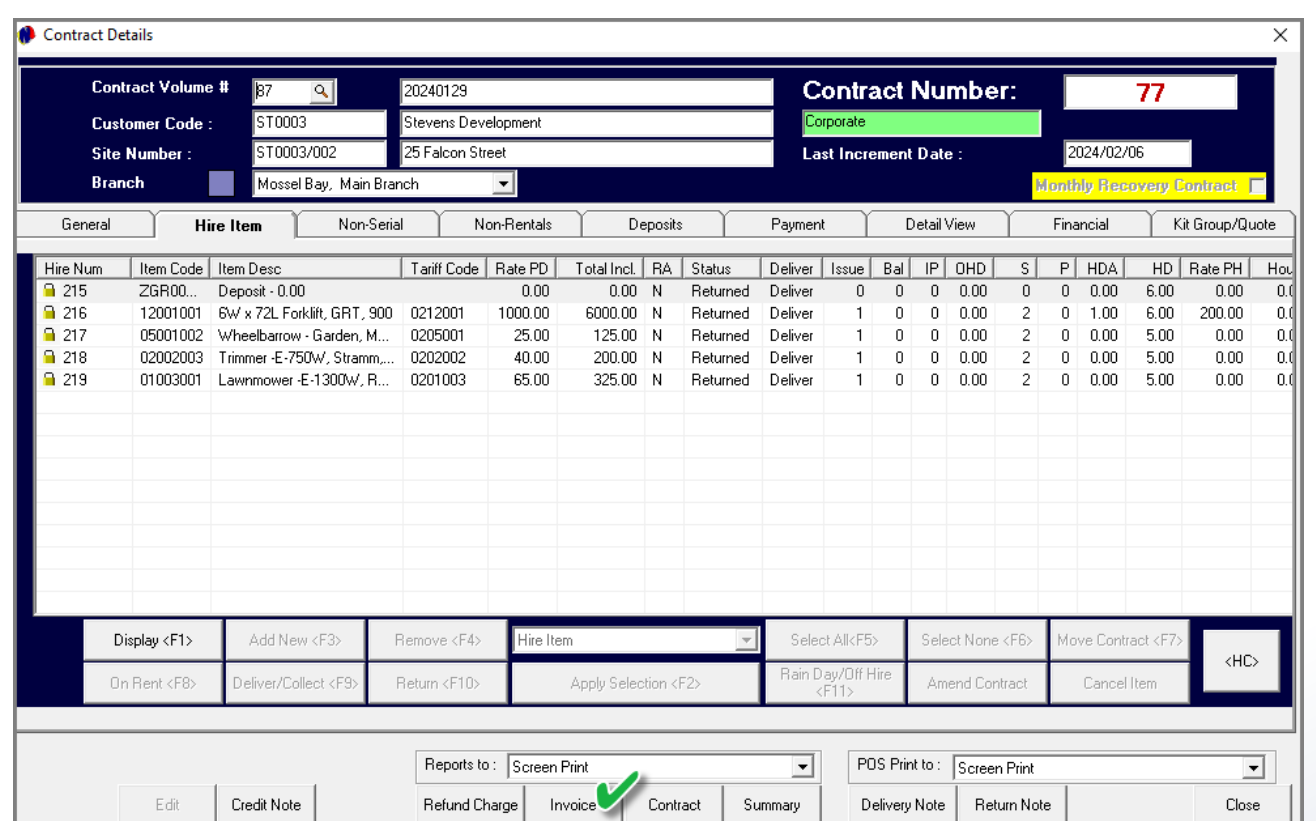

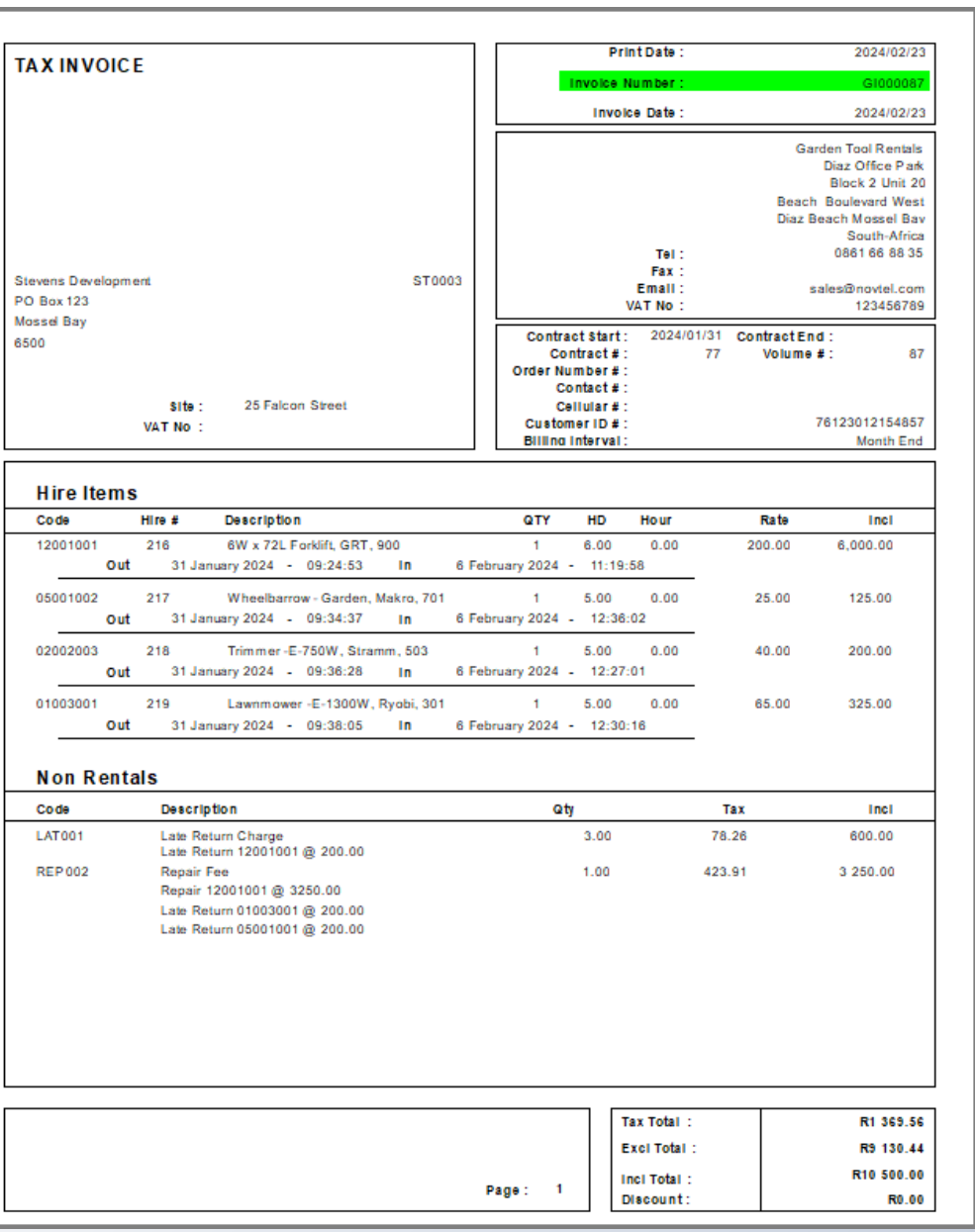

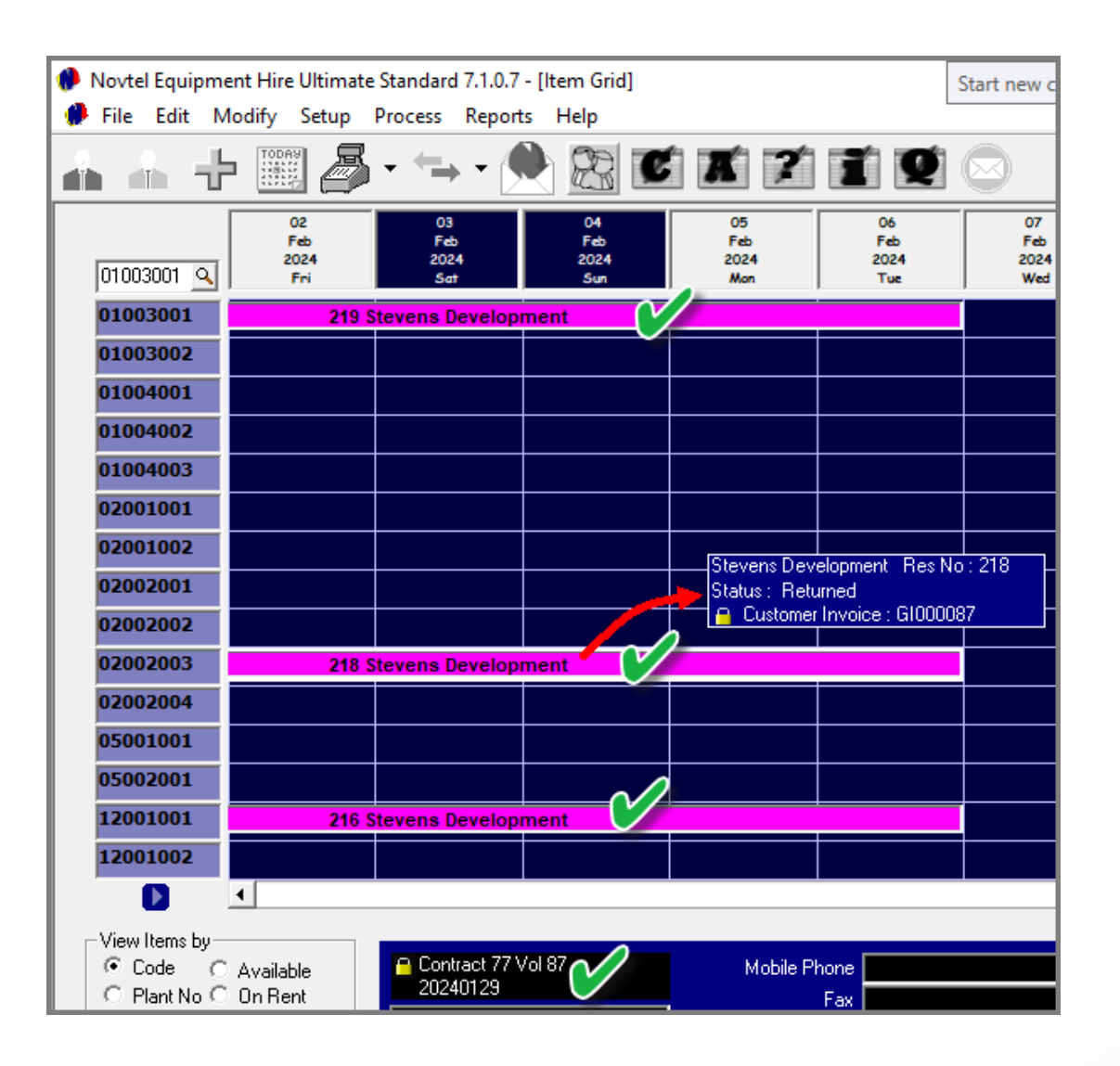

Returning to the Grid, the status of all items linked to this contract has been changed to the status and colour of the 'Returned' status.

The Invoice number is also displayed when hovering on a reservation linked to this contract.

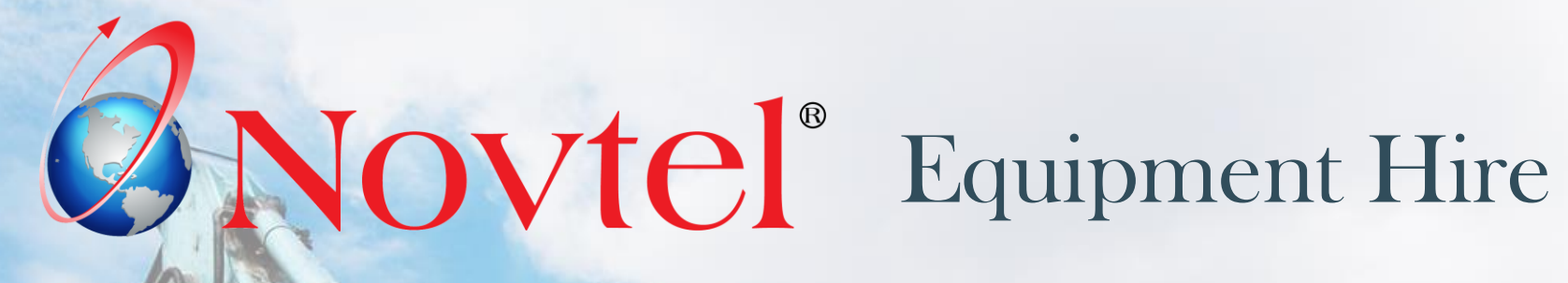

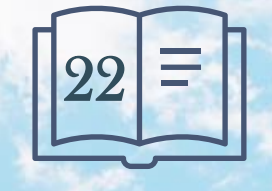

www.freepik.com/photos/excavator'>Excavator photo created by onlyyouqj

Account payments can be performed in 1 of 2 ways, namely:

- $\checkmark$  Directly from a contract's 'Payment' tab;
- $\checkmark$  Or from the 'POS Account Payments' menu option.

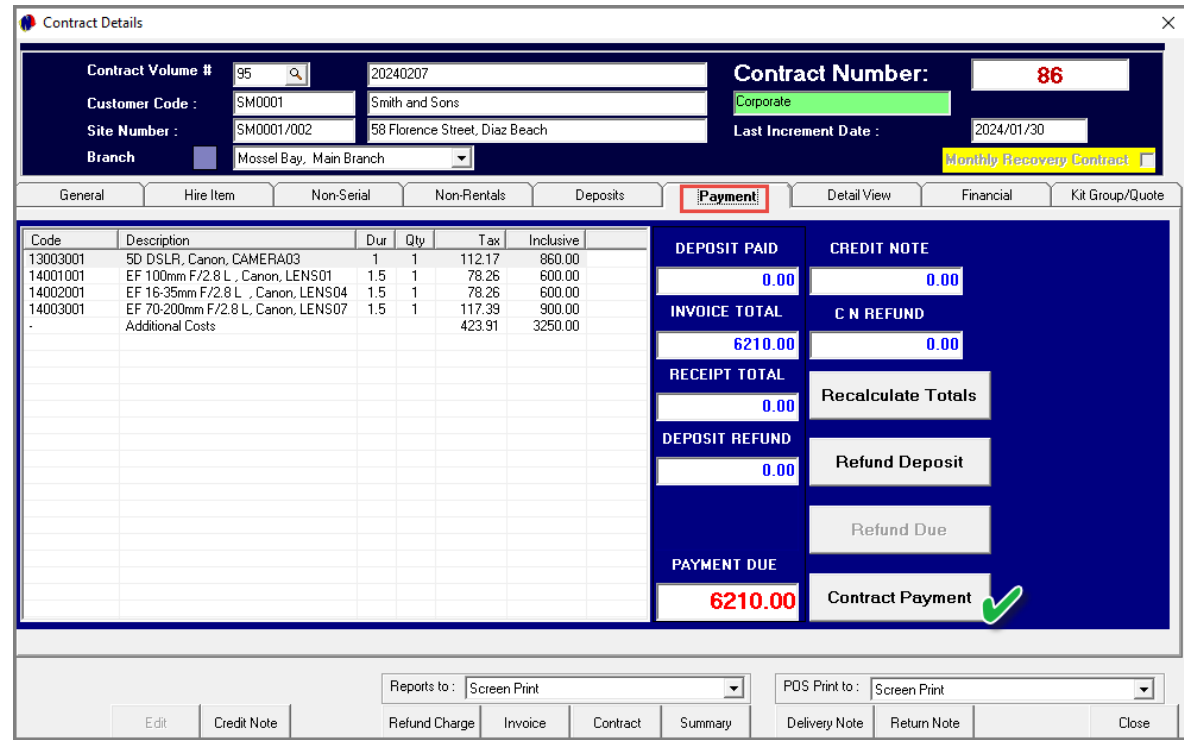

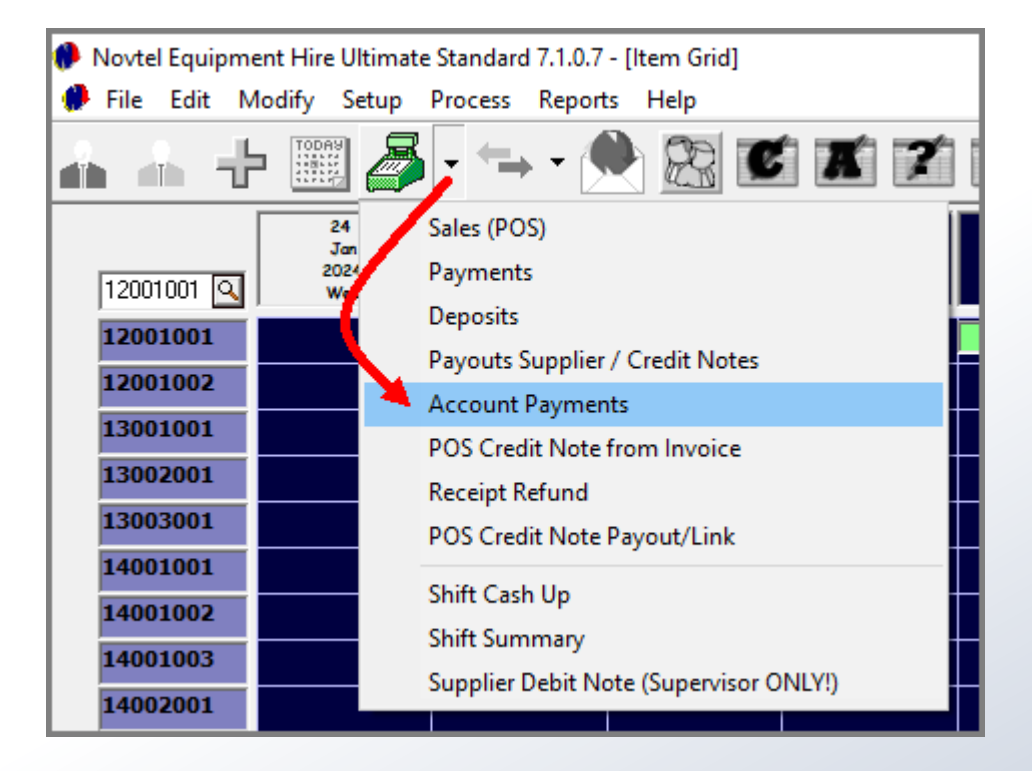

Account payments must ONLY be receipted when actual payment was received from the Customer.

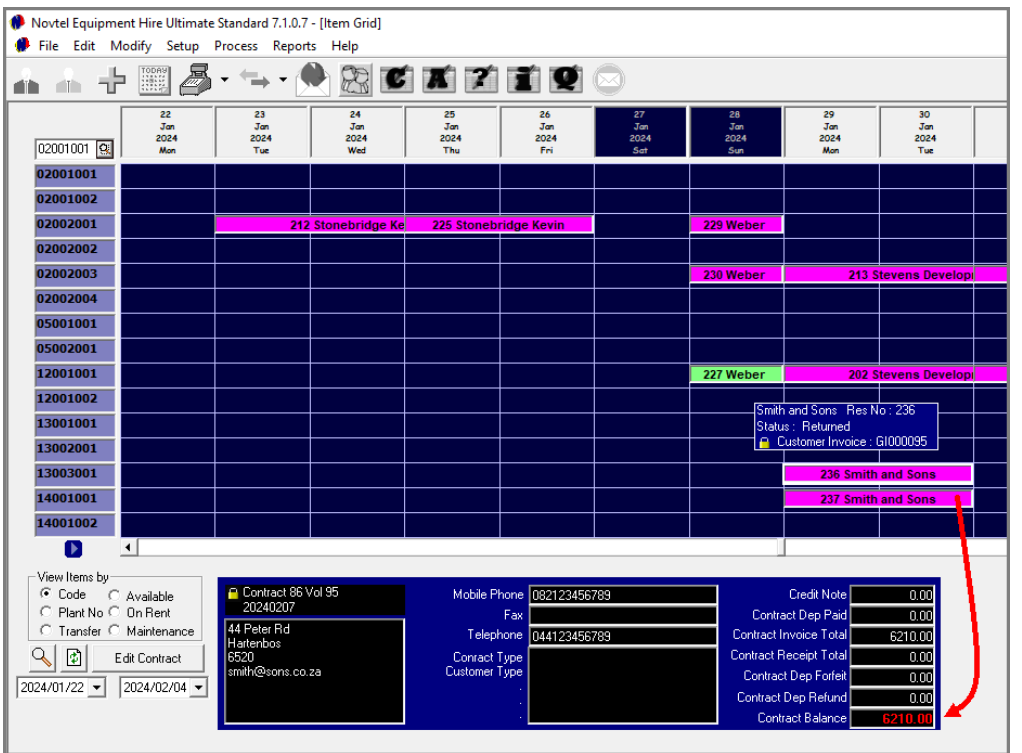

For the demonstration on how to process payment directly on a contract, we will access contract 86, volume 95 for the Customer: Smith and Sons.

In the 'Payments' tab, an outstanding balance of R6210.00 is present, and we will now settle the full amount by clicking on the 'Contract Payment' button.

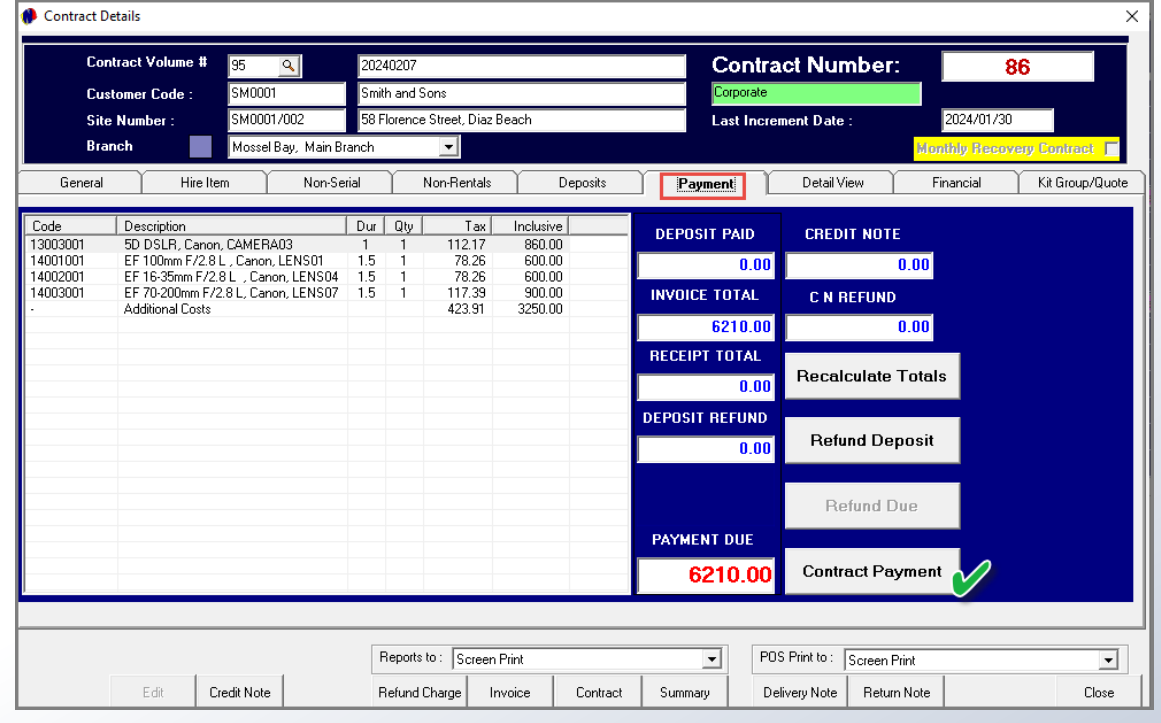

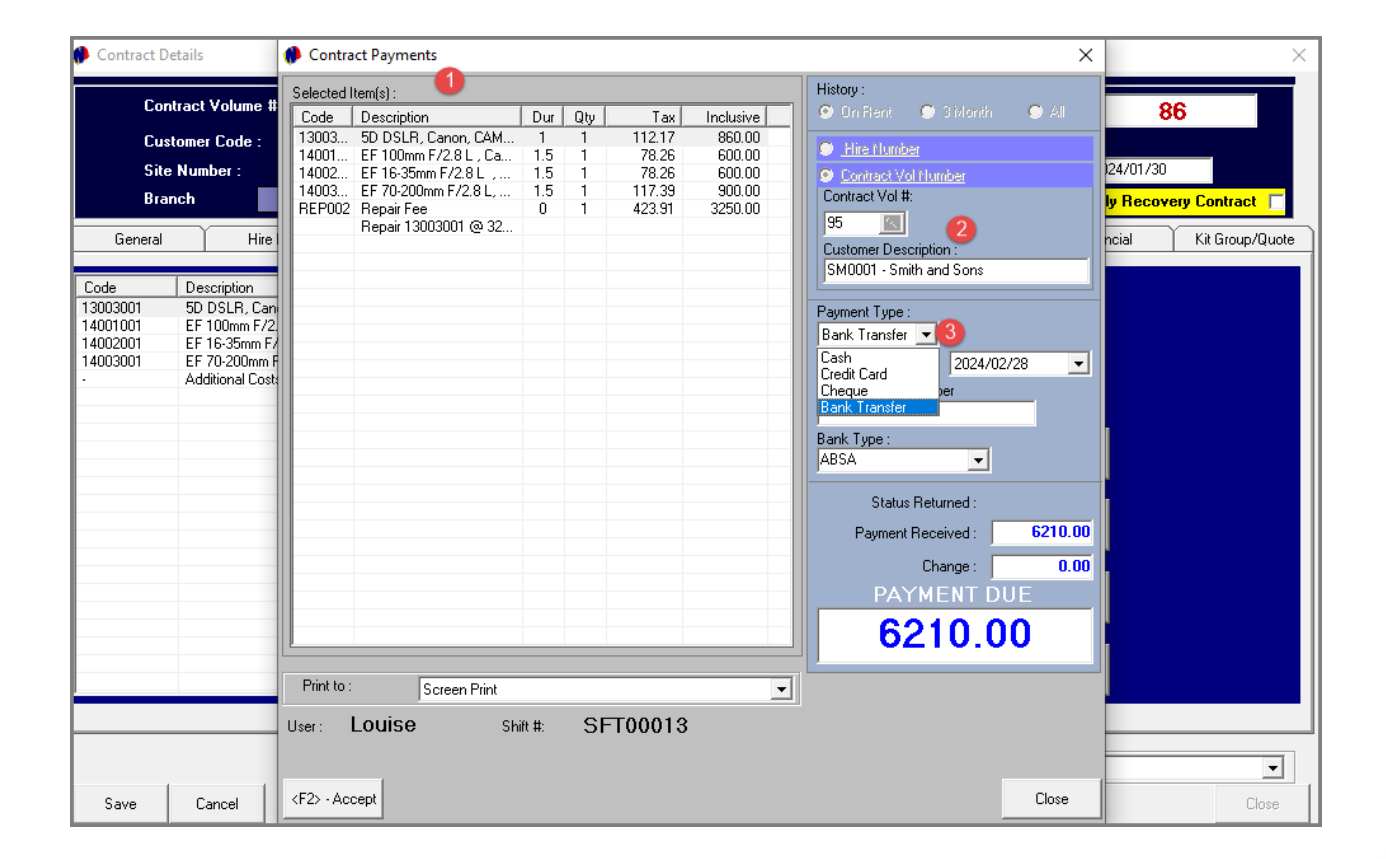

The 'Contract Payments' window is now opened, displaying the following information:

#### **1. Selected Items**

All Items rented during the contract period, as well as any additional costs; repair fees; replacement fees and / or late return fees will be displayed in the left-hand side of the screen.

**2.** The **Contract Volume and Customer** linked to this contract, is entered here and cannot be altered.

#### **3. Payment Type**

The payment type  $-$  as used by the Customer to settle the outstanding balance – will now be selected here.

When selecting the 'Cash' option, the 'Payment Received' amount must be captured manually.

Selecting the 'Bank Transfer' or 'Credit Card' option, the 'Payment Due' amount is automatically entered in the 'Payment Received' field, but can be altered if an amount less than the 'Payment Due' amount is received.

**4 . Payment Date**

The date upon which the payment was received, must be selected here .

#### **5 . Payment Received**

Ensure that the 'Payment Received' amount is correct – as received from the Customer before clicking 'Accept' . The Receipt is now produced .

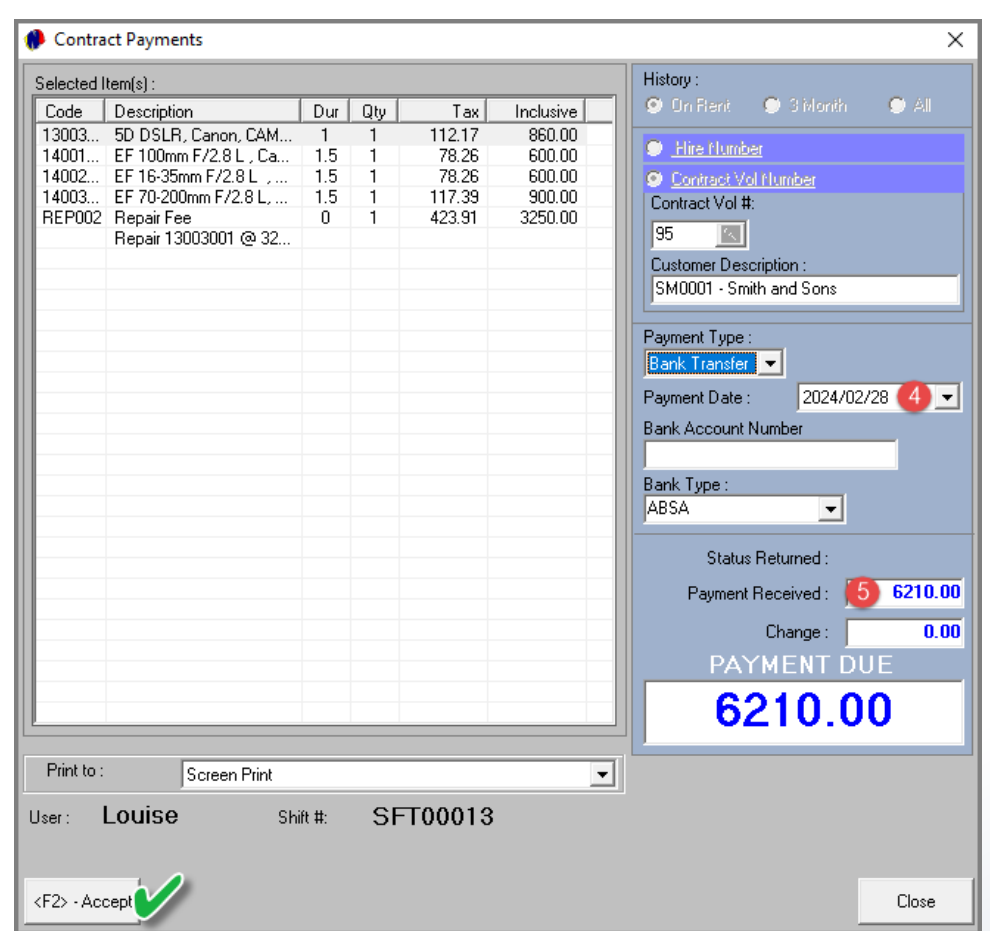

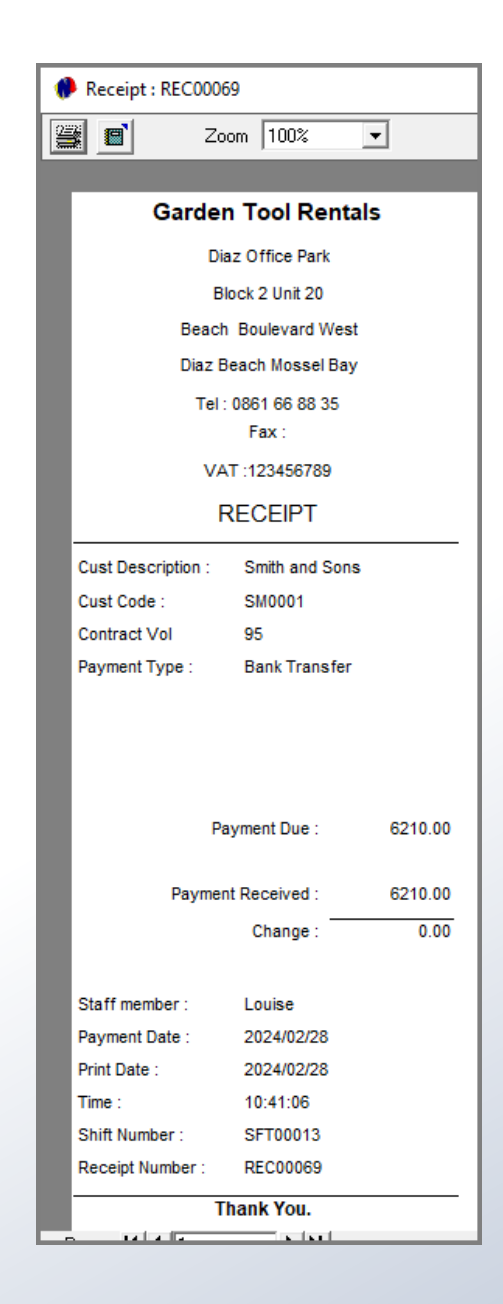

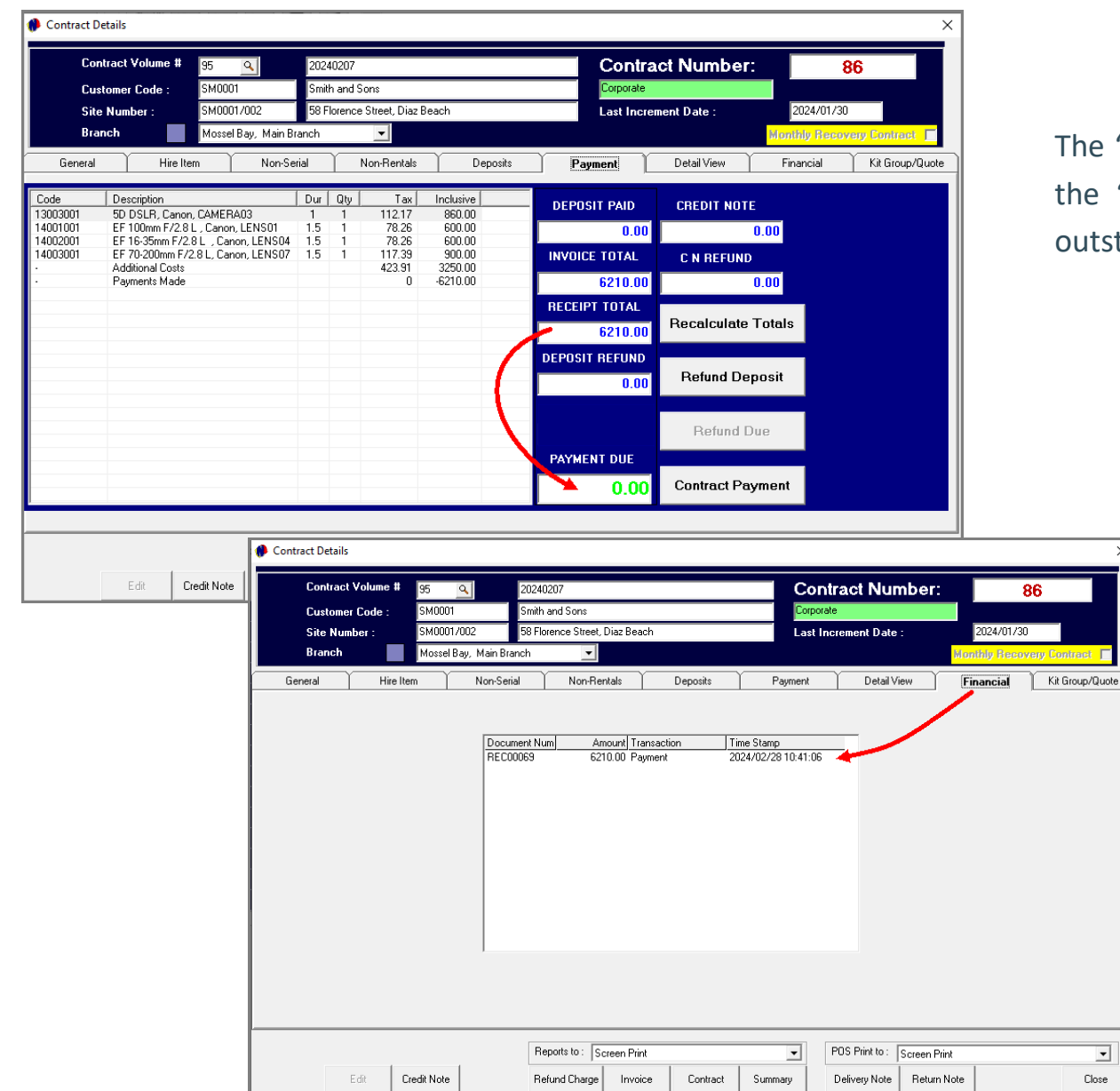

The 'Payment' tab displays the receipt total as processed, and the 'Payment Due' field indicates that the contract has no outstanding balance, and is settled in full.

The receipt is now also displayed on the 'Financial' tab.

 $\overline{\mathbf{r}}$ 

Close

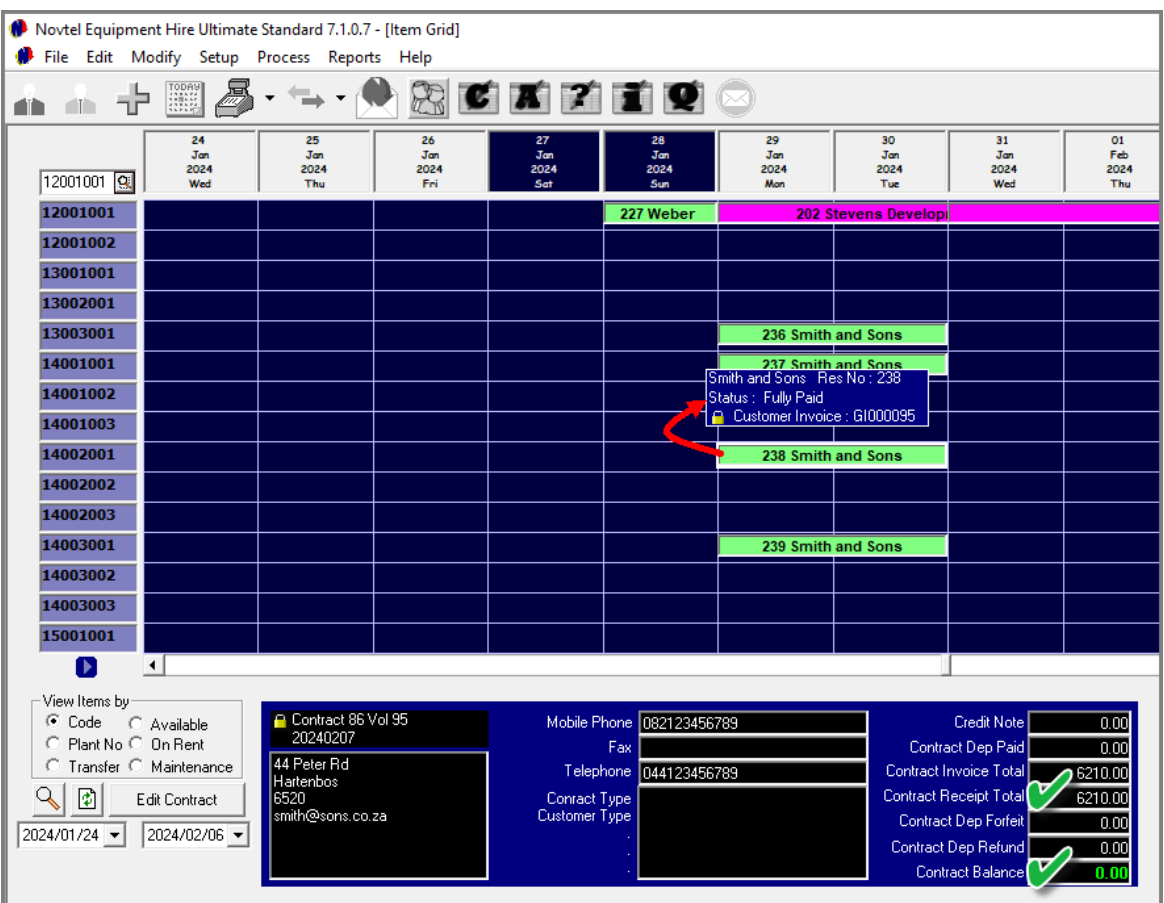

Hovering on any of the reservations linked to Contract 86, Volume 95, the Receipt Total and Balance has been updated below the Grid.

All reservations linked to this contract is now also displayed in the colour of the 'Fully Paid' status.

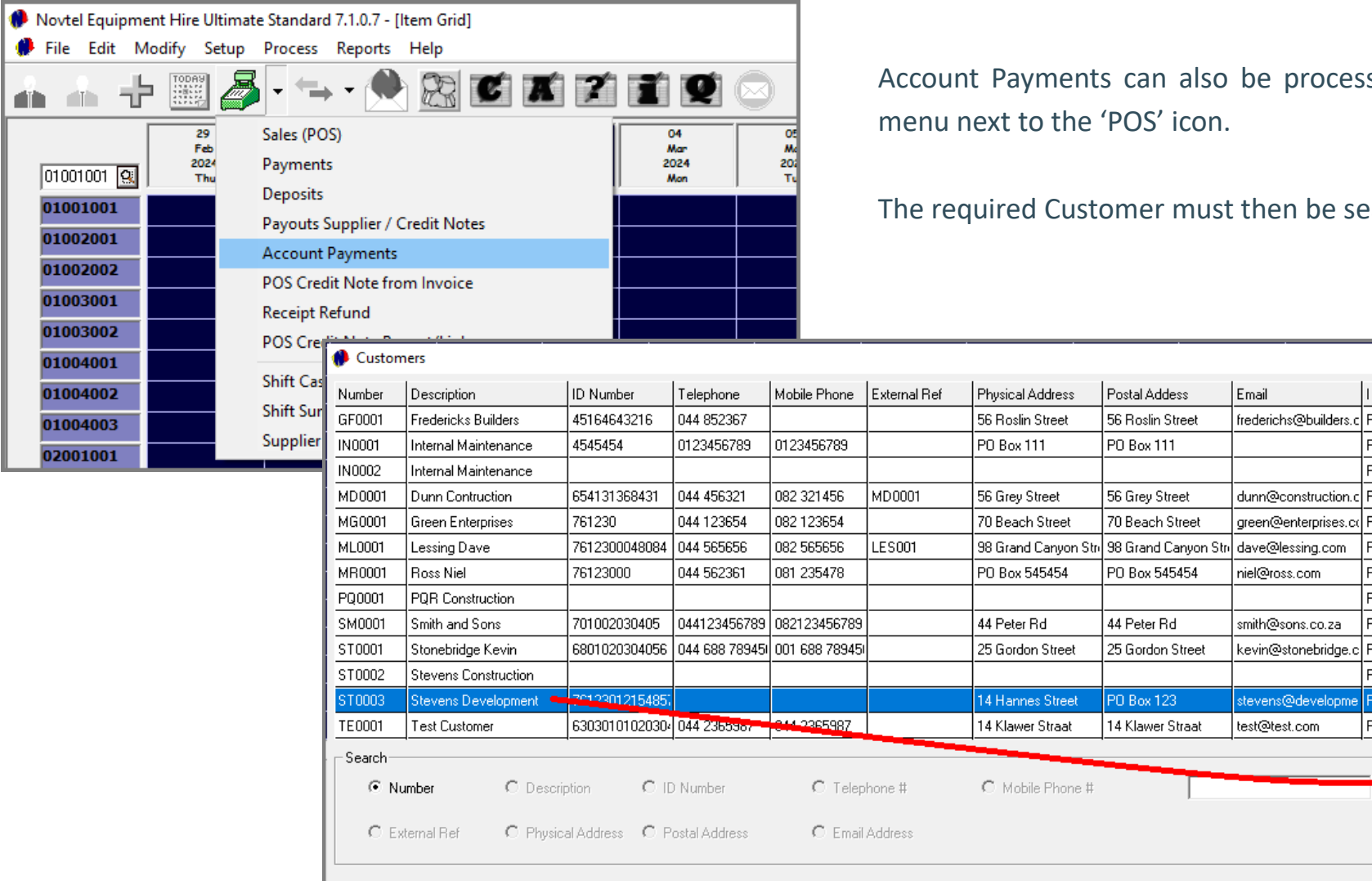

Account Payments can also be processed from the dropdown

The required Customer must then be searched for and selected.

 $\times$ 

Refresh <F5>

Add New <F6>

Edit

Select <F7>

Close

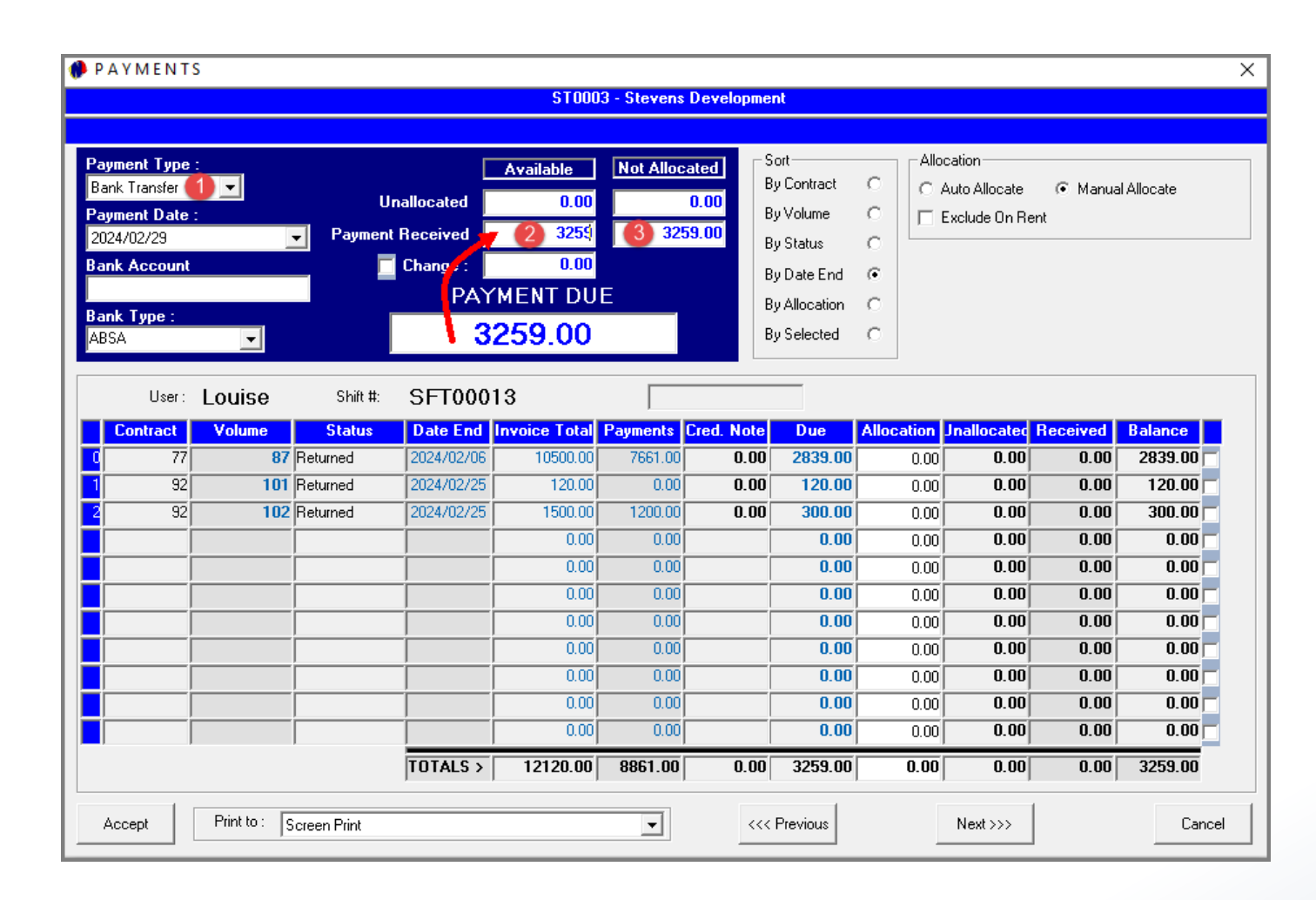

When the entire Payment Due amount is settled by the Customer, the following steps are followed:

- 1. The payment method used by the Customer to settle the account, will be selected and the payment date set.
- 2. In the 'Payment Received' field, the full 'Payment Due' amount must be captured.
- 3. The entered amount will now also be displayed in the 'Not Allocated' column.

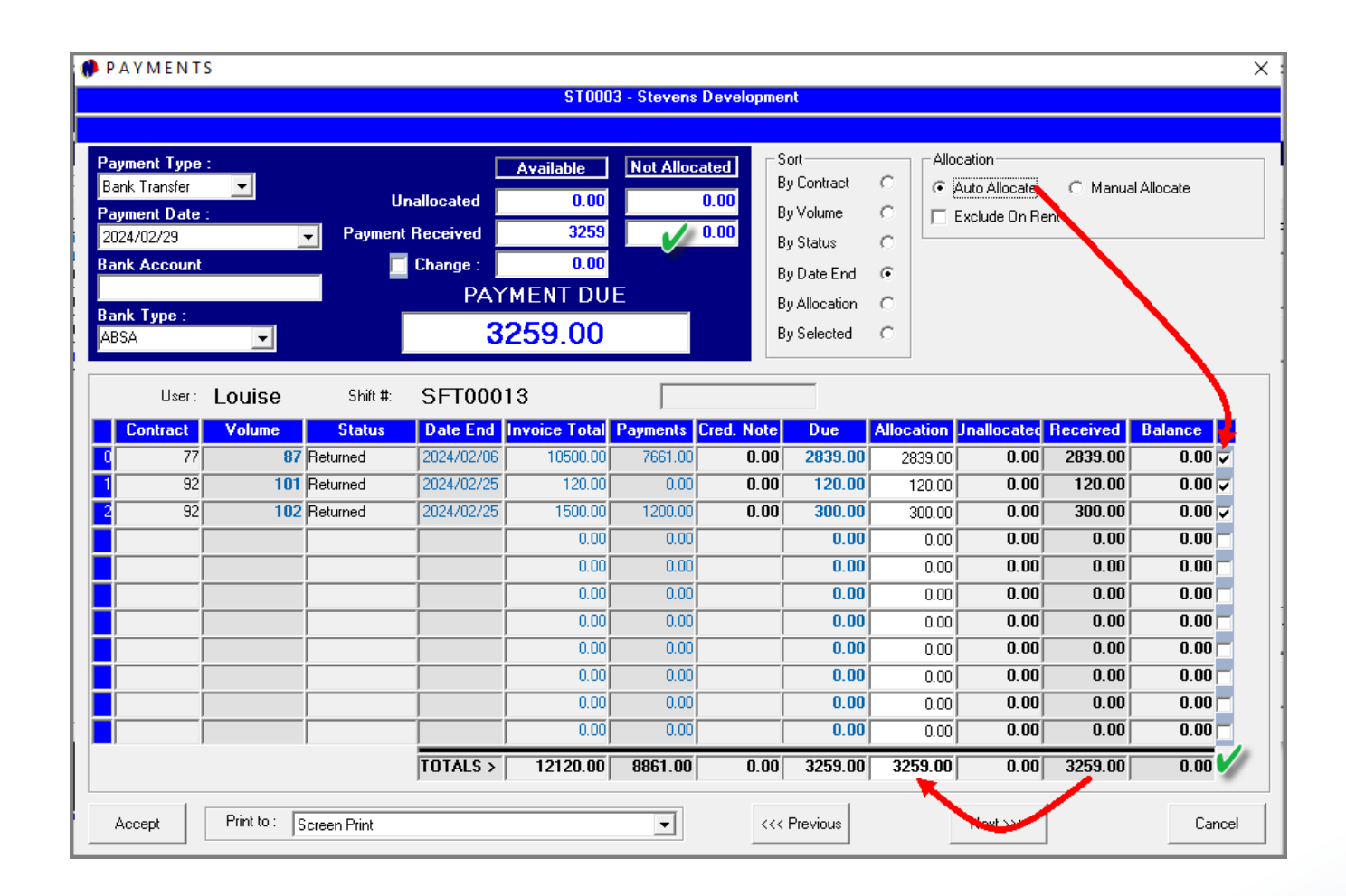

As the full amount is being settled, the 'Auto Allocate' option can be selected to automatically allocate the payment against all outstanding balances.

The 'Balance' at the bottom of the screen is now zero since the full outstanding balance was settled.

The 'Payment Received' and 'Allocation' columns display the same amount.

#### Clicking 'Accept' and 'Yes' produces the Receipt.

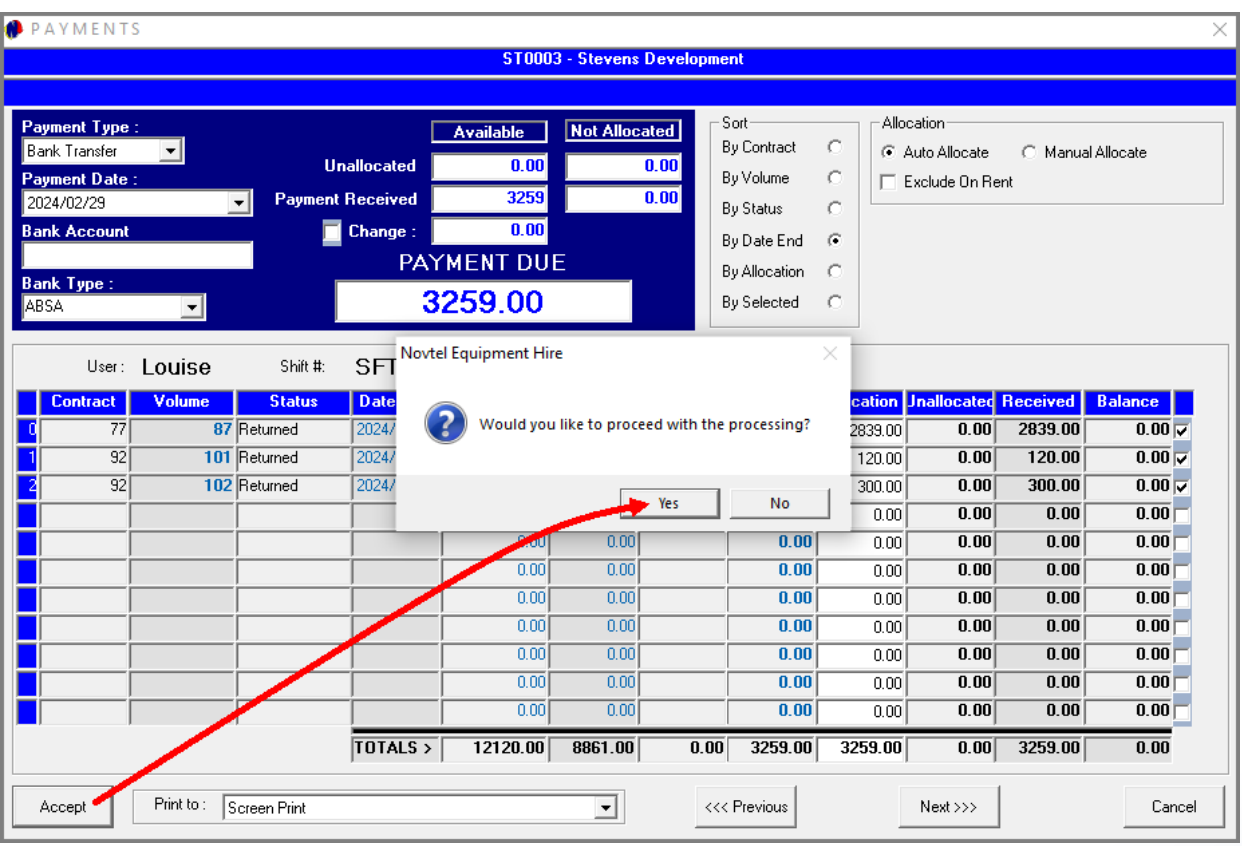

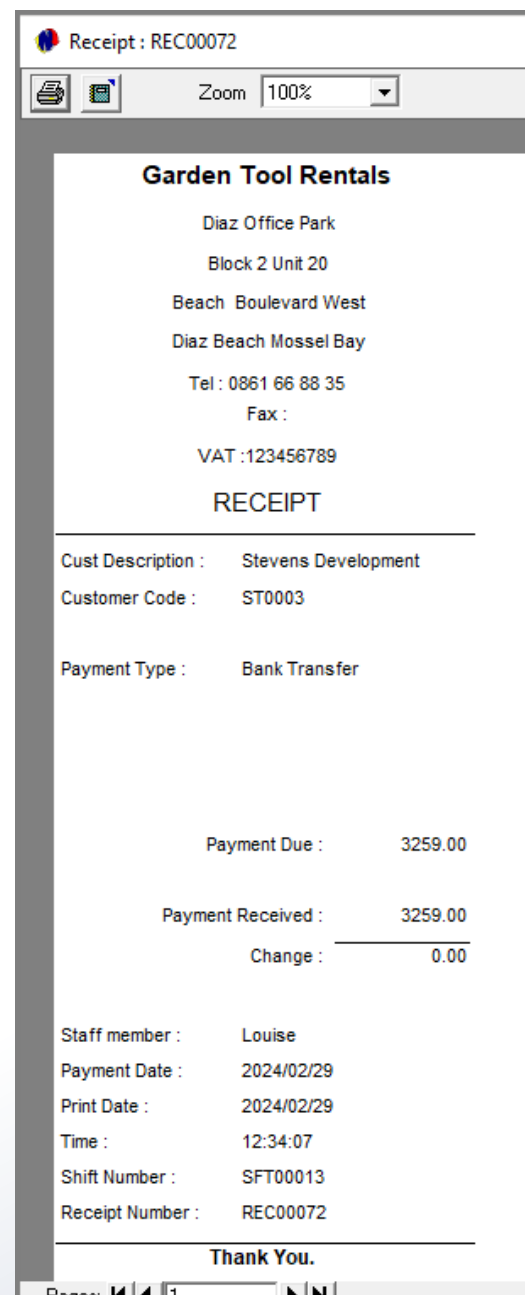

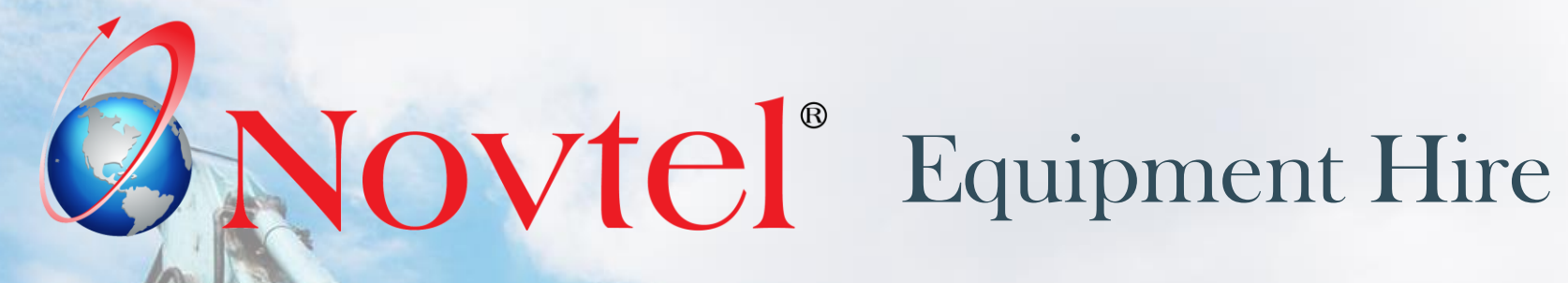

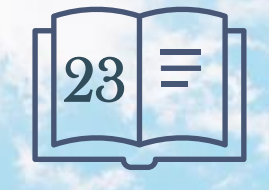

Page 161

www.freepik.com/photos/excavator'>Excavator photo created by onlyyouqj

At the end of the User's Shift, he / she will be required to perform the 'Shift Cashup' procedure. This will require:

- $\checkmark$  Counting the physical amounts in the cash drawer
- $\checkmark$  Entering the amount of cash; and the amounts for payments received by credit cards and Bank Transfers into the system.

Novtel will match these amounts and totals with the system totals generated during the user's shift. At the end of your shift, you will need to generate a POS Cash-Up Report, which will display all the system totals of the float as well as any payments received from customers when cash sales, or 'Contract Payments' were processed.

Any variances or differences between the system totals and the amounts cashed up in the drawer, could indicate a possible shortage or a surplus; of which variances should be followed up and rectified immediately.

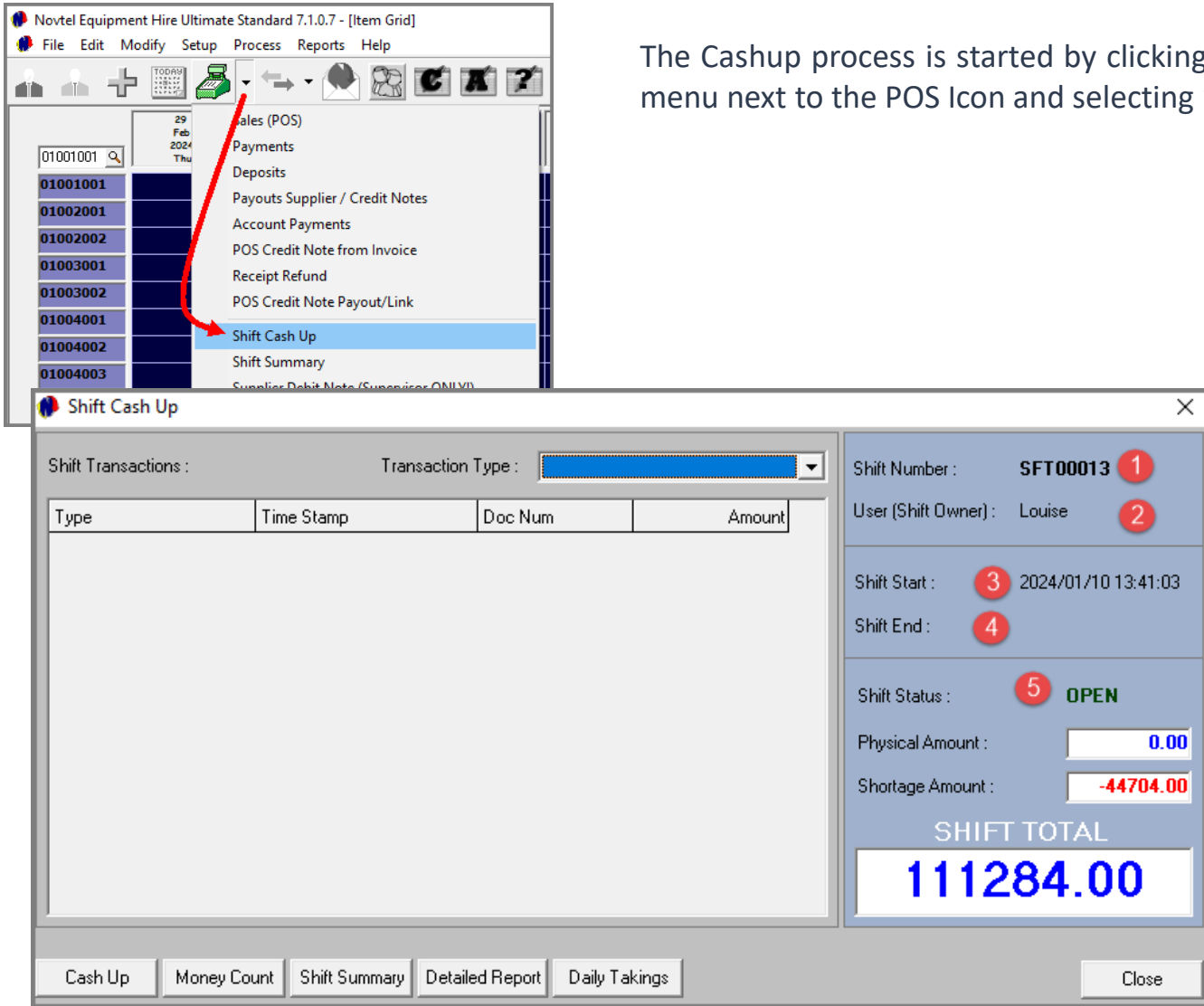

- ing on the drop-down ng 'Shift Cash Up'
	- 1. A shift number will be opened for you daily against which transactions will be performed. This shift number will be displayed here, and can never be repeated. Once a shift is closed, this shift number is concluded.
	- 2. Your shift number will be linked to your Username, and all transactions performed during your shift are therefore linked to your username too.
	- 3. The date and exact time your shift was opened by the Supervisor, will be displayed here.
	- 4. As the shift is still active, the end date and time has not yet been inserted here. However: As soon as the shift is closed, the details will be captured here.
	- 5. The Shift Status is 'OPEN', and the wording is displayed in green. While linked to this status, you will still be able to perform transactions under this Shift Number.

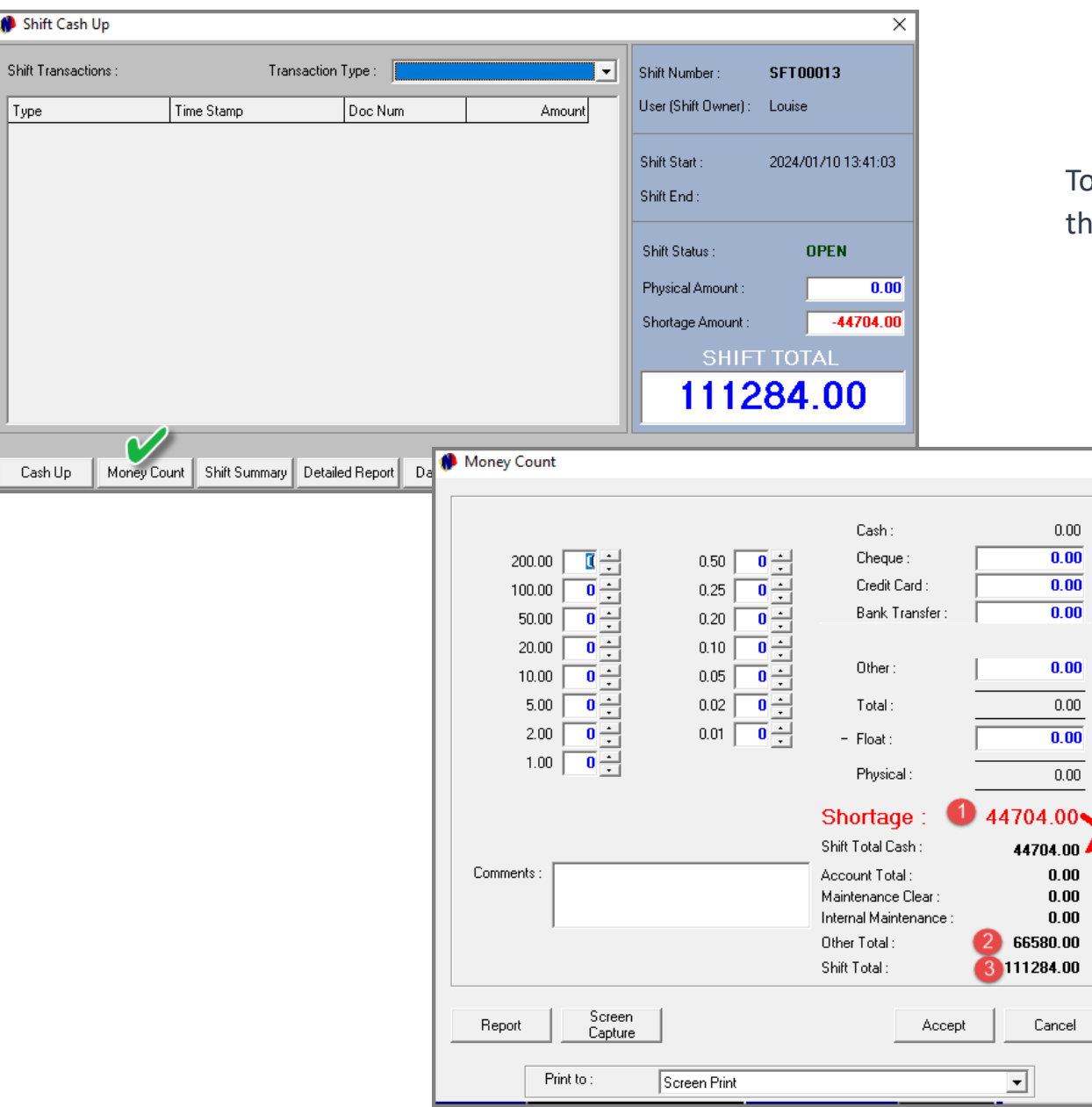

To proceed with the Cash-Up procedure, the 'Money Count' button is to be selected.

 $\times$ 

 $\sim$ 

- 1. The 'Shortage Amount is currently displayed as R44 704.00, and this amount corresponds with the 'Shift Total Cash' amount.
- 2. The total amount for all invoices *updated* during this shift, is calculated, and inserted by Novtel in the 'Other Total' field automatically.
- 3. The Shift Total is the combined total of all amounts indicated from the 'Shift Total Cash' amount to the 'Other Total' amount.

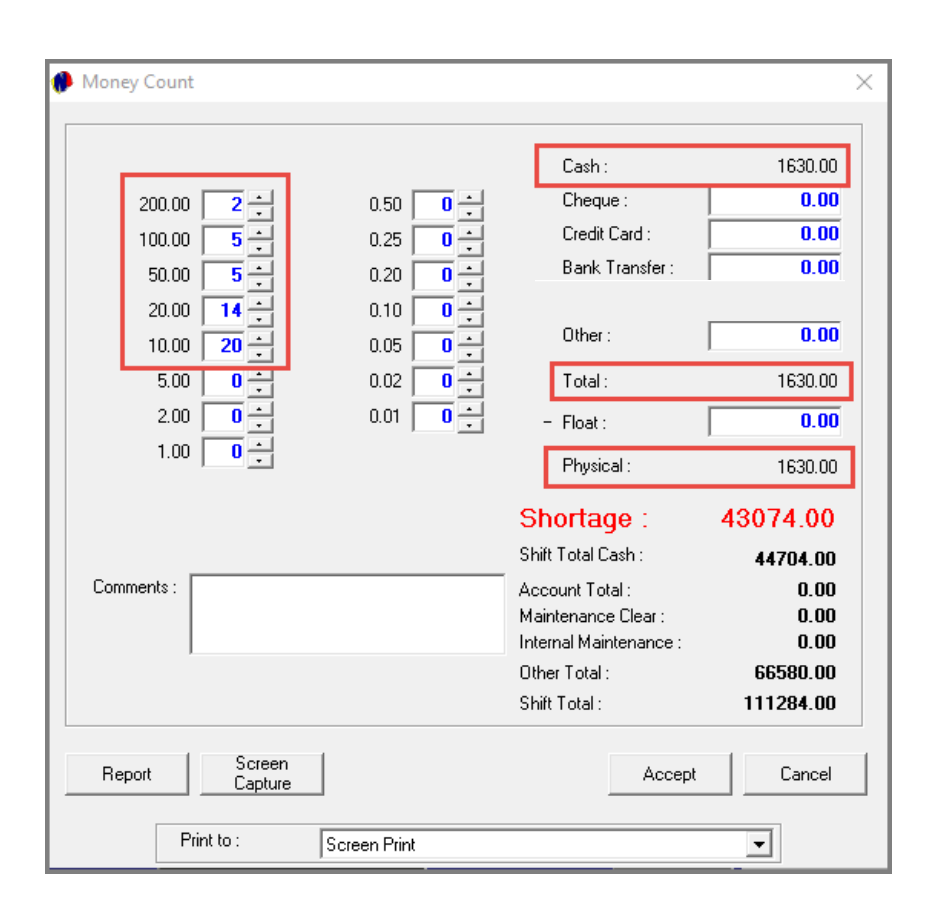

As the User now counts all the money in her cash register (which includes her cash float), she will be required to insert the exact physical number of notes or coins, in the corresponding field here (and not the value of the notes or coins).

In this case, the following number of notes and coins are present in the cash register.

- $\checkmark$  R200.00 notes x 2
- $\checkmark$  R100.00 notes x 5
- $\checkmark$  R50.00 notes x 5
- $\checkmark$  R20.00 notes x 14
- $\checkmark$  R10.00 notes x 20

The Cash amount; Total amount and Physical Total is indicated as R1630.00.

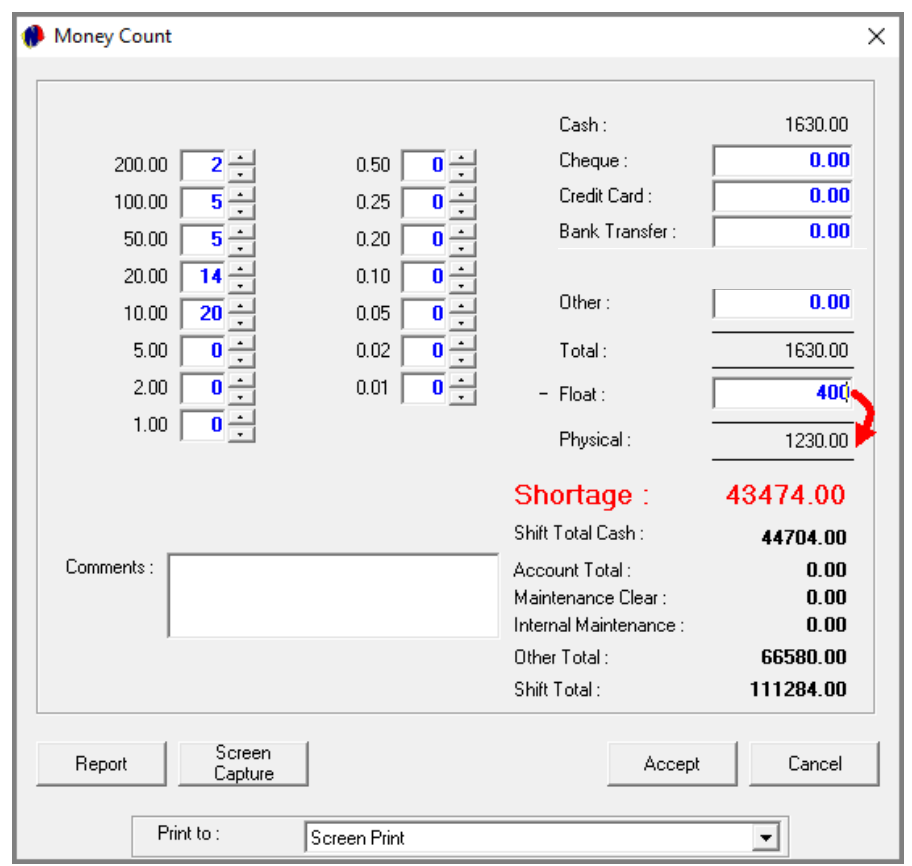

By deducting the float amount  $-$  in this case R400.00 - the 'Physical Amount' is reduced to R1230.00.

The totals for all Credit Card and Bank Transfer payments processed during this shift, must be captured in the respective fields.

In doing so, and if the shift is in balance, the 'Surplus' amount is displayed in blue, and the 'Physical' and 'Shift Total Cash' amounts correspond.

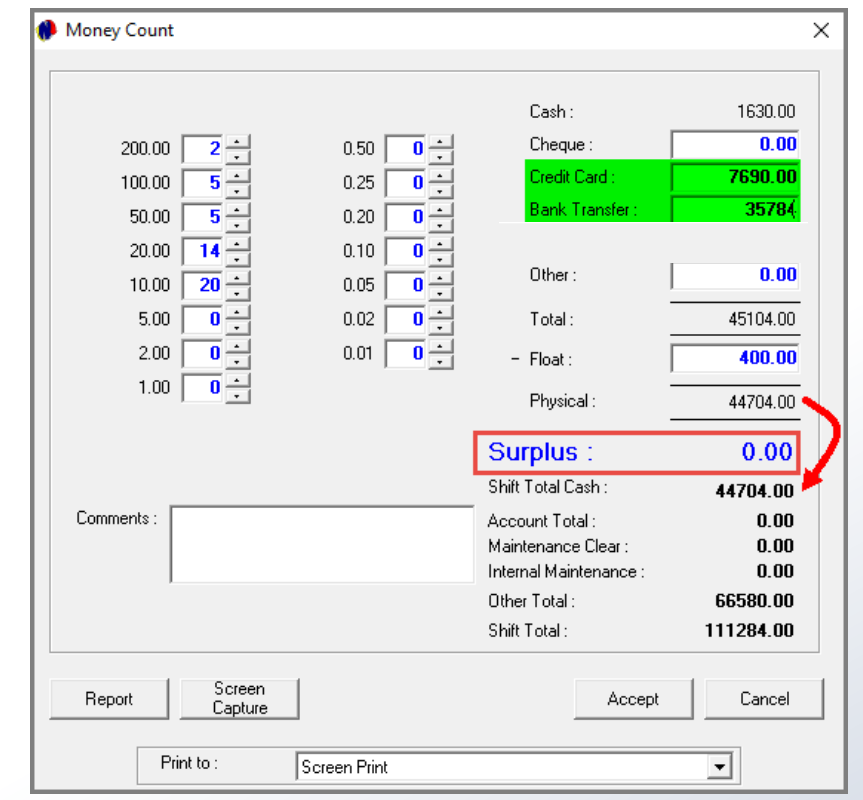

Any applicable notes can be entered in this field and will be displayed on the report.

To print the 'Money Count Report', click on the 'Report' button.

Both the User and the Supervisor will sign the report after checking the cash and documents – which will now be handed to the Supervisor.

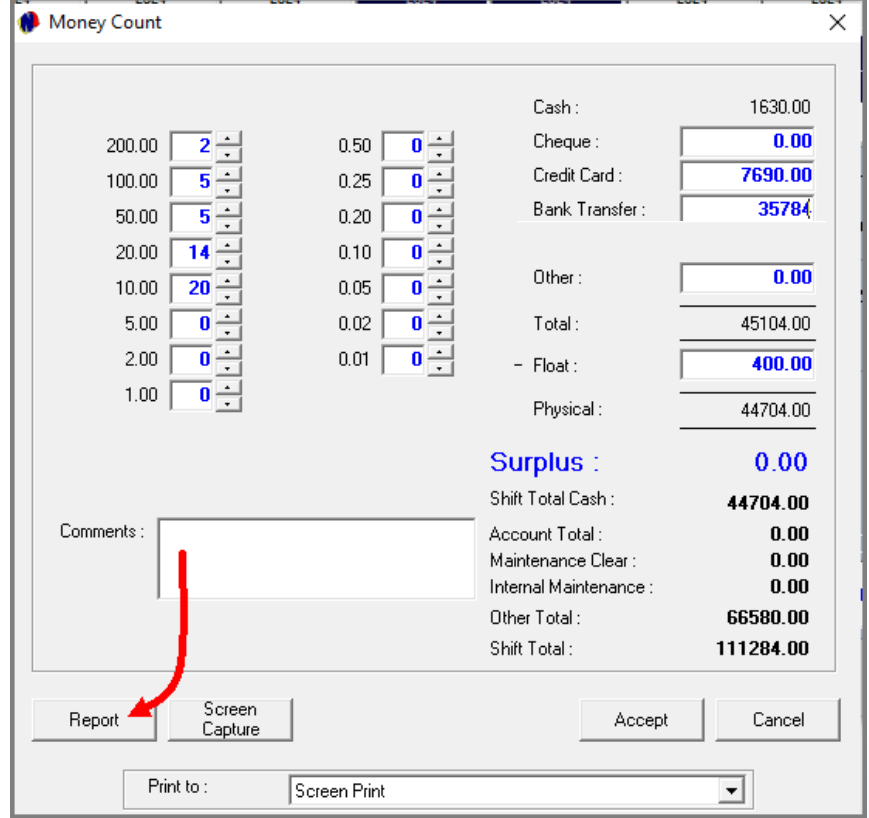

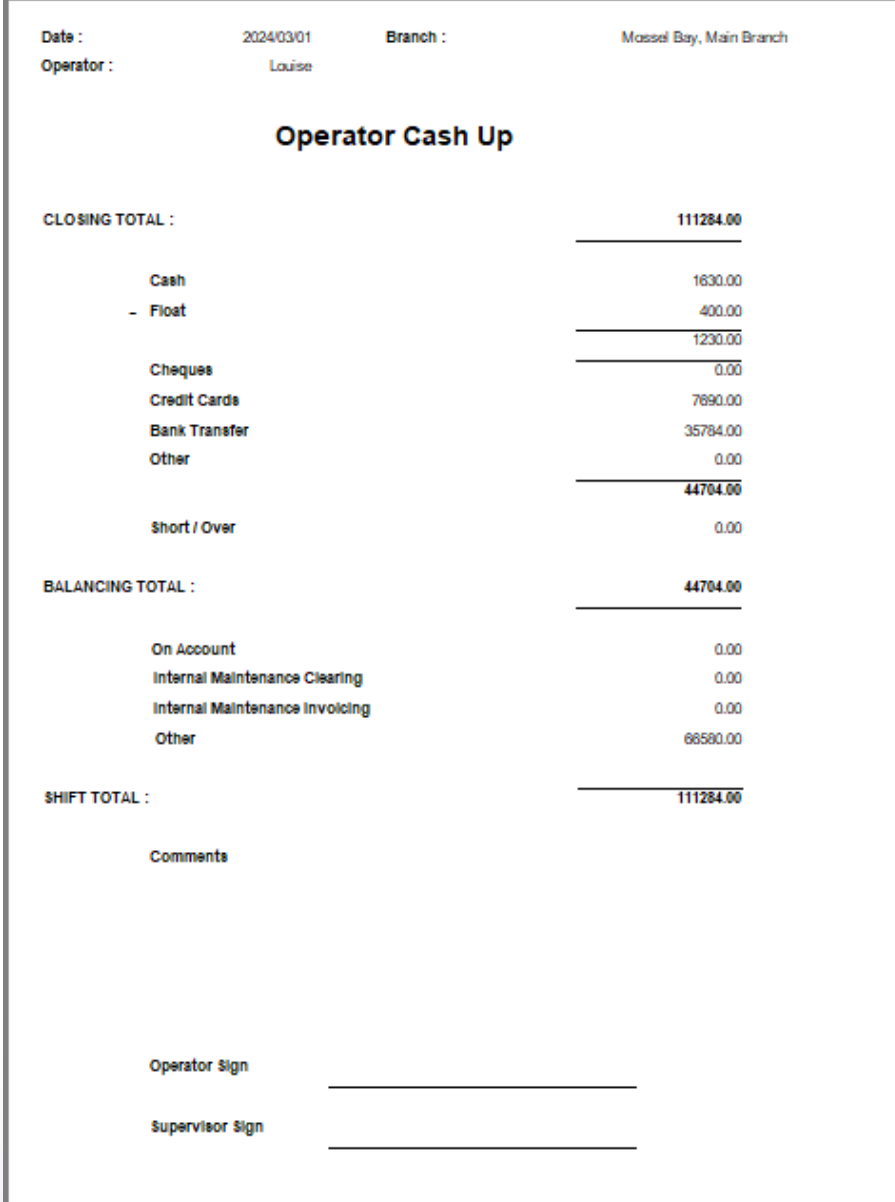

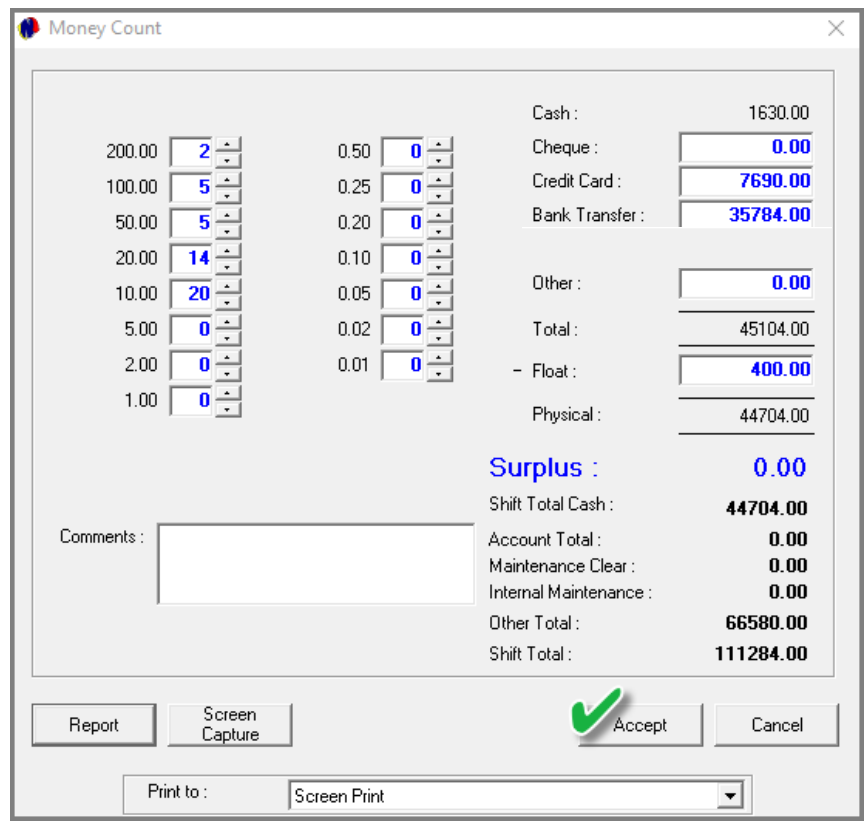

Clicking 'Accept', the 'Money Count' window is closed.

The 'Physical Amount has now been captured to the 'Shift Cash Up window, and the 'Surplus Amount' is indicated as zero.

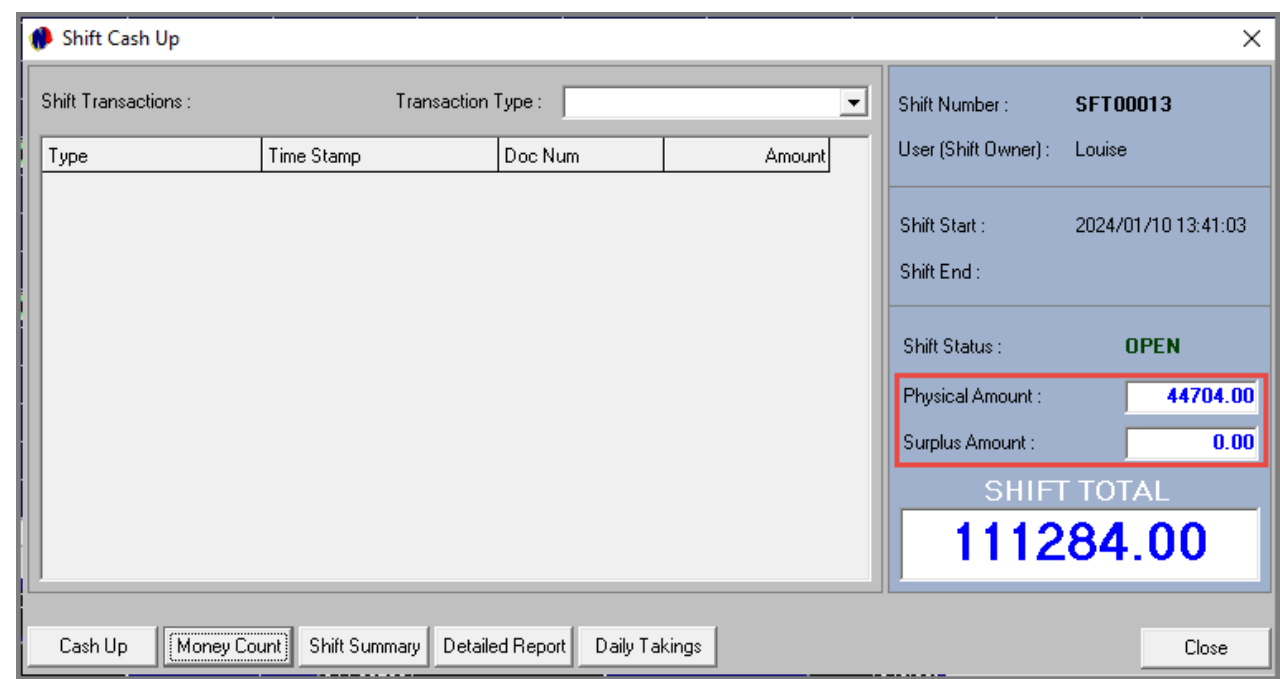

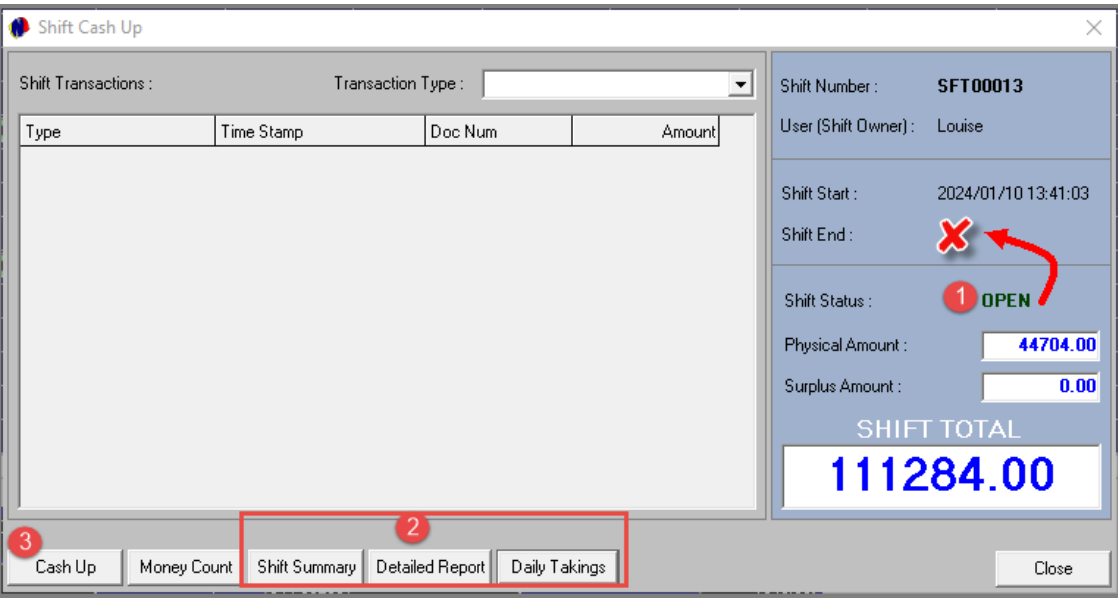

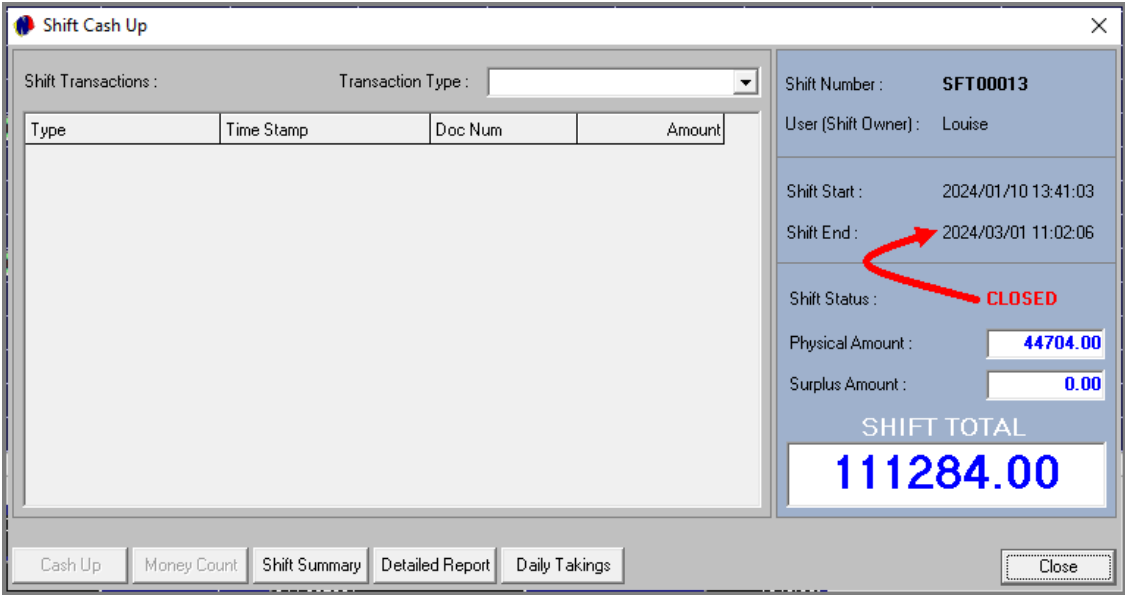

#### **Cashing up and closing the Shift**

- 1. At present, this User's shift is still open, and no end date and time has been captured yet.
- 2. The Shift Summary, Detailed, and Daily Takings reports can be accessed from these buttons and either printed or saved, or both.
- 3. Clicking on the 'Cashup' button, the shift is closed, and no transactions can be performed under this shift number anymore.

The Shift End Date and Time is now captured.

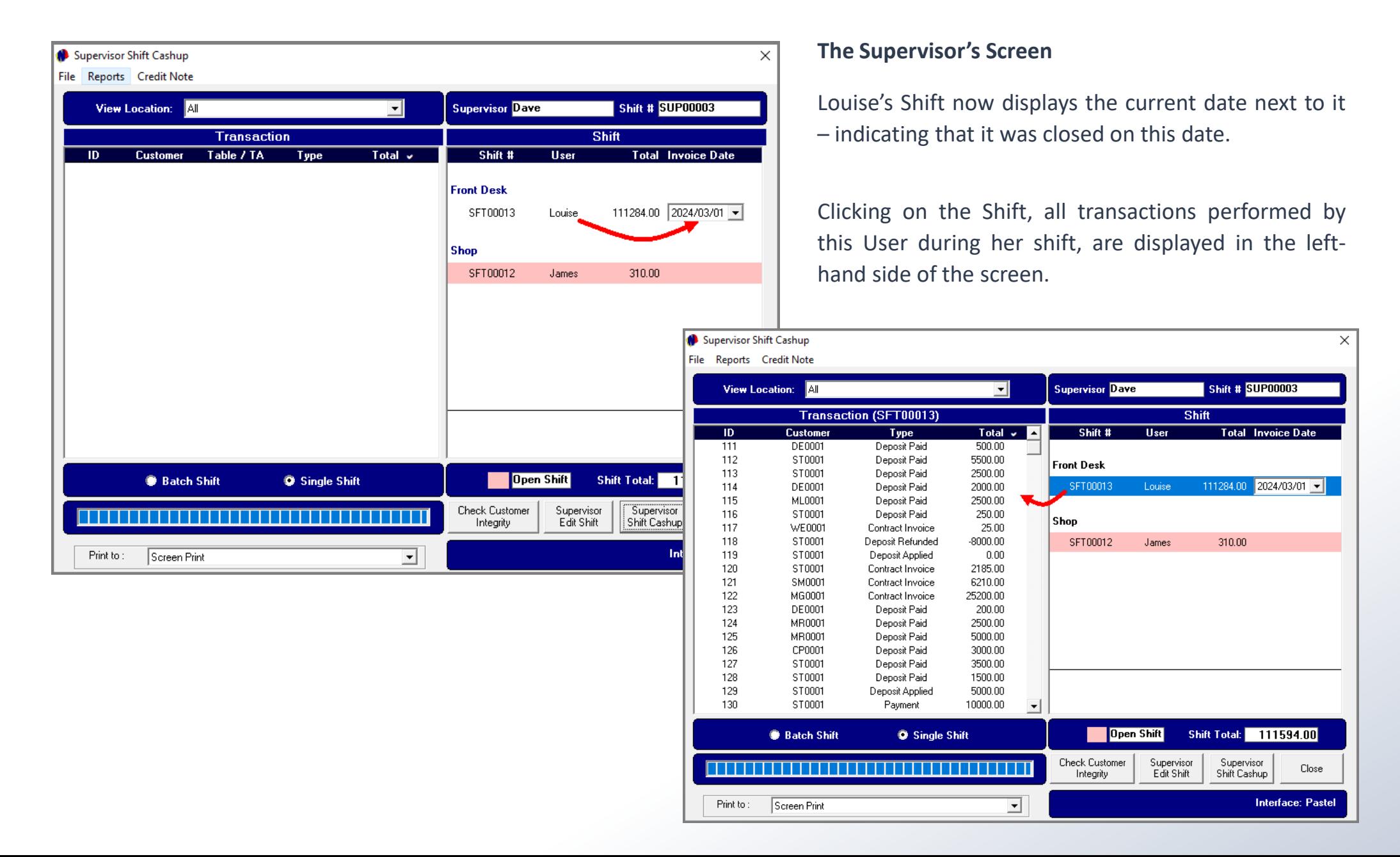

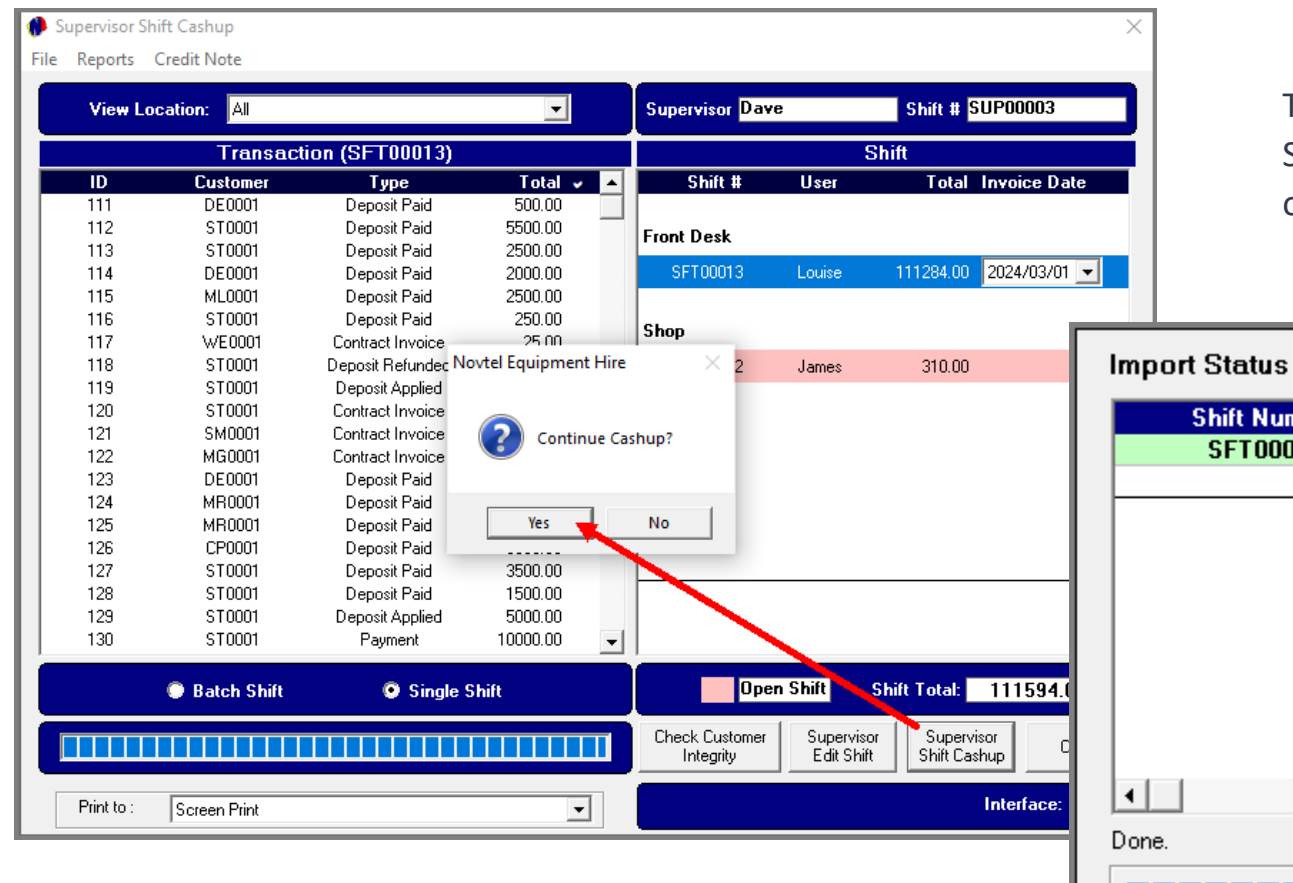

The Supervisor will now perform the 'Supervisor Shift Cash-up' procedure for this User's shift in order to send the data to the financial system.

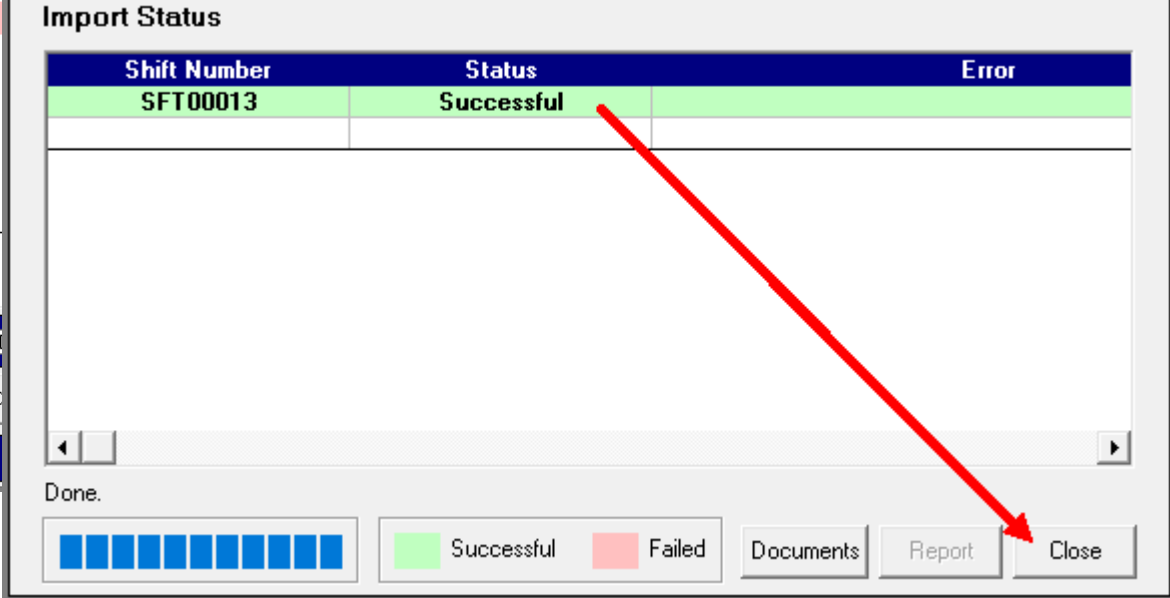

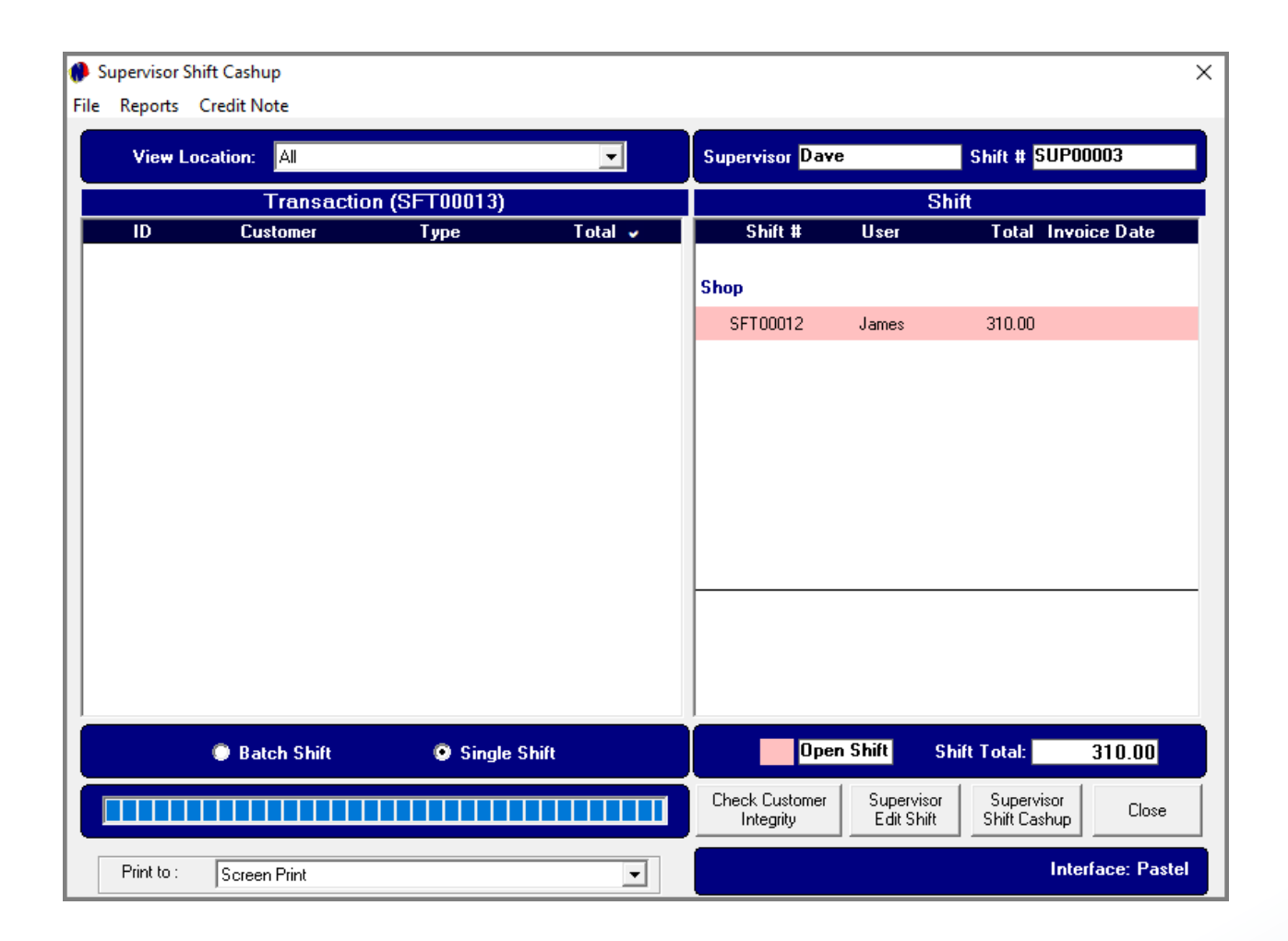

The shift is now removed from the Supervisor's screen and the data sent to the financial system.

When a new shift is opened for the User Louise, the next available, sequential Shift Number is allocated to her Username.

# **NOVTEL FORUM LOGIN LINK**

<https://novtel.org.za/novtelforum/>

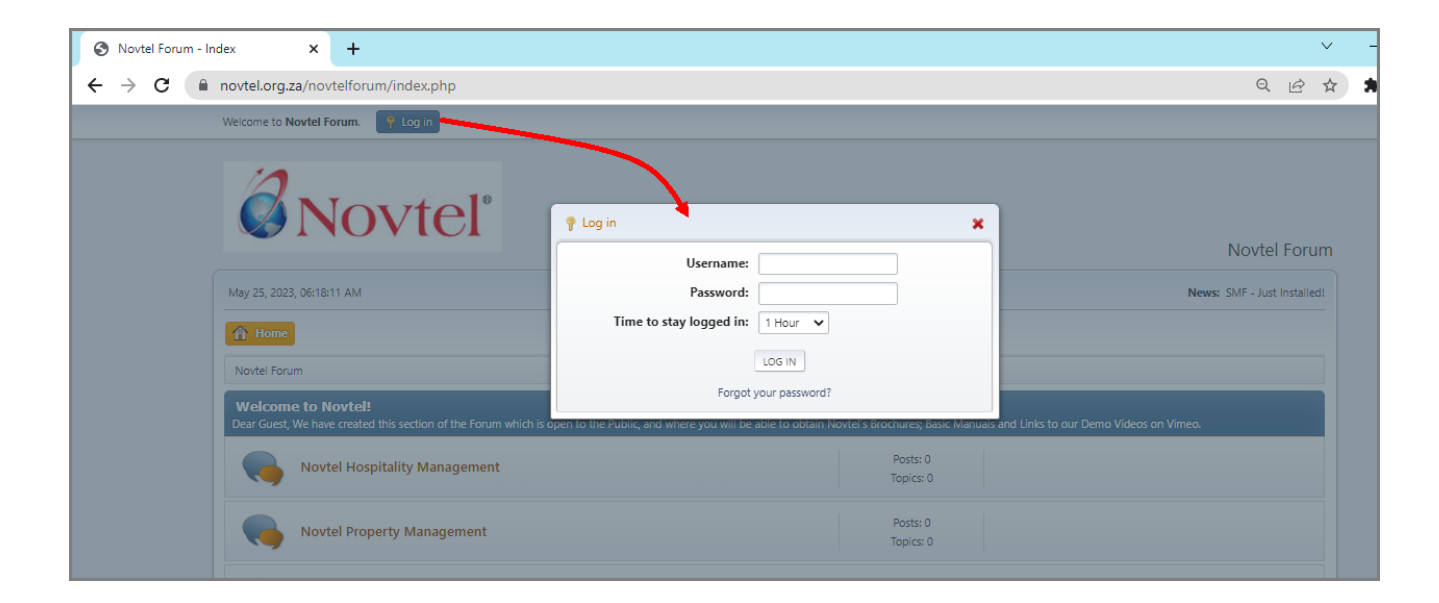

**For registered Novtel Clients**, a Forum Login is created from where they can access all available manuals and latest product versions and release notes.

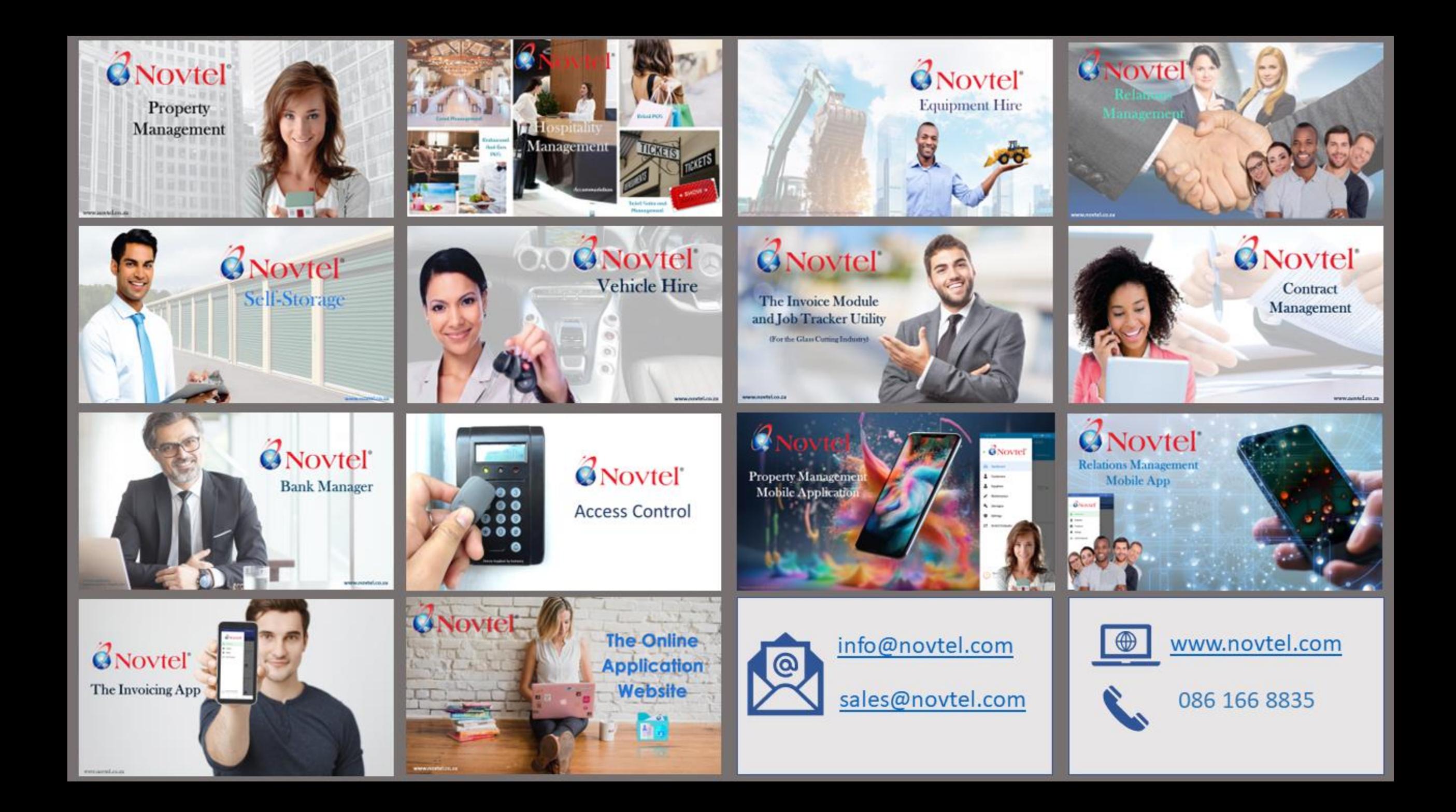

**LOWERCROEC) \*\*** uen alt.toLomerCase() !=

ie .id .indexOf( \* \*)+1);<br>juore .id .indexOf( \* \*)+1);

Wiestlination="+square\_id

 $\mathbf{u}$  and  $\mathbf{v}$ **D** De-search-in-files **D** & shell **D** ae-subprocess-inspector **D** Ørse-term **D** test-shutdown-after-startup **D** & lib  $B$  & tcl **D** *Co* test **README** arcadia.gemspec arcadia.todo

ZNovtel **Rental Software** 

Specialists

 $^{\circledR}$